## **Instrument Messages and Functional Tests**

## **Agilent Technologies**

## **PSA Series Spectrum Analyzers**

**and**

**ESA Series Spectrum Analyzers**

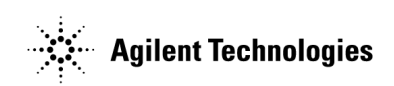

**Manufacturing Part Number: E4440-90619 Supersedes: E4440-90334 Printed in USA June 2008**

© Copyright 2001-2008 Agilent Technologies, Inc.

## **Notice**

The information contained in this document is subject to change without notice.

Agilent Technologies makes no warranty of any kind with regard to this material, including but not limited to, the implied warranties of merchantability and fitness for a particular purpose. Agilent Technologies shall not be liable for errors contained herein or for incidental or consequential damages in connection with the furnishing, performance, or use of this material.

## **Where to Find the Latest Information**

Documentation is updated periodically. For the latest information about Agilent PSA or ESA spectrum analyzers, including firmware upgrades and application information, please visit the following Internet URLs:

<http://www.agilent.com/find/esa>

<http://www.agilent.com/find/psa>

## **Contents**

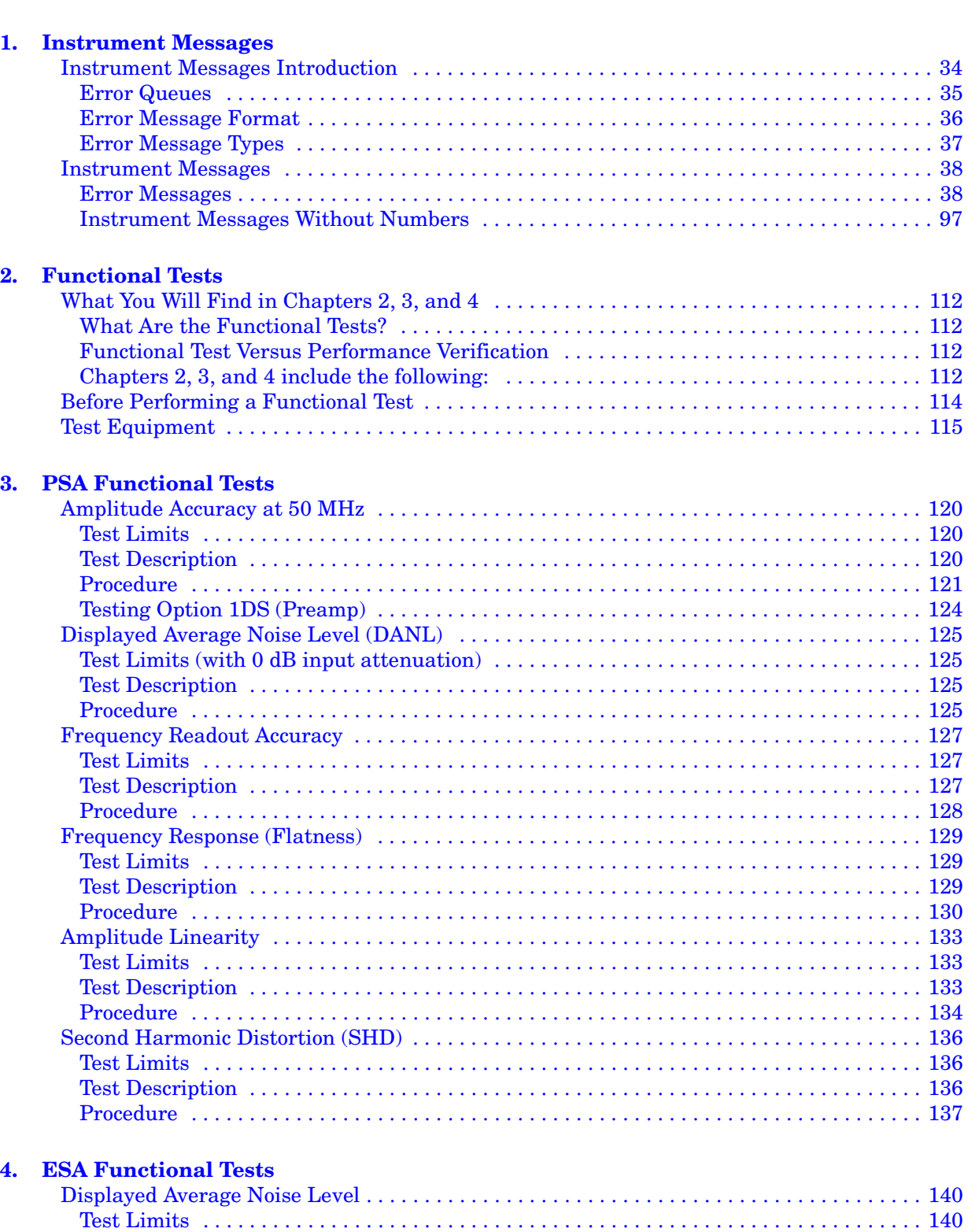

[Test Description . . . . . . . . . . . . . . . . . . . . . . . . . . . . . . . . . . . . . . . . . . . . . . . . . . . . . . . . . . 141](#page-140-0)

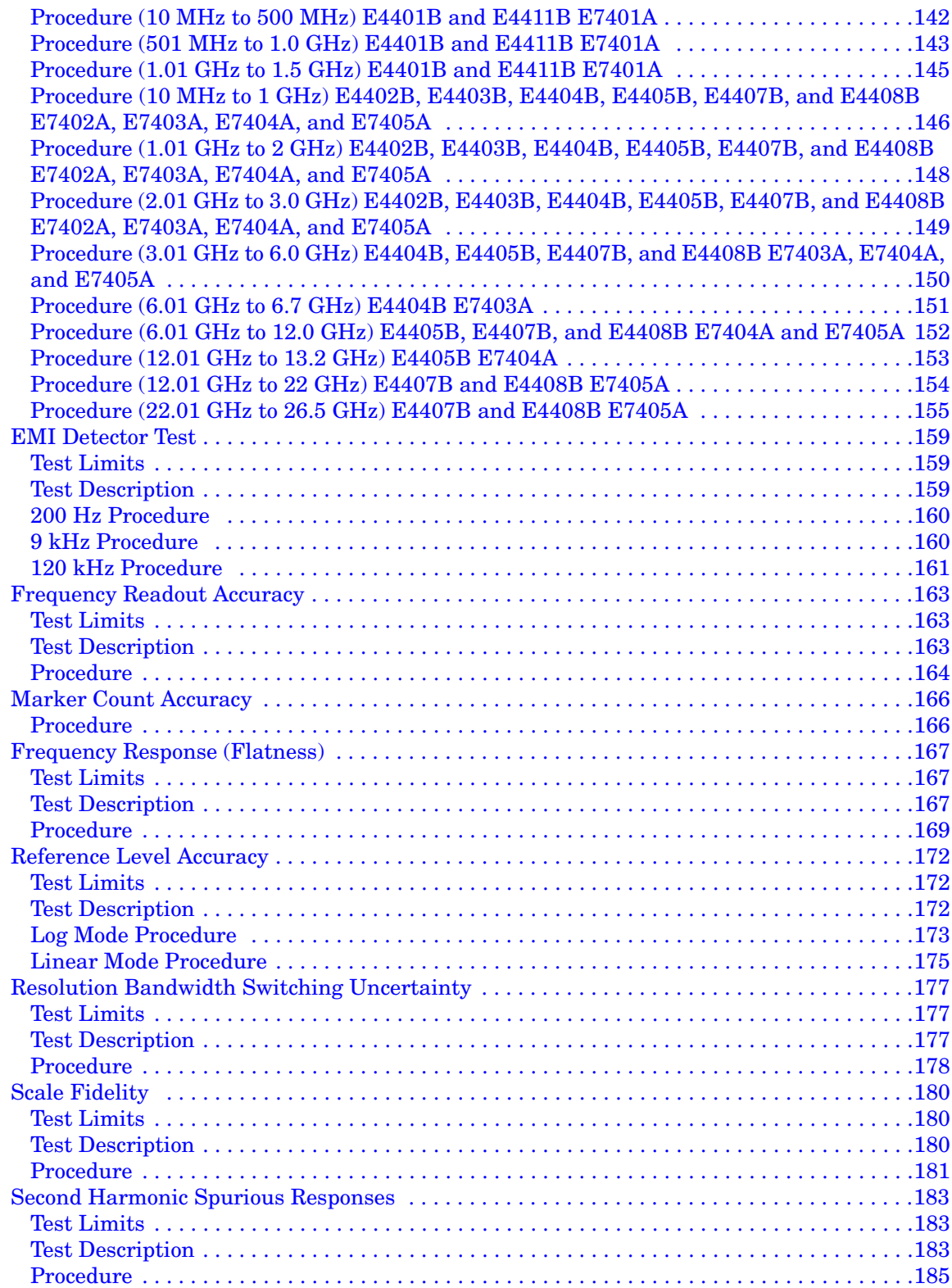

## **Contents**

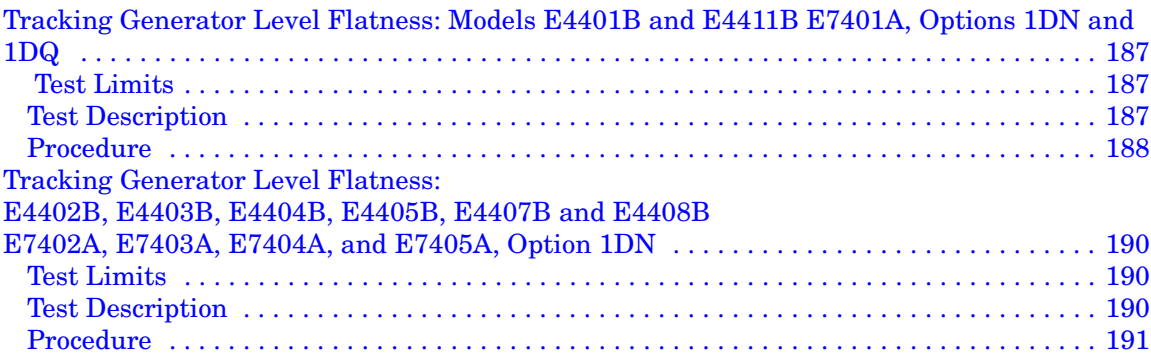

## **Contents**

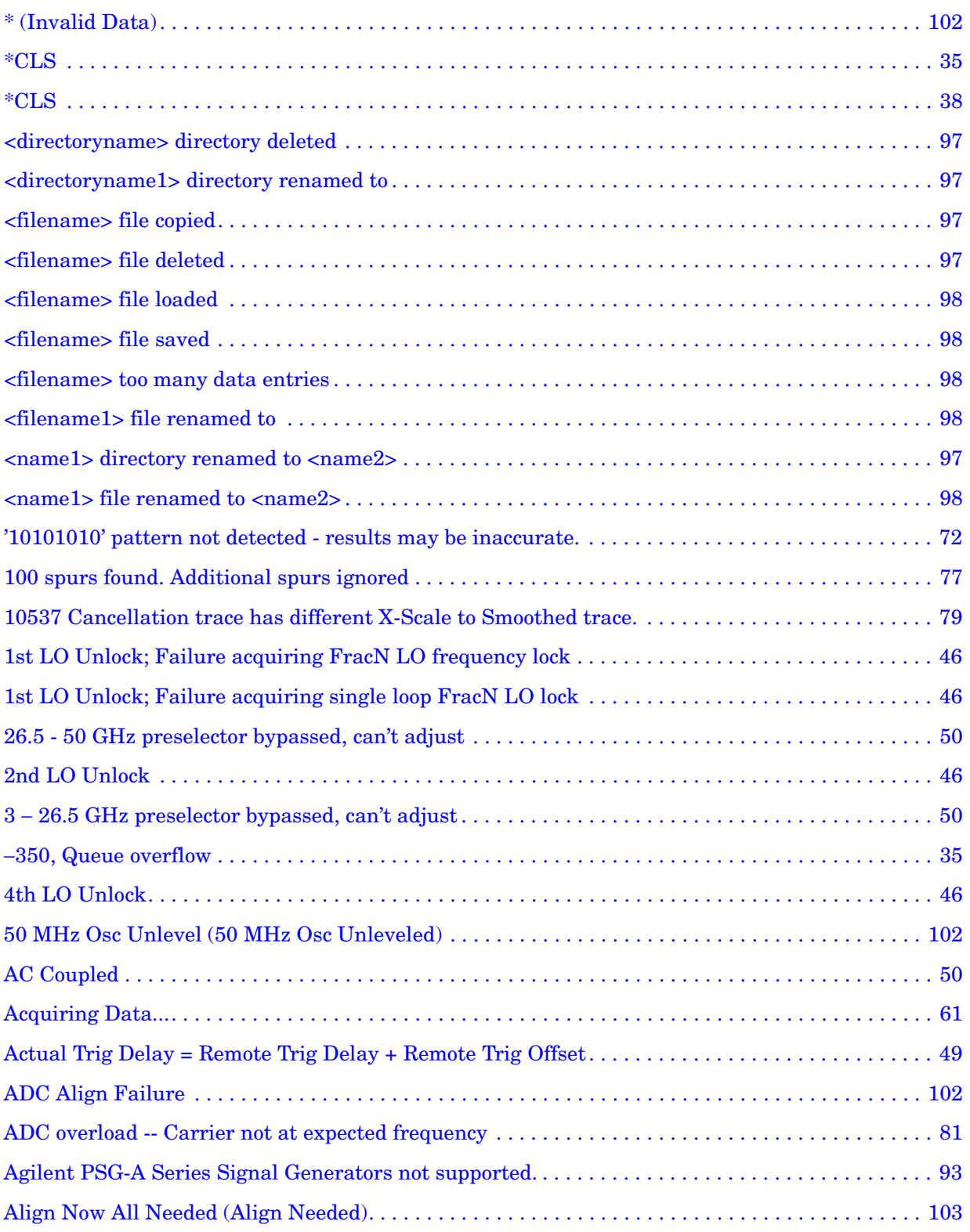

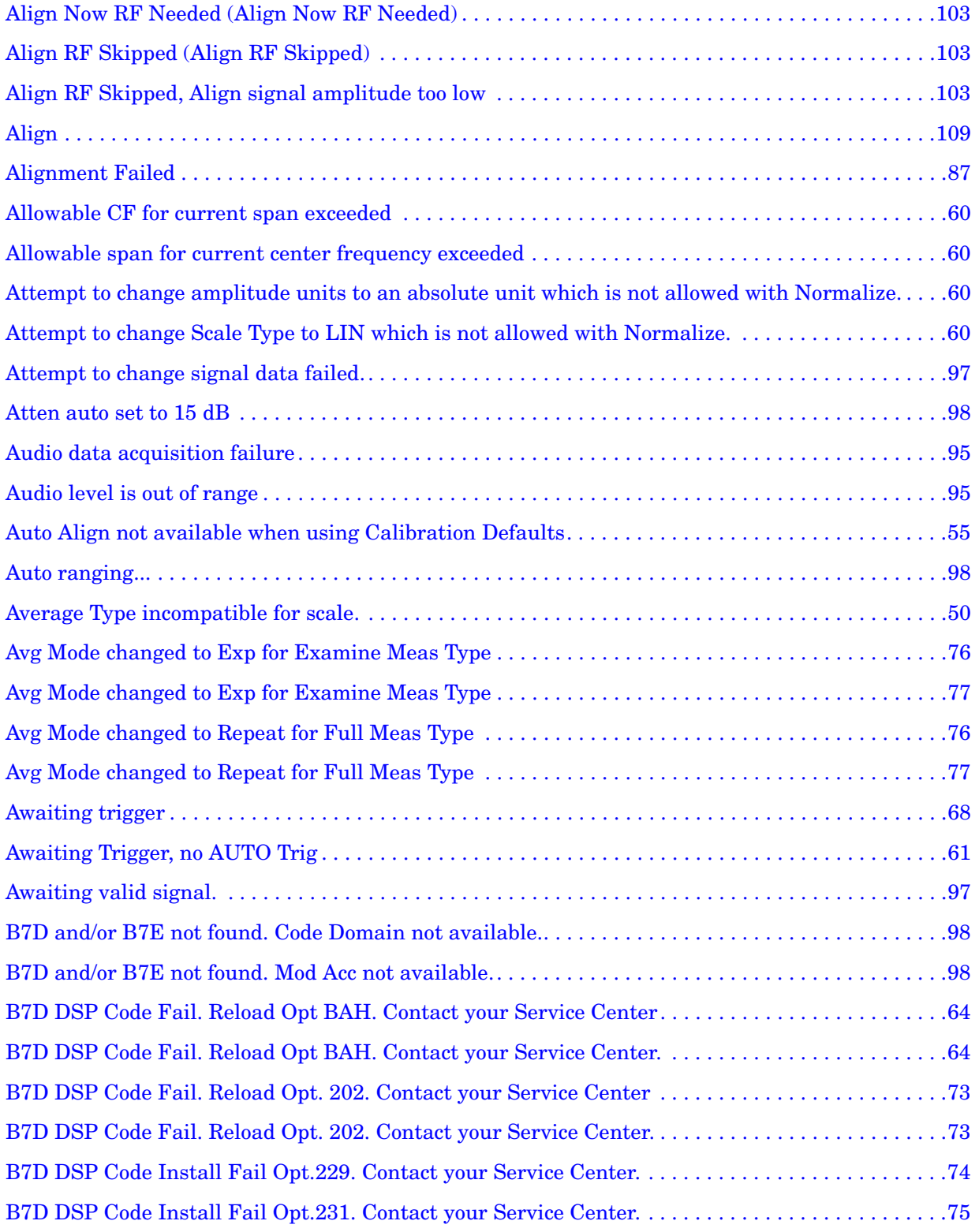

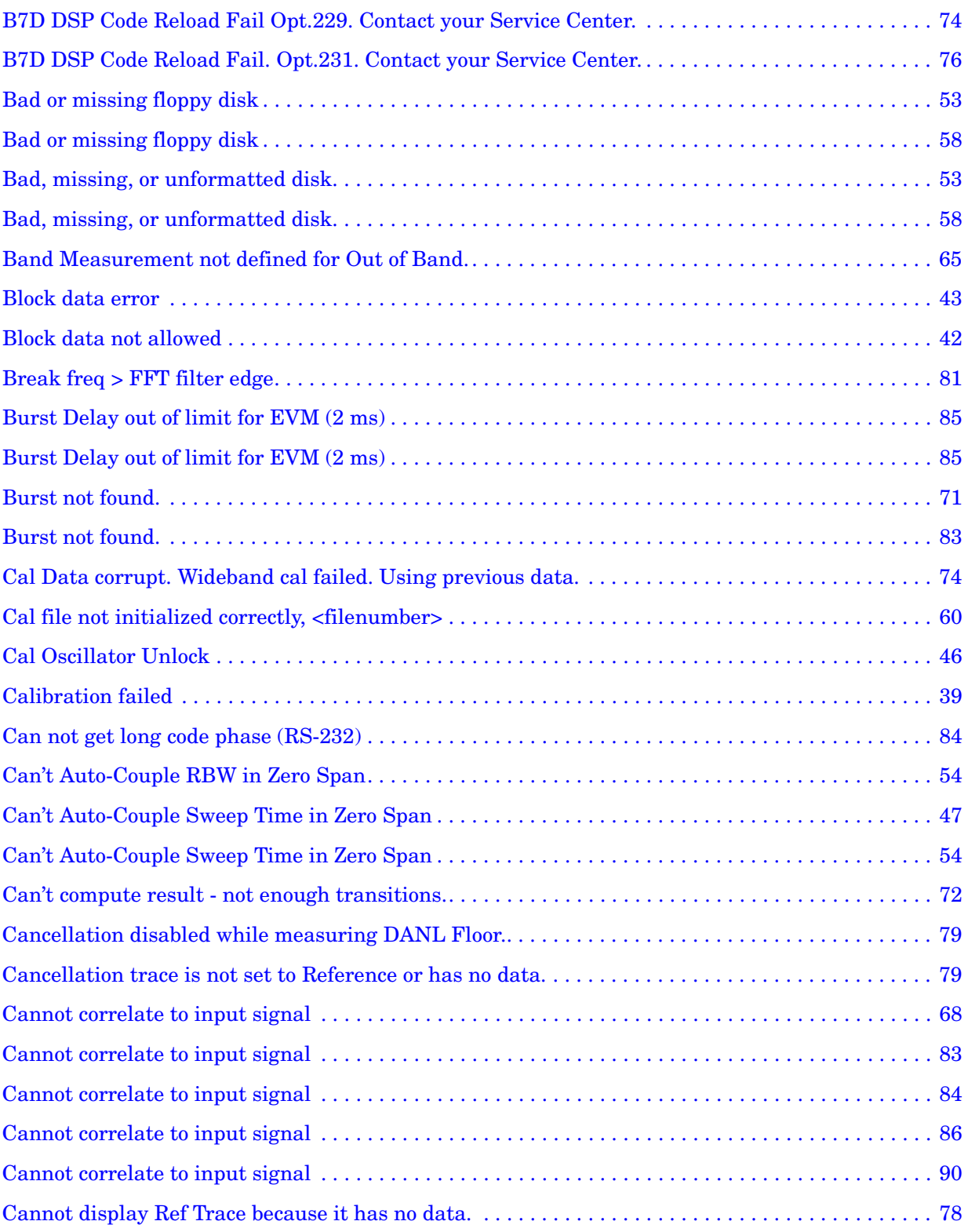

**Alphabetical Listing**

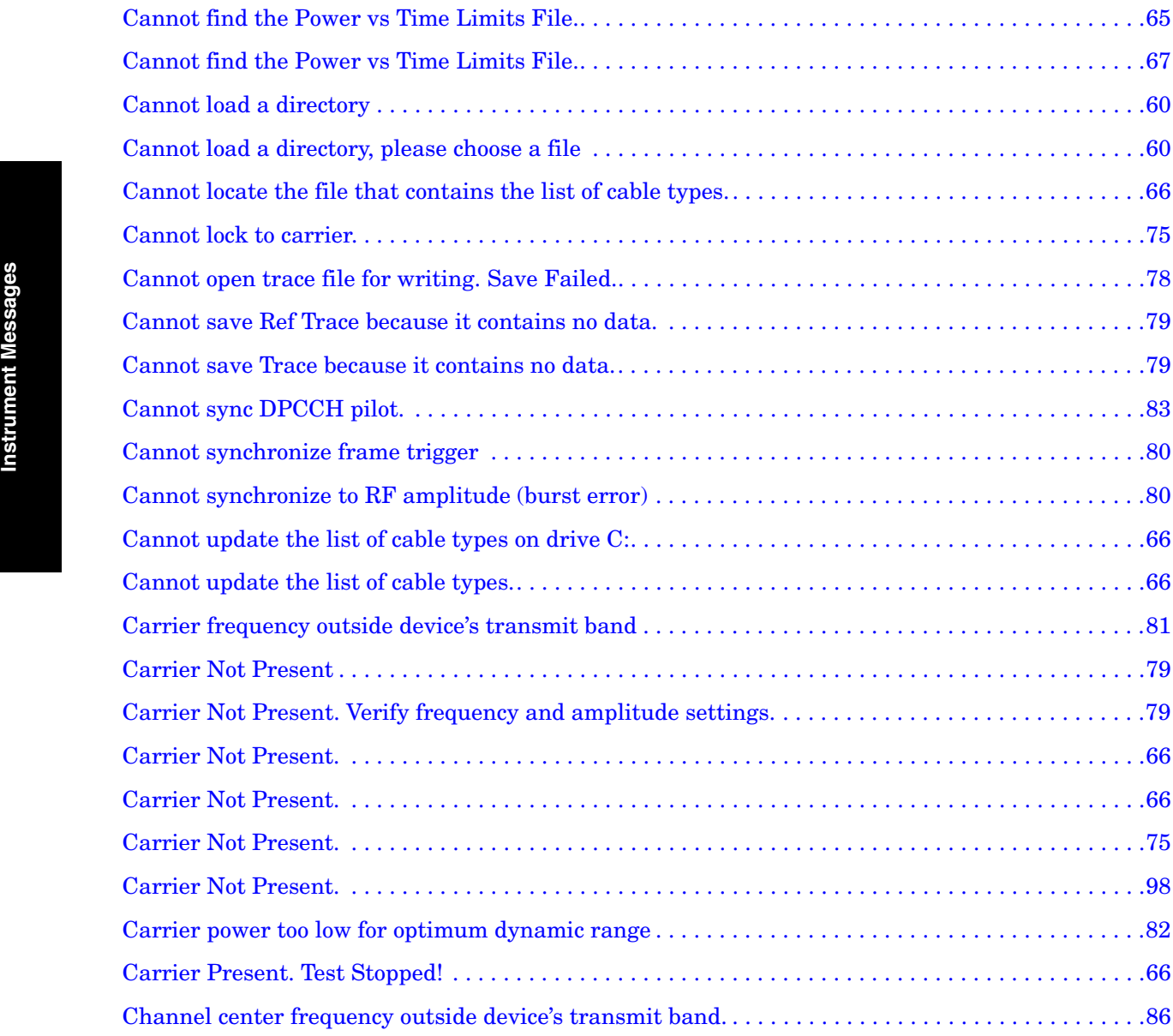

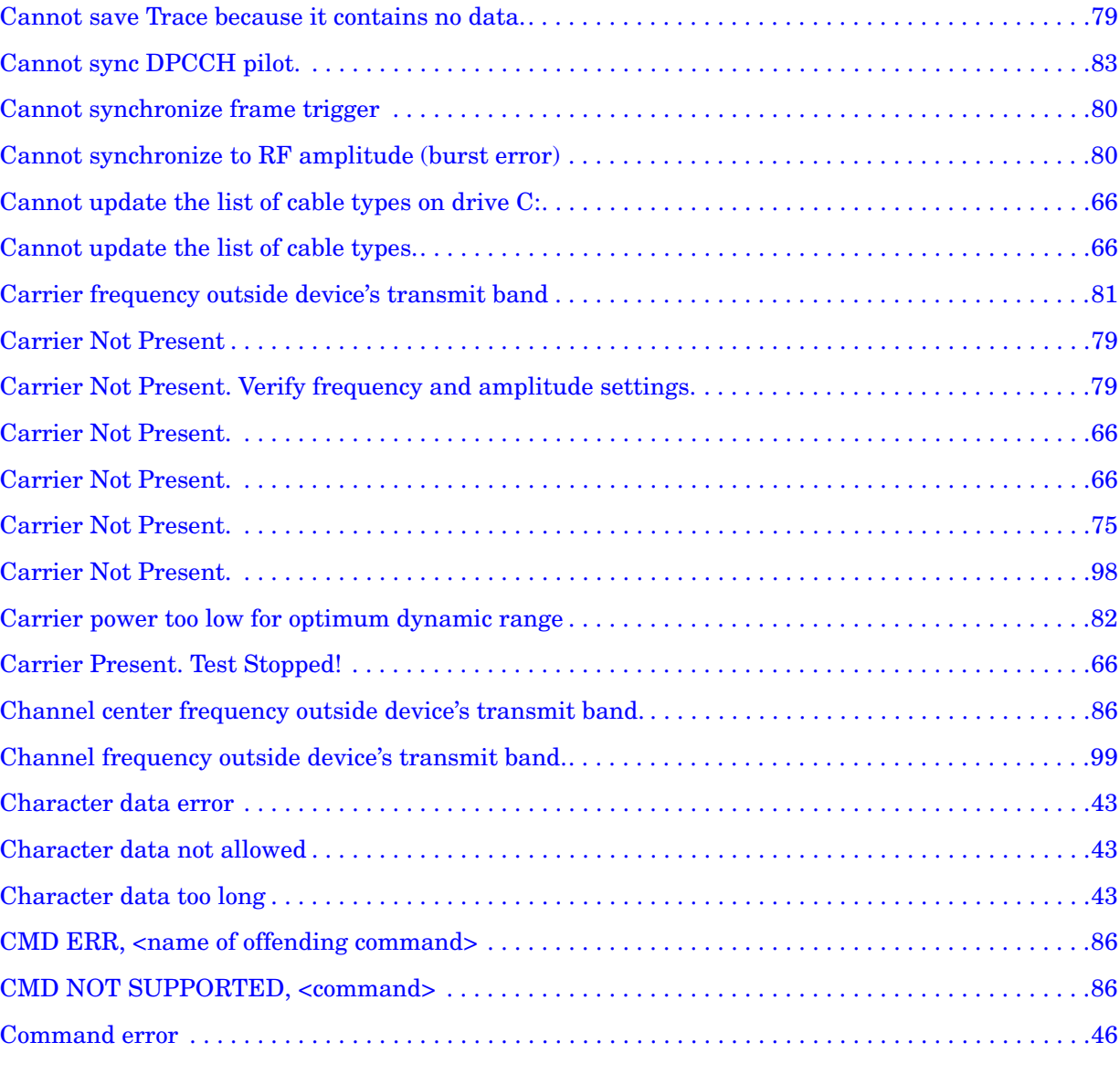

[Cannot find the Power vs Time Limits File.. . . . . . . . . . . . . . . . . . . . . . . . . . . . . . . . . . . . . . . . . . . . .67](#page-66-0) [Cannot load a directory . . . . . . . . . . . . . . . . . . . . . . . . . . . . . . . . . . . . . . . . . . . . . . . . . . . . . . . . . . . . .60](#page-59-5) [Cannot load a directory, please choose a file . . . . . . . . . . . . . . . . . . . . . . . . . . . . . . . . . . . . . . . . . . . .60](#page-59-6)

[Cannot lock to carrier. . . . . . . . . . . . . . . . . . . . . . . . . . . . . . . . . . . . . . . . . . . . . . . . . . . . . . . . . . . . . . .75](#page-74-1) [Cannot open trace file for writing. Save Failed.. . . . . . . . . . . . . . . . . . . . . . . . . . . . . . . . . . . . . . . . . .78](#page-77-1) [Cannot save Ref Trace because it contains no data. . . . . . . . . . . . . . . . . . . . . . . . . . . . . . . . . . . . . . .79](#page-78-3)

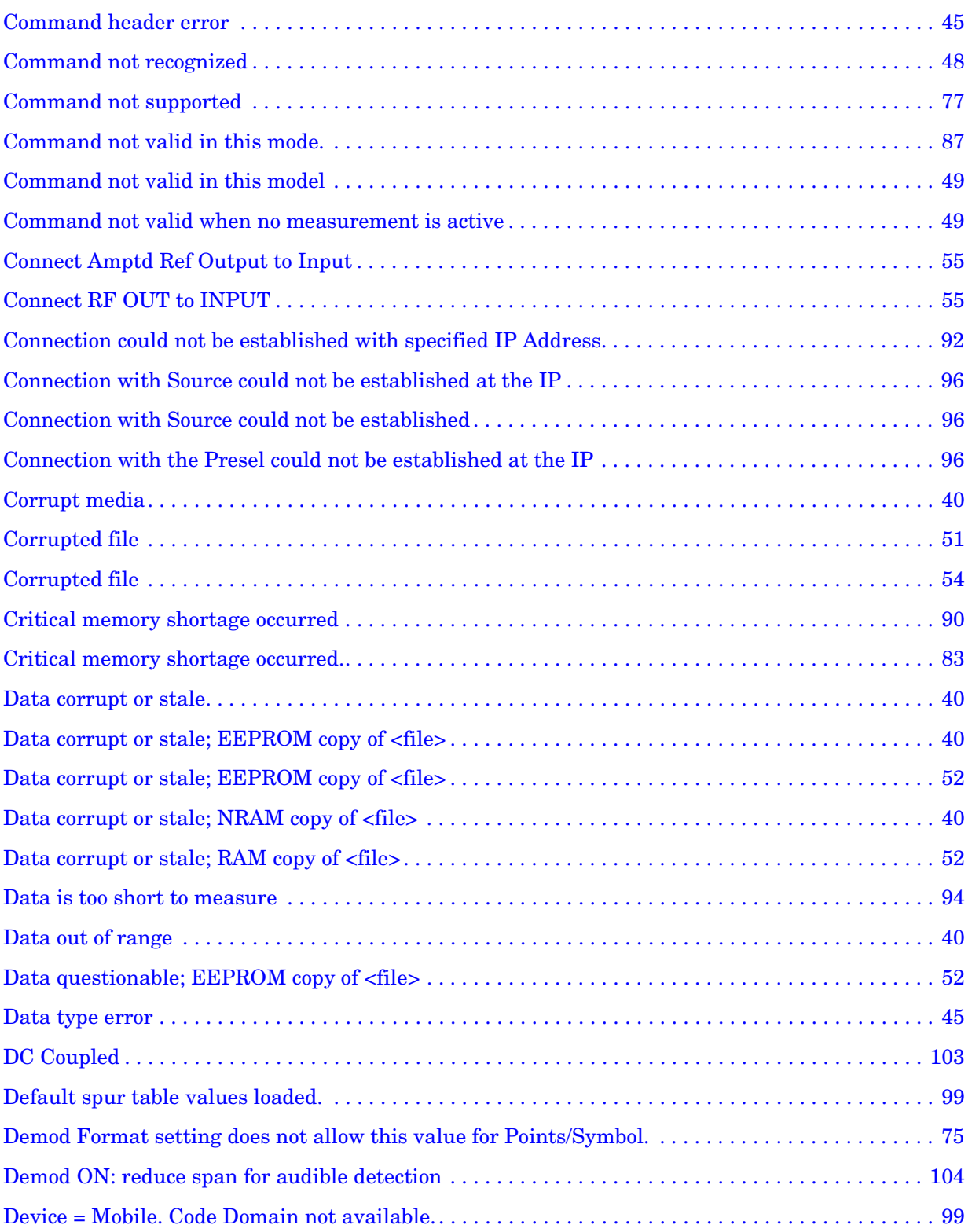

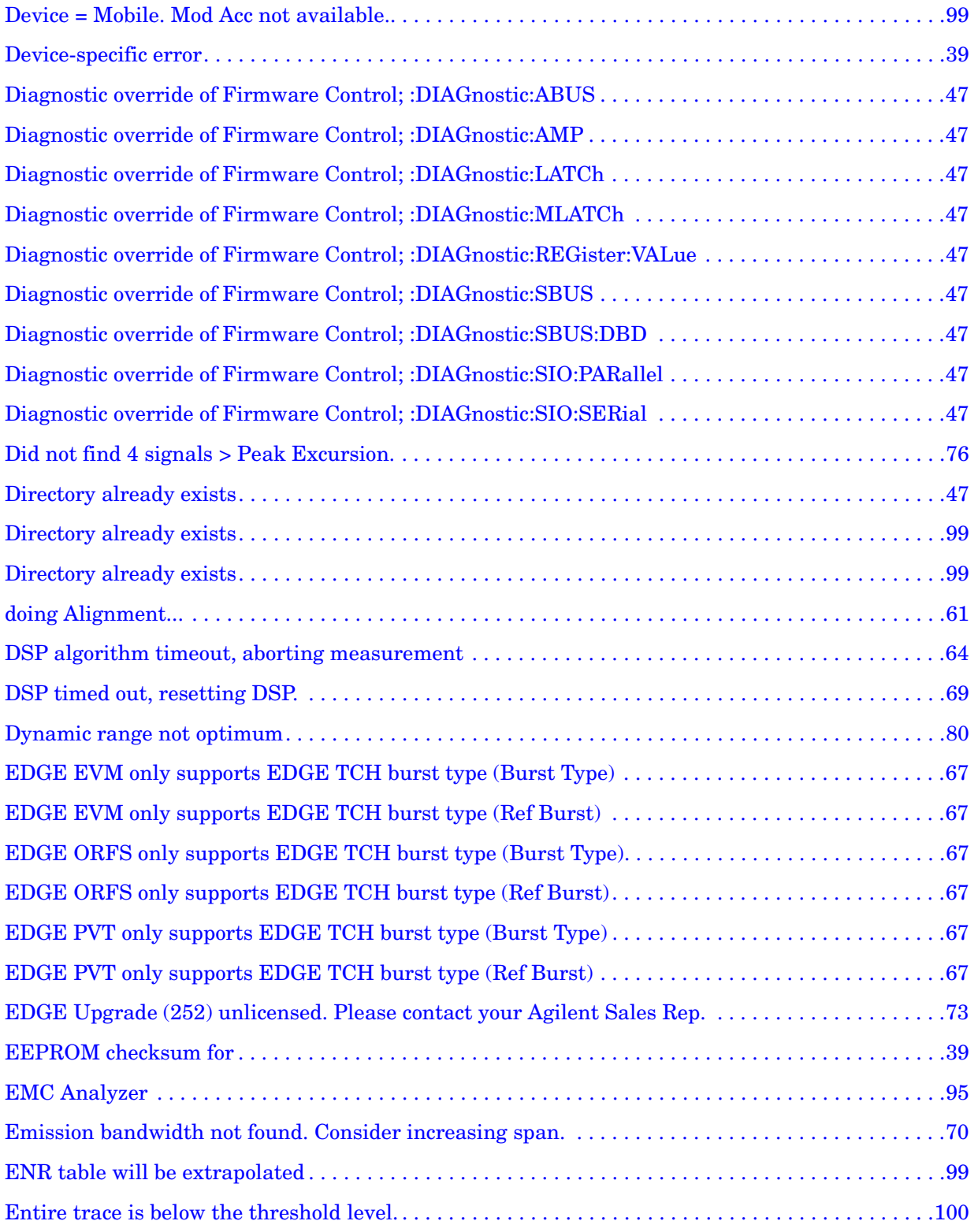

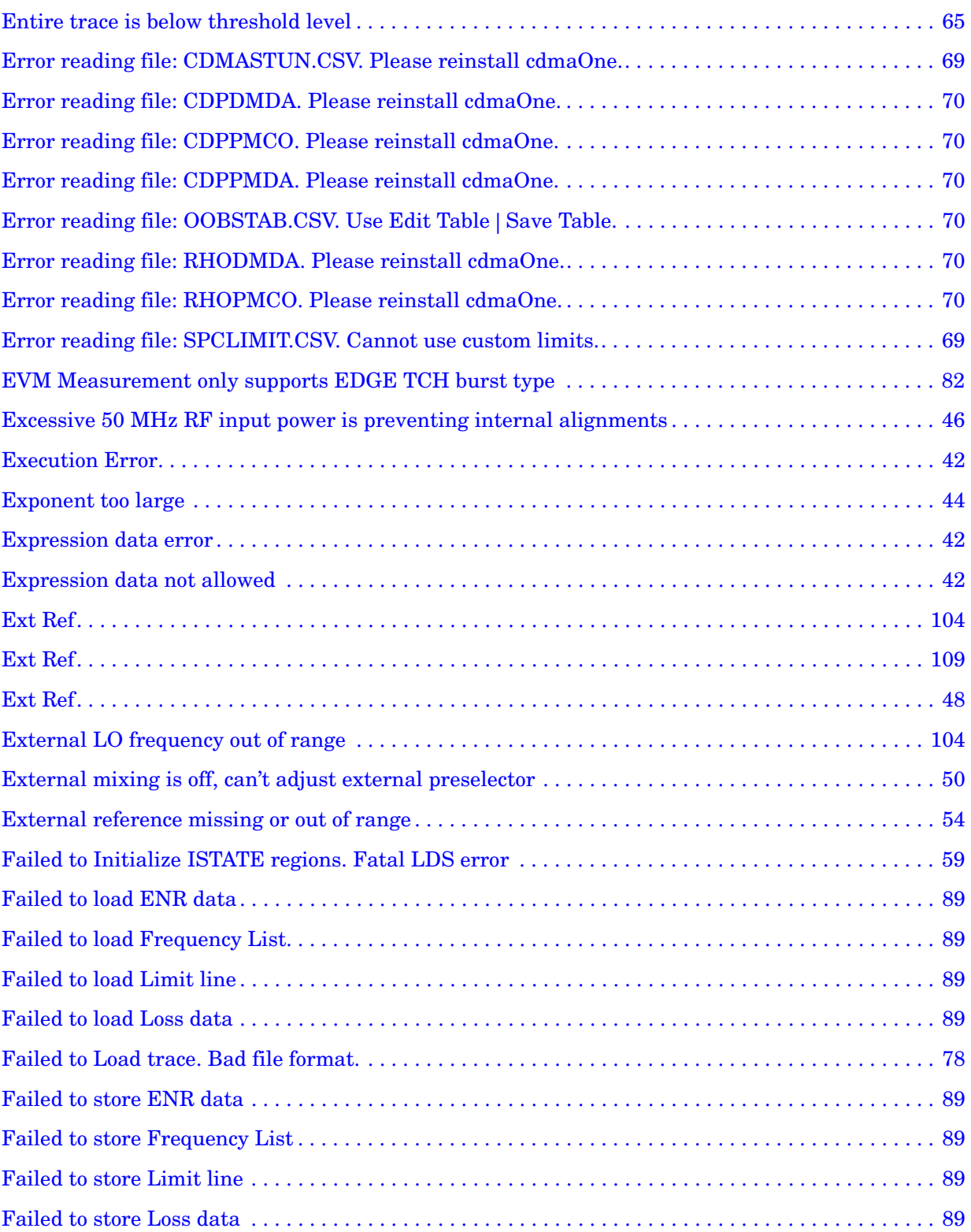

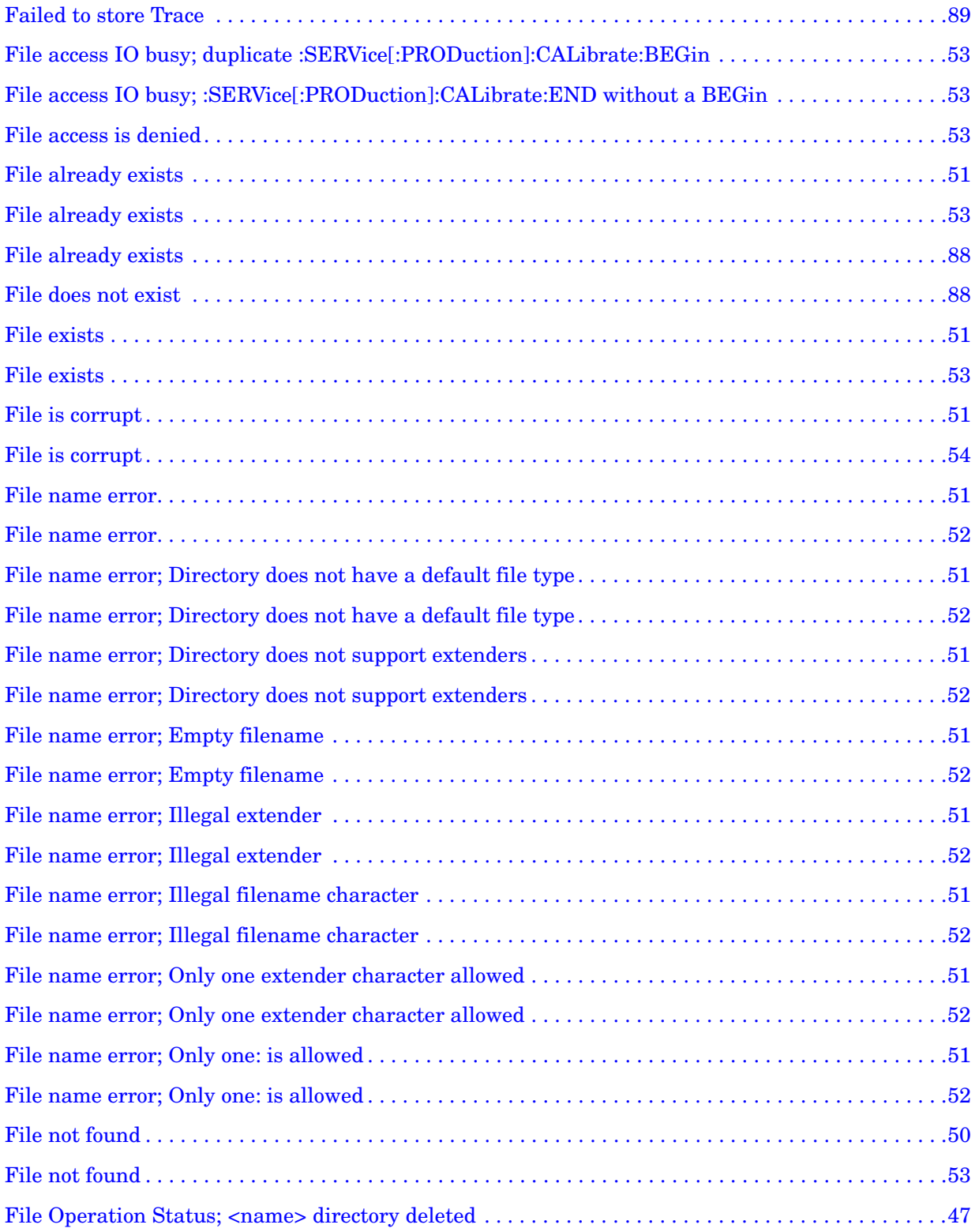

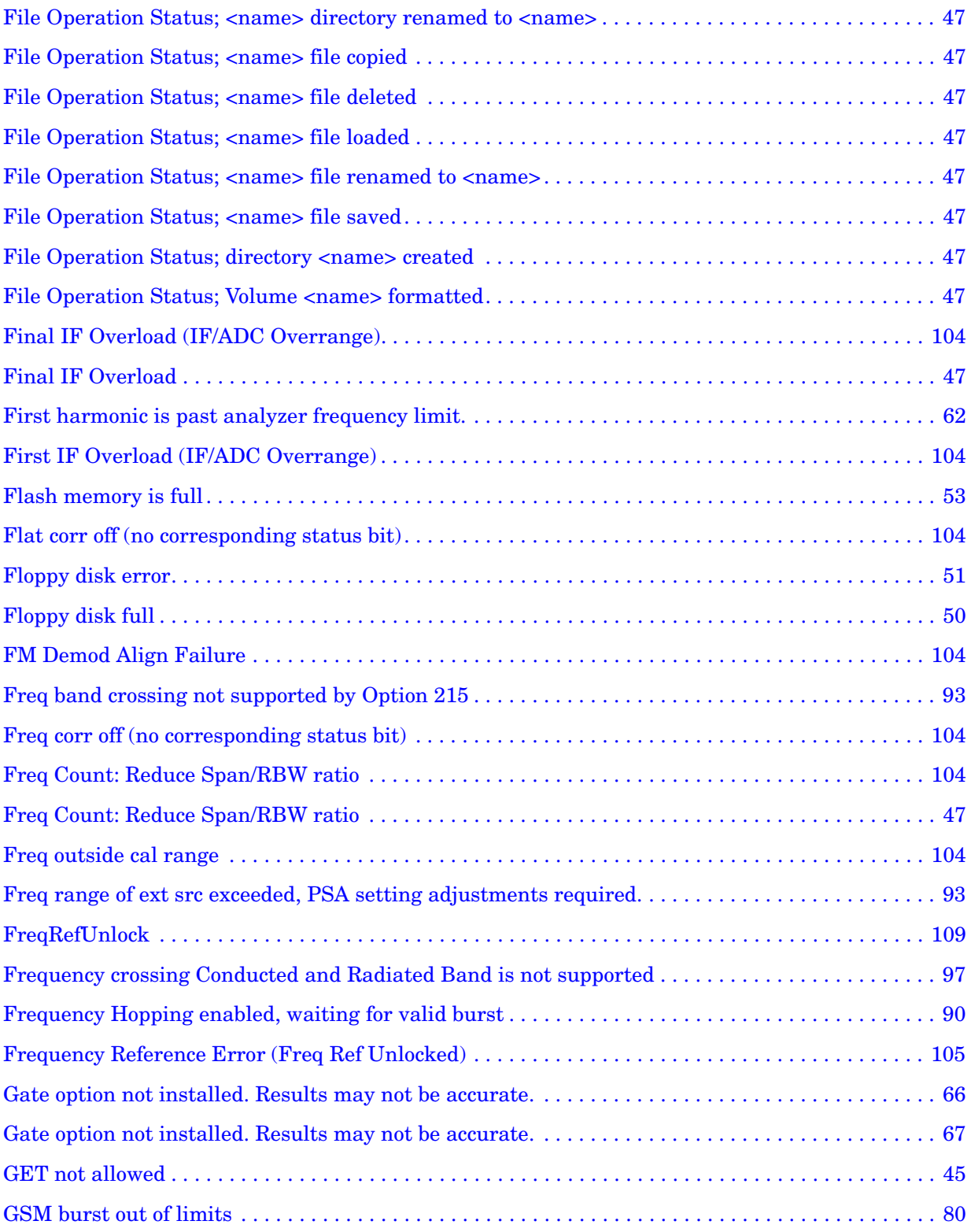

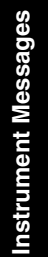

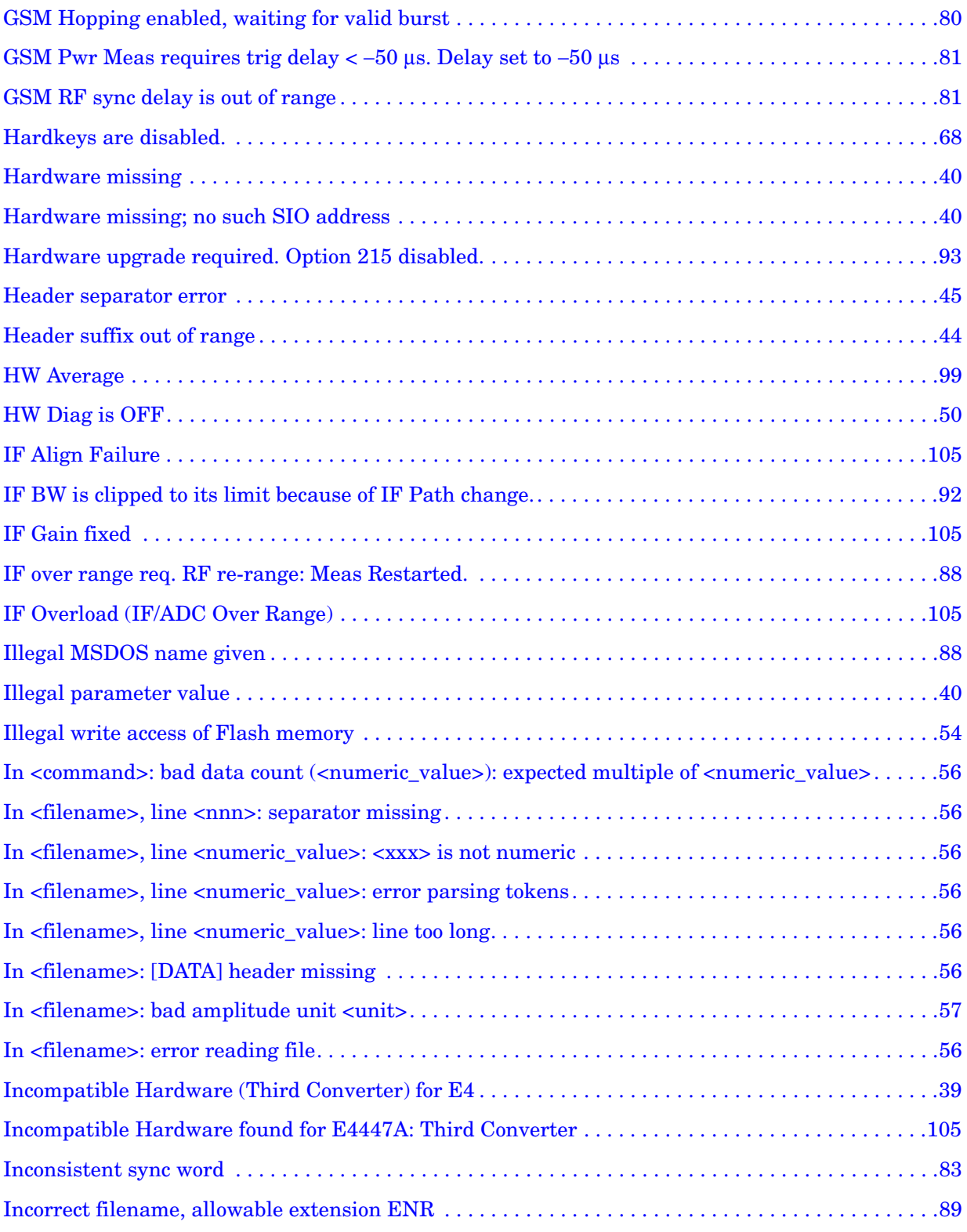

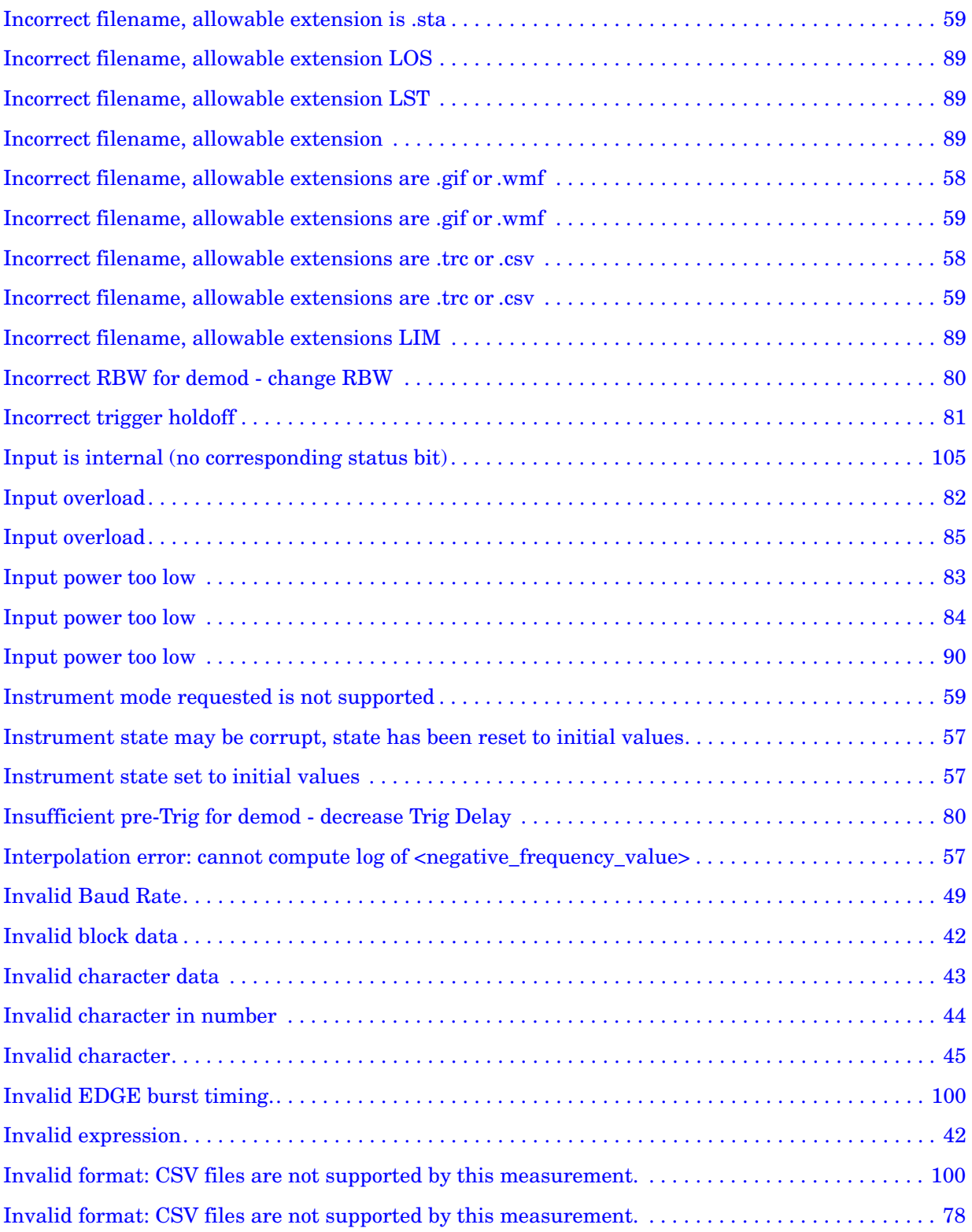

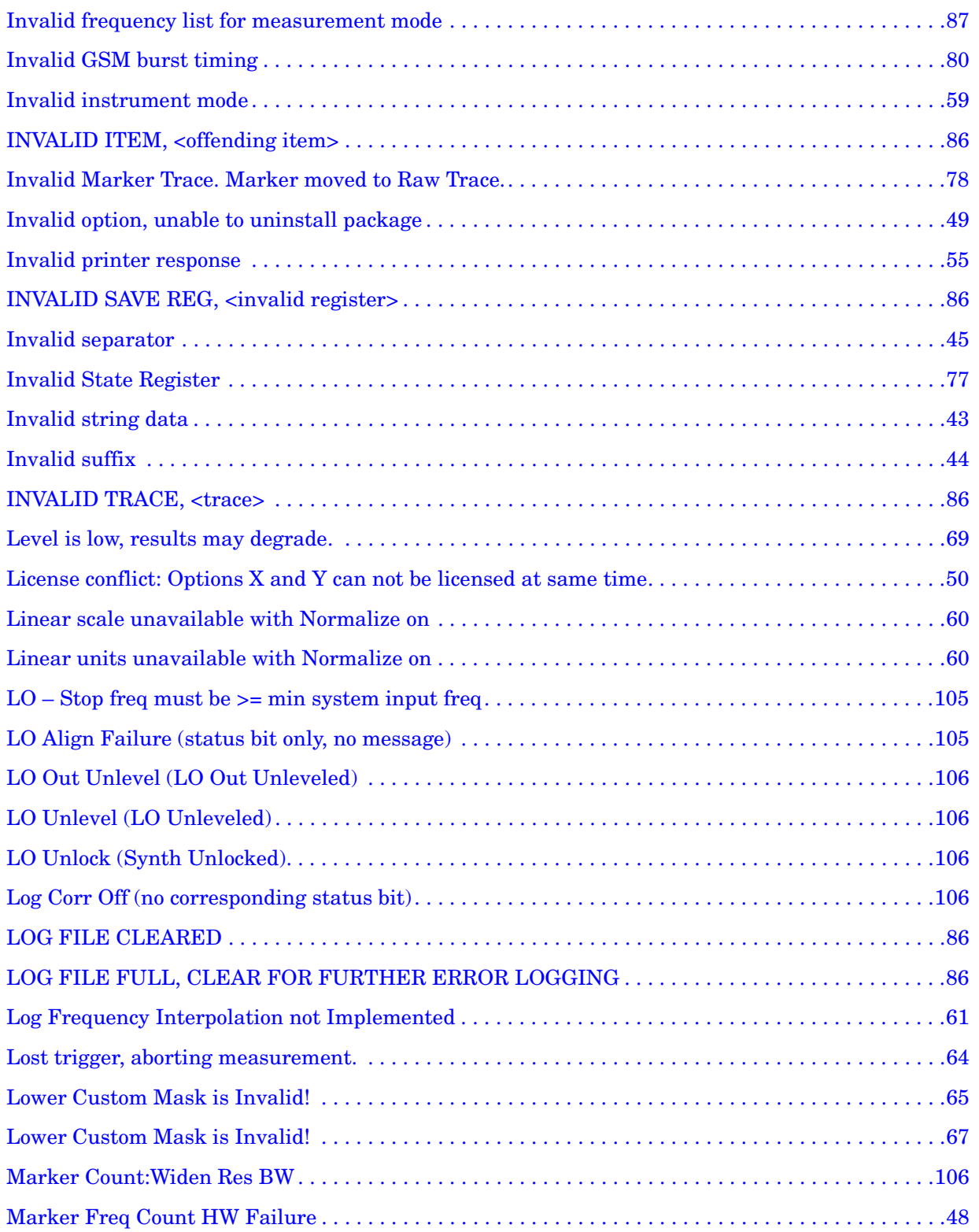

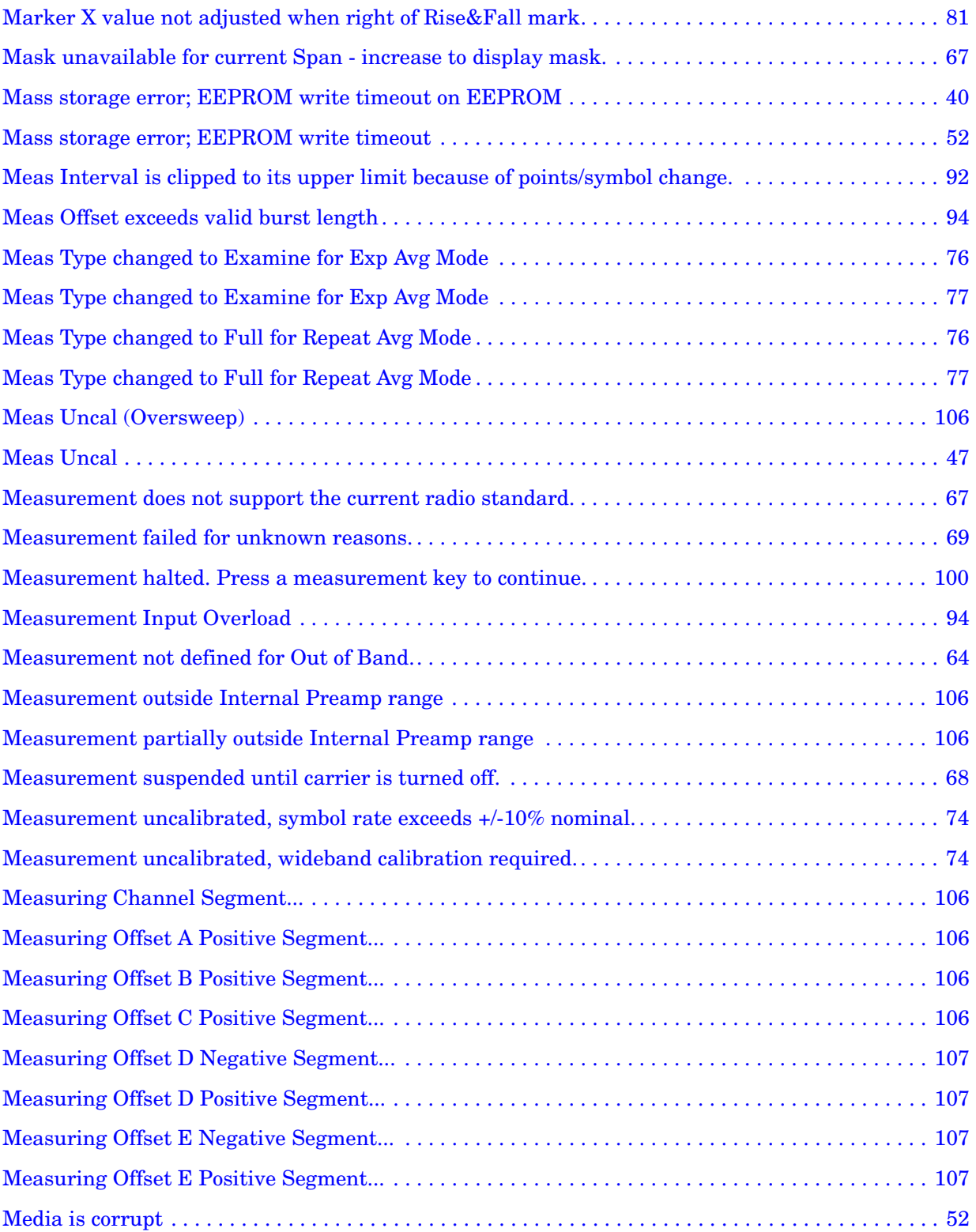

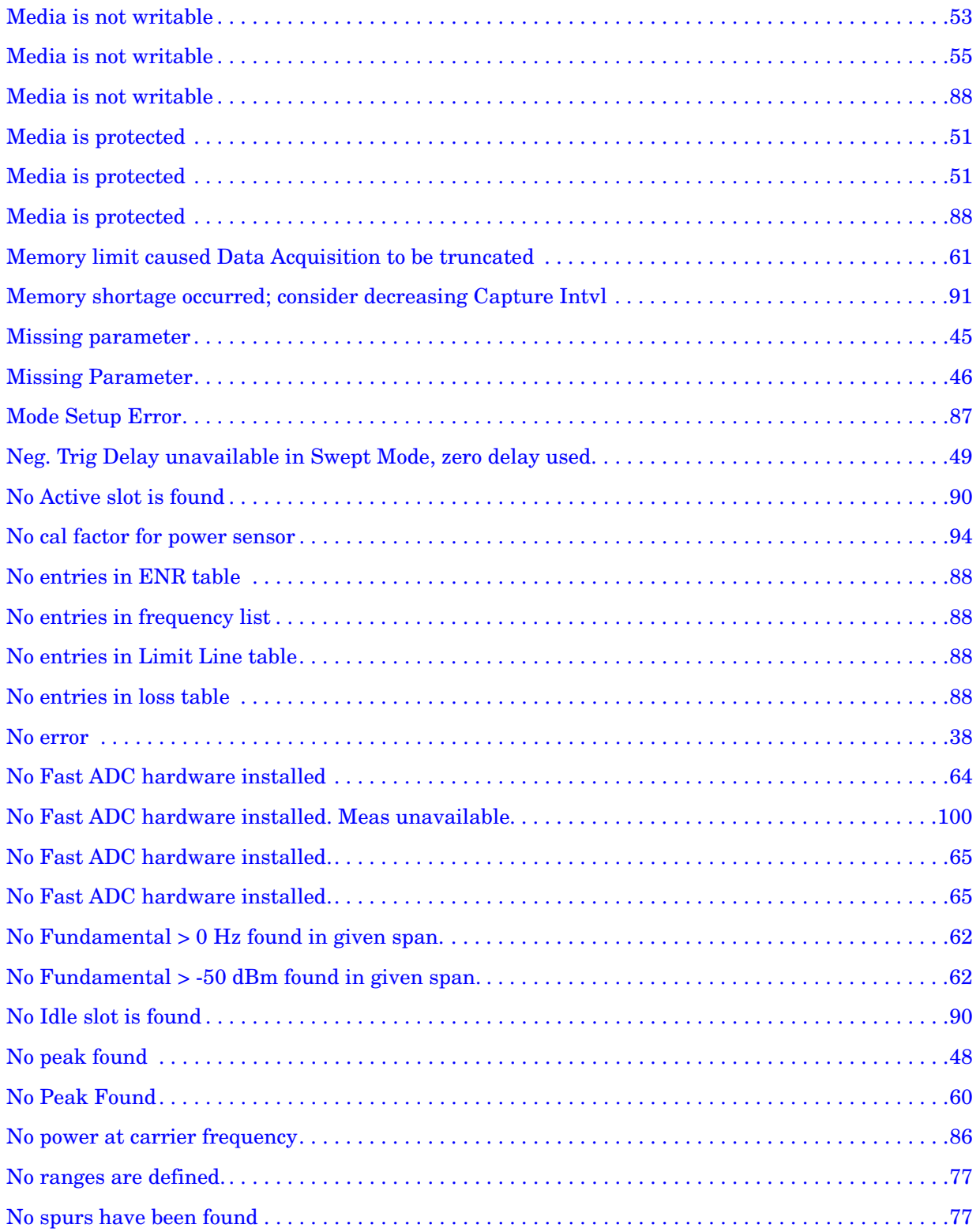

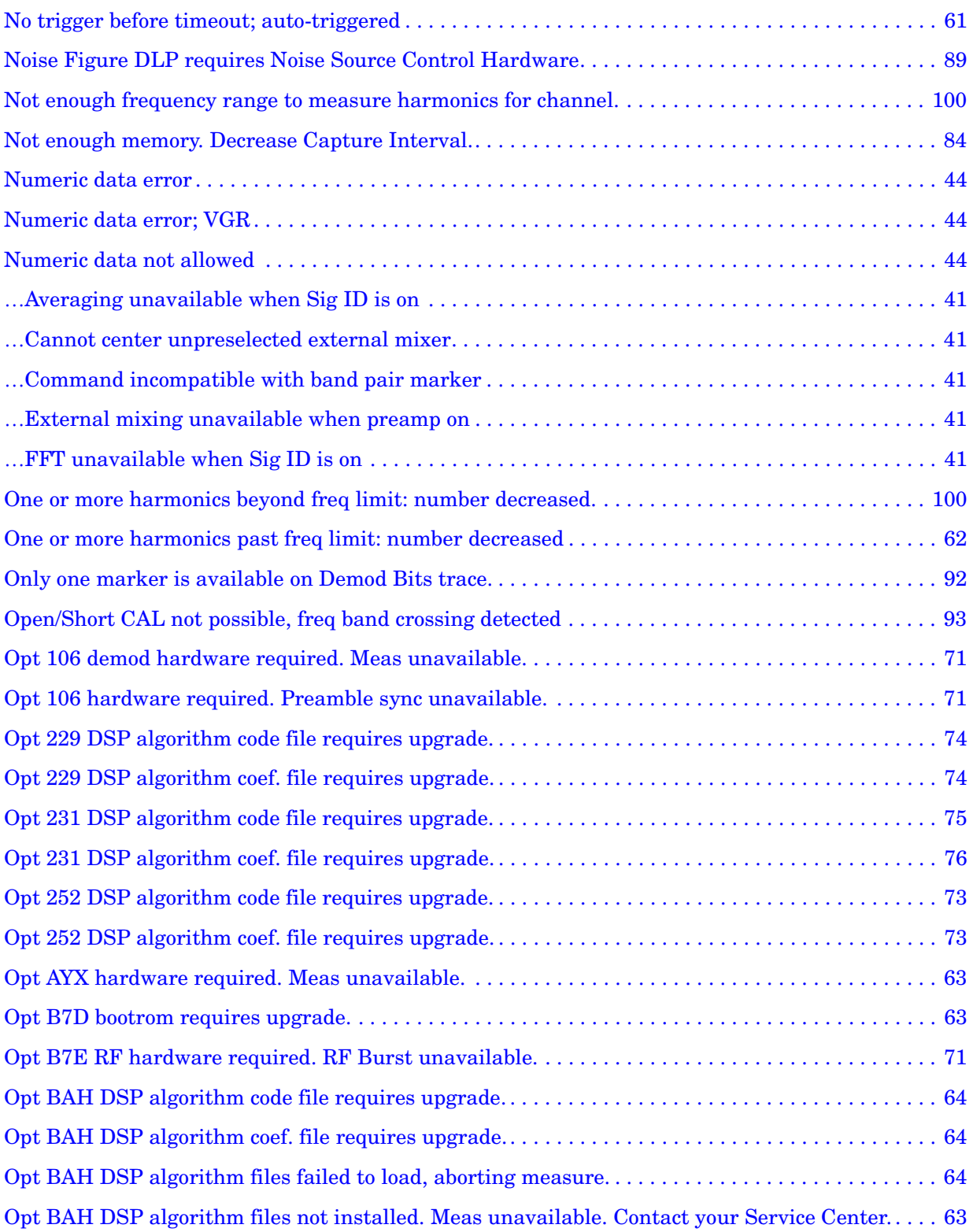

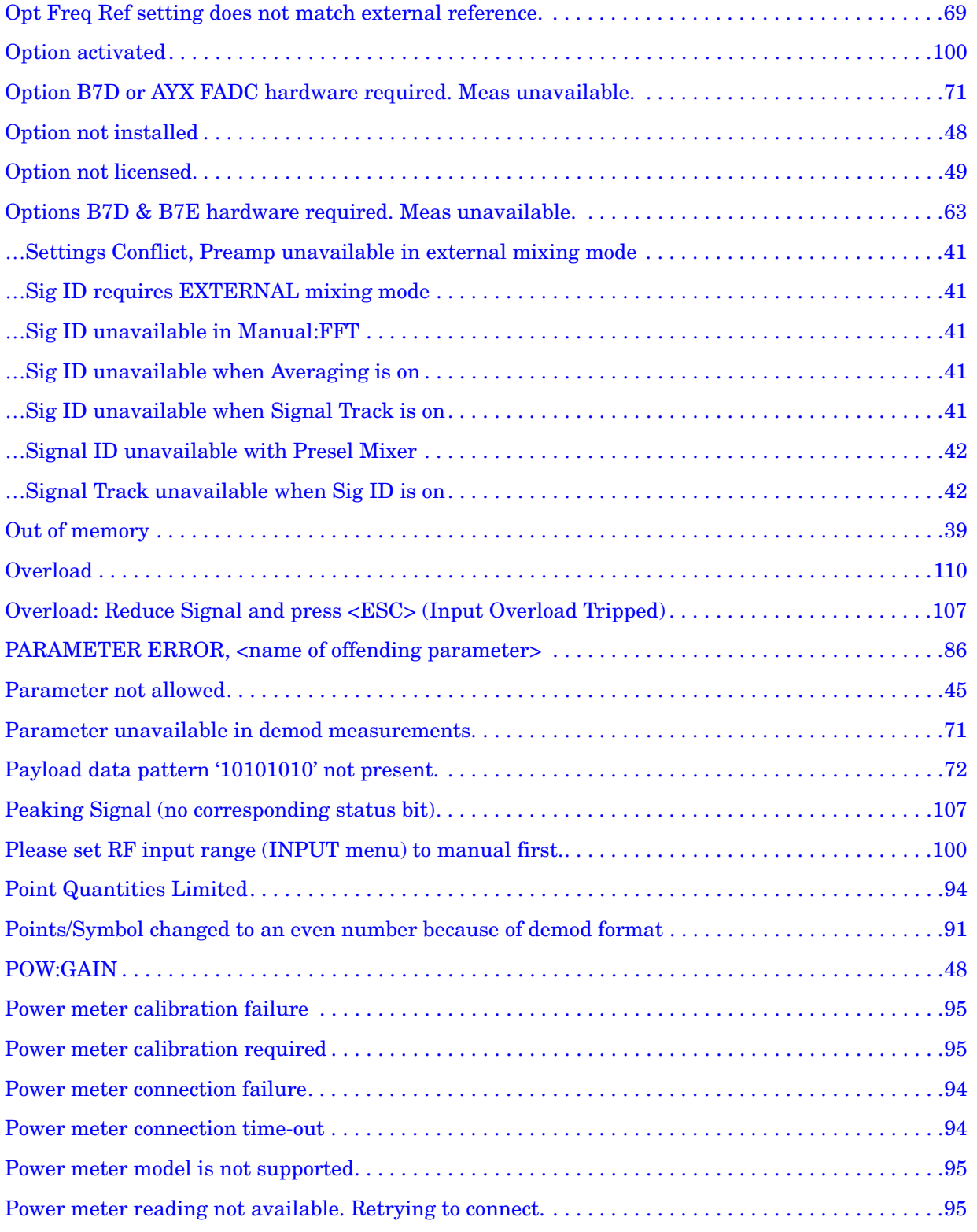

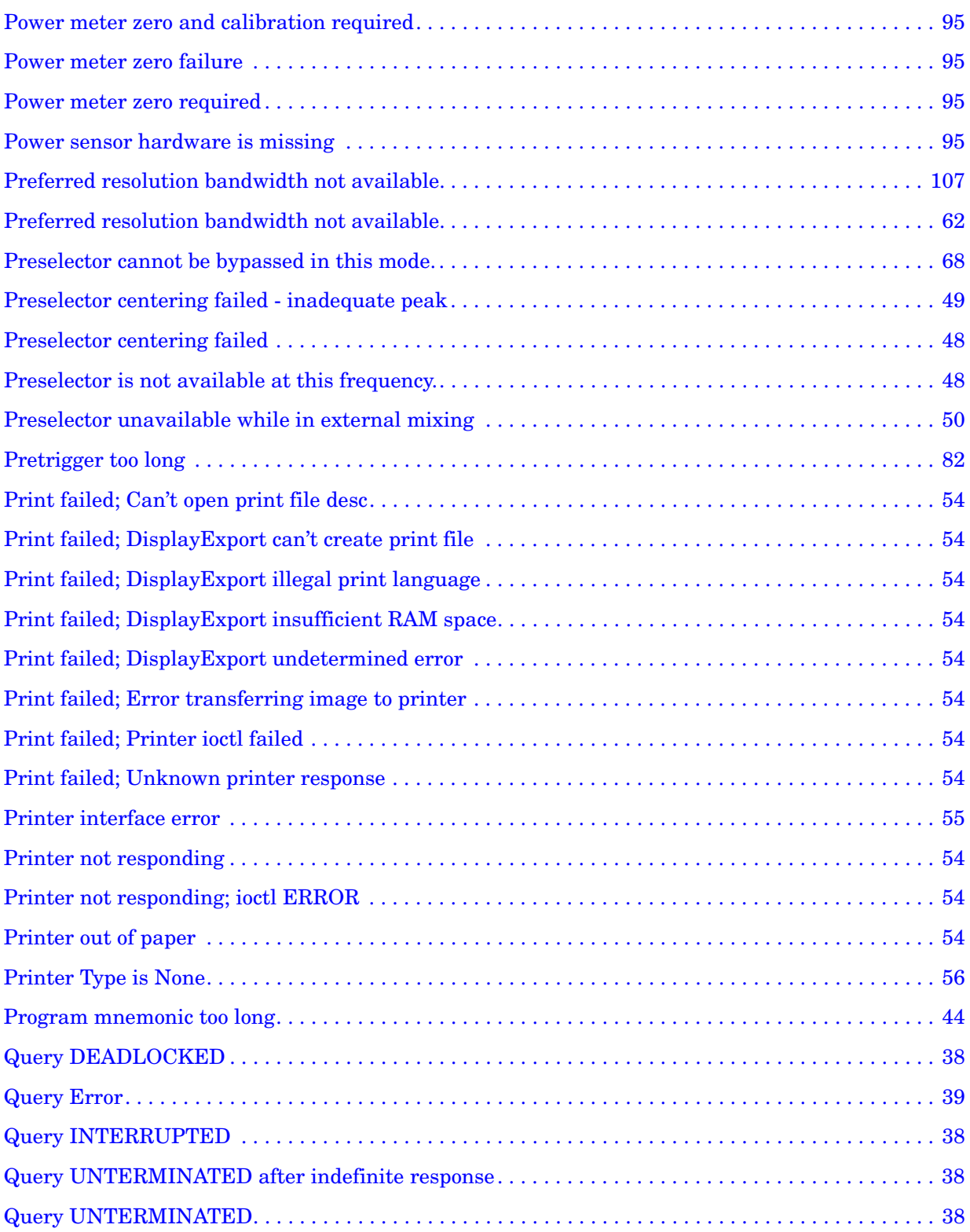

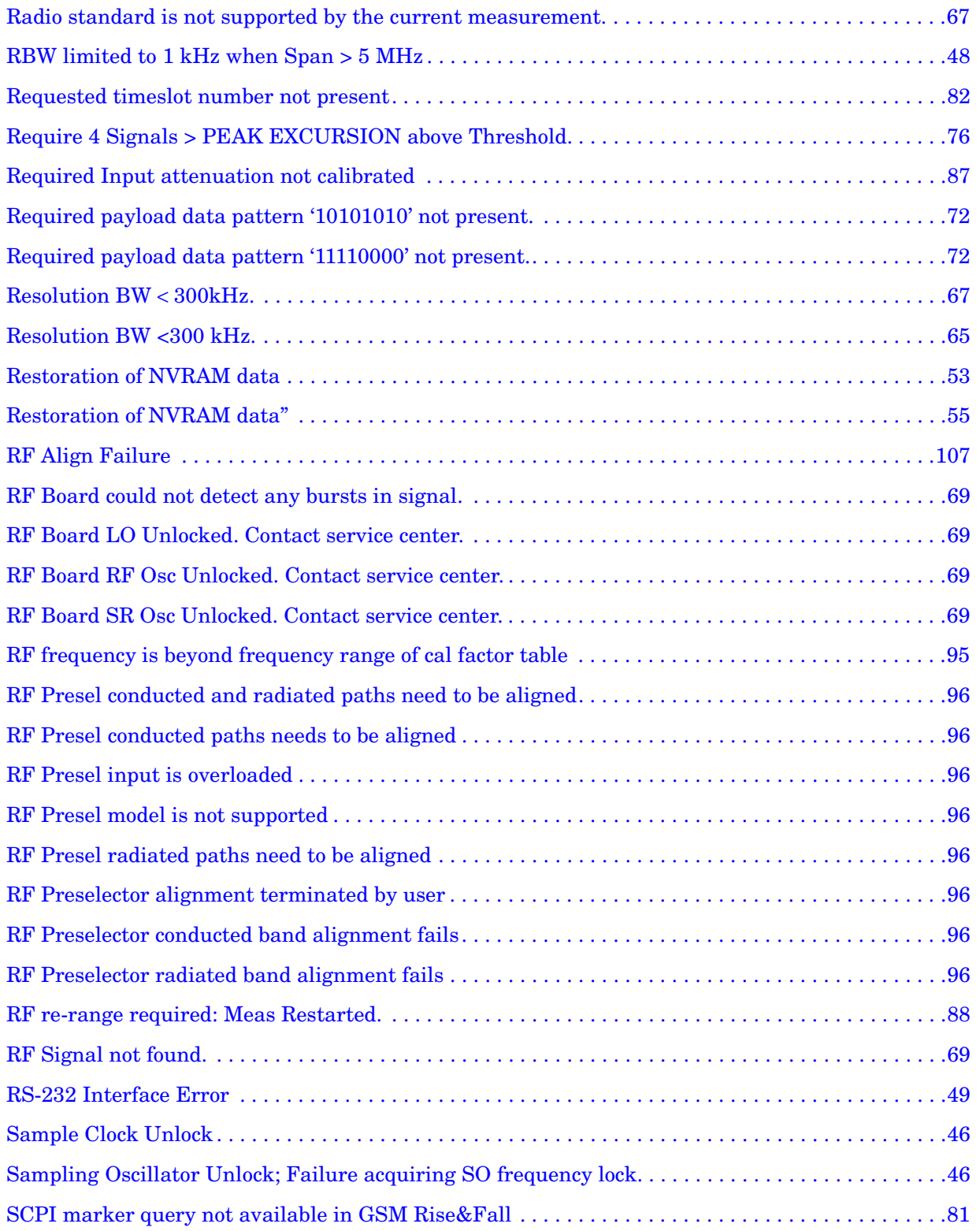

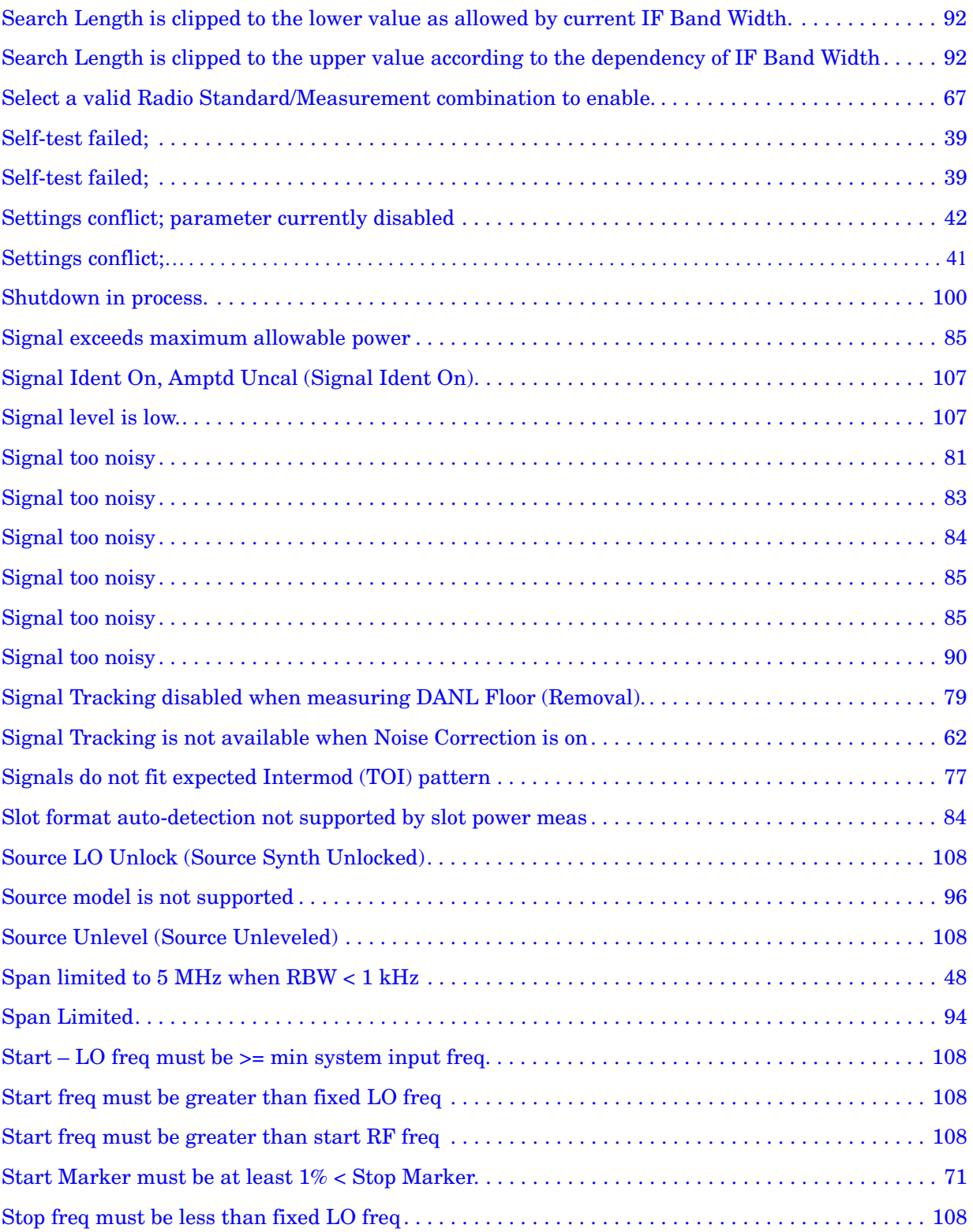

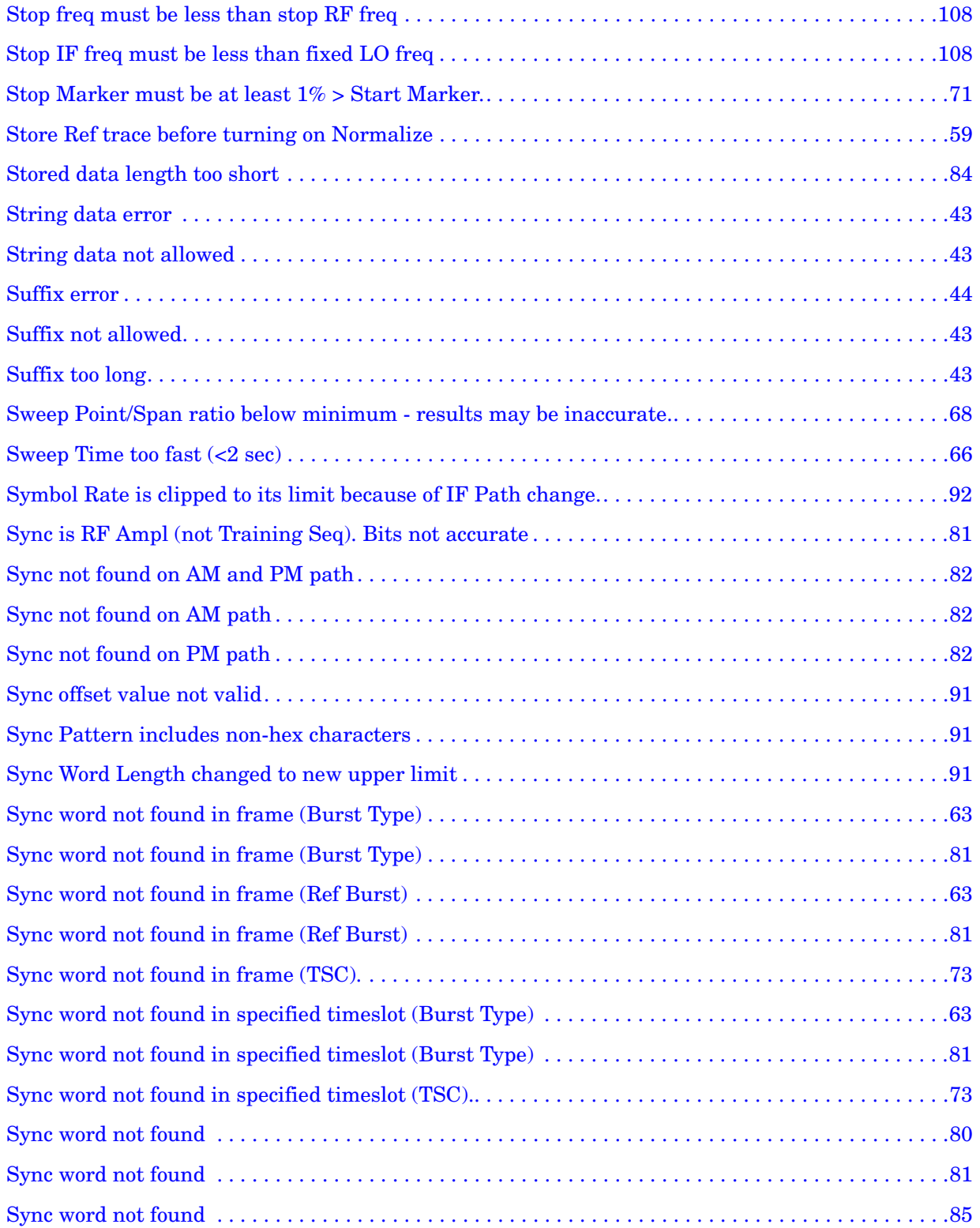

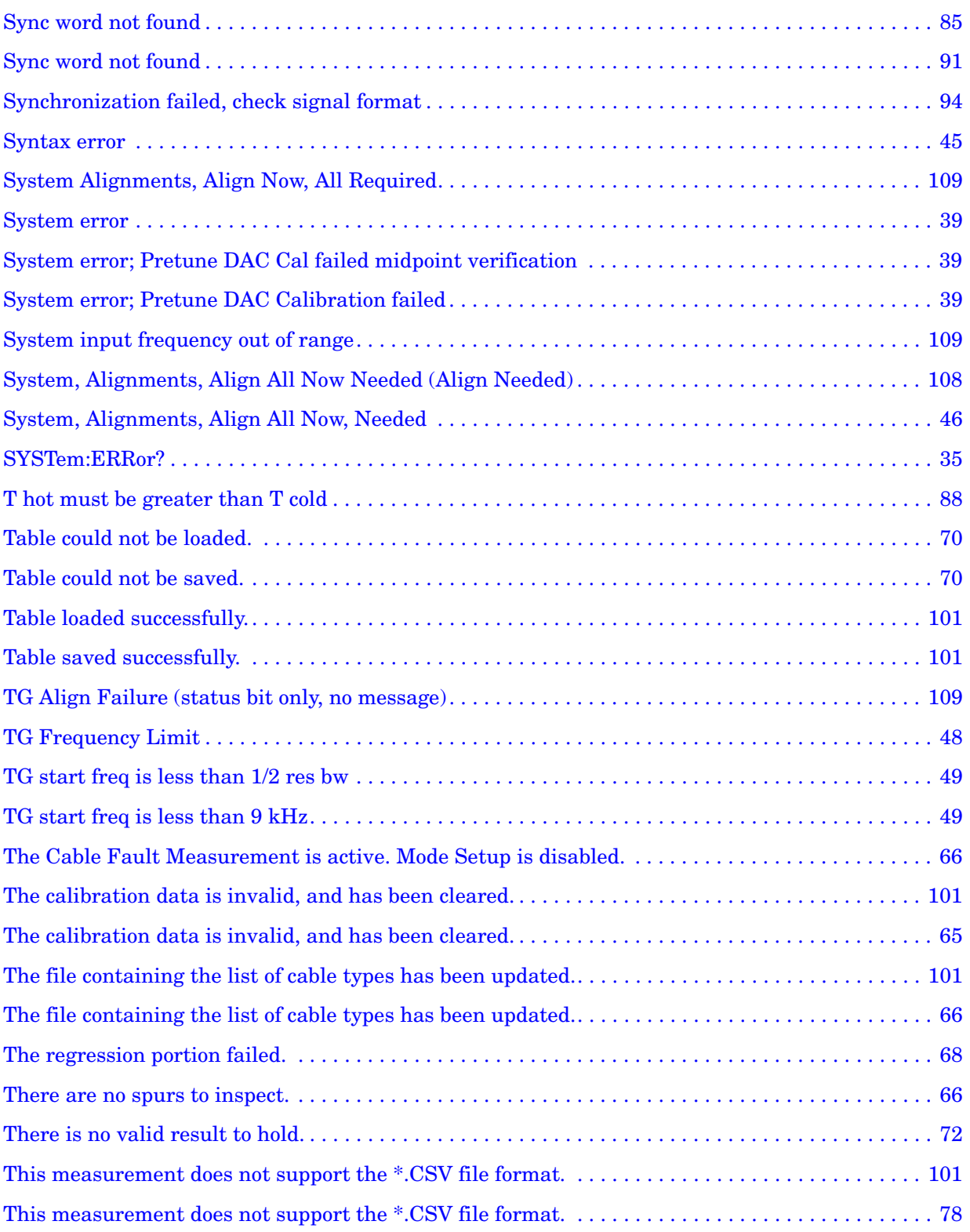

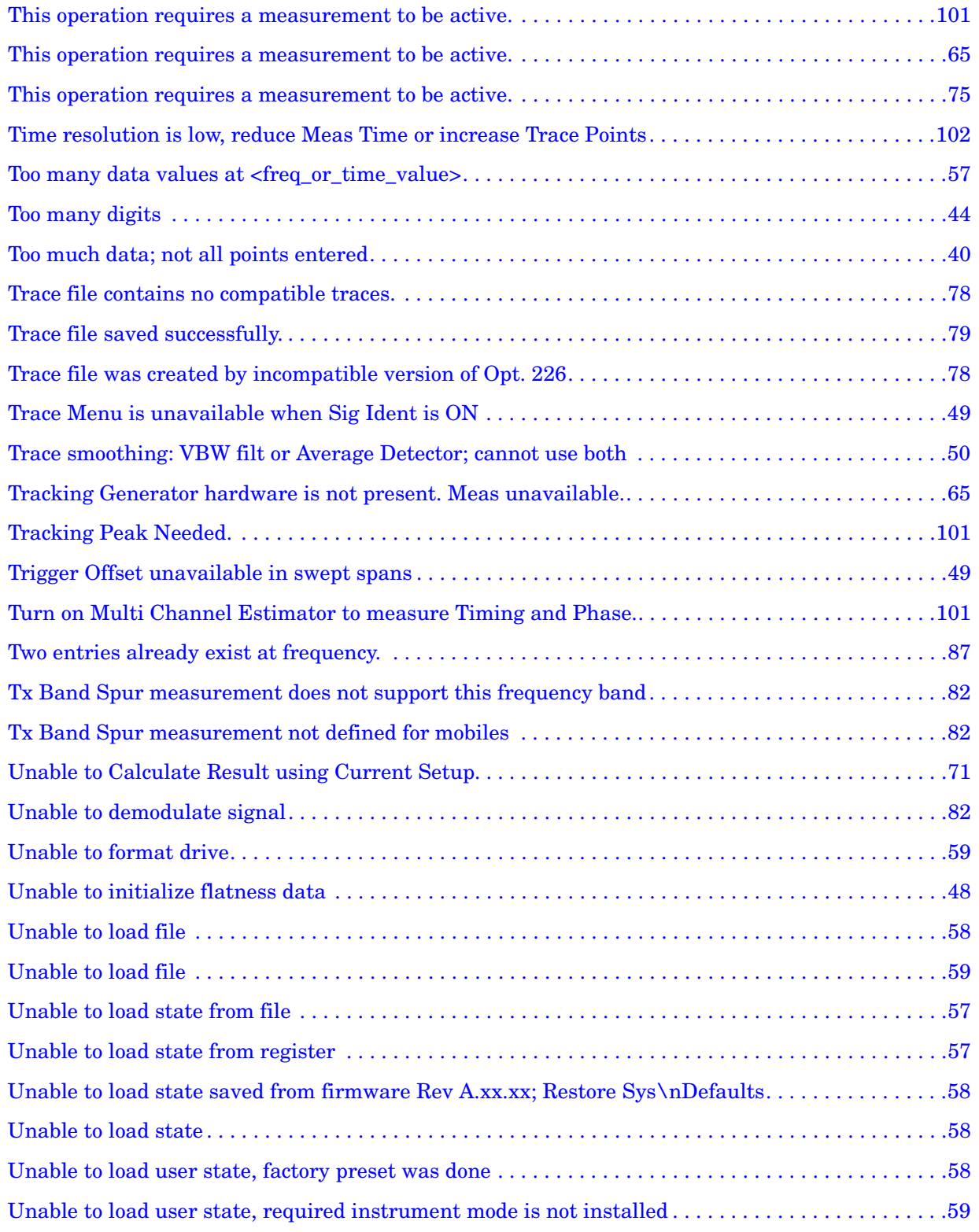

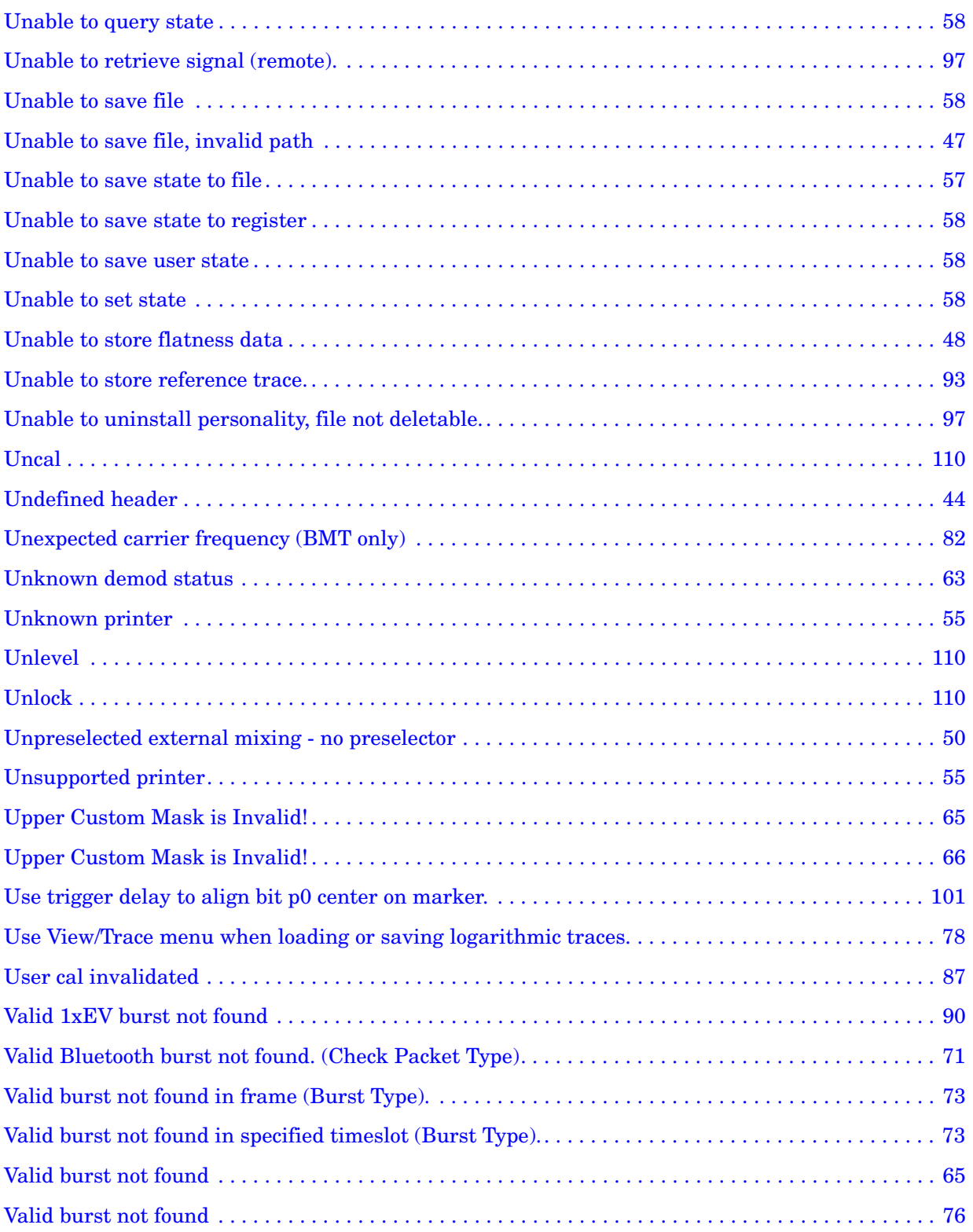

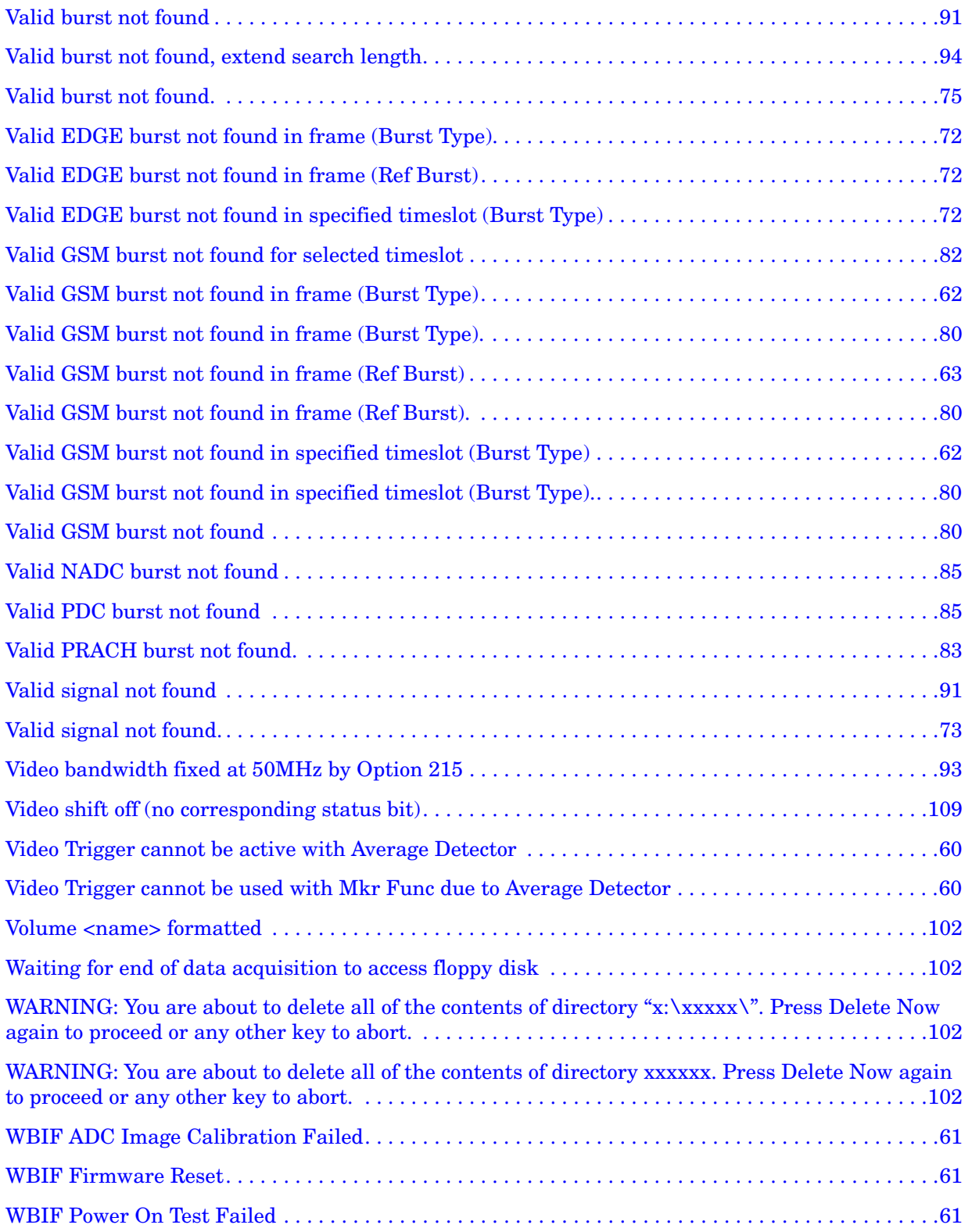

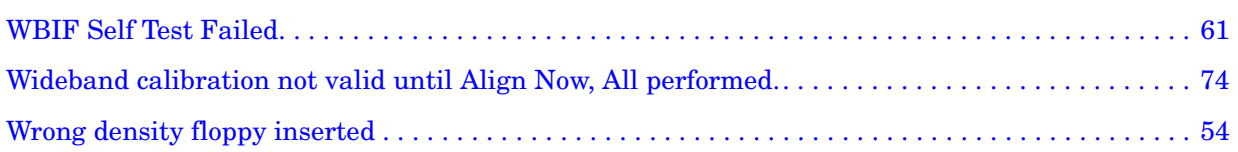

#### <span id="page-33-0"></span>**Instrument Messages Introduction**

The analyzer can generate various messages that appear on the display during operation. There are four types of messages.

This chapter describes the following types of messages displayed on the analyzer:

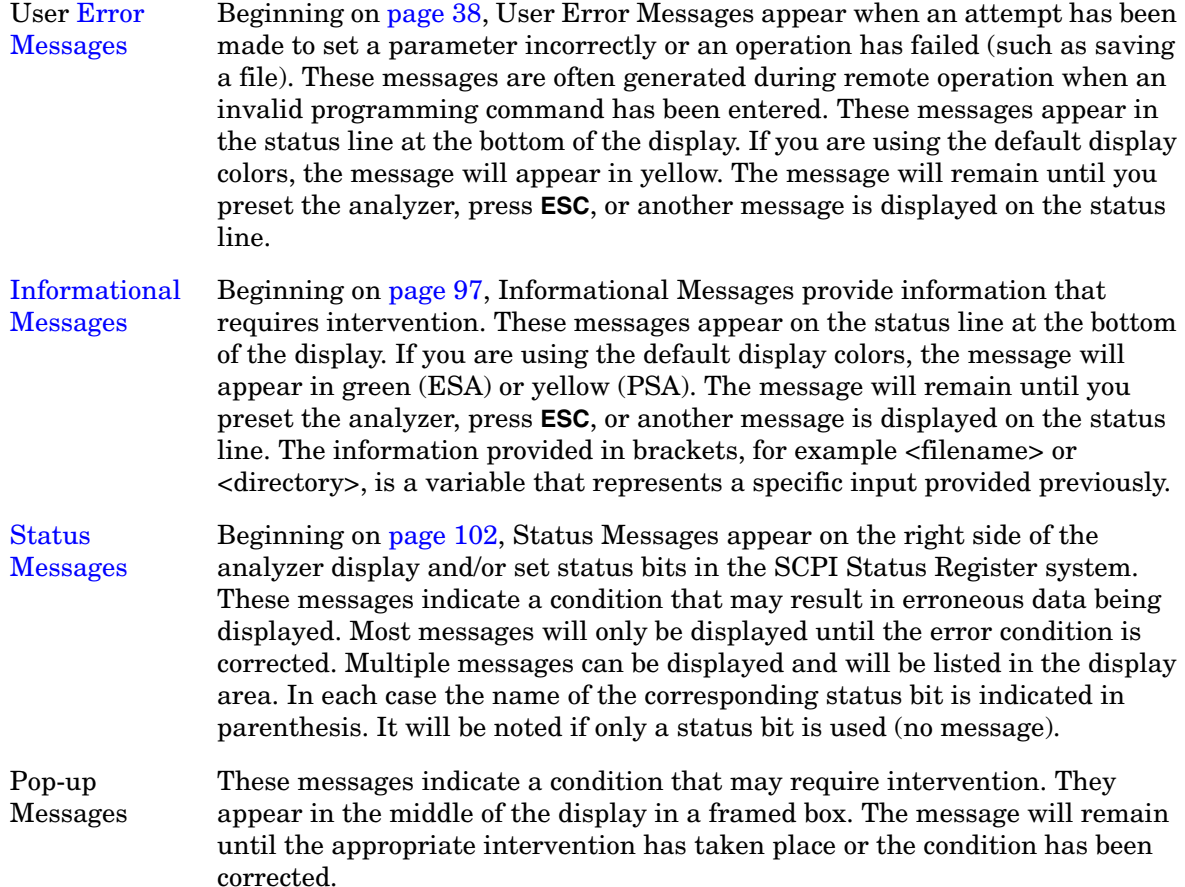

#### <span id="page-34-0"></span>**Error Queues**

There are two types of error queues, front panel and remote interface. These two queues are viewed and managed separately. Refer to [Table 1-1.](#page-34-4) for more information on the characteristics of the Error Queue.

Front panel A summary of the last 11 error messages preceded by an error number may be viewed in the Error Queue by pressing, **System** then **Show Errors**. When a remote interface initiates activity that generates an error, the messages are output to the remote bus. When output to the remote interface, they are preceded by an error number.

Remote interface

(SCPI) When a user error condition occurs in the analyzer as a result of SCPI (remote interface) activity, it is reported to both the front panel display error queue and the SCPI error queue. If it is a result of front panel activity, it reports to the front panel display error queue, and depending on the error, may also report to the SCPI error queue.

| <b>Characteristic</b>          | <b>Front-Panel Display</b><br><b>Error Queue</b>                  | <b>SCPI Remote Interface</b><br><b>Error Queue</b>                                 |
|--------------------------------|-------------------------------------------------------------------|------------------------------------------------------------------------------------|
| Capacity<br>(number of errors) | 11                                                                | 30                                                                                 |
| Overflow Handling              | Circular (rotating).<br>Drops oldest error as new error comes in. | Linear, first-in/first-out.<br>Replaces newest error with:<br>-350, Oueue overflow |
| <b>Viewing Entries</b>         | Press: System, Show Errors <sup>a</sup>                           | Use SCPI query<br>SYSTem:ERRor?                                                    |
| Clearing the Queue             | Press:<br>System, Show Errors, Clear Error Queue                  | Power up.<br>Send a *CLS command.<br>Read last item in the queue.                  |

<span id="page-34-4"></span>**Table 1-1. Characteristics of the Error Queue**

<span id="page-34-3"></span><span id="page-34-2"></span><span id="page-34-1"></span>a. Error history includes the date and time an error last occurred, the error number, the error message, and the number of times the error occurred.

#### <span id="page-35-0"></span>**Error Message Format**

The system–defined error numbers are chosen on an enumerated ("1 of N") basis. The error messages are listed in numerical order according to the error message number. Status and Informational messages without numbers will be listed in alphabetical order following the numerical listing.

In this chapter, an explanation is included with each error to further clarify its meaning. The last error described in each class (for example,  $-400, -300, -200, -100$ ) is a "generic" error. There are also references to the IEEE Standard 488.2-1992, *IEEE Standard Codes, Formats, Protocols and Common Commands for Use with ANSI/IEEE Std 488.1-1987*. New York, NY, 1992.

Error messages are displayed at the bottom of the screen in the status line. If you are using the default display colors, the message will appear in green (ESA) or yellow (PSA). The error number is available through the remote interface and the show errors screen; it is not displayed in the status line.

#### **Figure 1-1. Error Message Example**

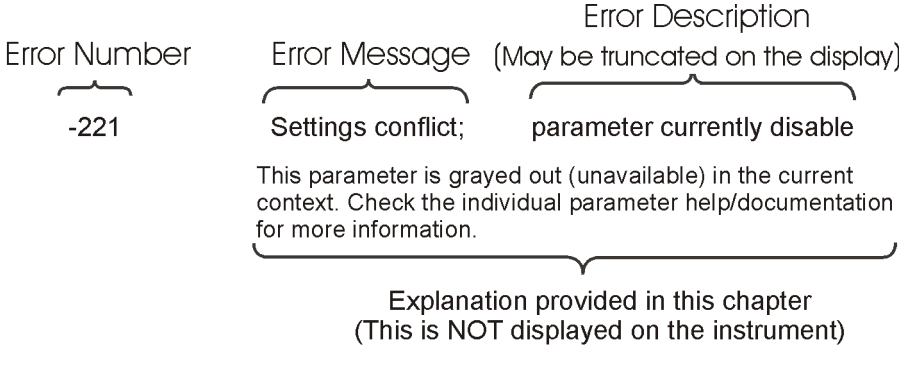

pk716b
# **Error Message Types**

Events do not generate more than one type of error. For example, an event that generates a query error will not generate a device-specific, execution, or command error.

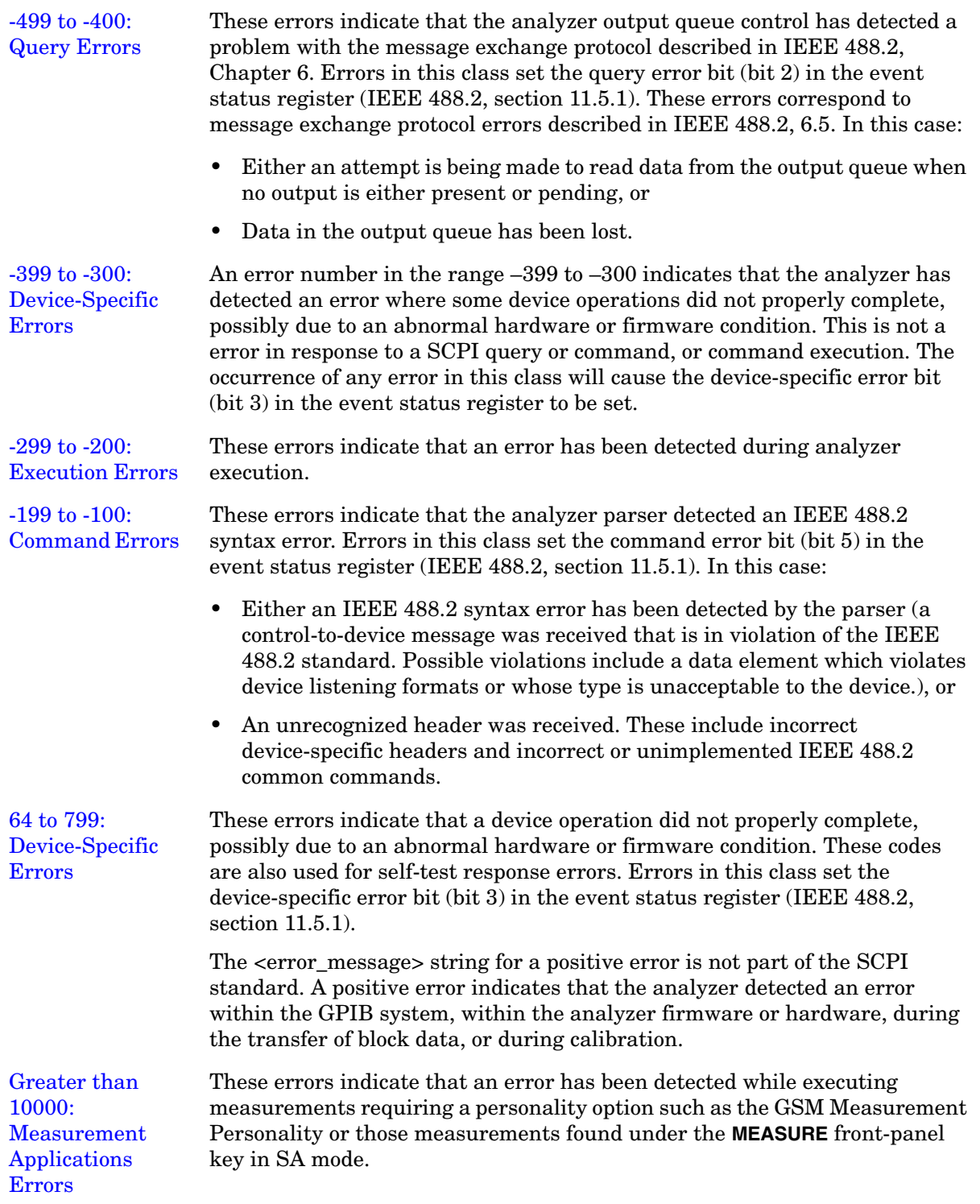

# **Instrument Messages**

# **Error Messages**

**NOTE** Error numbers are displayed in the error queue, *not* on the display. To see an error *number*, press **System**, **Show Errors**.

#### **0: No Error**

0 No error

The queue is empty. Either every error in the queue has been read, or the queue was cleared by power-on or \*CLS.

#### <span id="page-37-0"></span>−**499 to** −**400: Query Errors**

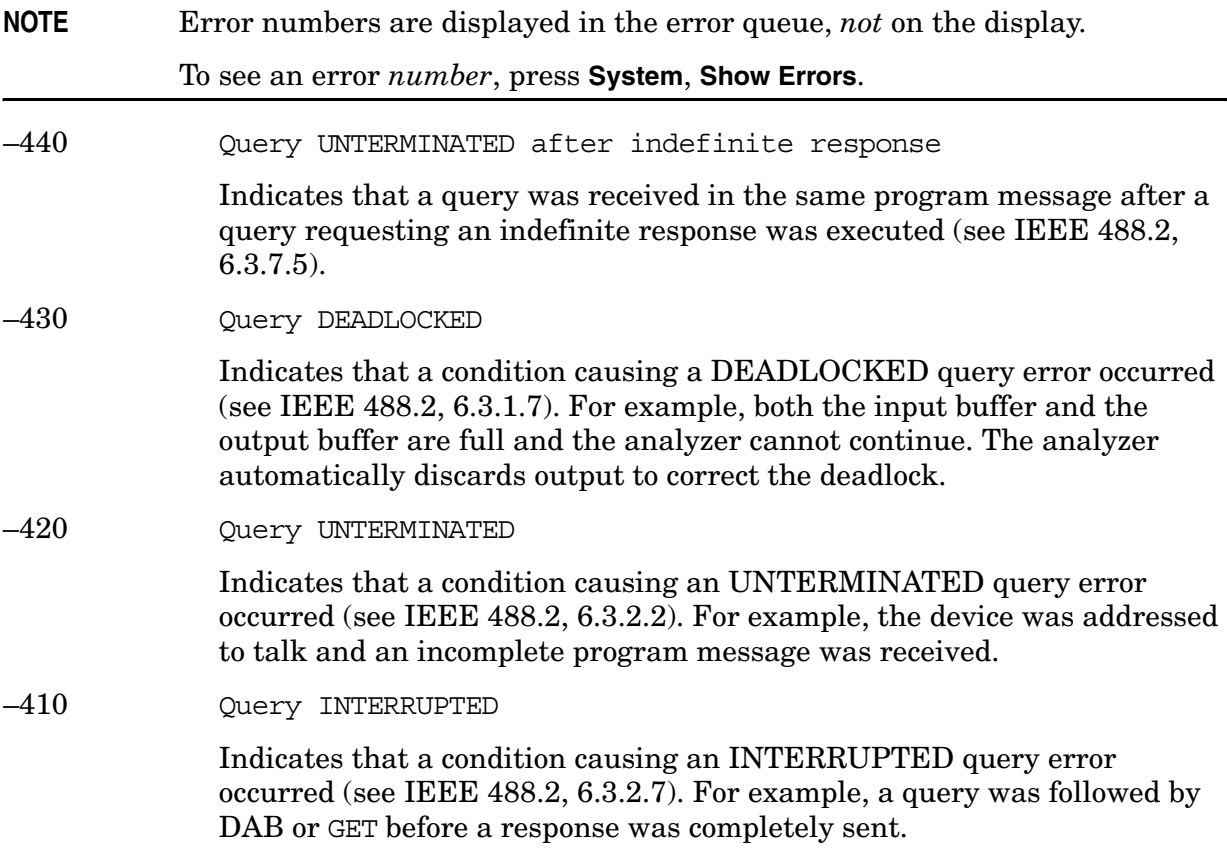

#### −400 Query Error

This is a generic query error for devices that cannot detect more specific errors. The code indicates only that a query error as defined in IEEE 488.2, 11.5.1.1.7 and 6.3 has occurred.

### <span id="page-38-0"></span>−**399 to** −**300: Device-Specific Errors**

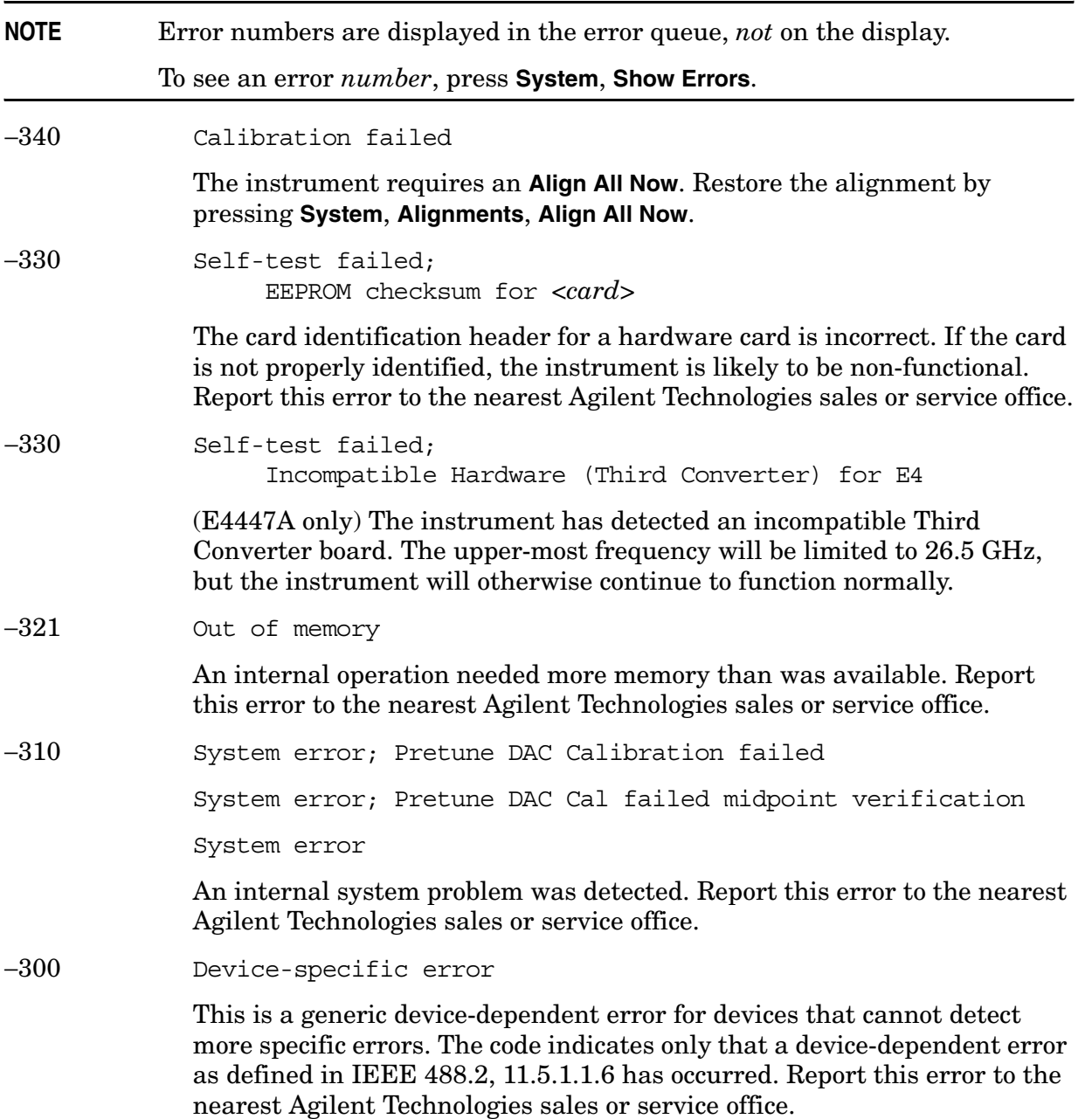

**Instrument Messages**

## <span id="page-39-0"></span>−**299 to** −**200: Execution Errors**

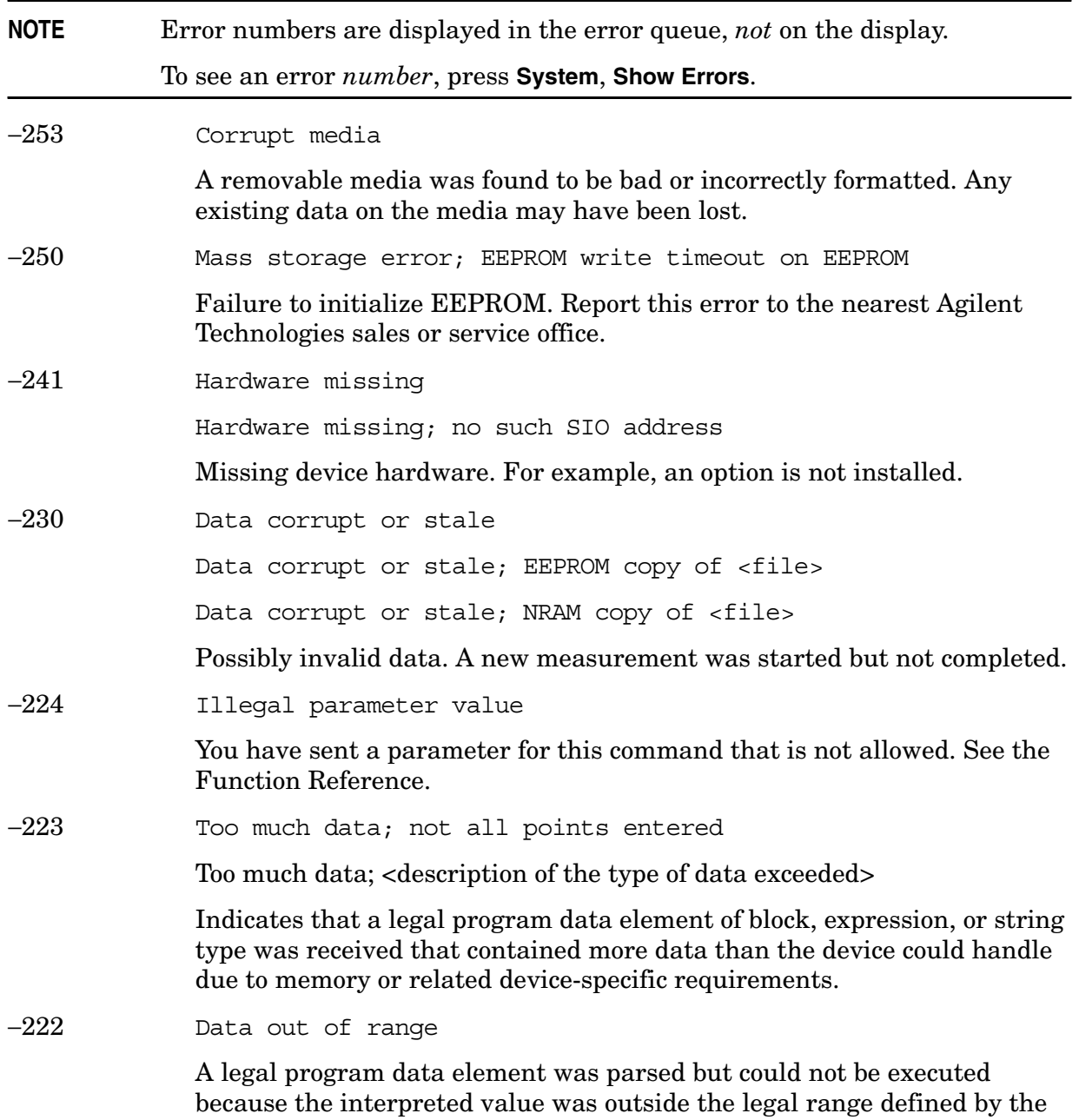

device (see IEEE 488.2 11.5.1.1.5). The displayed results may be clipped.

**Instrument Messages**

−221 Settings conflict;…

…Averaging unavailable when Sig ID is on

When in external mixing, with signal identification on, Averaging Mode is not available as a selection.

…Cannot center unpreselected external mixer

Mixer type is Unpreselected. Preselector centering is not available for unpreselected mixers.

…Command incompatible with band pair marker

Using remote commands, you have tried to adjust the start or stop frequency of a span pair marker. You can adjust only the center and span.

…External mixing unavailable when preamp on

Internal preamp is on and you tried to select external mixing, which is not available.

…FFT unavailable when Sig ID is on

When in external mixing, with signal identification on, the Manual FFT function is not available as a selection

 …Settings Conflict, Preamp unavailable in external mixing mode

With external mixing selected, you cannot use the internal preamp.

…Sig ID requires EXTERNAL mixing mode

The Input Mixer setting is set in internal and you tried to select signal identification which is not valid.

…Sig ID unavailable in Manual:FFT

When in external mixing, with FFT on, signal identification is not available as a selection.

…Sig ID unavailable when Averaging is on

When in external mixing, with Averaging Mode on, signal identification is not available as a selection.

…Sig ID unavailable when Signal Track is on

When in external mixing with signal tracking on, signal identification is not available as a selection.

…Signal ID unavailable with Presel Mixer

Signal identification is not available with the preselected mixer selected.

…Signal Track unavailable when Sig ID is on

Signal tracking is not available as a selection when using external mixing with signal identification on.

Settings conflict; parameter currently disabled

This parameter is grayed out (unavailable) in the current context. Check the individual parameter help/documentation for more information.

#### −200 Execution Error

For devices that cannot detect more specific errors, this code indicates only that an execution error as defined in IEEE 488.2, 11.5.1.1.5 has occurred.

#### <span id="page-41-0"></span>−**199 to** −**100: Command Errors**

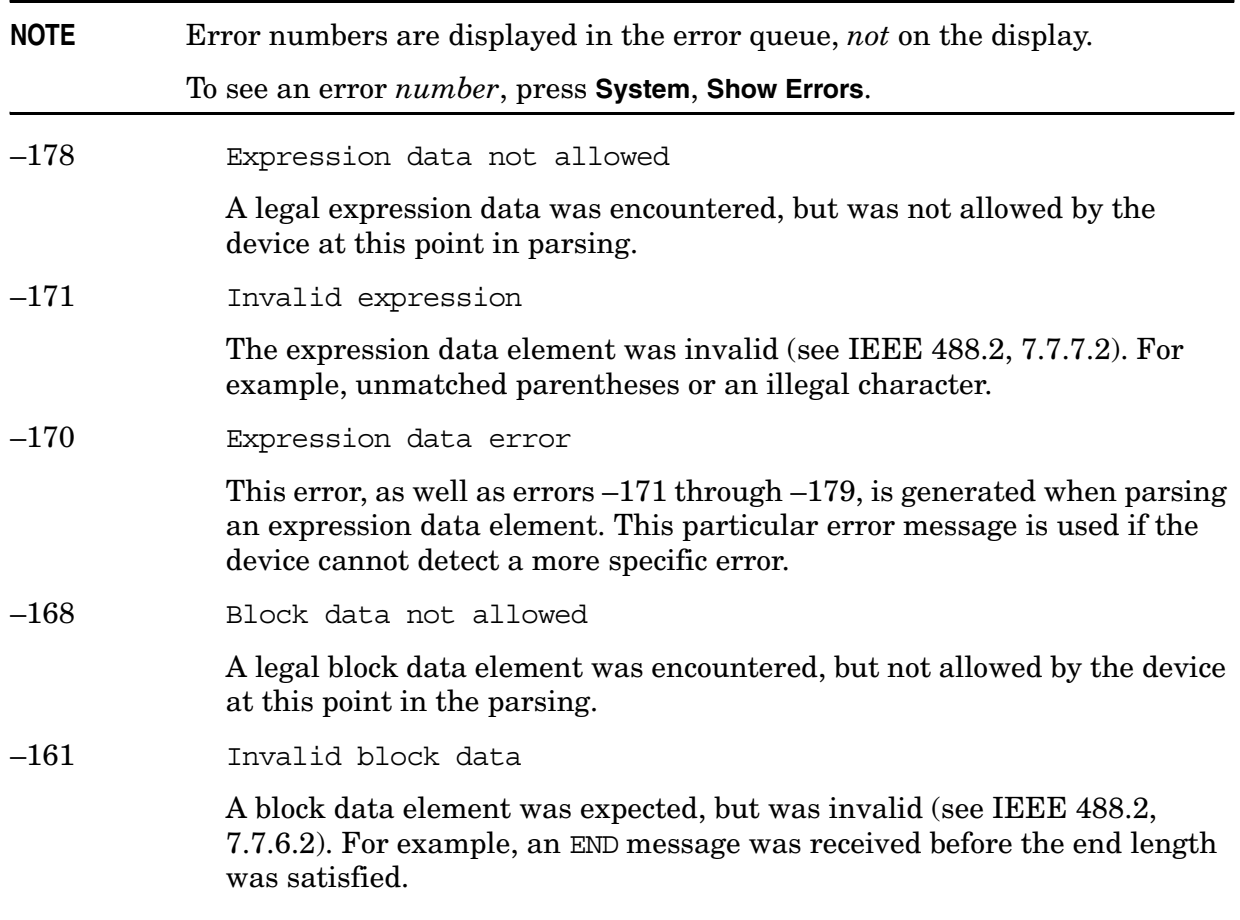

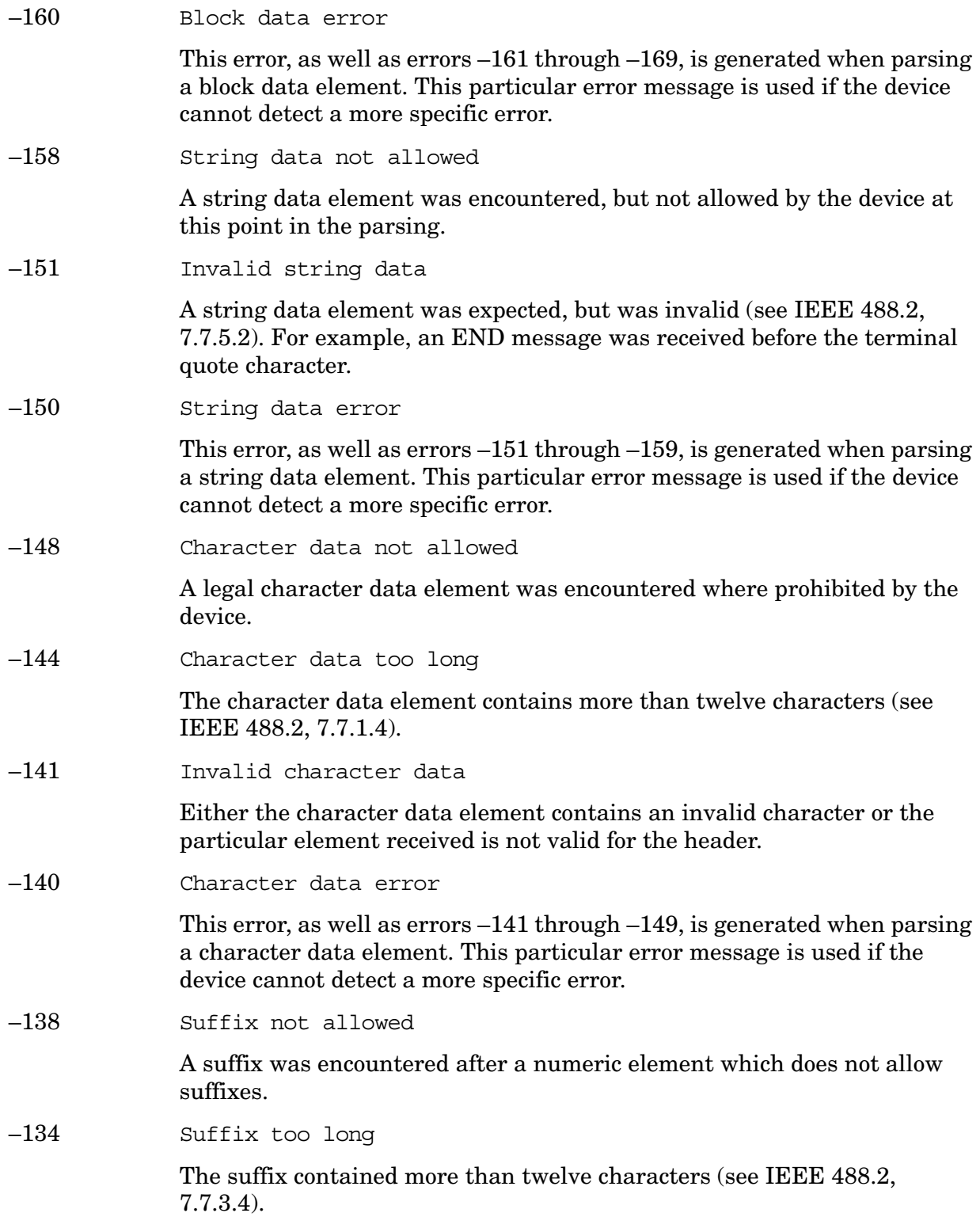

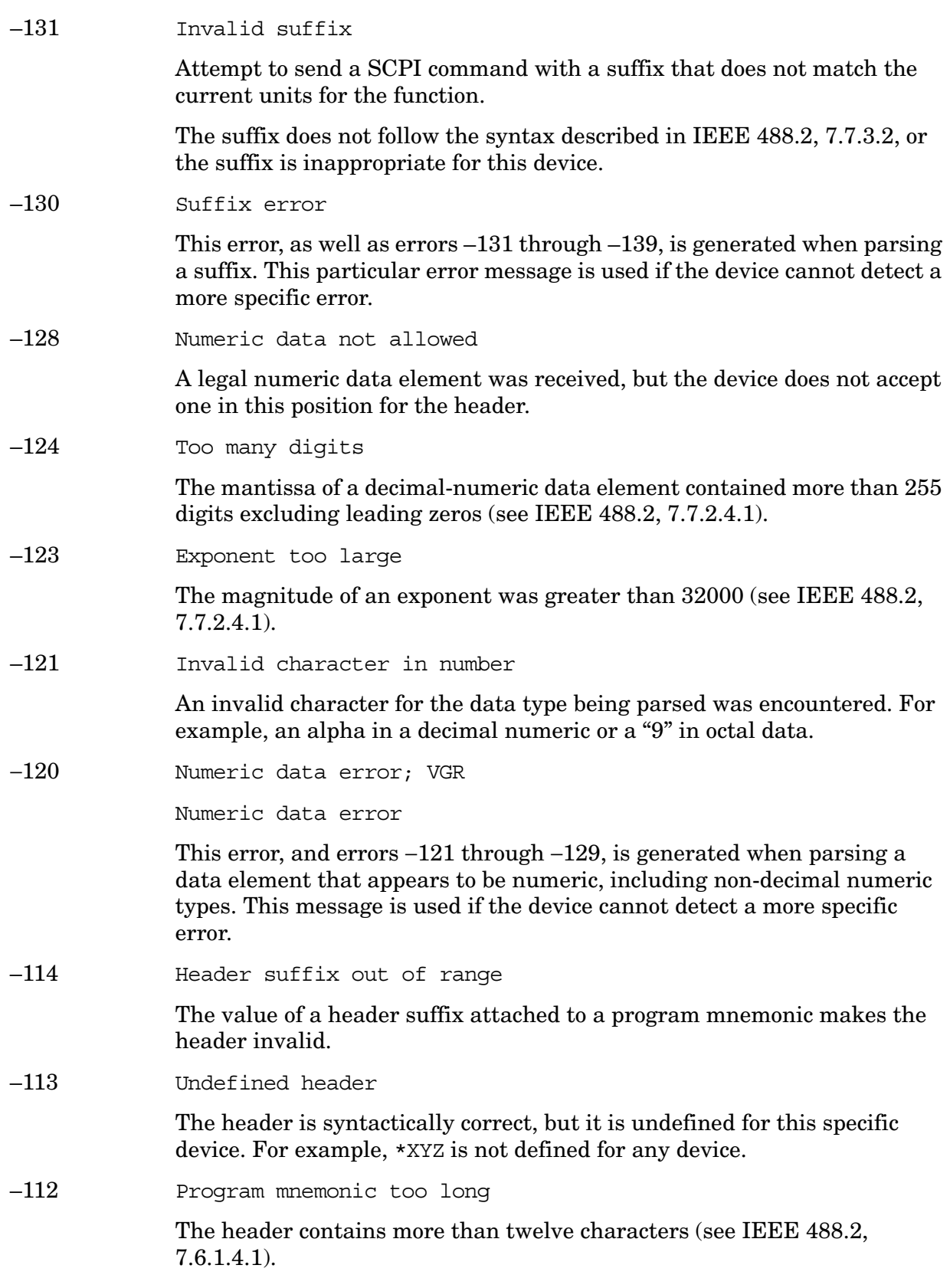

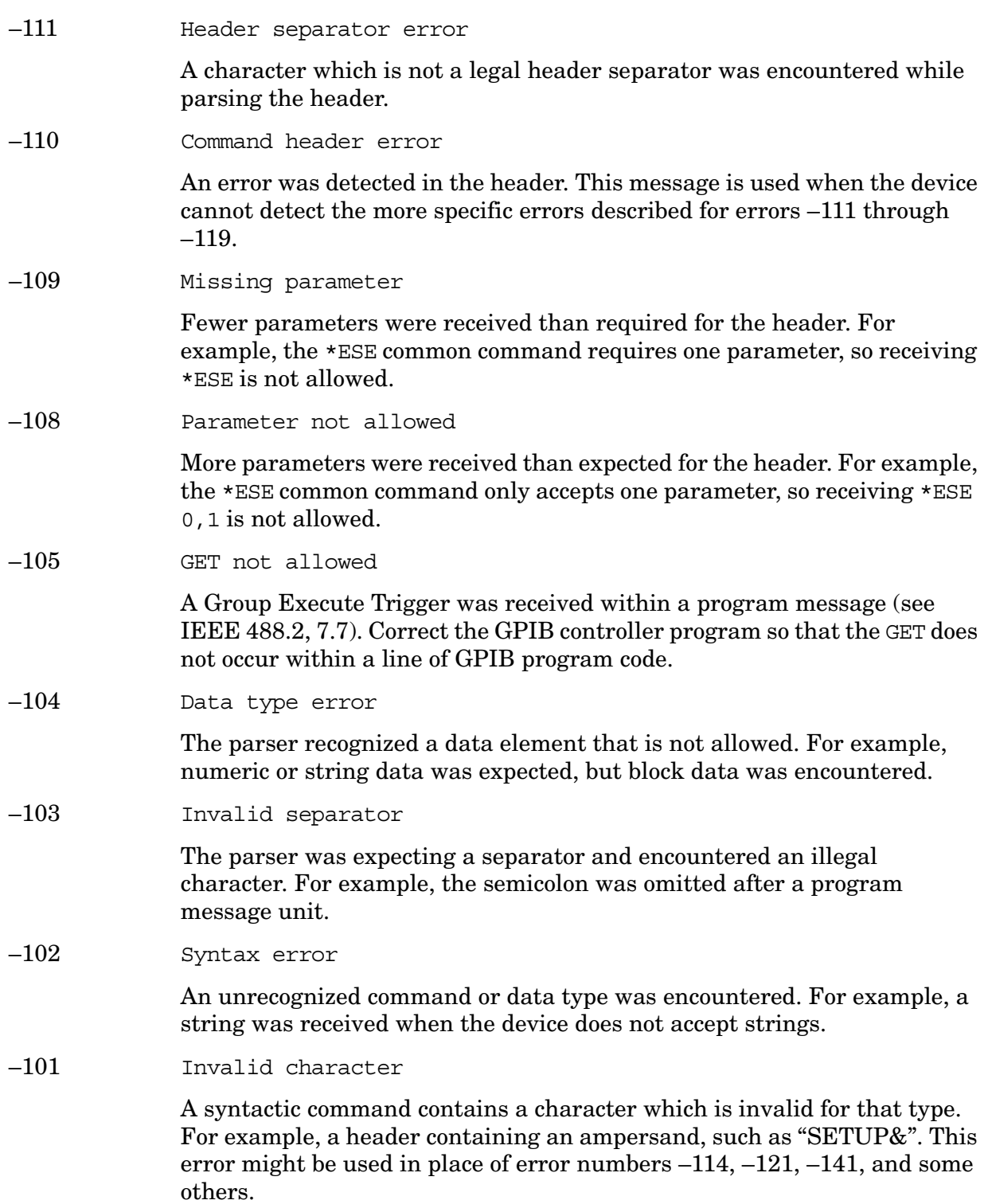

−100 Command error

This is a generic syntax error for devices that cannot detect more specific errors. The code indicates only that a command error as defined in IEEE 488.2, 11.5.1.1.4 has occurred.

### <span id="page-45-0"></span>**64 to 799: Device-Specific Errors**

**Instrument Messages**

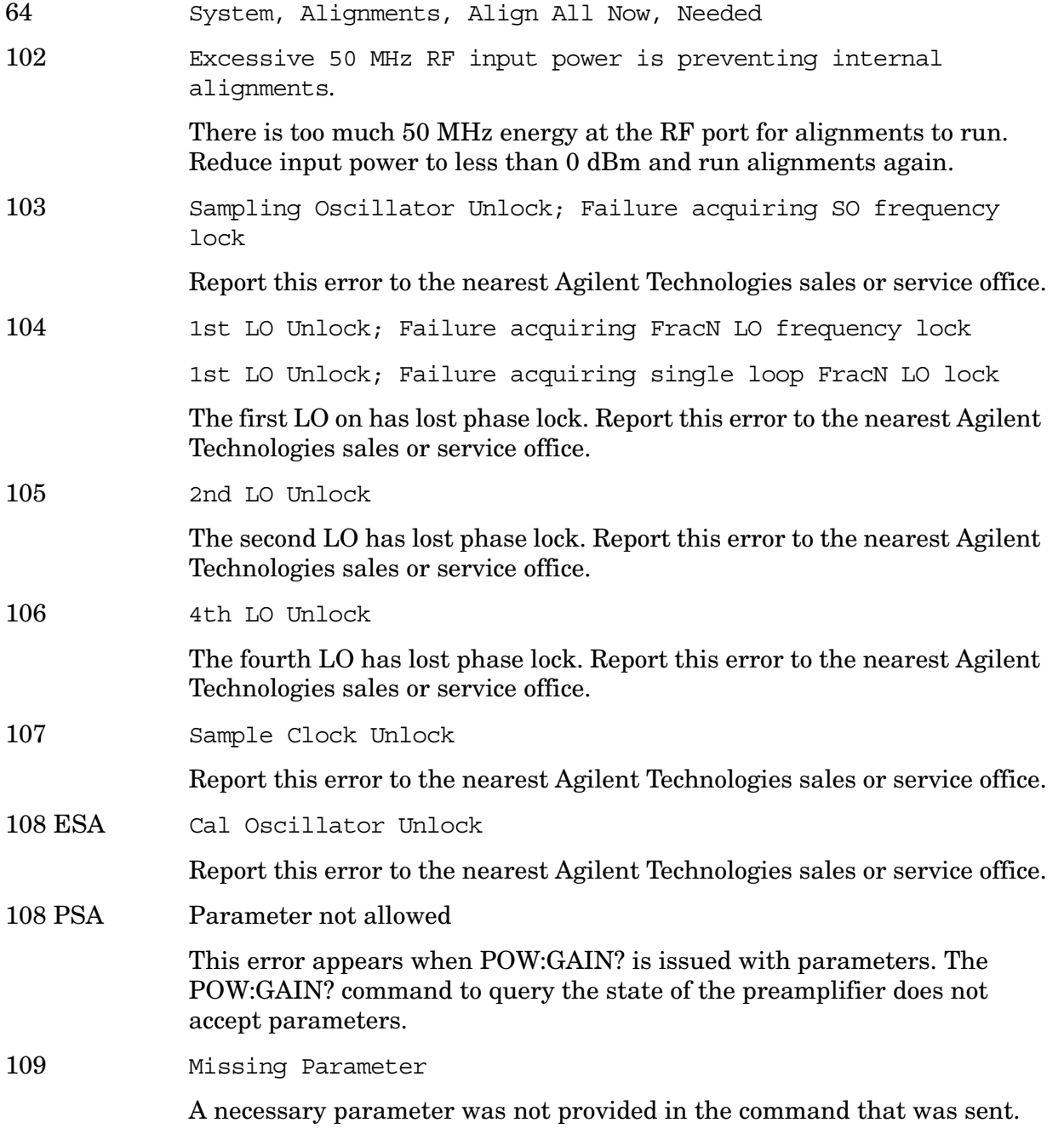

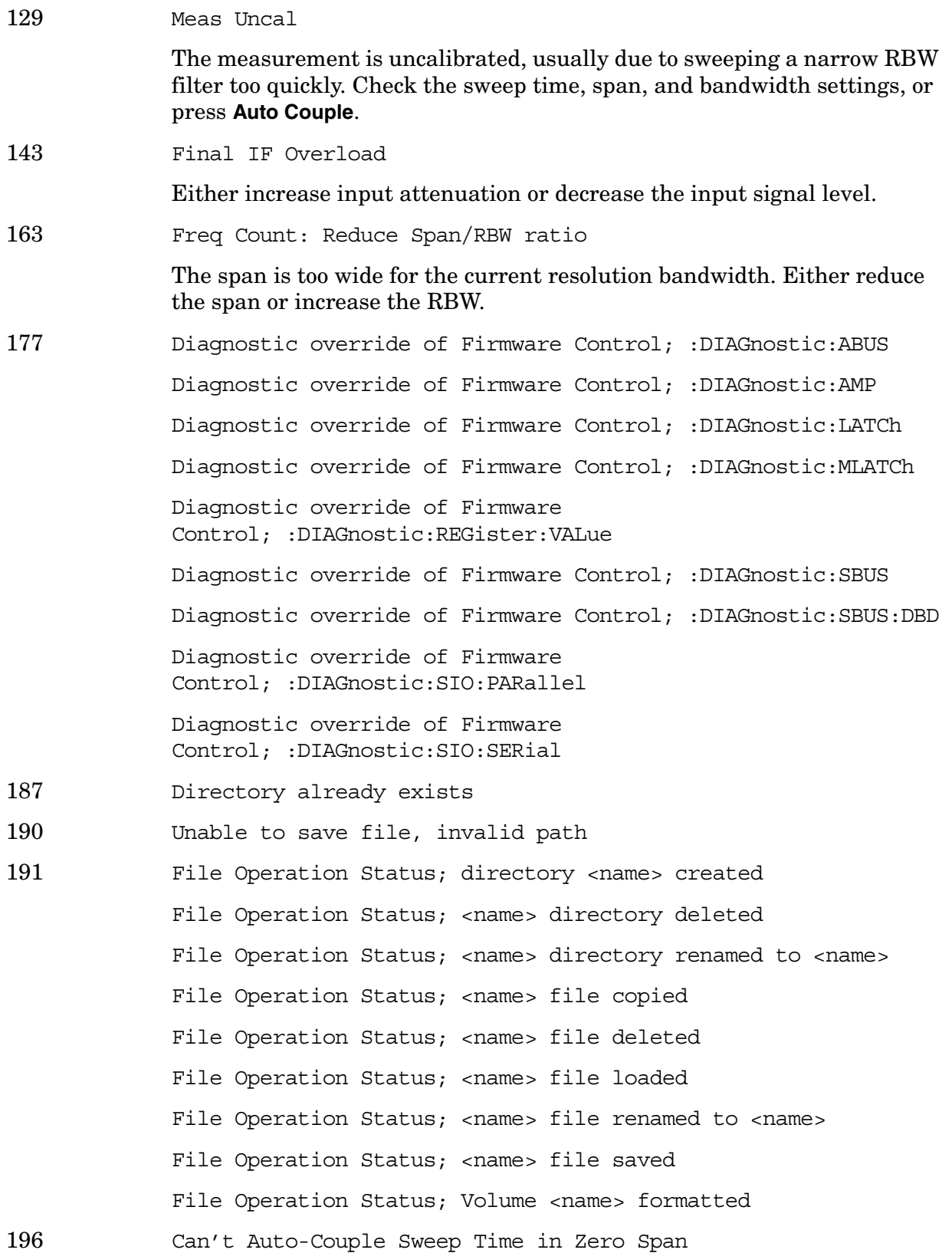

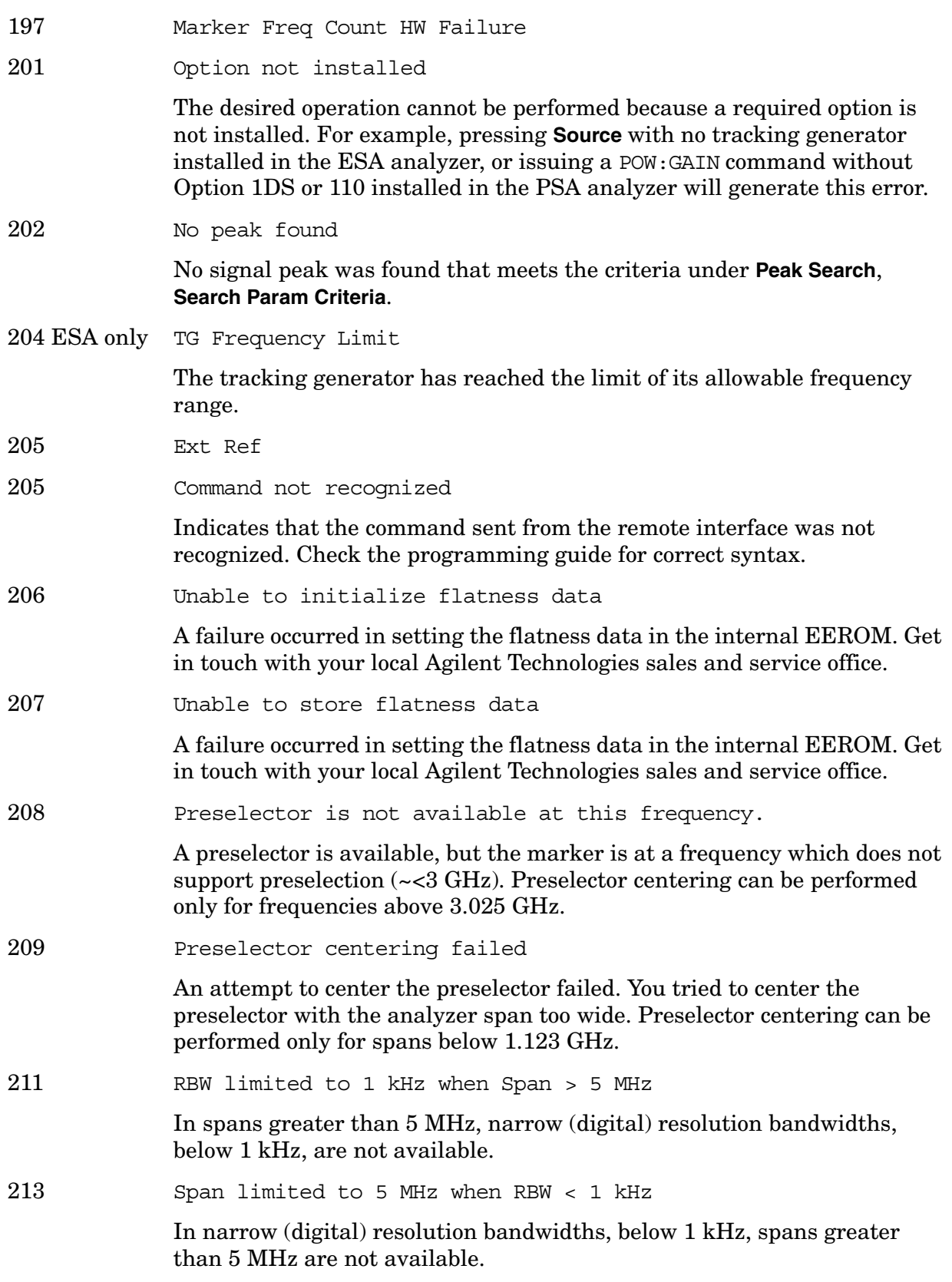

**Instrument Messages**

214 ESA only TG start freq is less than 9 kHz Tracking generator uncalibrated below 9 kHz. 215 ESA only TG start freq is less than 1/2 res bw Tracking generator uncalibrated at start frequencies below 1/2 the current resolution bandwidth. 216 Invalid Baud Rate Attempt to use invalid baud rate. Refer to the programming language chapter of *Agilent Technologies ESA Series Spectrum Analyzer Programmer's Guide* for more information. 217 RS-232 Interface Error An error occurred on the serial interface. 219 Command not valid in this model Indicates that the command sent from the remote interface does not apply to this analyzer model number. For example, attempting to center the preselector in an analyzer without a preselector will generate this error. 220 Trace Menu is unavailable when Sig Ident is ON 221 Invalid option, unable to uninstall package You have attempted to remove a personality that is not currently installed. Verify command was entered correctly. 222 Command not valid when no measurement is active Indicates that the command sent from the remote interface must be issued while a measurement is running in the analyzer. 223 Neg. Trig Delay unavailable in Swept Mode, zero delay used. Trigger Offset unavailable in swept spans Trigger Offset is only available in Zero Span. Refer to "Trig" in your Agilent Spectrum Analyzer User's Guide for a description of this function. 224 Option not licensed. The selected option requires a license. Refer to the installation procedures in the user guide provided for this particular option. 226 Actual Trig Delay = Remote Trig Delay + Remote Trig Offset 228 Preselector centering failed - inadequate peak The signal on which the marker is placed is not a high enough level peak for centering the preselector. This can be the result of pressing **Presel Center** without first turning off the marker. You may have left the marker on and placed below the signal peak or in the noise.

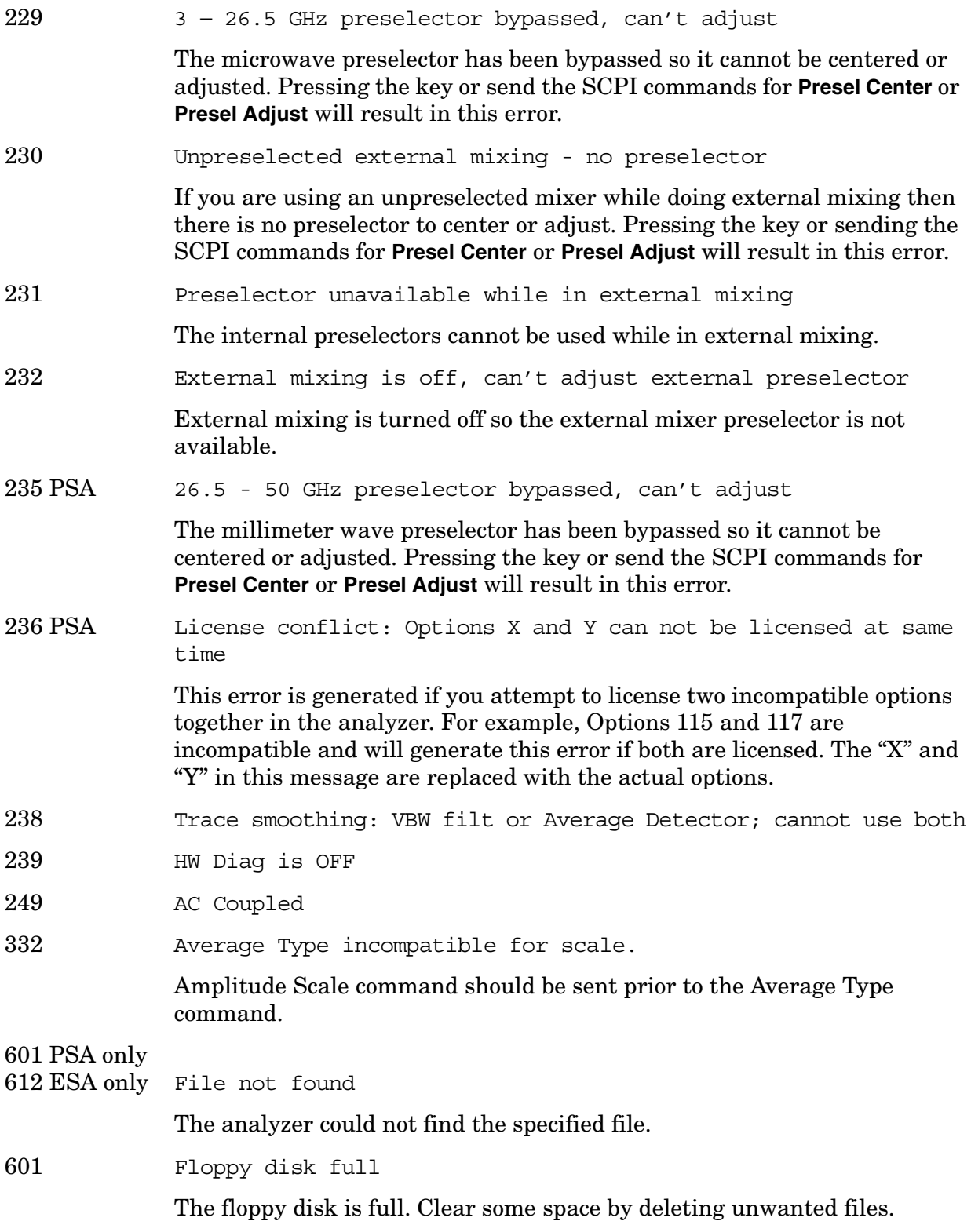

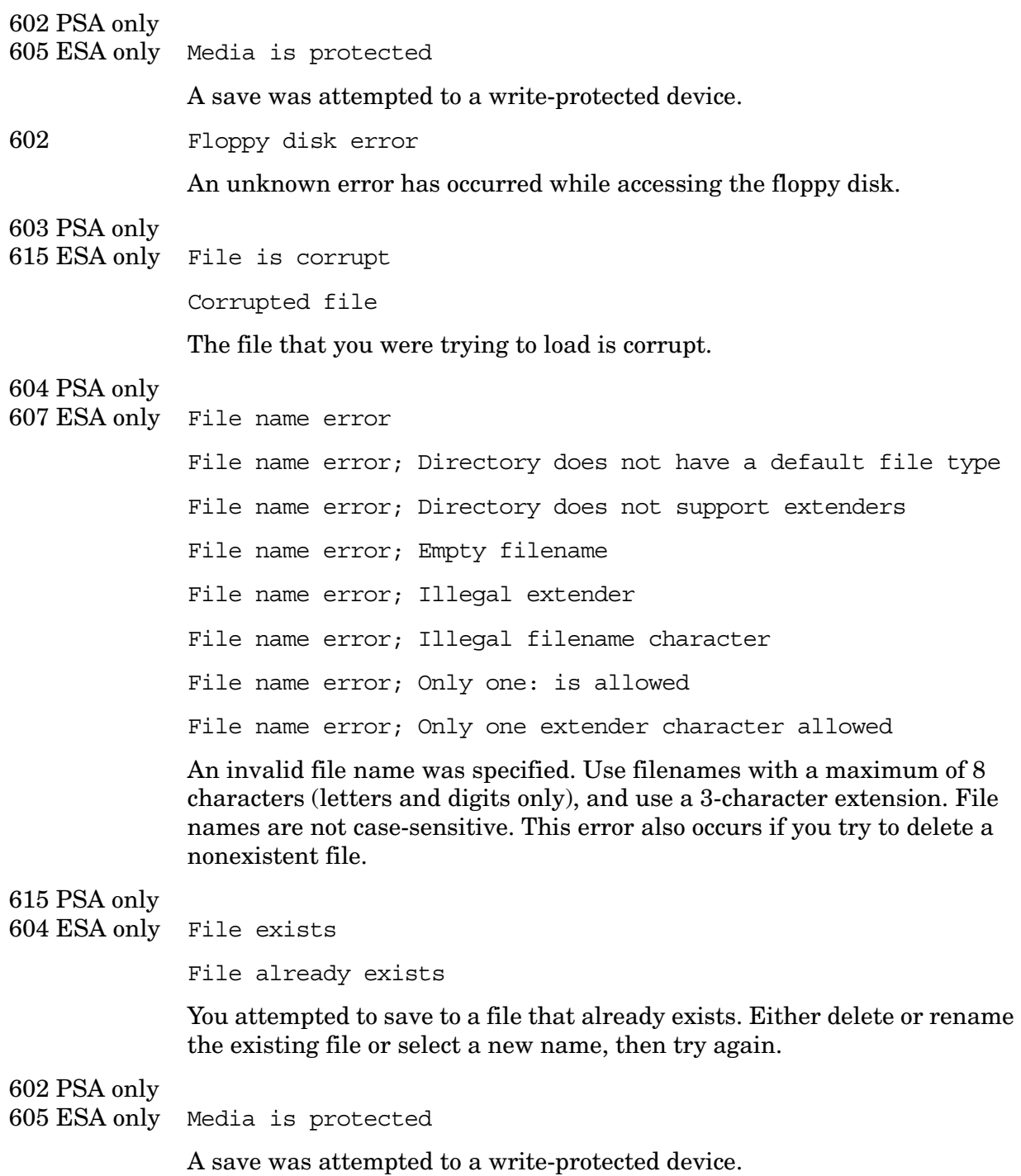

605 Data corrupt or stale; EEPROM copy of <file>

**WARNING**: Contact the factory if you see this error.

This error indicates that a file stored in EEPROM has become corrupt and the Hamming codes are unable to repair the data.

When the EEPROM file has been corrupted, the system will store default values into both the Non-Volatile RAM and EEPROM copies of the file. If this error occurs often, it may indicate that there is a problem with the physical memory.

Data corrupt or stale; RAM copy of <file>

This error indicates that a file stored in Non-Volatile RAM has become corrupt and the Hamming codes are unable to repair the data.

When a Non-Volatile file has this error, the system will first try to verify the state of the data in EEPROM and if valid it will copy the data in EEPROM into the Non-Volatile ram copy of the file. When this happens, the system will remain calibrated. If this error occurs often, it may indicate that there is a problem with the physical memory.

606 Data questionable; EEPROM copy of <file>

EEPROM error occurred. The EEPROM copy of an internal file is either corrupt or otherwise unusable. The system automatically updates the non-volatile RAM copy of the EEPROM copy using a default initialization. The actual EEPROM file is left as it is. Report this error to the nearest Agilent Technologies sales or service office.

606 Media is corrupt

A save was attempted to a corrupt device.

### 604 PSA only

607 ESA only File name error

File name error; Directory does not have a default file type File name error; Directory does not support extenders File name error; Empty filename File name error; Illegal extender File name error; Illegal filename character File name error; Only one: is allowed File name error; Only one extender character allowed

An invalid file name was specified. Use filenames with a maximum of 8 characters (letters and digits only), and use a 3-character extension. File names are not case-sensitive. This error also occurs if you try to delete a nonexistent file.

608 Mass storage error; EEPROM write timeout

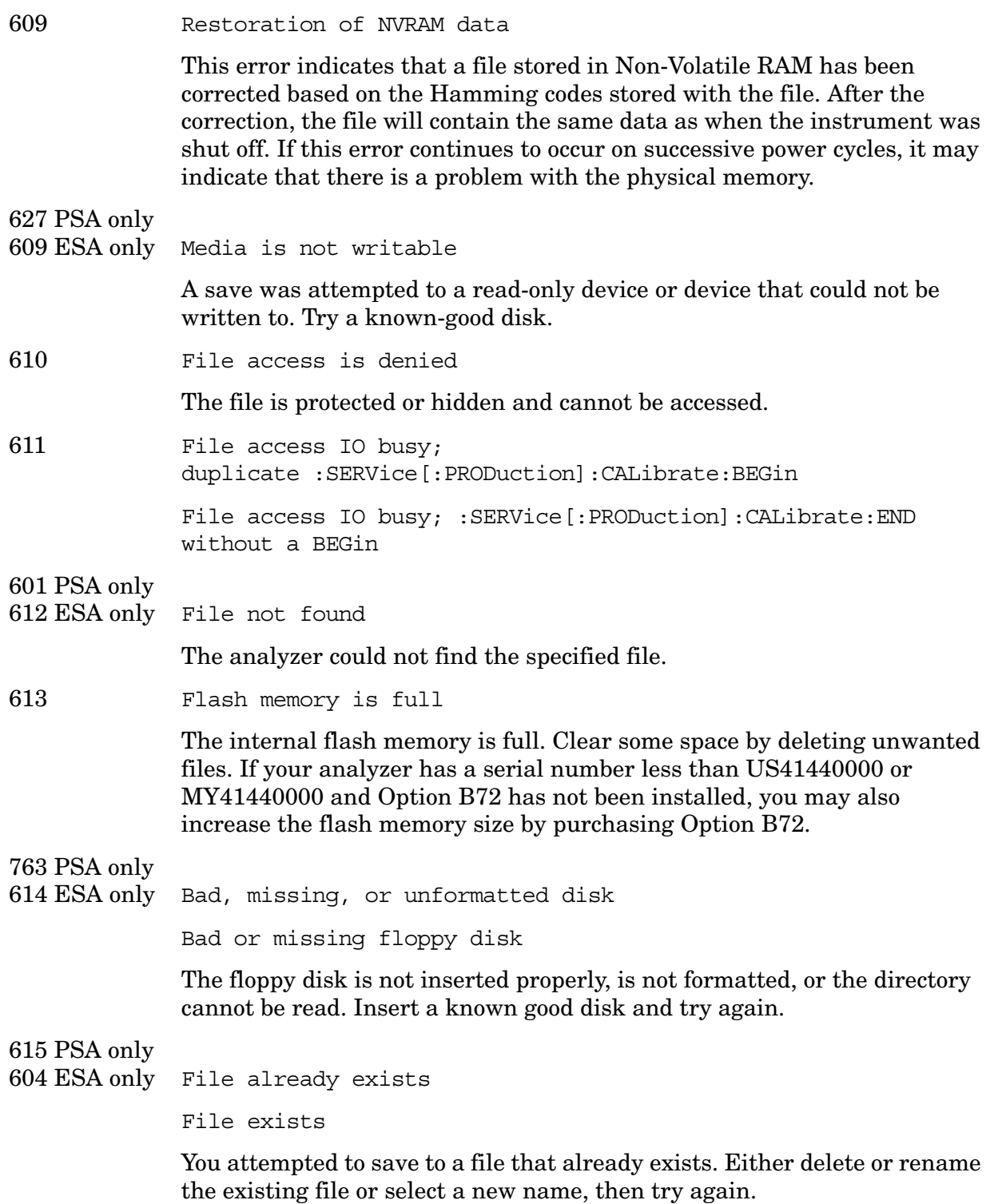

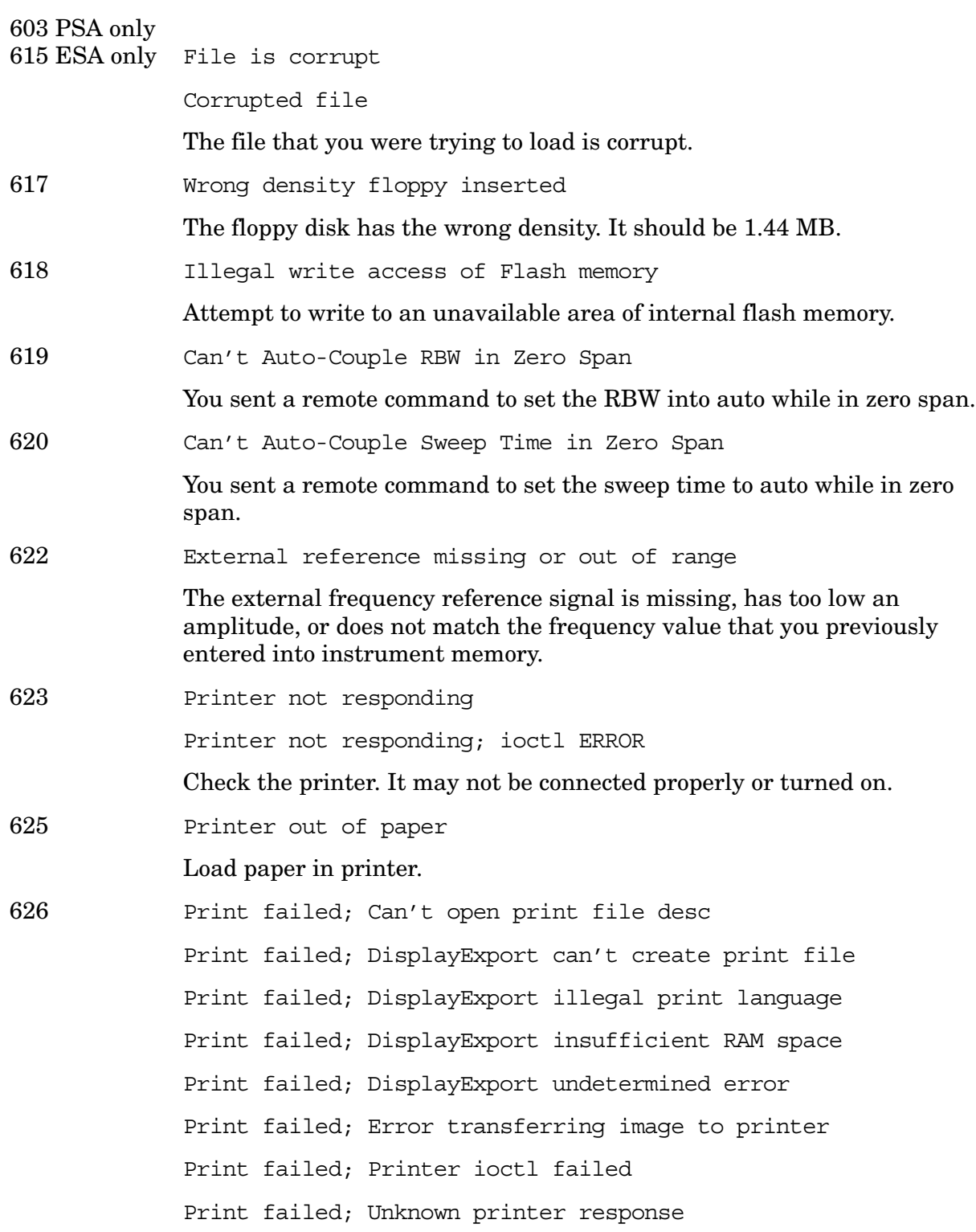

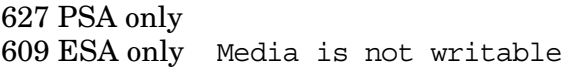

A save was attempted to a read-only device or device that could not be written to. Try a known-good disk.

ERROR/NUMBER "609 Restoration of NVRAM data" IS ALREADY USED FOR HAPPENING ./storage/directory/NRAM\_Directory.cc HAP\_nramDataCorrected

651 Connect RF OUT to INPUT

Attempt to align the tracking generator without its output connected. Connect the tracking generator RF OUT to the analyzer **INPUT**.

652 Connect Amptd Ref Output to Input

*For Agilent Technologies E4402B, E4403B, E4404B, E4405B, E4407B, and E4408B only:* you must connect the **AMPTD REF OUTPUT** to the analyzer **INPUT** with the appropriate cable.

653 Auto Align not available when using Calibration Defaults

The Auto Alignment system cannot be used until an **Align Now All** is executed by pressing **System**, **Alignments**, **Align Now**, **All**. On all Agilent Technologies ESA spectrum analyzer models except Agilent Technologies E4401B and E4411B, you must connect the **AMPTD REF OUT** to the **INPUT**  with the appropriate cable to perform this alignment. *For Agilent Technologies E4401B and E4411B only:* disconnect any signals from the **INPUT** prior to performing this procedure.

701 Invalid printer response

In attempting to identify the printer an invalid response was received. Check that you are using a supported printer. Be sure you are using the proper cable and that it is securely fastened.

702 Unsupported printer

A printer which is recognized, but known to be unsupported was identified. This printer cannot be used with the analyzer. For example, a printer only supported by Microsoft Windows will generate this error.

703 Unknown printer

In attempting to identify the printer, a valid response was received but the printer is not known to the analyzer. Use the **Custom** printer menu under **Print Setup** to configure the printer.

704 Printer interface error

An error occurred while trying to print. Make sure the printer is turned on and properly connected.

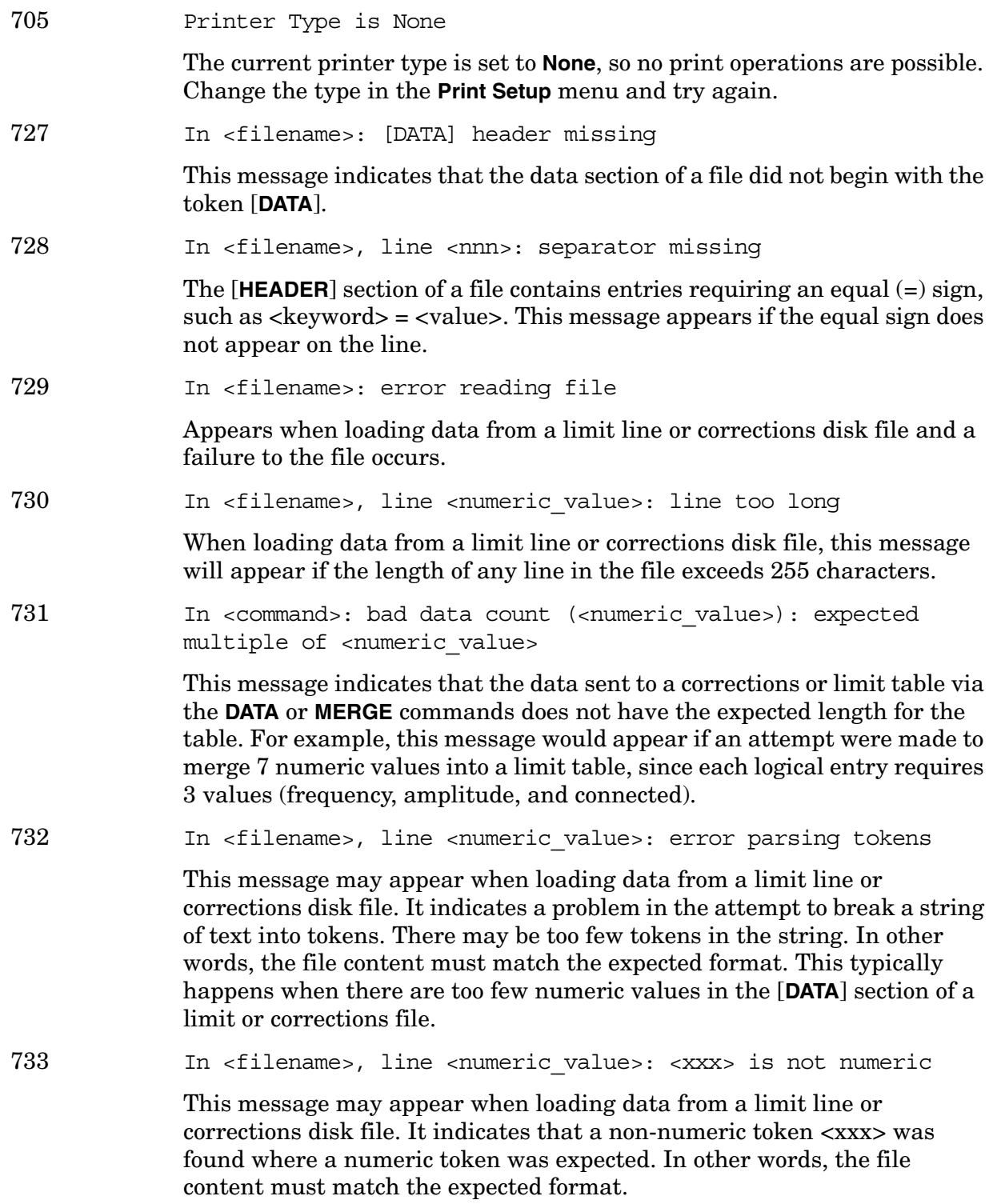

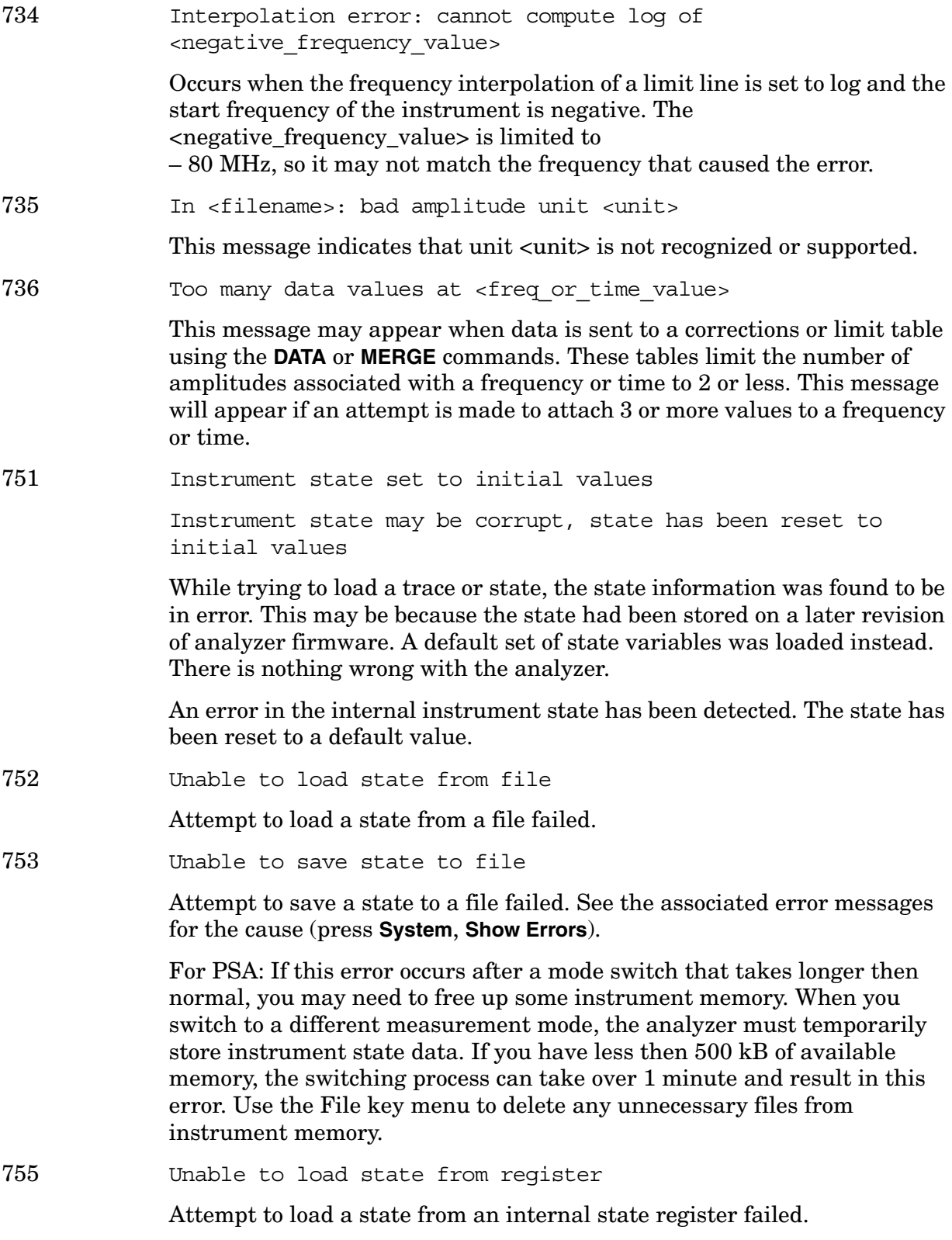

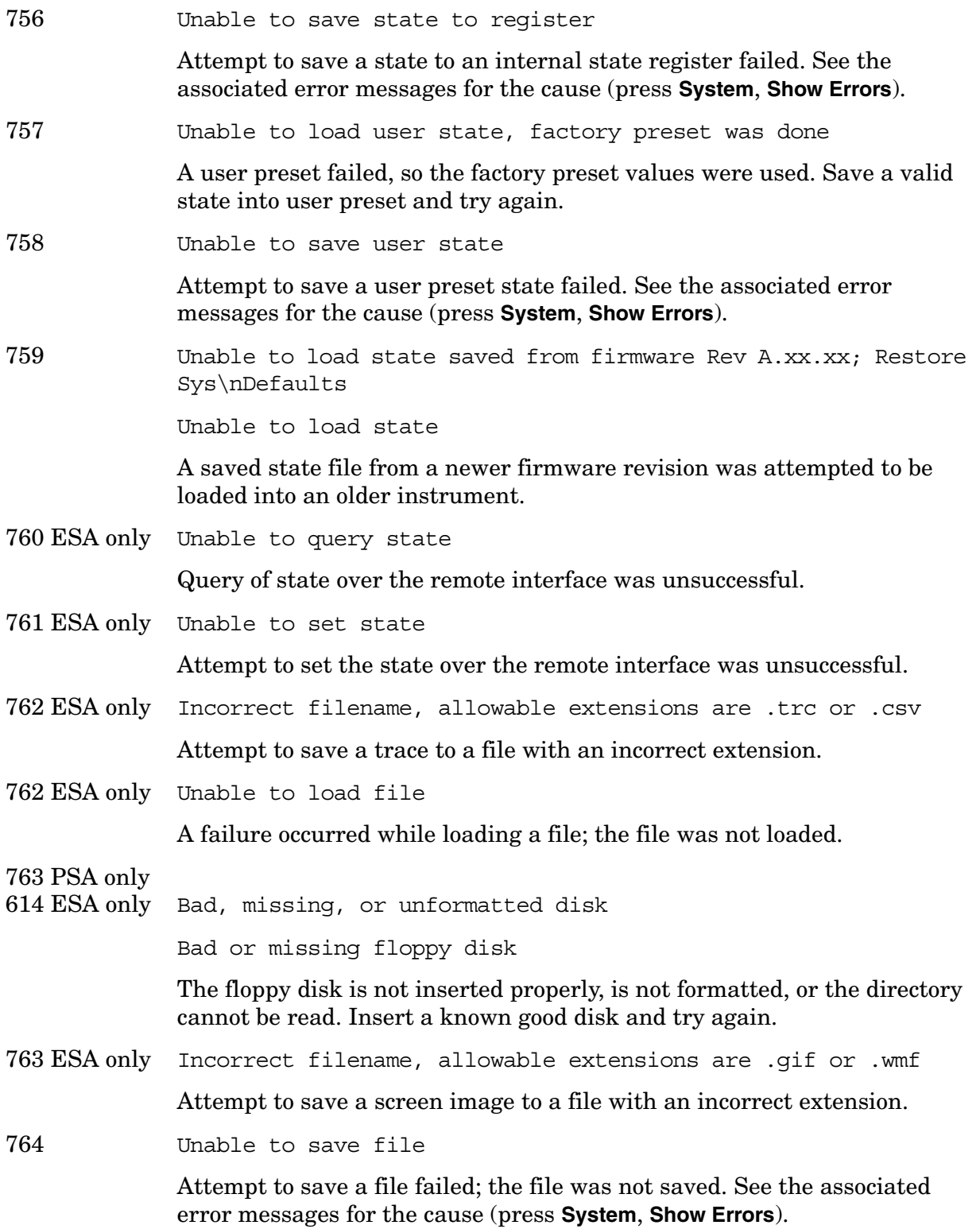

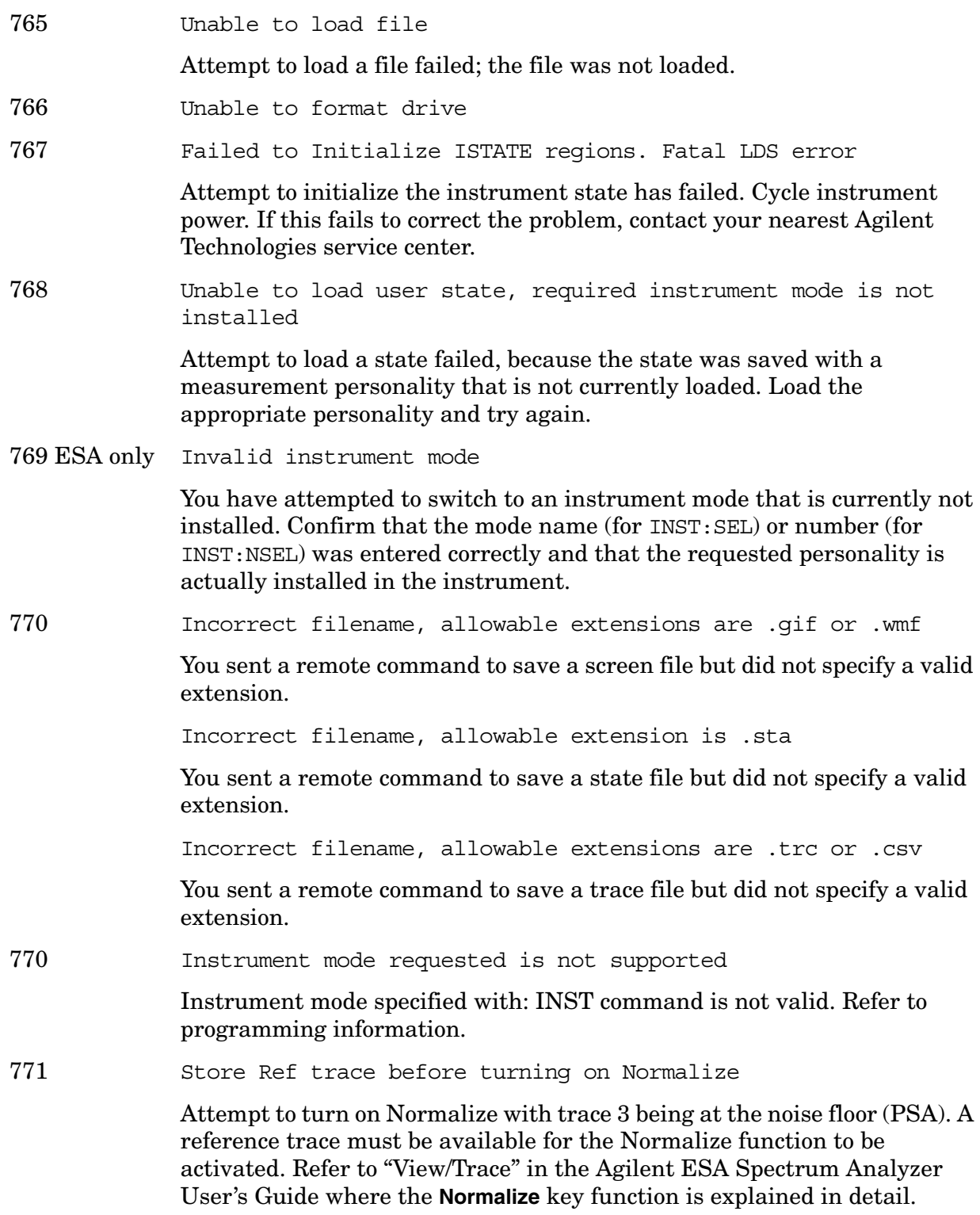

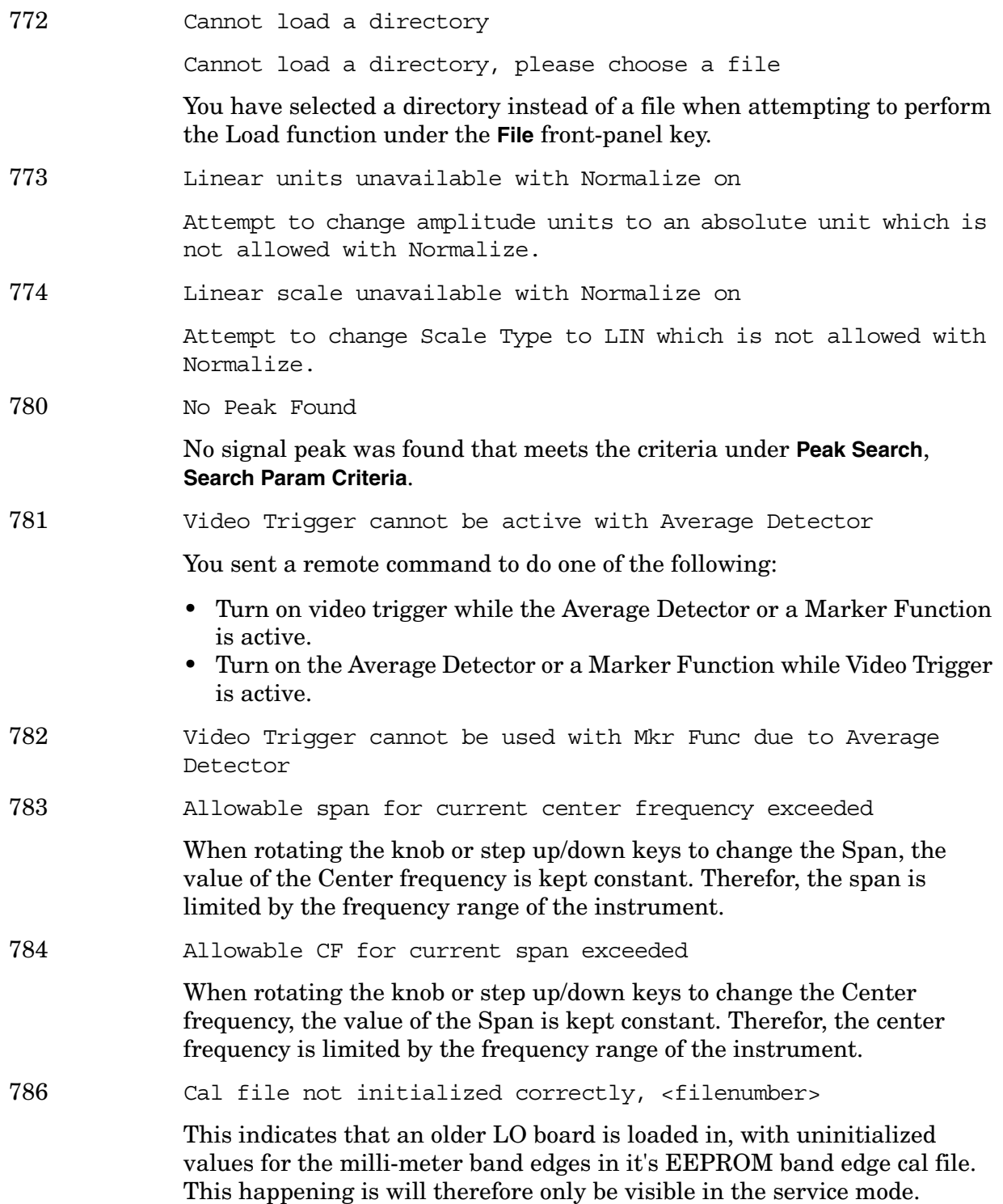

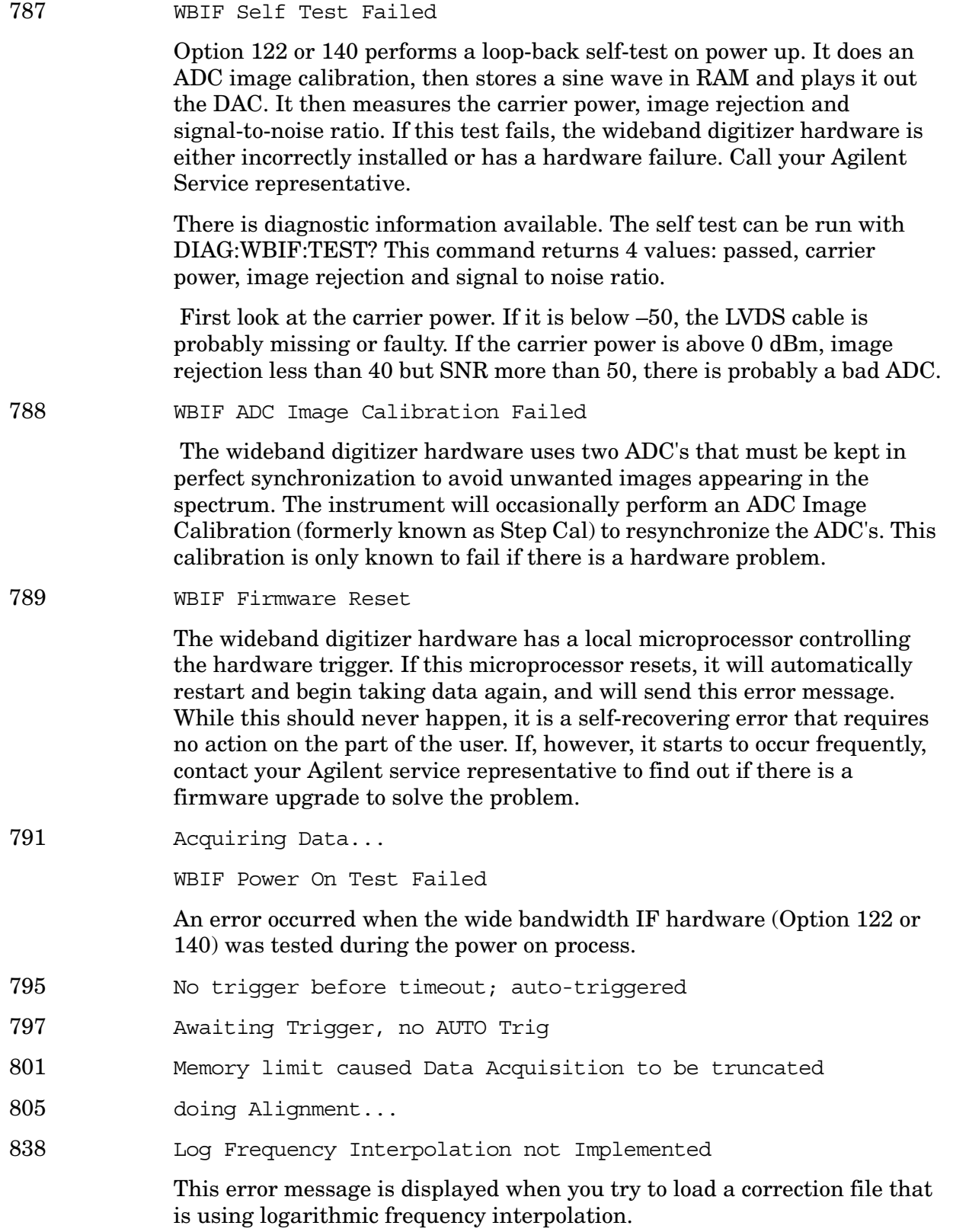

## <span id="page-61-0"></span>**Greater than 10000: Measurement Applications Errors**

**NOTE** Error numbers are displayed in the error queue, *not* on the display. To see an error *number*, press **System**, **Show Errors**.

**10008 to 10522: Power Suite Error Messages** An error number in this range indicates the instrument has detected an error relating to the Power Suite functionality.

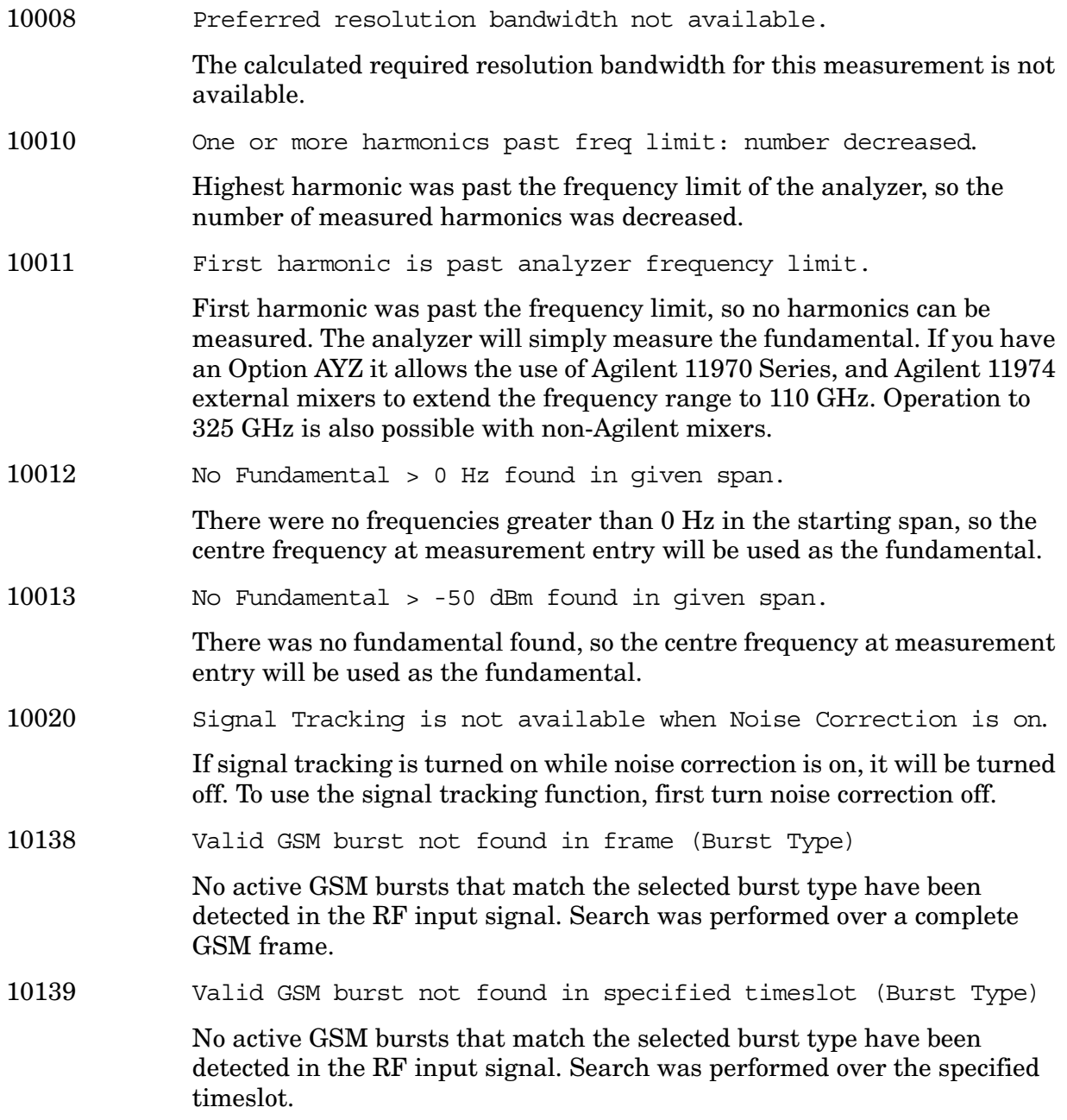

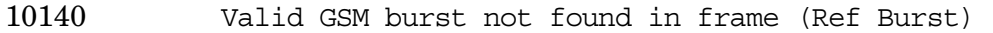

No active GSM bursts that match the selected burst type have been detected in the RF input signal. Search was performed over the specified complete GSM frame using the Ref Burst type setting.

10141 Sync word not found in frame (Burst Type)

One or more active GSM bursts that match the selected burst type have been detected in the RF input signal, but none contain the selected Training Sequence Code (TSC). The search was performed over the complete GSM frame.

10142 Sync word not found in specified timeslot (Burst Type)

One or more active GSM bursts that match the selected burst type have been detected in the RF input signal, but none contain the selected Training Sequence Code (TSC). The search was only performed over the specified timeslot setting.

10143 Sync word not found in frame (Ref Burst)

One or more active GSM bursts that match the selected burst type have been detected in the RF input signal, but none contain the selected Training Sequence Code (TSC). The search was only performed using the Reference Burst type and the Ref TSC settings over the complete GSM frame.

10144 Unknown demod status

Demodulation is in an unknown state. Press **Preset**. If the error persists, get in touch with your service center.

10145 Opt AYX hardware required. Meas unavailable.

Option AYX must be installed for this measurement to be enabled.

10146 Options B7D & B7E hardware required. Meas unavailable.

The RF Communications Hardware (Option B7E) and Digital Signal Fast ADC (Option B7D) cards required to perform the demodulation are not present in the analyzer.

10147 Opt B7D bootrom requires upgrade.

The (Option B7D) bootrom revision is not supported by the currently loaded personality version. Refer to the user's guide for the personality in use.

10148 Opt BAH DSP algorithm files not installed. Meas unavailable. Contact your Service Center.

> The Digital Signal Processor algorithm files required to perform the demodulation are not present in the analyzer.

10148 B7D DSP Code Fail. Reload Opt BAH. Contact your Service Center. The Digital Signal Processor algorithm files required to perform the demodulation are not present in the IDSP: drive. 10149 Opt BAH DSP algorithm code file requires upgrade. The Digital Signal Processing algorithm code file revision is not supported by the currently loaded personality version. Refer to the user guide for the personality in use for more information on installation/upgrade. 10150 Opt BAH DSP algorithm coef. file requires upgrade. The Digital Signal Processor algorithm coefficient file revision is not supported by the currently loaded personality version. Refer to the user guide for the personality in use. 10151 Opt BAH DSP algorithm files failed to load, aborting measure. The Digital Signal Processor algorithm files required to perform the demodulation are corrupt and cannot be loaded properly. Reinstall measurement personality. 10151 B7D DSP Code Fail. Reload Opt BAH. Contact your Service Center. The Digital Signal Processor algorithm files required to perform the demodulation are present in the IDSP: drive and cannot be loaded properly into DSP RAM. Reinstall measurement personality. 10152 Lost trigger, aborting measurement. The selected trigger source was present at the start of the measurement, but timed out before the measurement completed. 10153 DSP algorithm timeout, aborting measurement The Digital Signal Processor demodulation algorithm timed-out for an unknown reason. This message normally indicates a problem with the modulated signal. 10154 Measurement not defined for Out of Band. You have changed to an out-of-band frequency range. The band measurement only operates in the selected band. 10155 No Fast ADC hardware installed. Meas unavailable. The analyzer cannot use sweep times of less than 5 msec when Option B7D or Option AYX is not installed. Therefore, the measurement will not be executed.

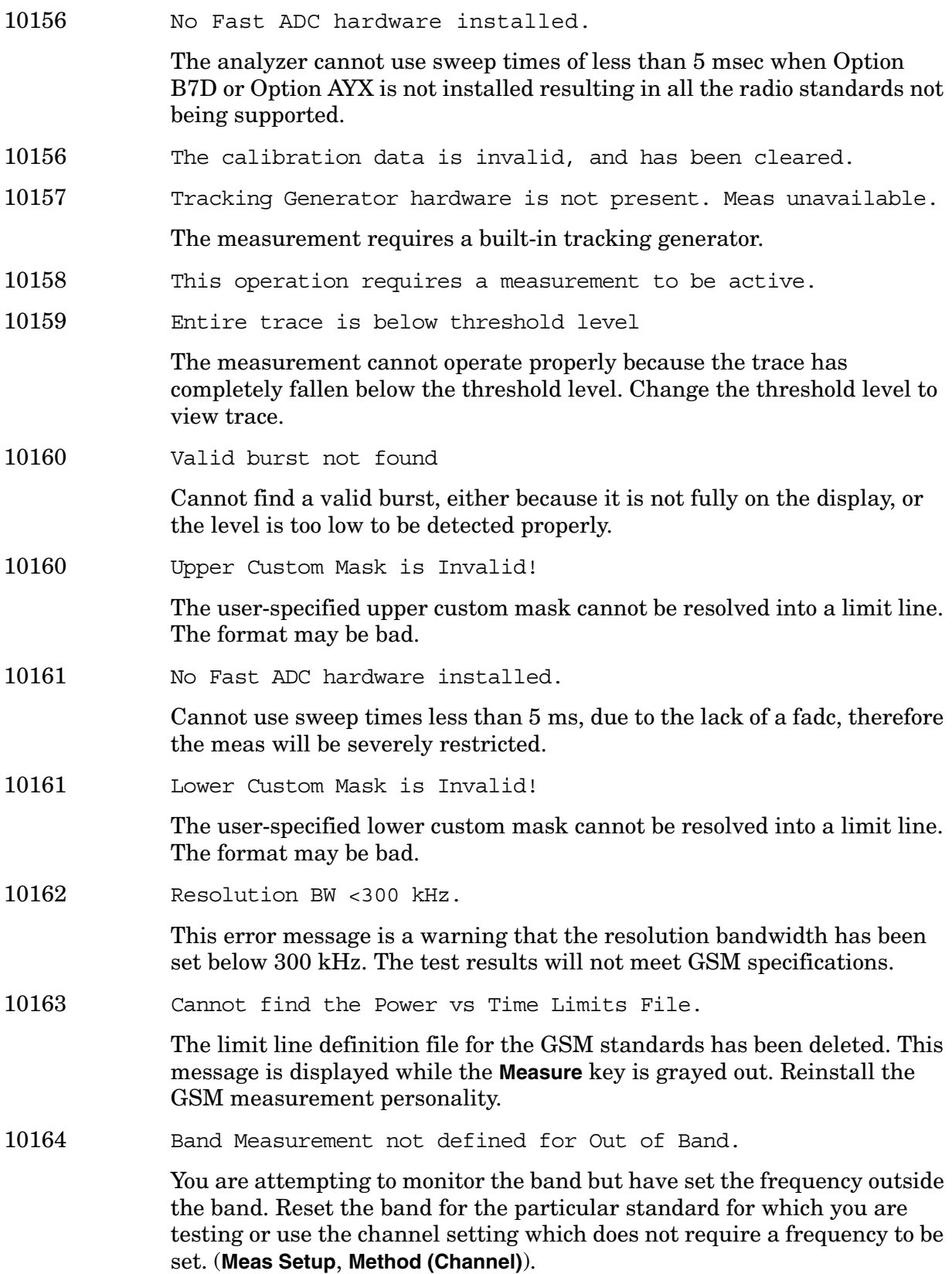

- 10165 Carrier Not Present.
- 10166 Cannot update the list of cable types.

The cable file may have been moved or deleted accidentally. Reinstall the measurement personality. This message is applicable to the GSM (Option BAH) and Distance to Fault (Option 225) measurement personality options.

10166 Cannot locate the file that contains the list of cable types.

The cable file may have been moved or deleted accidentally. Reinstall the measurement personality. This message is applicable to the GSM (Option BAH) and Distance to Fault (Option 225) measurement personality options.

- 10167 The file containing the list of cable types has been updated.
- 10168 Cannot update the list of cable types on drive C:

The file update failed.

10170 The Cable Fault Measurement is active. Mode Setup is disabled.

Mode setup is not available in the cable fault utility.

10172 Sweep Time too fast (<2 sec)

The sweep time must be set to 2 seconds or longer for the results to be valid.

- 10173 Carrier Not Present.
- 10177 There are no spurs to inspect.

You have attempted to switch the **Inspect Spur** menu key to the **On** position after the measurement has finished, but found no spurs.

- 10178 Carrier Not Present.
- 10179 Carrier Present. Test Stopped!

A carrier was found in the transmit band. Either disable the carrier or insert a bandpass filter for the receive bandwidth.

10180 Gate option not installed. Results may not be accurate.

This measurement method requires the use of the time-gate (option 1D6) in order to gate the spectrum during the 50-90% part of the burst. If the gate option is not installed, the measurement will still run although this warning will be displayed.

10181 Upper Custom Mask is Invalid!

The user-specified upper custom mask cannot be resolved into a limit line. The format may be bad.

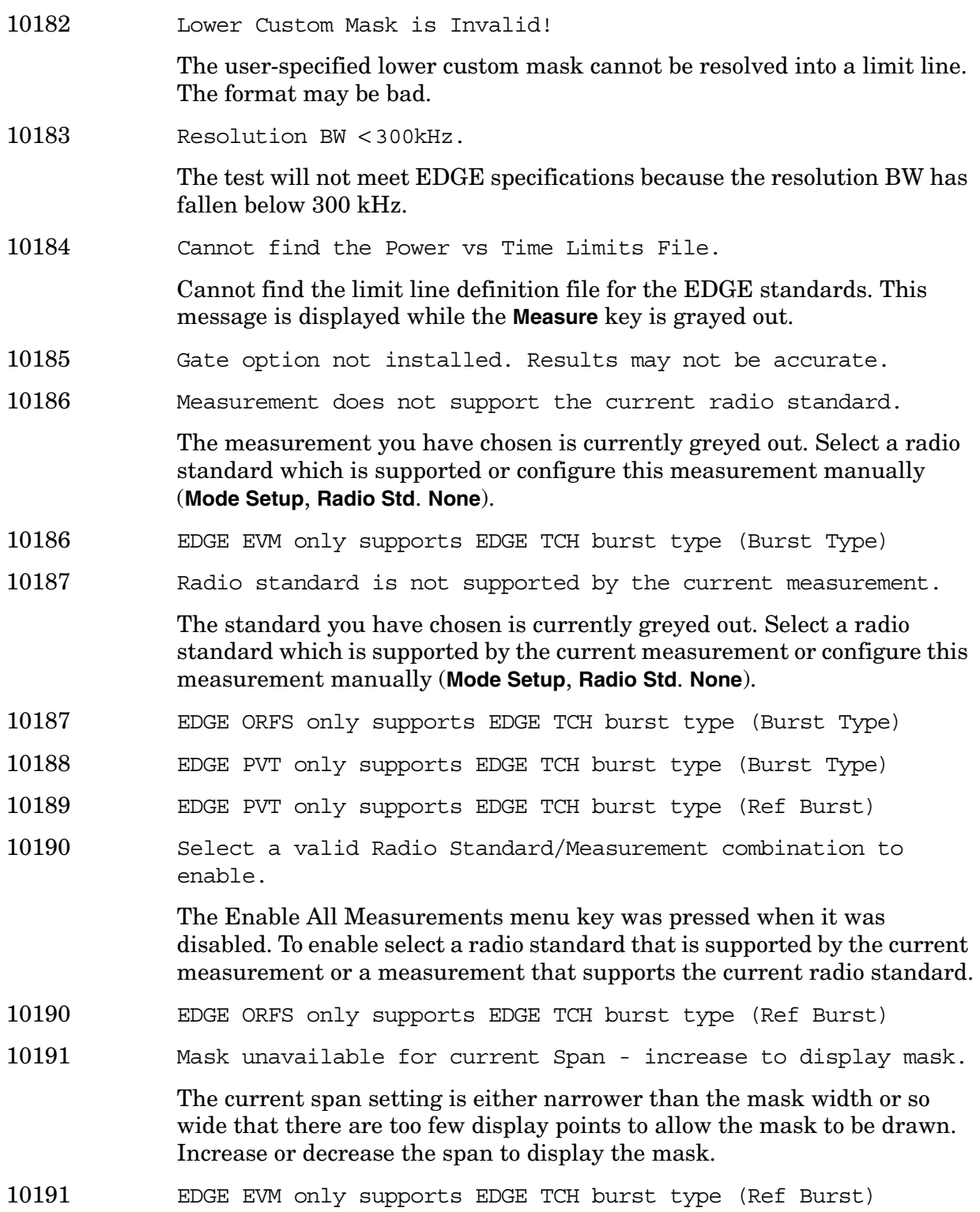

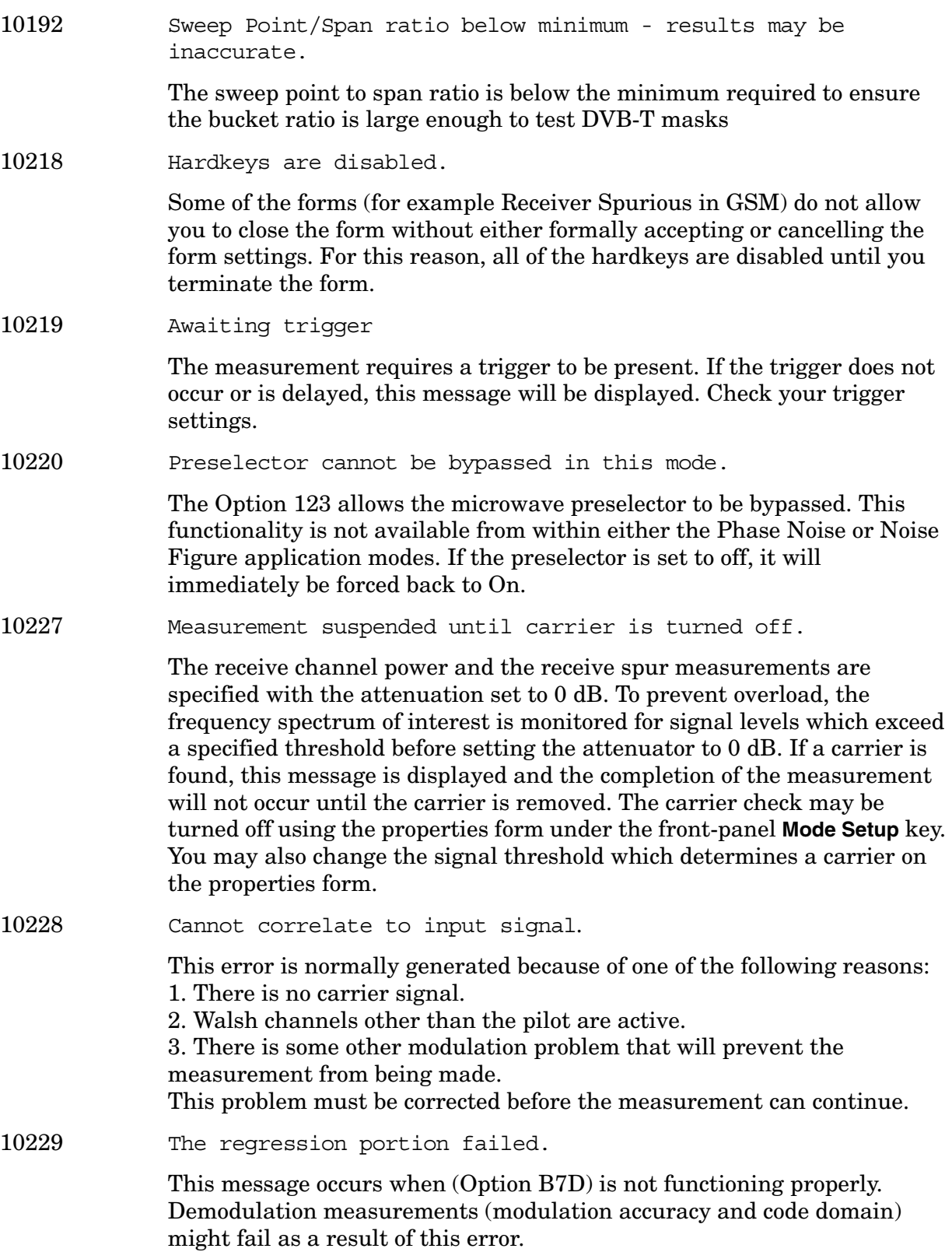

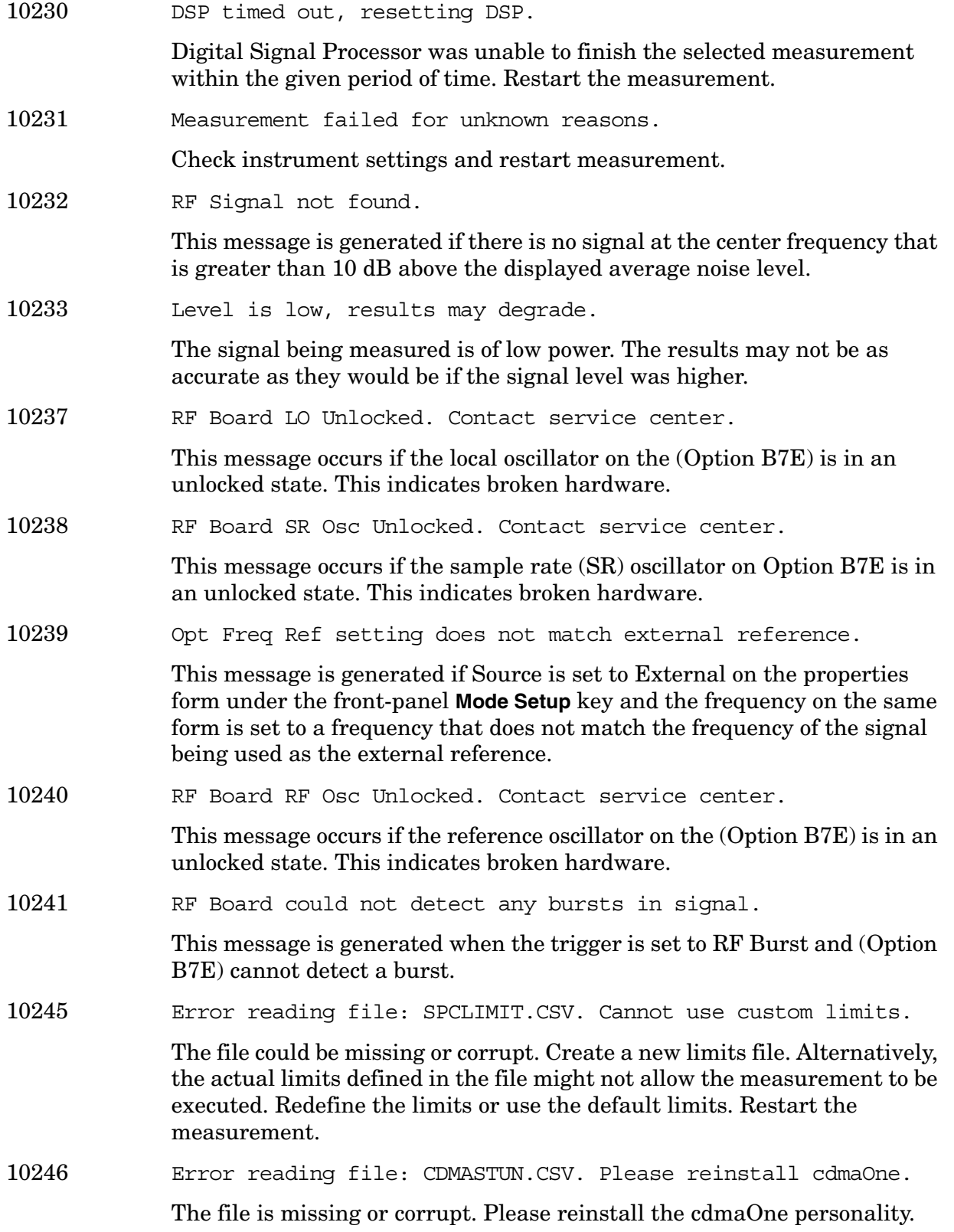

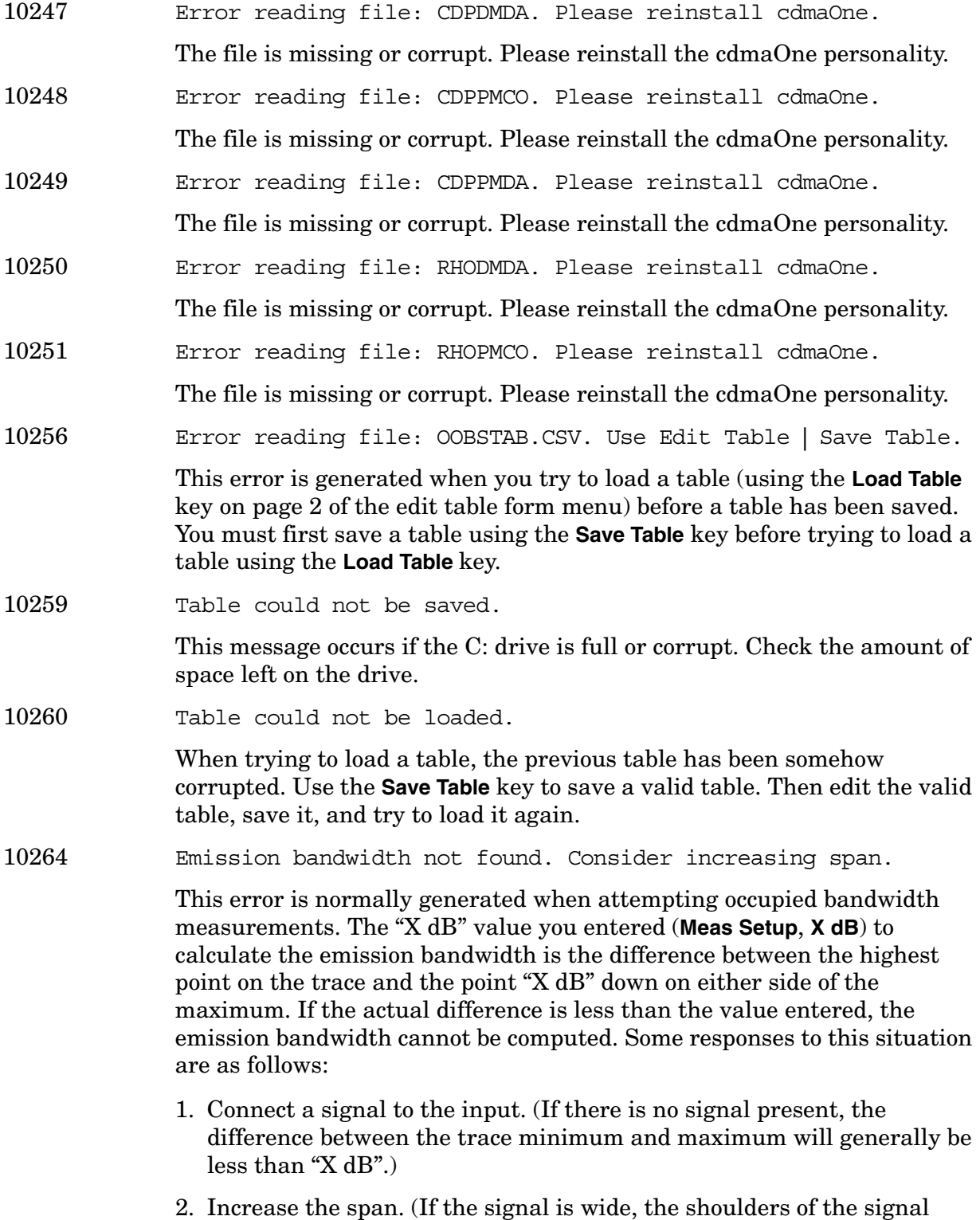

might not be present on the screen, and again, the difference between the trace minimum and maximum will be less than "X dB".)

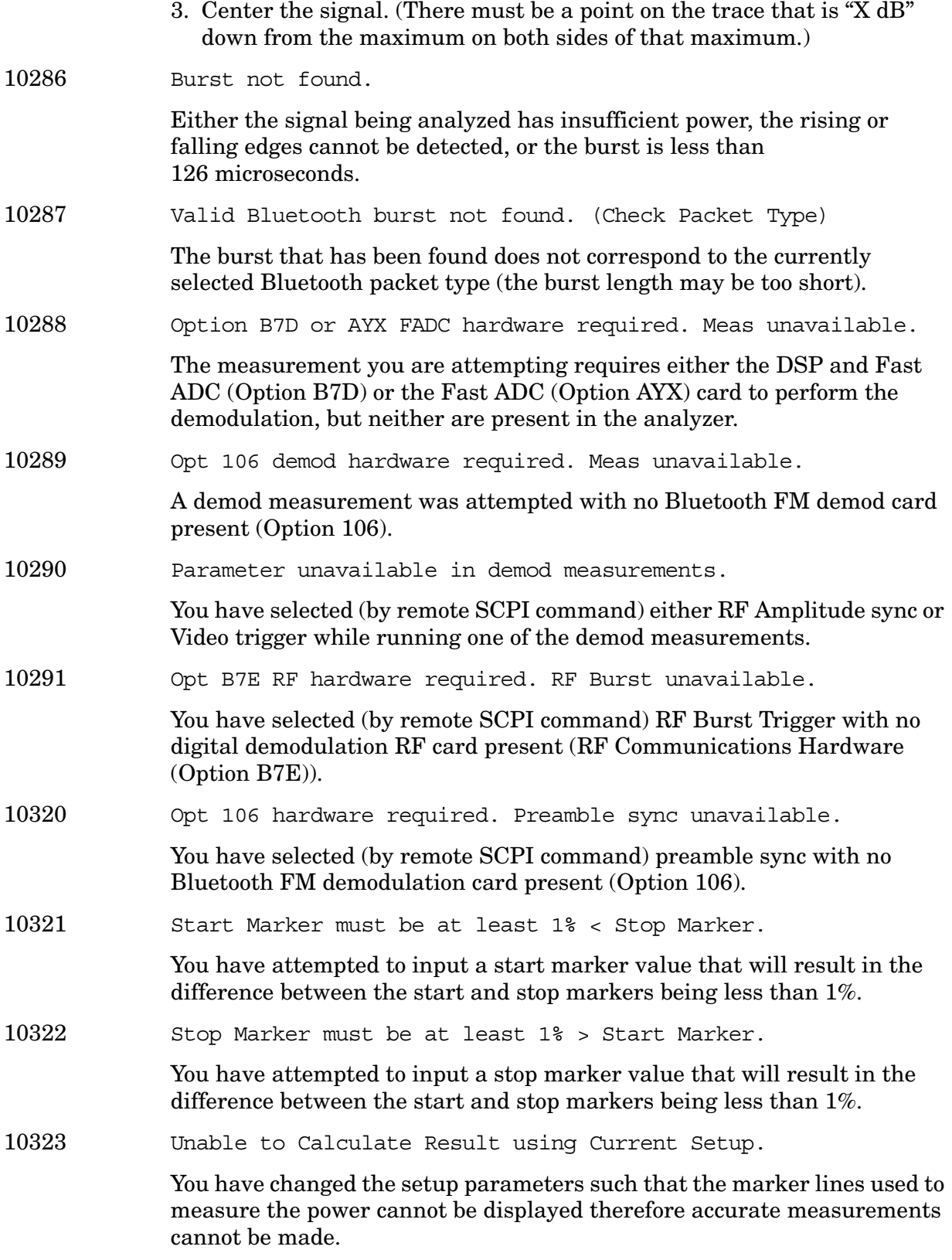

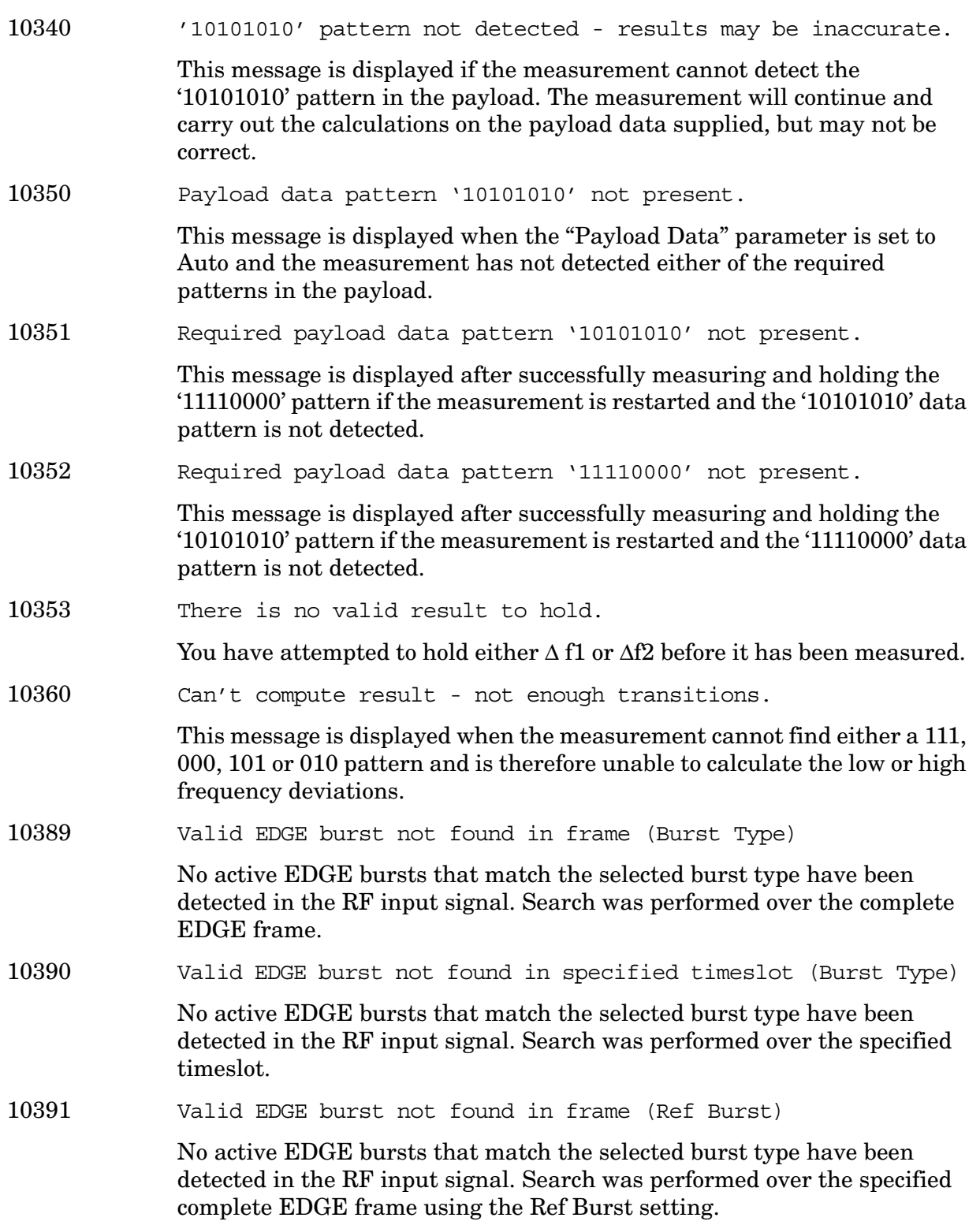

**Instrument Messages**
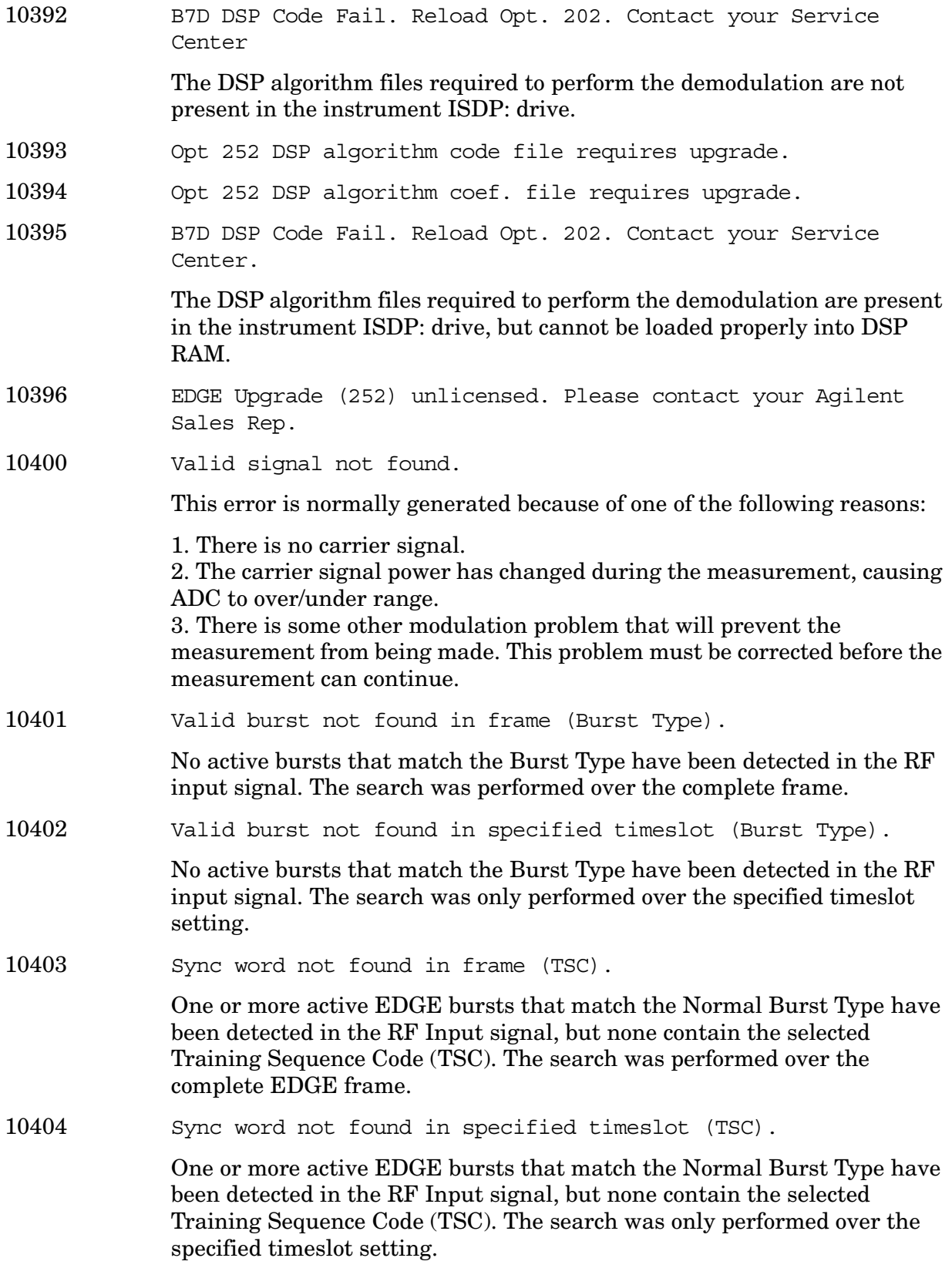

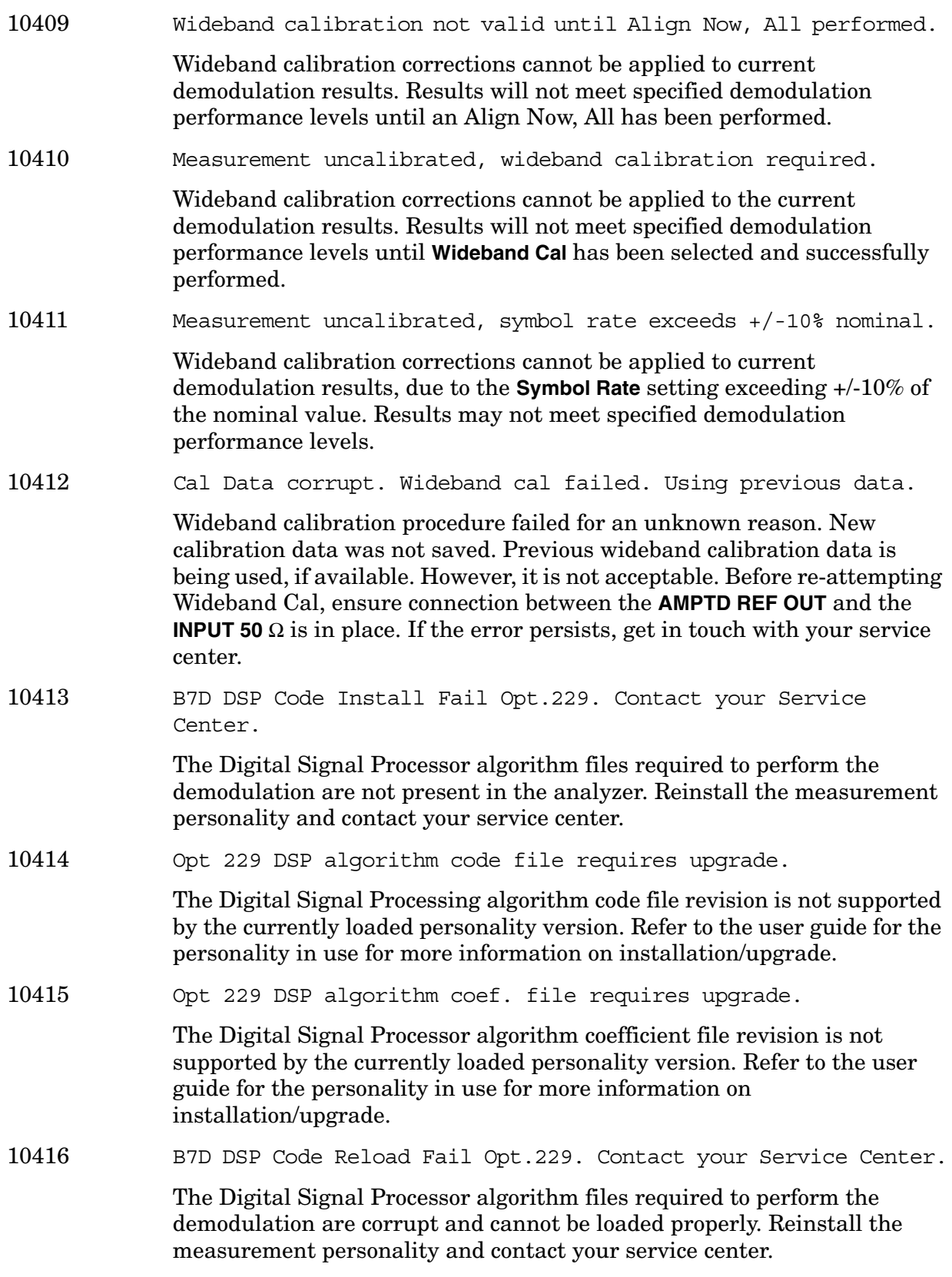

**Instrument Messages**

Instrument Messages

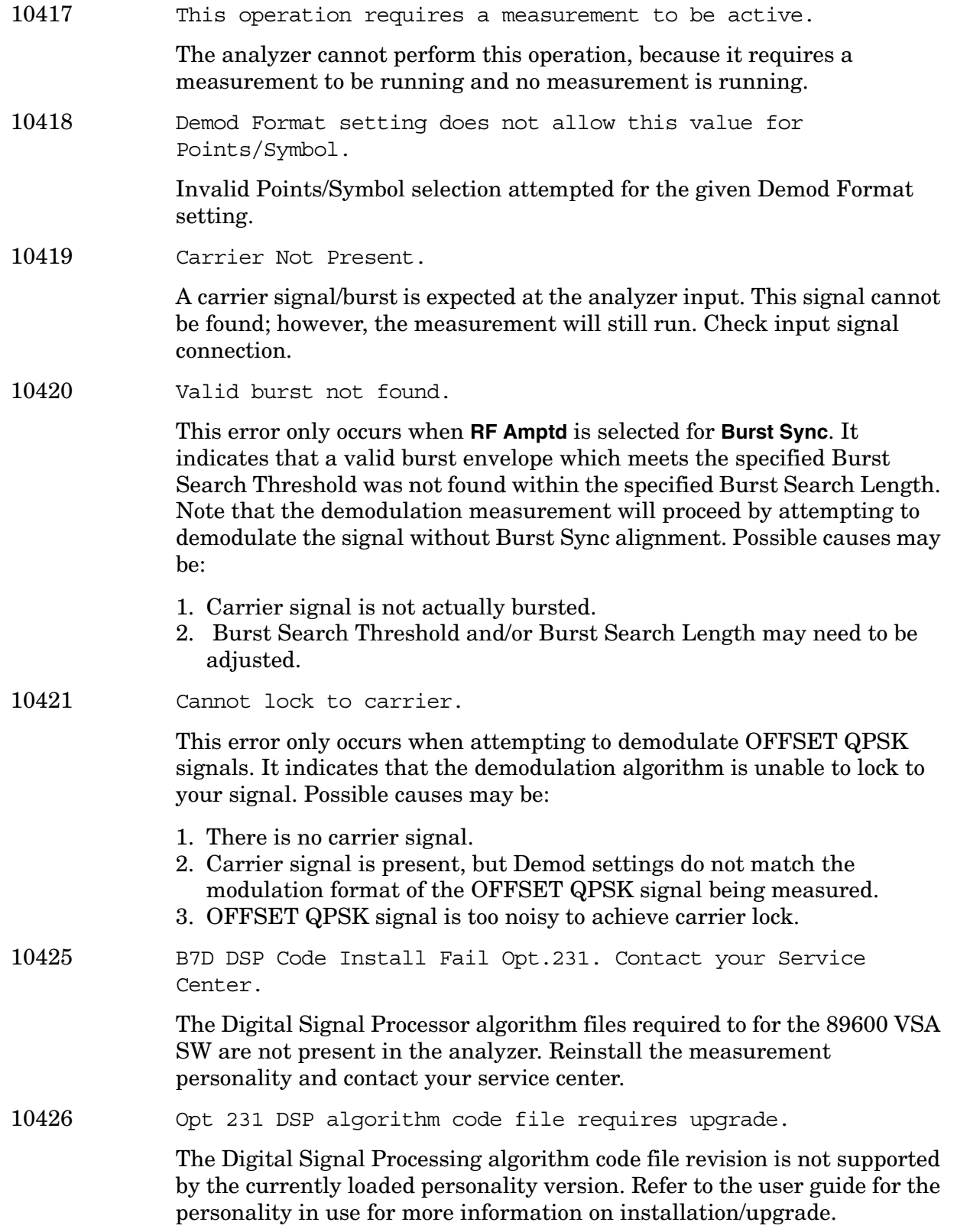

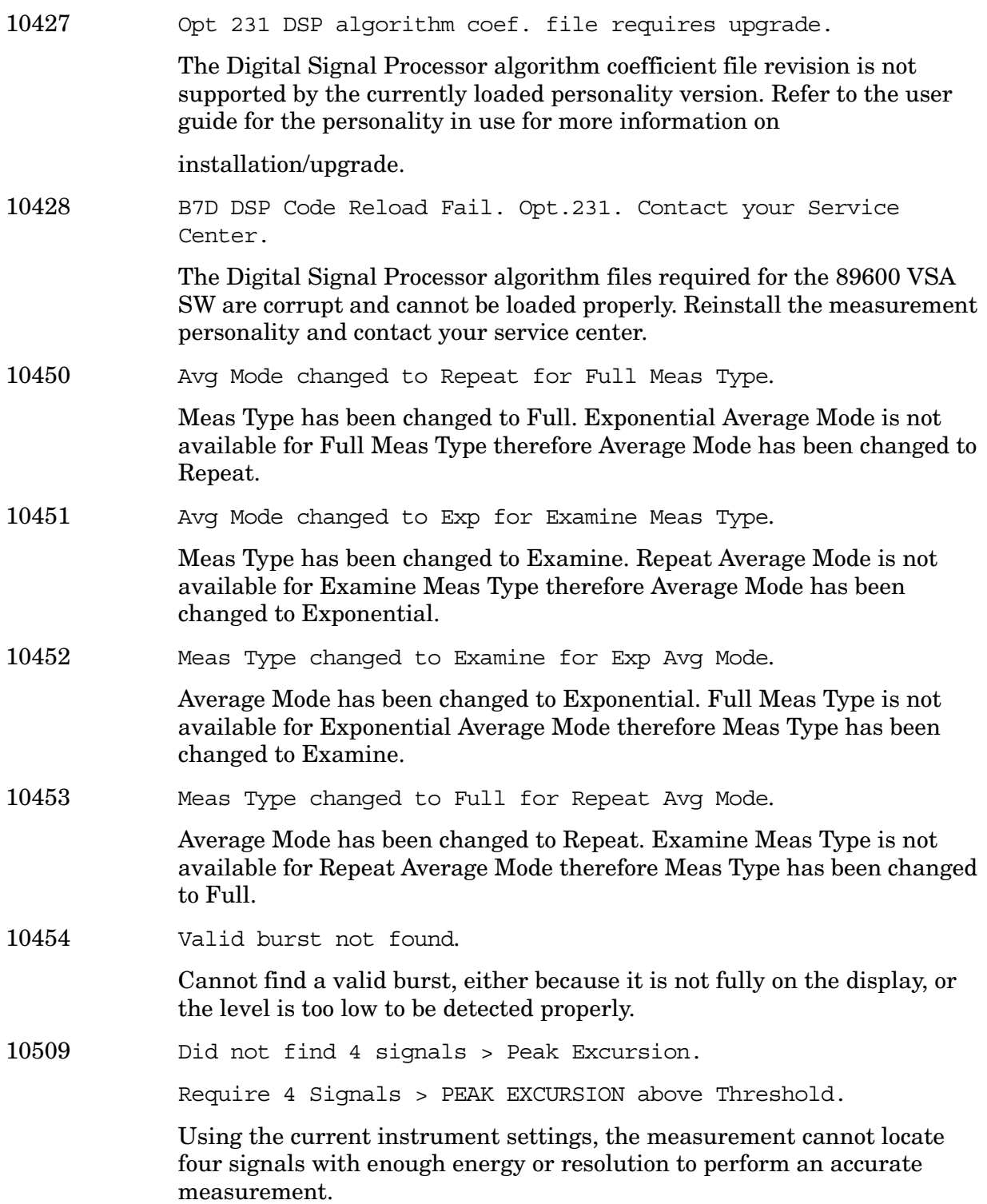

**76 Chapter 1**

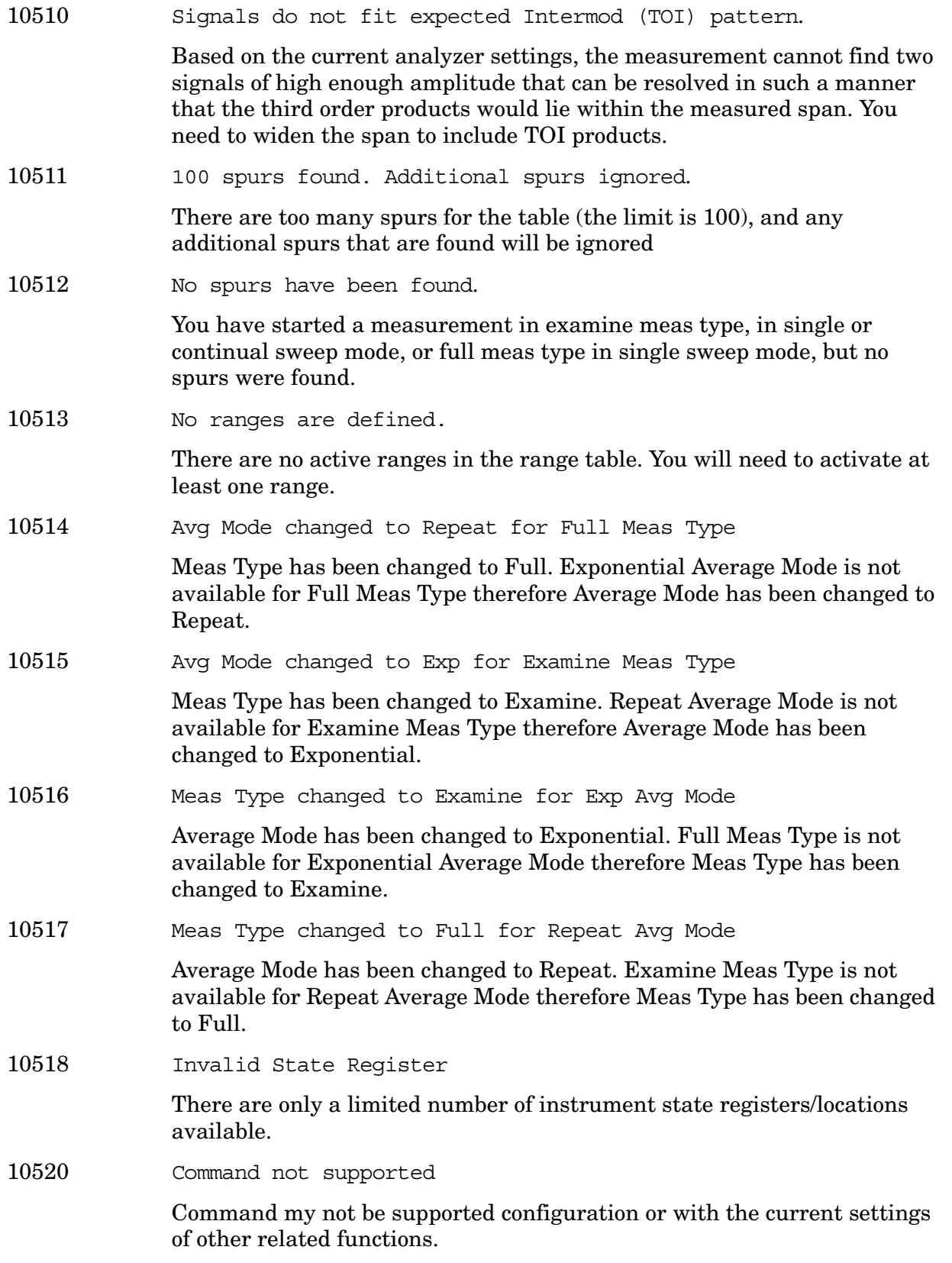

**10524 to 10561: Phase Noise Error Messages (Option 226)** An error number in this range indicates the instrument has detected an error relating to the Phase Noise personality.

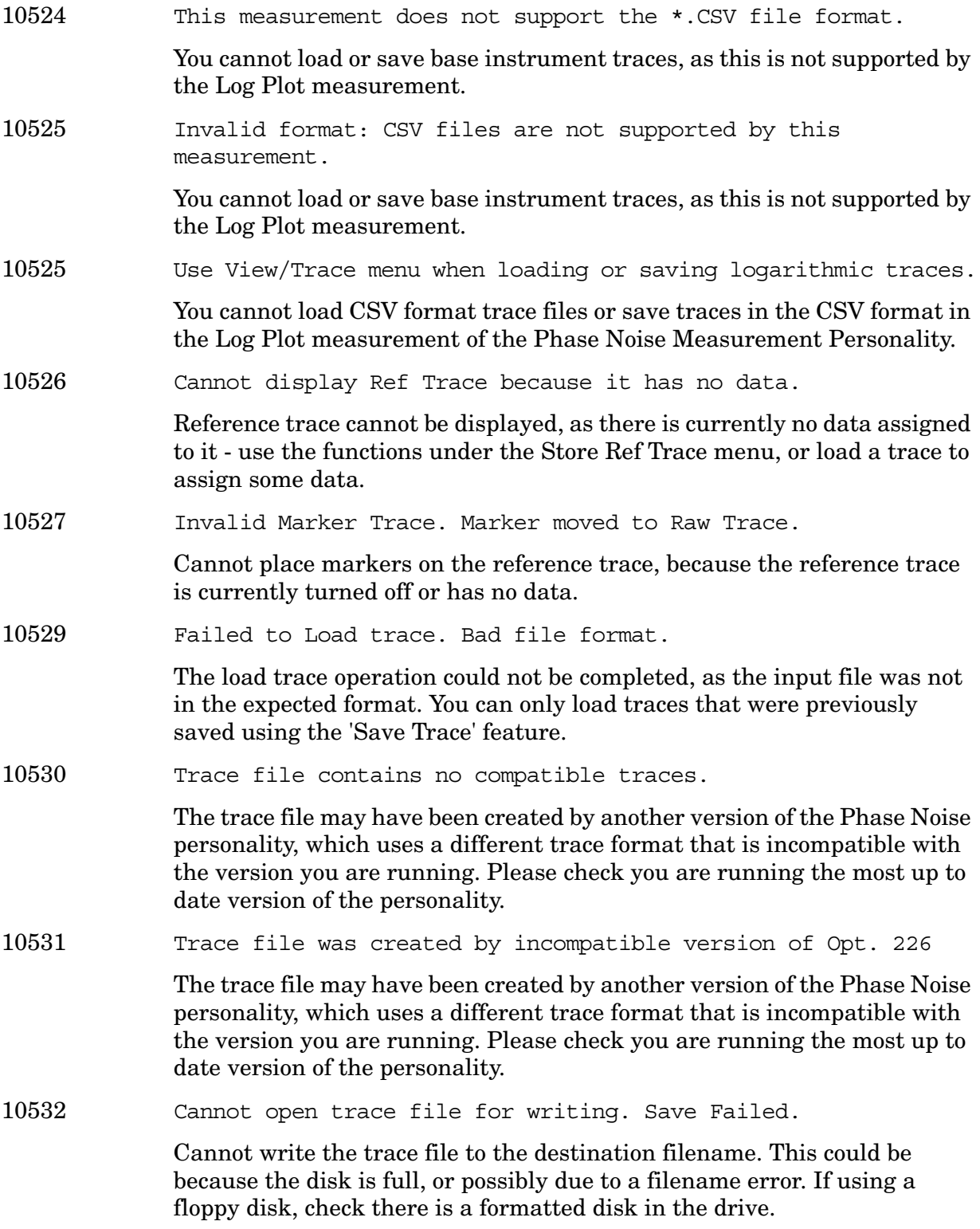

**Instrument Messages**

Instrument Messages

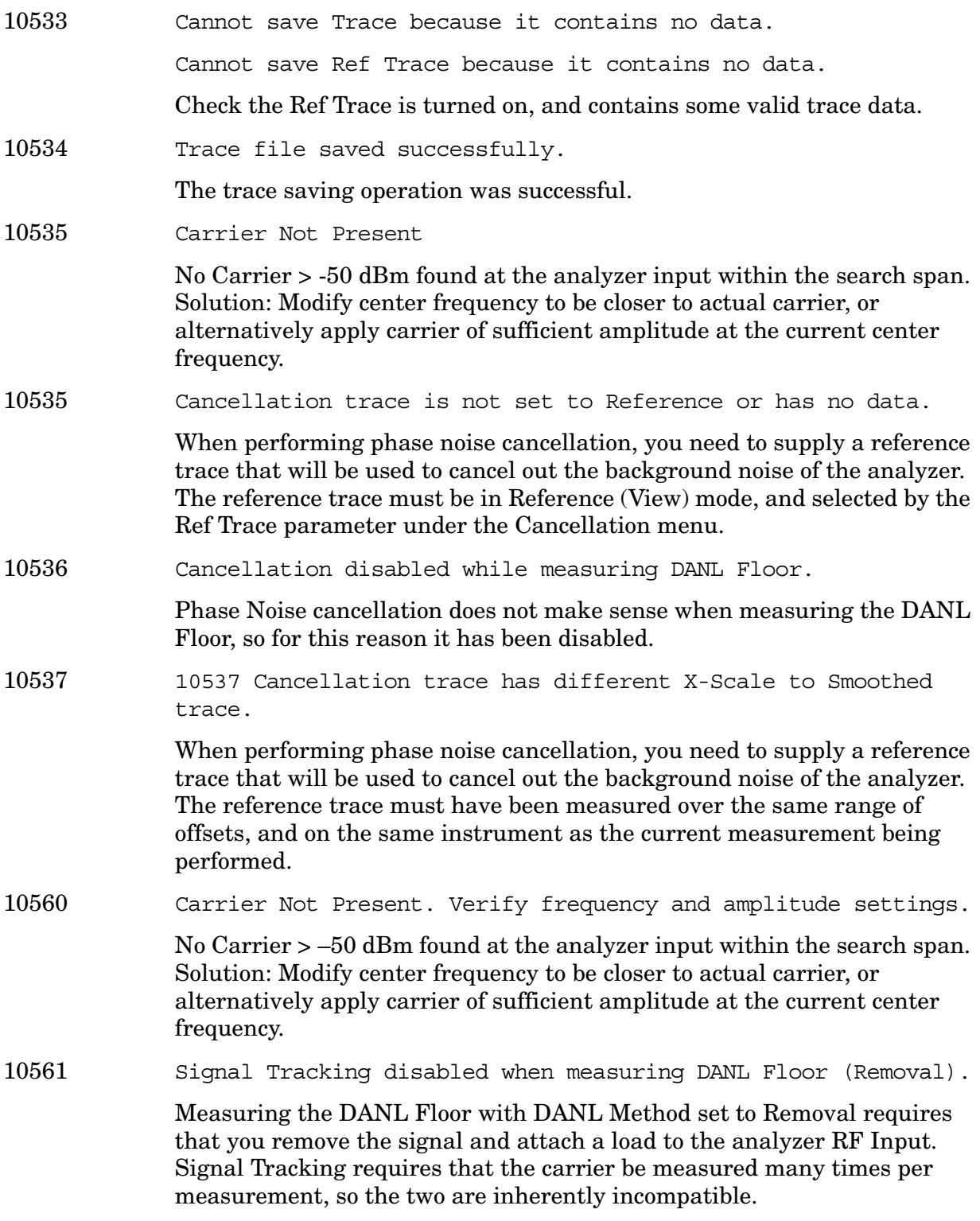

**10601 to 10700: GSM and EDGE Error Messages (Options BAH and 202)** An error number in this range indicates the instrument has detected an error relating to the GSM or EDGE personality.

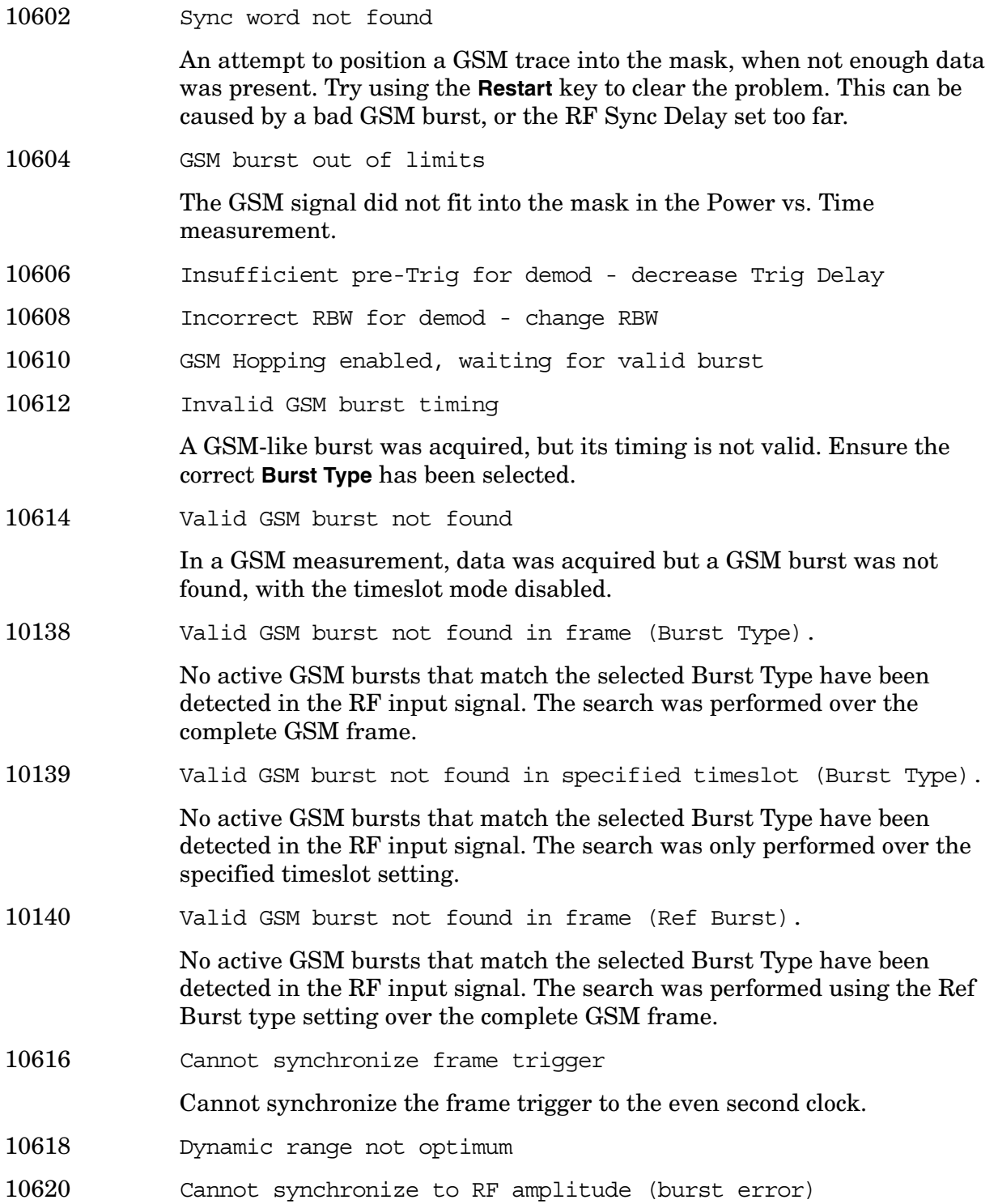

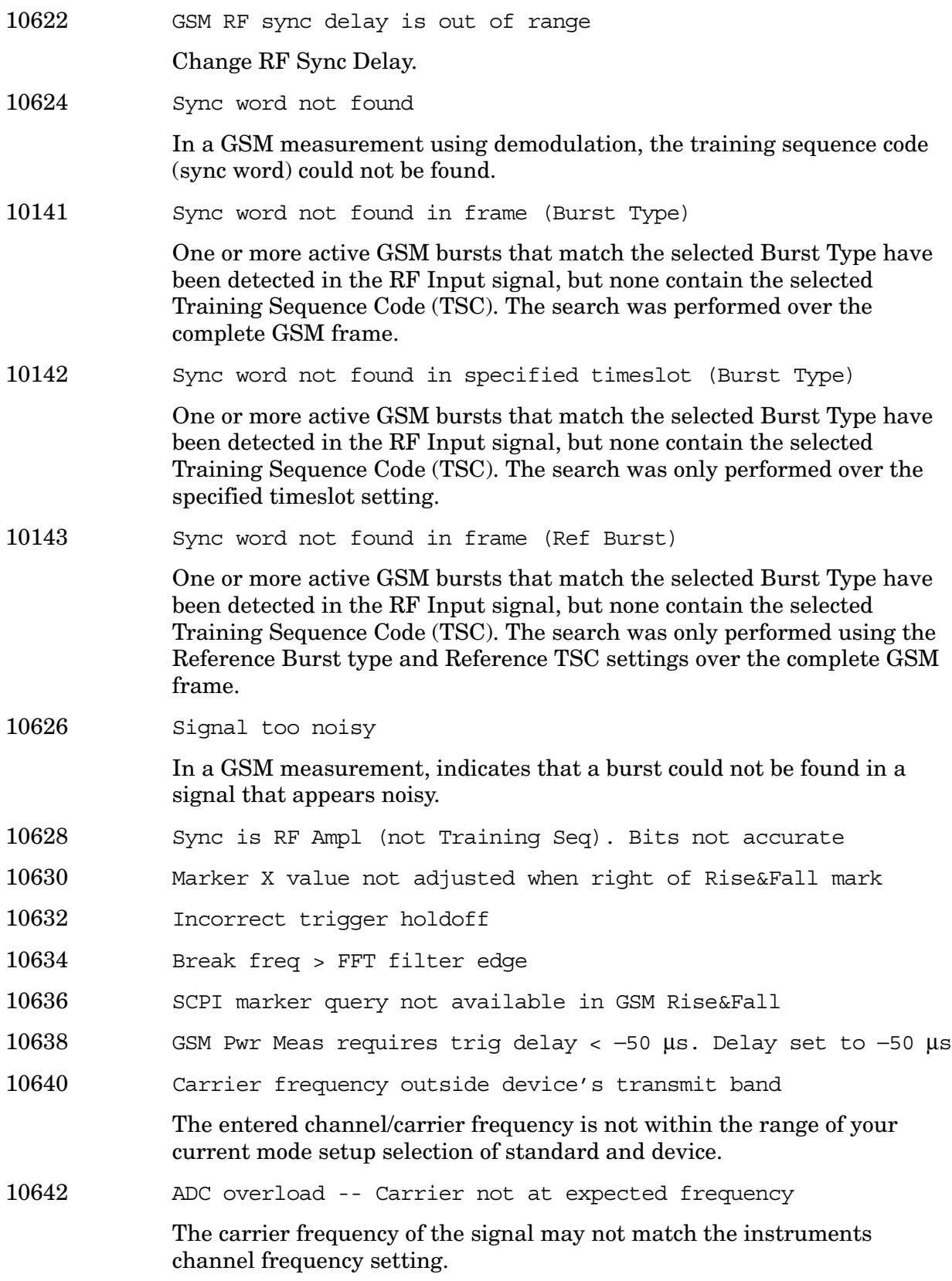

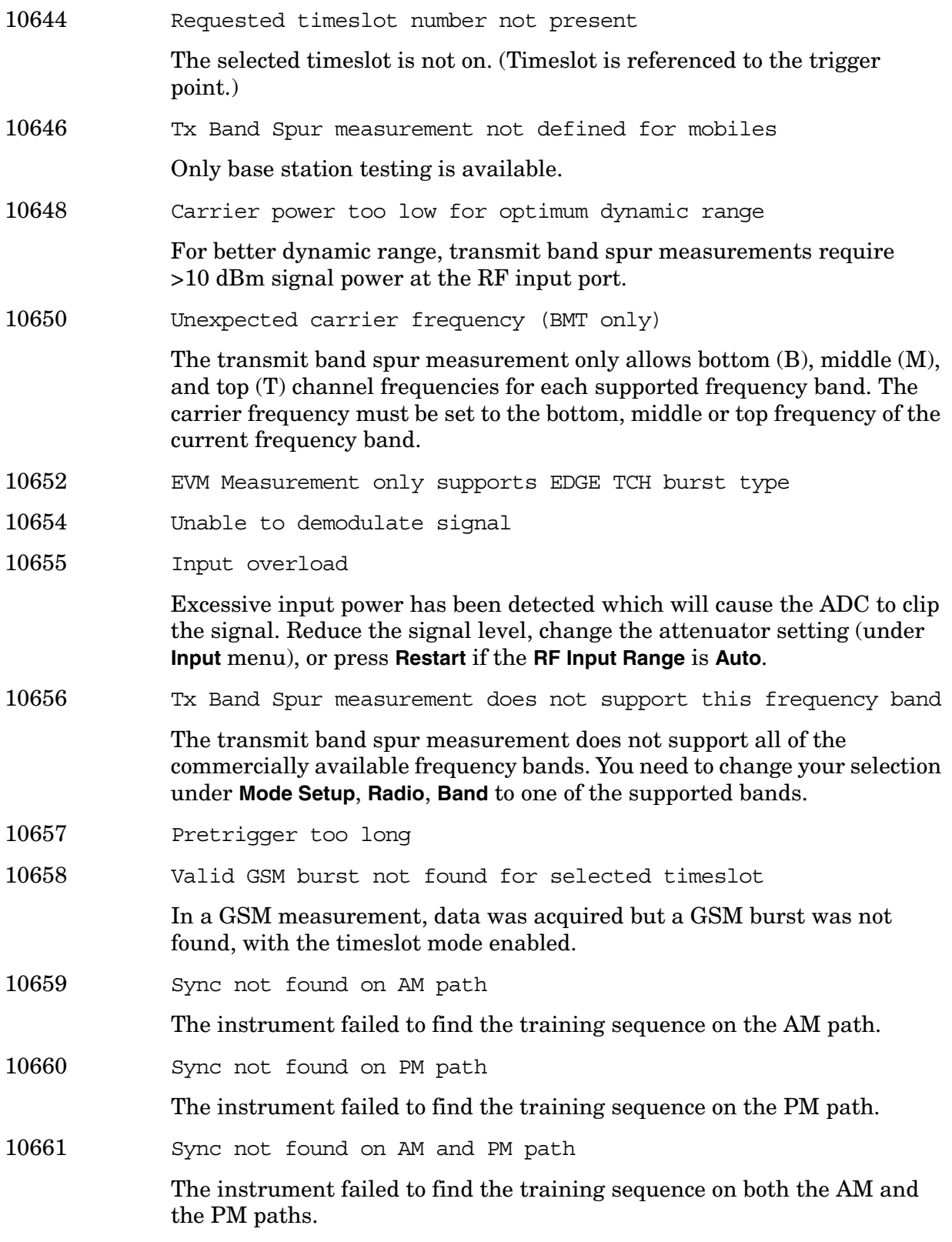

10662 Inconsistent sync word

The instrument detected the training sequence, but the training sequence number is inconsistent between the AM path and the PM path.

**10701 to 10800: W-CDMA Error Messages (Option BAF)** An error number in this range indicates the instrument has detected an error relating to the W-CDMA personality.

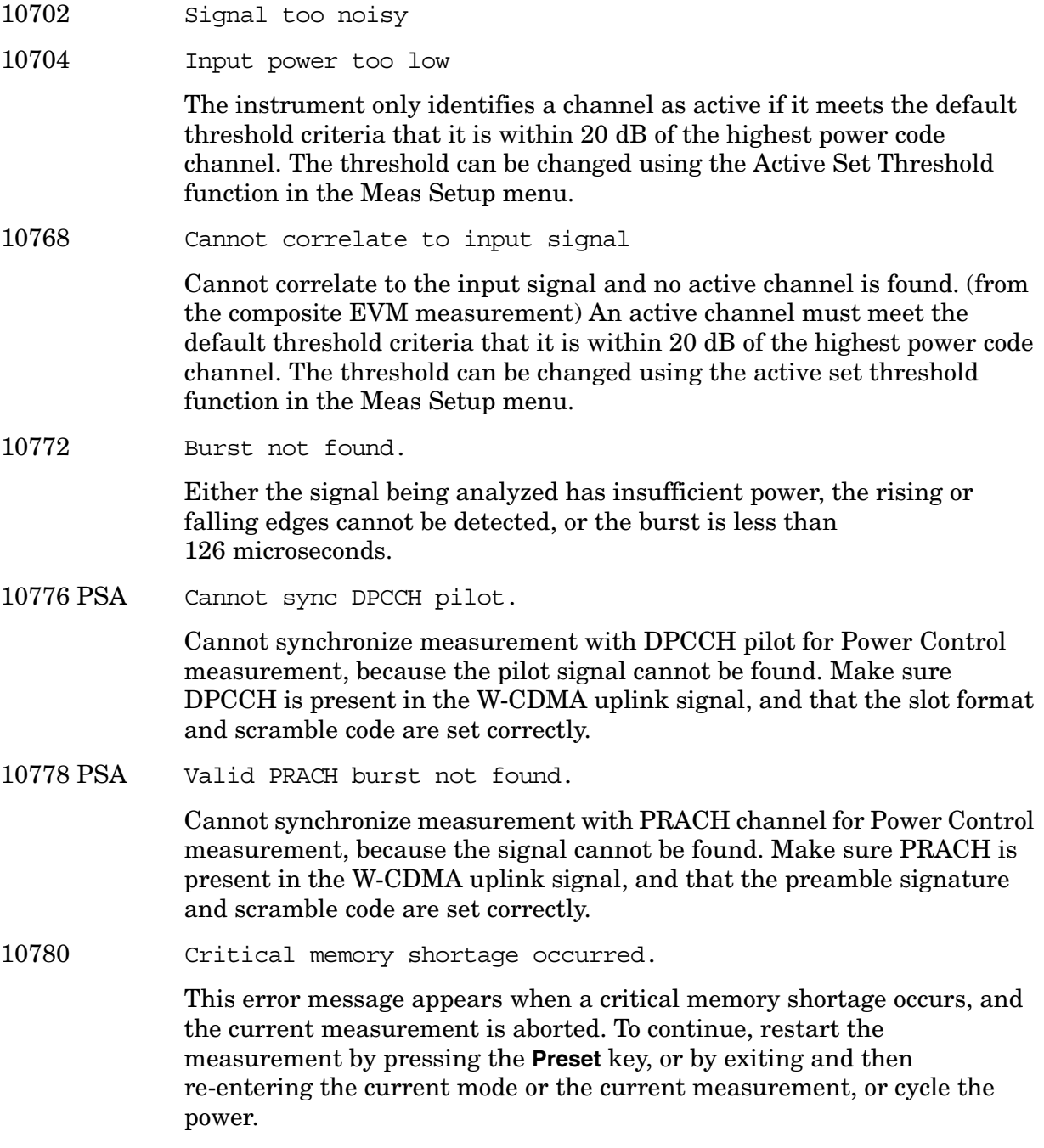

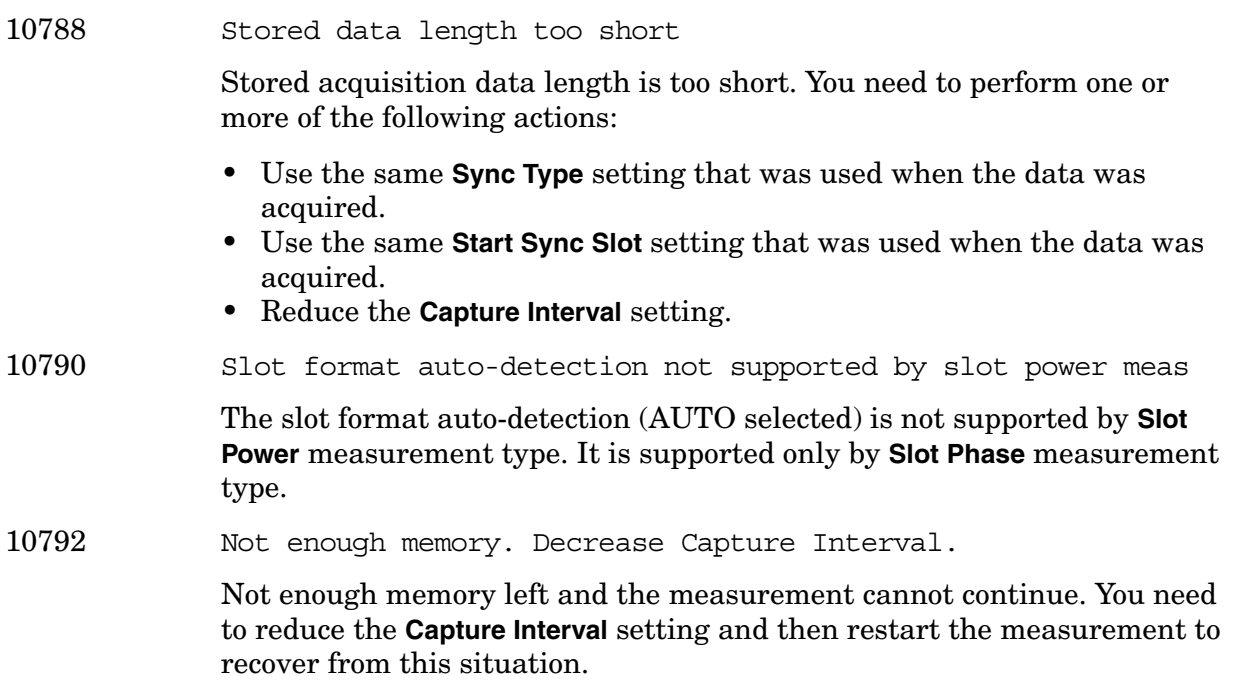

**10801 to 10900: cdma2000 Error Messages (Option B78)** An error number in this range indicates the instrument has detected an error relating to the cdma2000 personality.

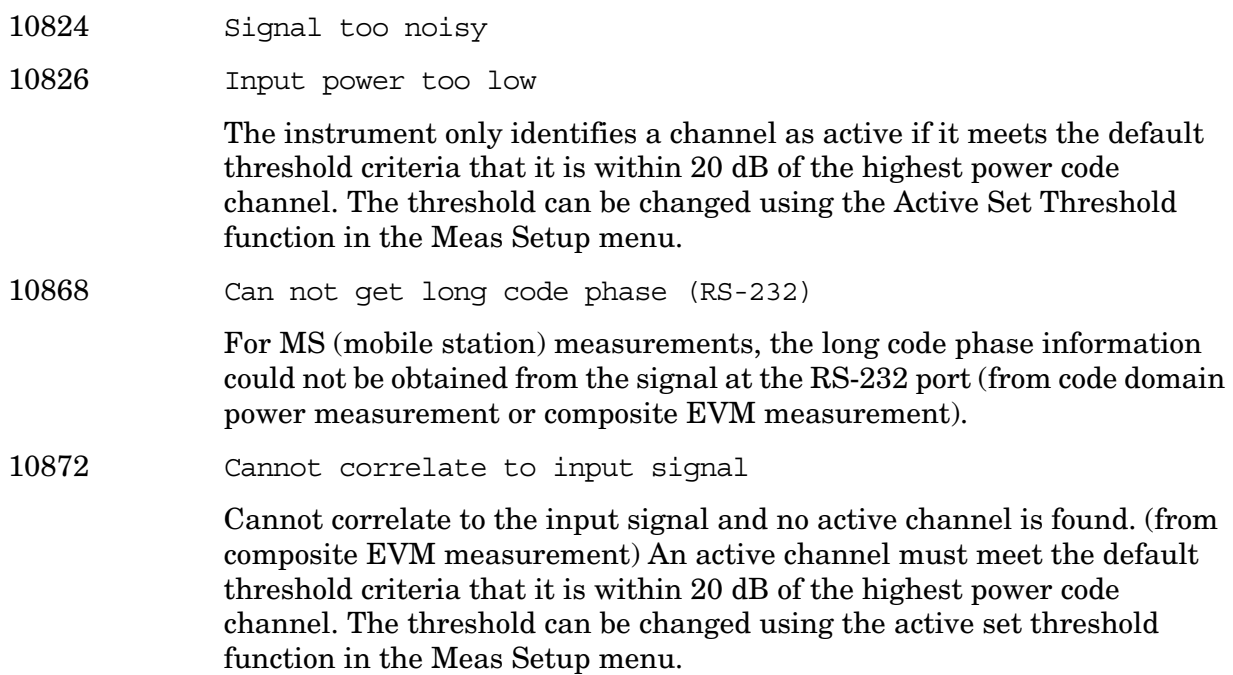

**10901 to 10925: NADC Error Messages (Option BAE)** An error number in this range indicates the instrument has detected an error relating to the NADC personality.

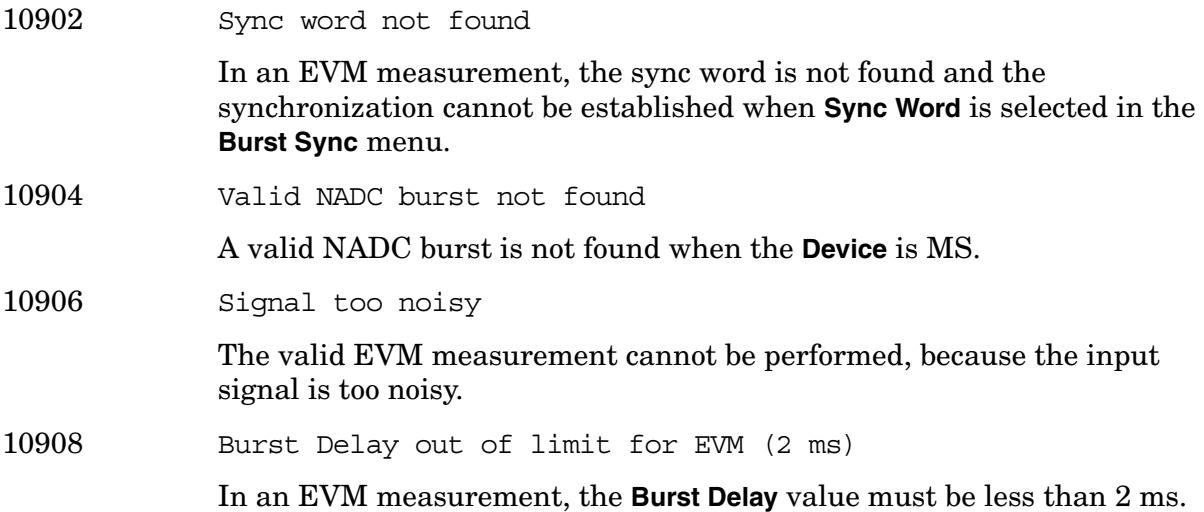

**10926 to 10950: PDC Error Messages (Option BAE)** An error number in this range indicates the instrument has detected an error relating to the PDC personality.

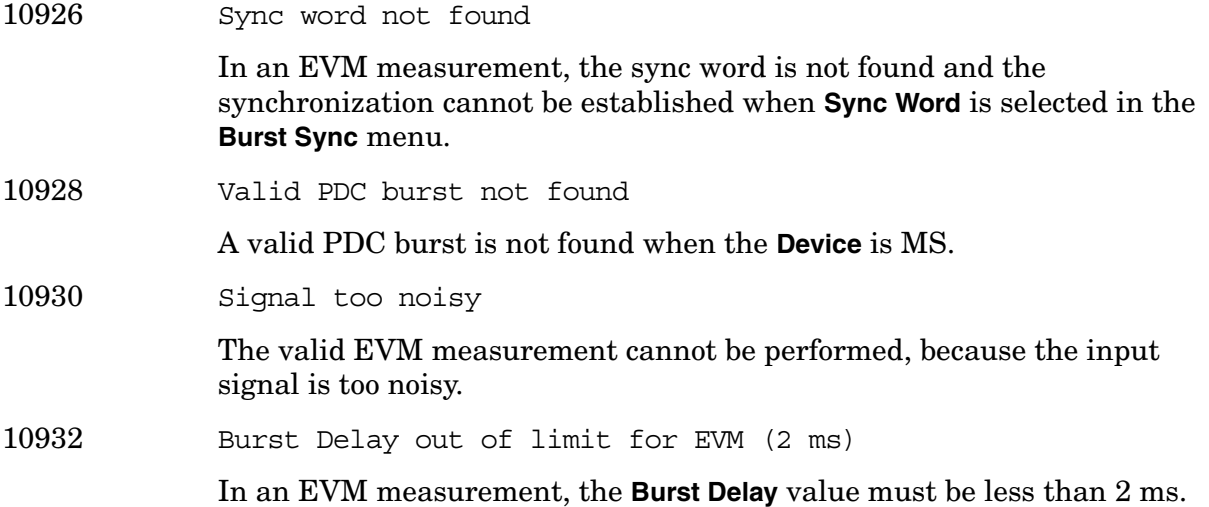

**10951 to 10975: cdmaOne Error Messages (Option BAC)** An error number in this range indicates the instrument has detected an error relating to the cdmaOne personality.

10952 Signal exceeds maximum allowable power

10954 Input overload

Excessive input power has been detected which will cause the ADC to clip the signal. Reduce the signal level, change the attenuator/max total power setting (under **Input** menu), or press **Restart** if the **RF Input Range** is **Auto**.

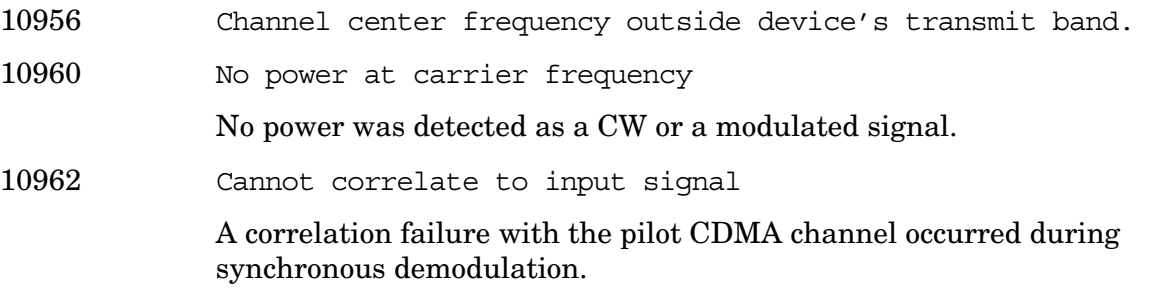

**10976 to 11000: Programming Code Compatibility Messages (Option 266)** An error number in this range indicates the instrument has detected an error relating to the Programming Code Compatibility Suite.

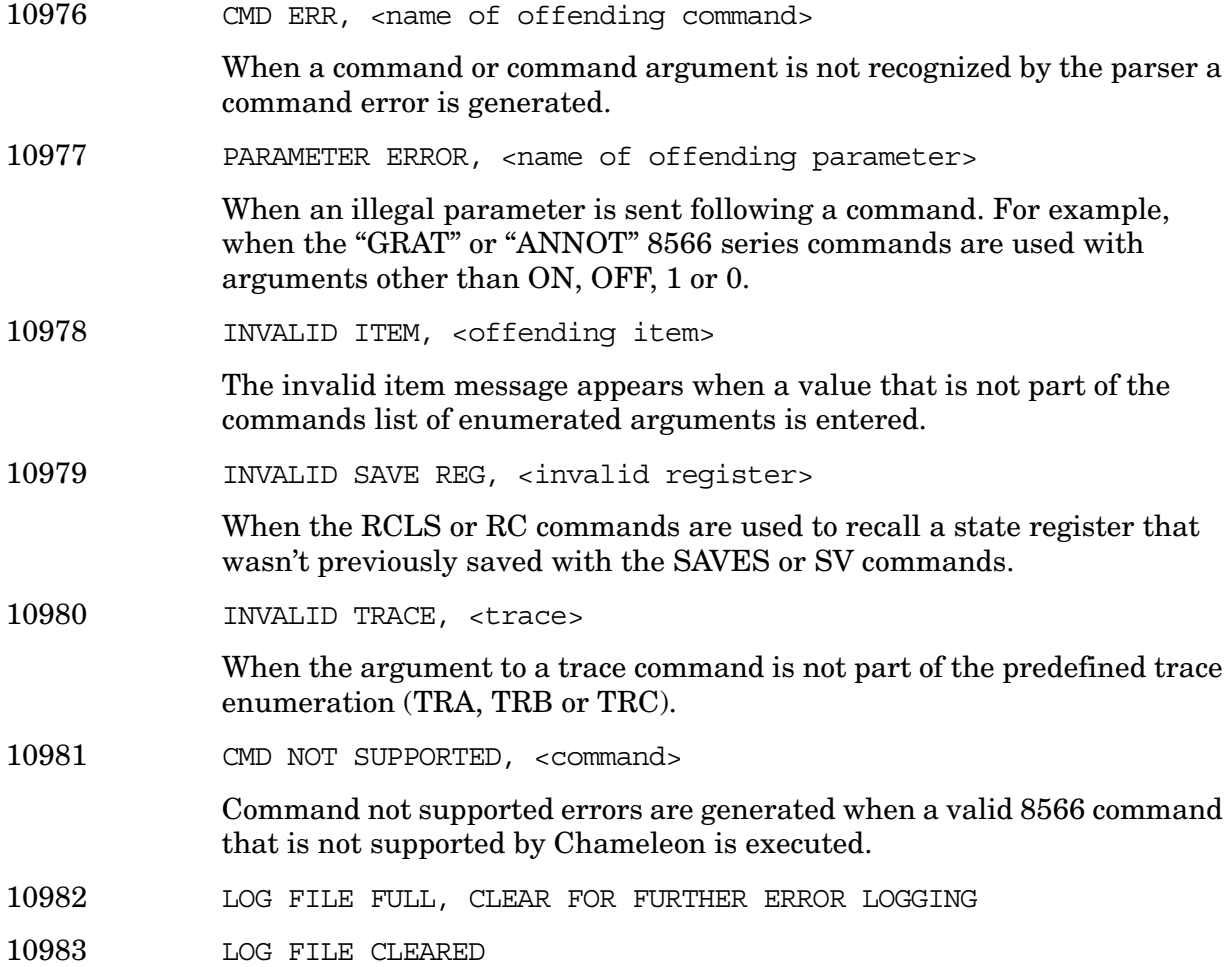

**12000 to 12999: Noise Figure Error Messages (Option 219)** An error number in this range indicates the instrument has detected an error relating to the Noise Figure personality.

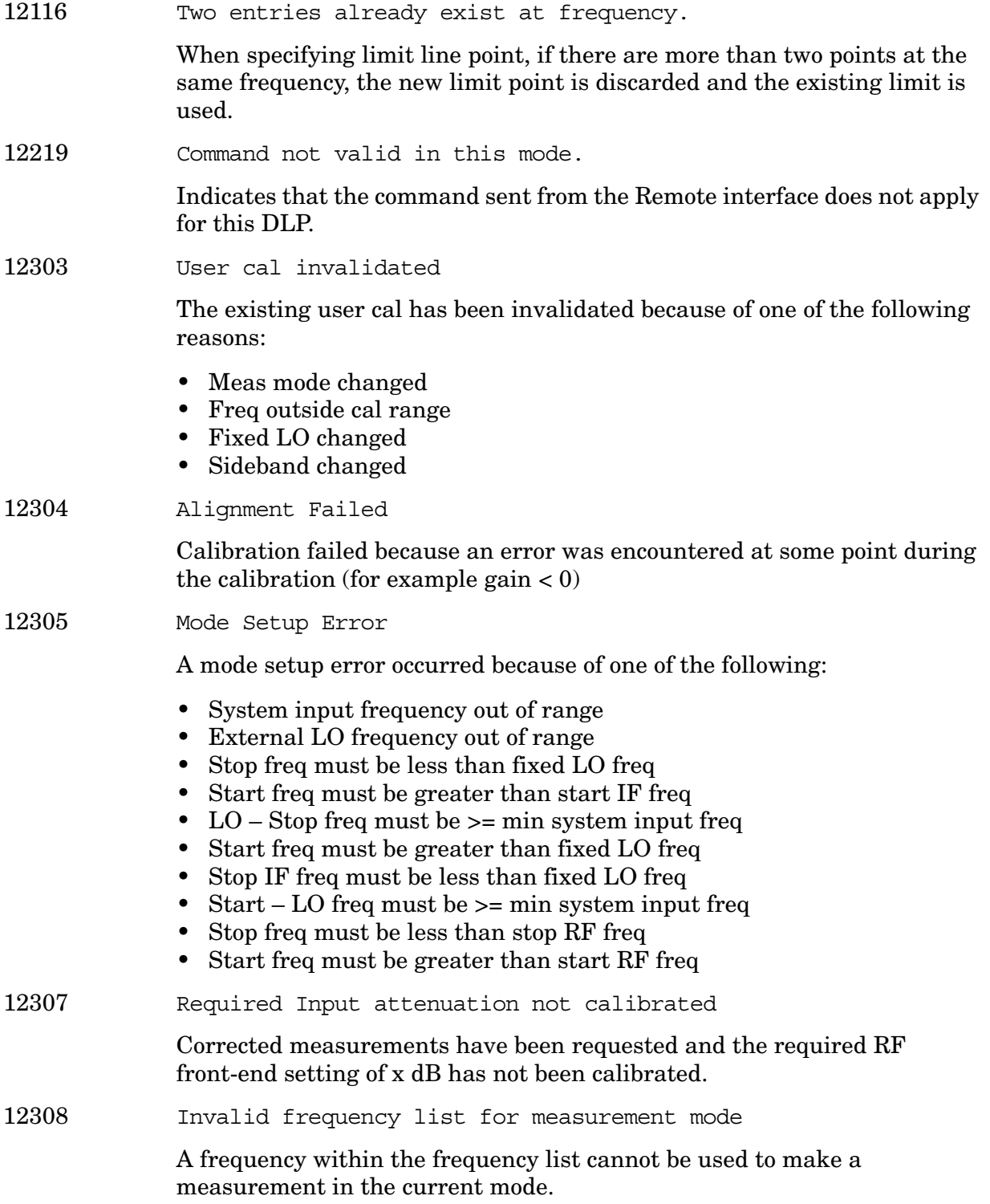

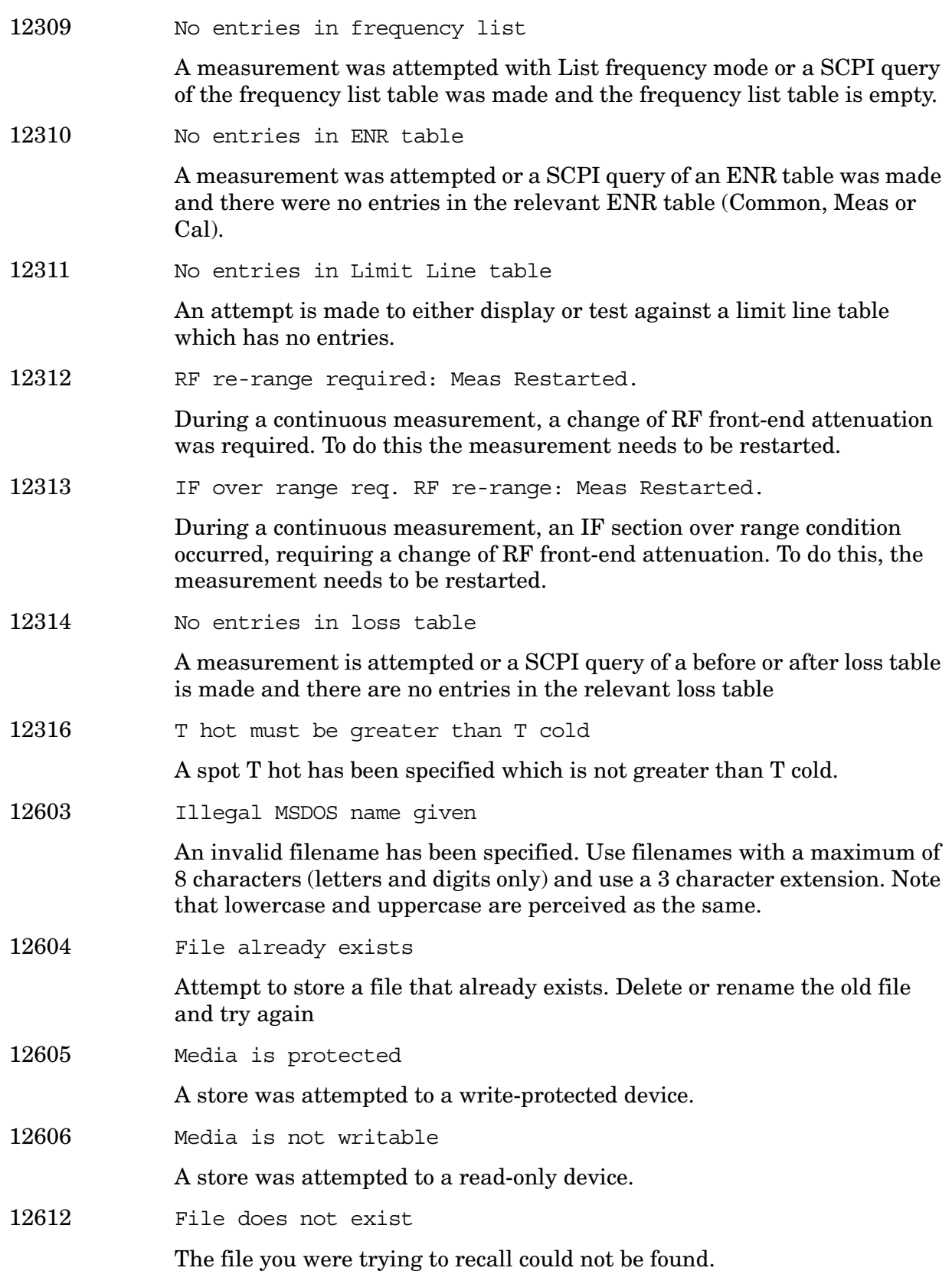

**Instrument Messages**

Instrument Messages

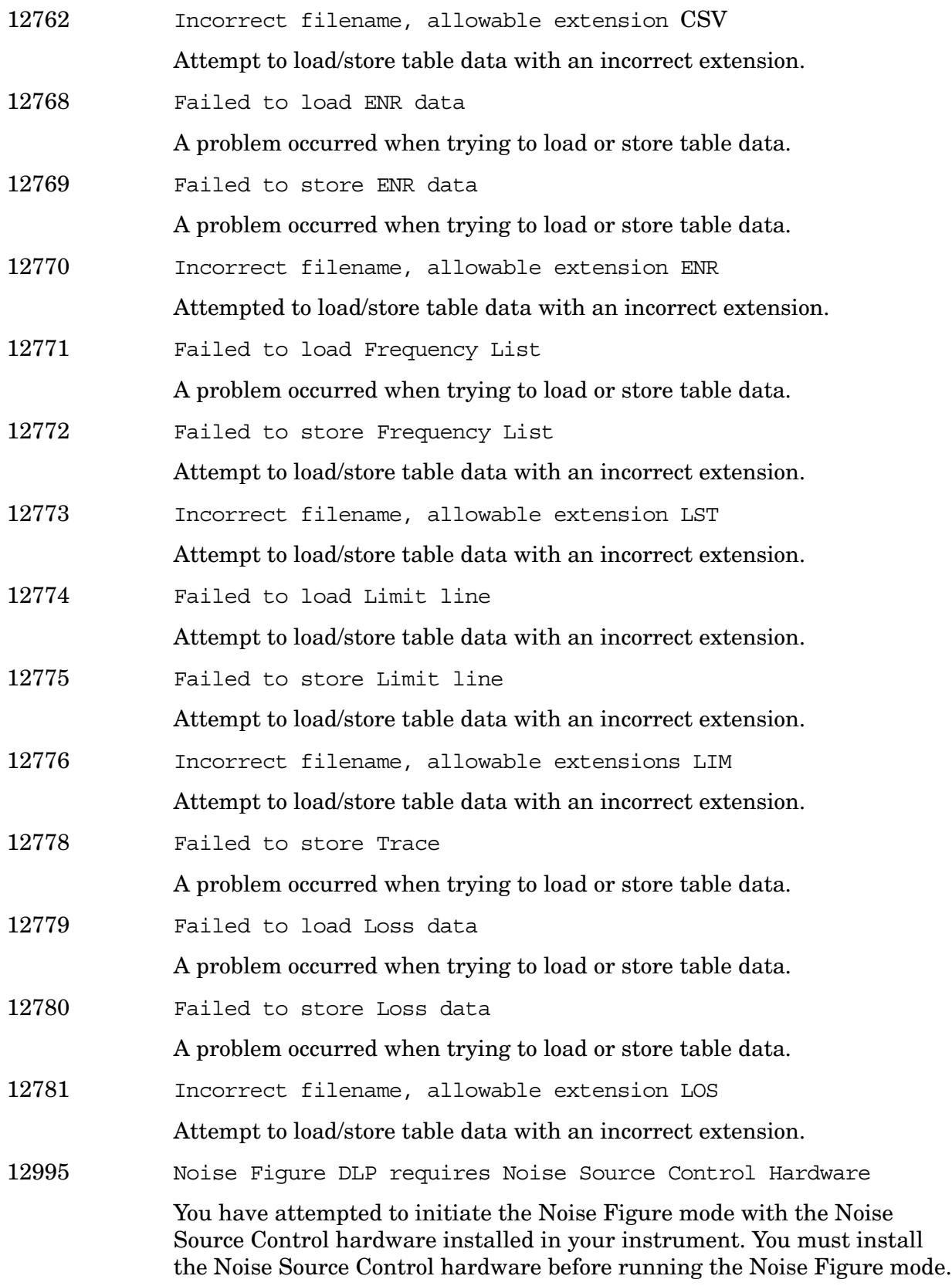

13214 Frequency Hopping enabled, waiting for valid burst

The demodulated burst type has not been found in the originally demodulated slot location within the frame.

**13001 to 13100: 1xEV-DO Error Messages (Option 204)** An error number in this range indicates the instrument has detected an error relating to the 1xEV personality.

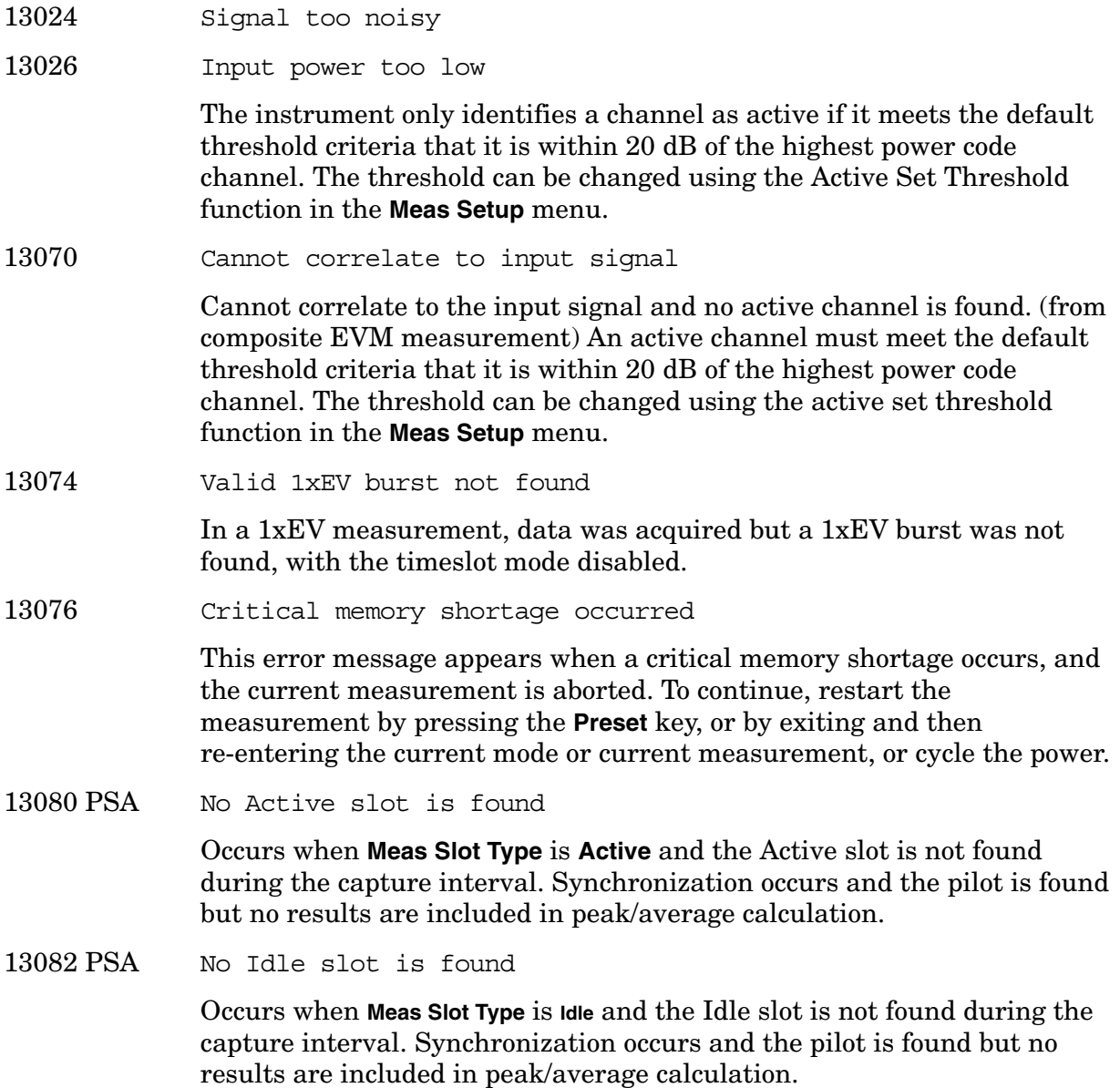

**90 Chapter 1**

13086 PSA Memory shortage occurred; consider decreasing Capture Intvl

This error message appears when memory shortage, related to long capture interval, occurs. The current measurement is aborted and all the results returned are invalid values. Decrease **Capture Intvl** and restart the measurement.

**13101 to 13200: Flexible Digital Modulation Analysis Error Messages (Option 241)** An error number in this range indicates the instrument has detected an error relating to the Flexible Digital Modulation Analysis personality.

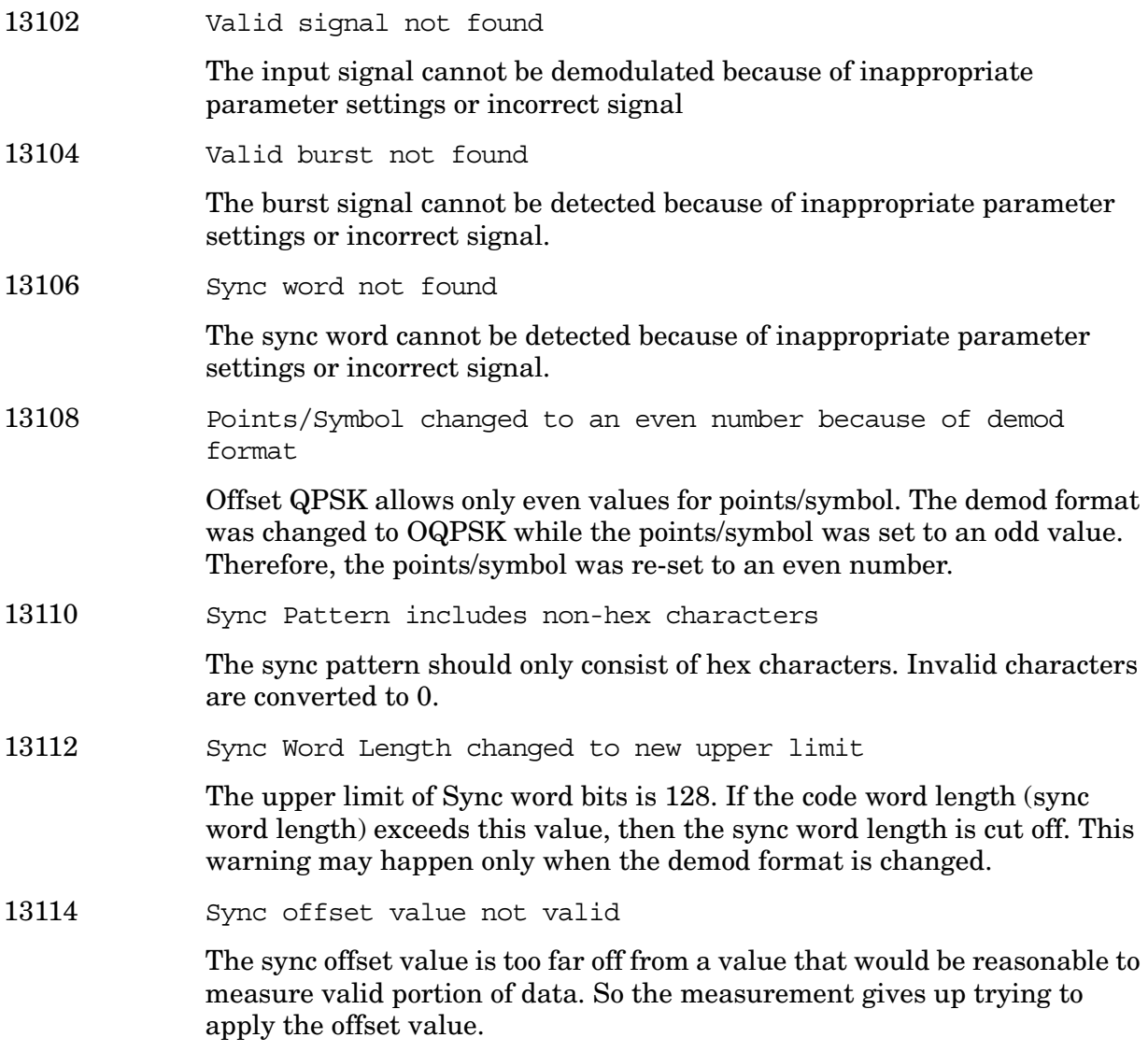

**Instrument Messages**

Instrument Messages

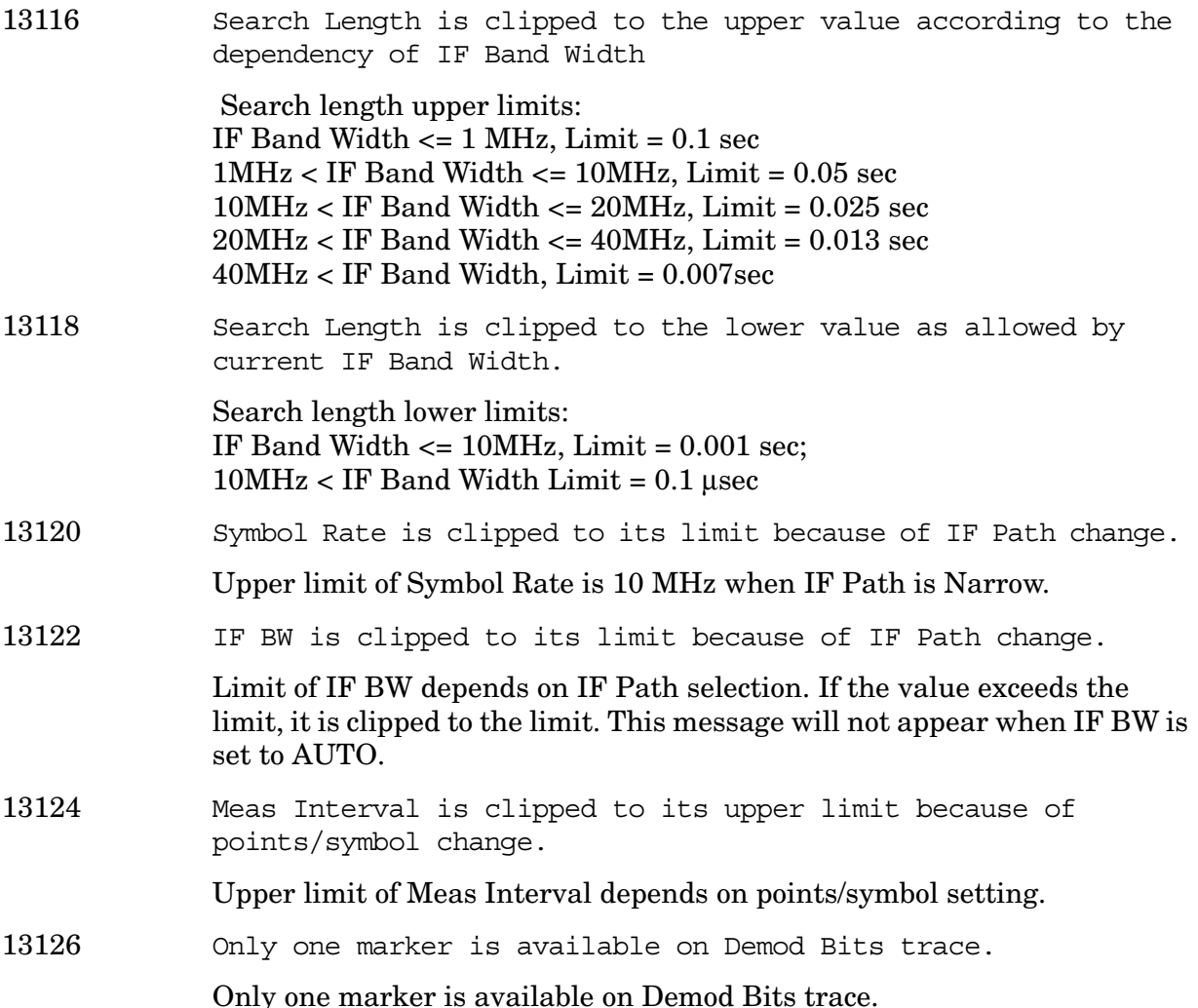

#### **13201 to 13300: Stimulus-Response Measurements Error Messages (Option 215)**

An error number in this range indicates the instrument has detected an error relating to the Stimulus Response measurement personality.

13226 Connection could not be established with specified IP Address.

A communication connection could not be established at the specified IP Address. Check that the IP address entered is correct and that the signal generator and PSA are both connected to the LAN or are connected to one another using a LAN cross-over cable. If you are using a LAN cross-over cable the IP address of both instruments must start with the same first two integers. For example, if the analyzer IP address is 156.121.102.33 then the source IP address must be  $156.121$ .xxx.xxx.

**Instrument Messages**

Instrument Messages

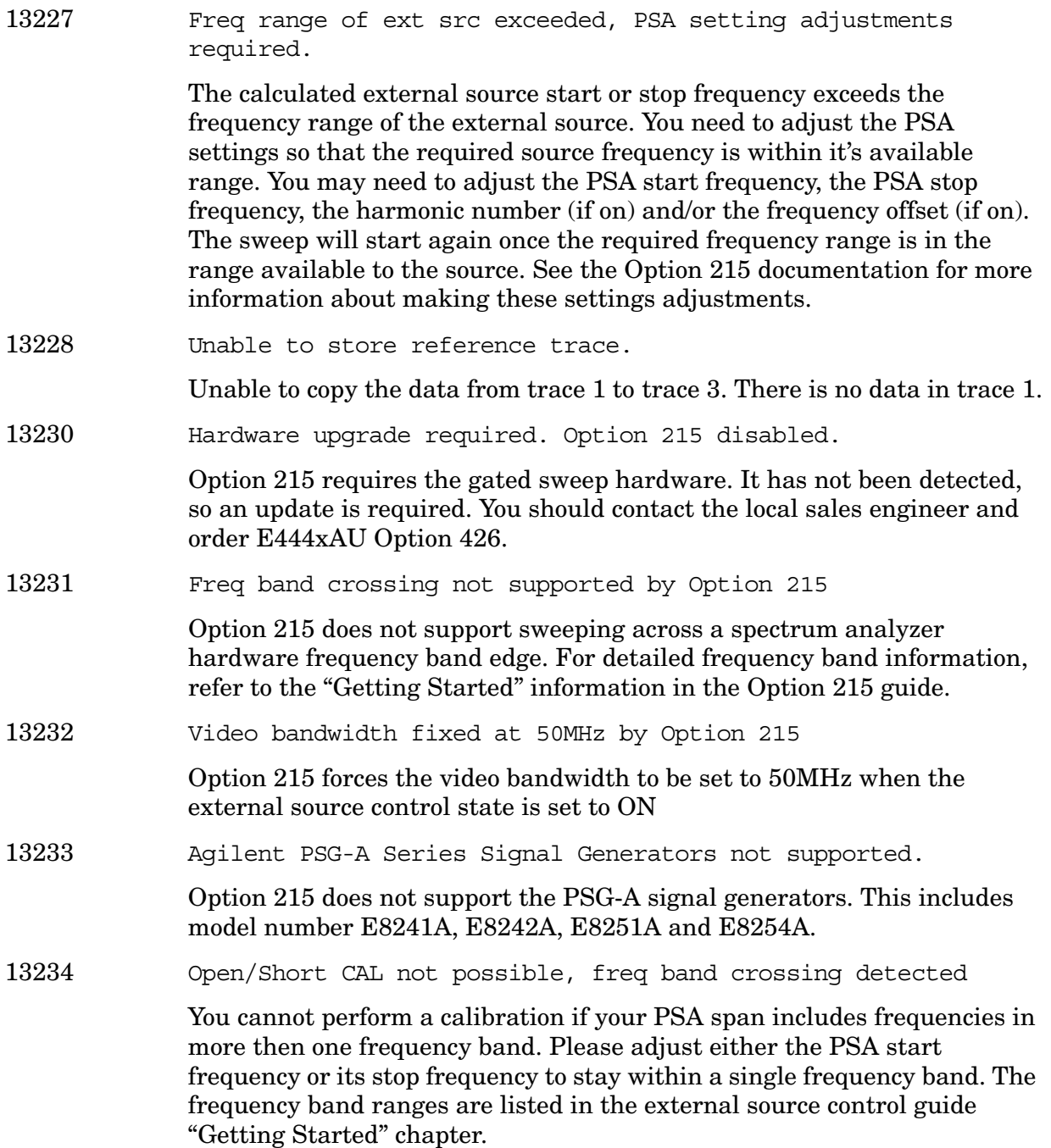

**13301 to 13400: WLAN Error Messages (Option 217)** An error number in this range indicates the instrument has detected an error relating to the WLAN measurement personality.

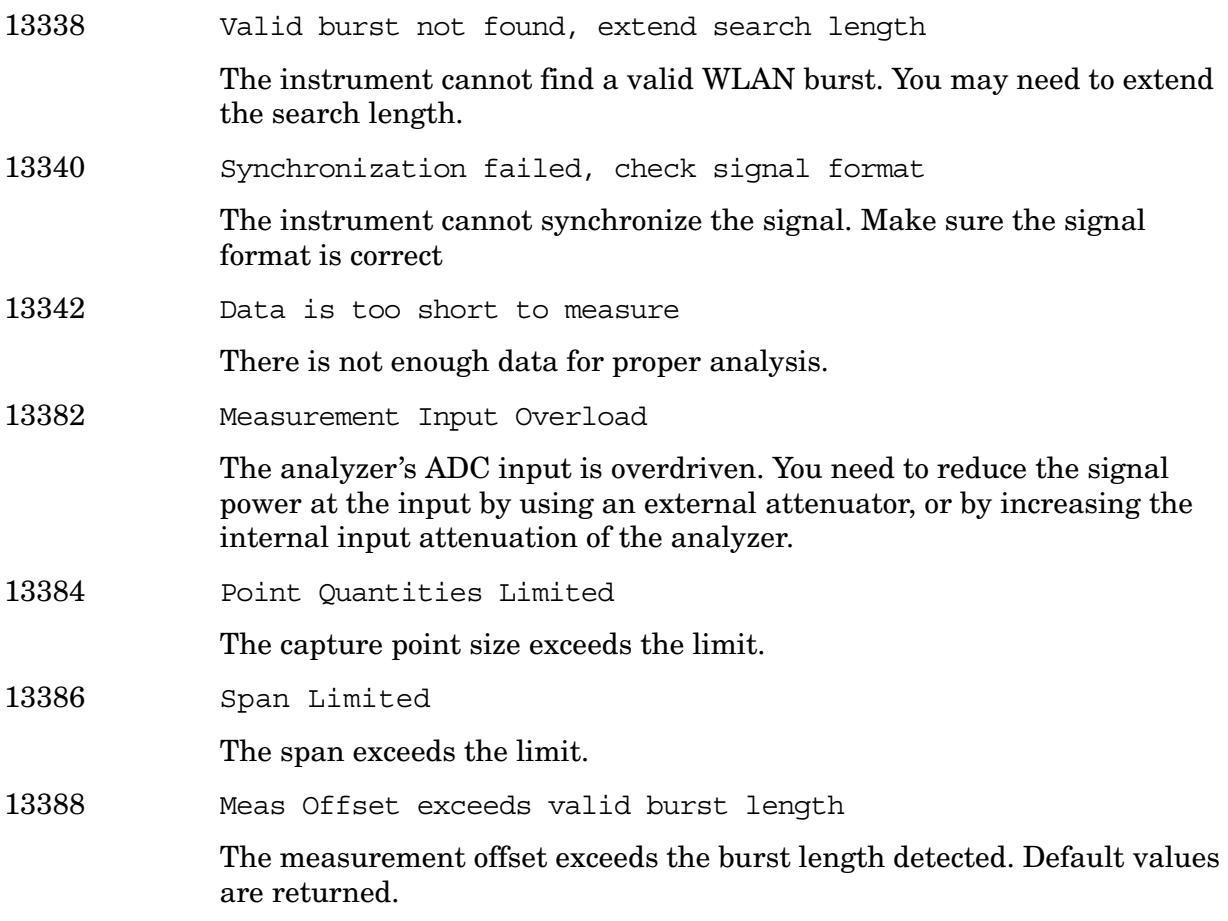

**13401 to 13500: Measuring Receiver Error Messages (Option 233)** An error number in this range indicates the instrument has detected an error relating to the Measuring Receiver measurement personality.

13436 PSA Power meter connection failure Attempt to connect to the power meter has failed. Please make sure that the power meter is connected to the PSA and the connection settings are correct. 13438 PSA Power meter connection time-out A time-out occurred while the instrument was attempting to establish a connection with the power meter. 13440 PSA No cal factor for power sensor This message occurs when the power sensor model name is "NONE" or the calibration factor table is empty.

- 13442 PSA Power meter zero and calibration required The power meter requires zeroing and calibration.
- 13444 PSA Power meter zero required

The power meter requires zeroing.

- 13446 PSA Power meter calibration required The power meter requires calibration.
- 13448 PSA Power meter zero failure

The power meter zero function has failed.

- 13450 PSA Power meter calibration failure The power meter calibration has failed.
- 13456 PSA Power meter reading not available. Retrying to connect.

The Tuned RF Level measurement cannot read the power meter. The instrument is attempting to establish a connection.

13458 PSA Power meter model is not supported

The power meter model used is not supported by this version of the firmware.

13460 PSA Power sensor hardware is missing

There is no power sensor connected to the input of the power meter.

13462 PSA RF frequency is beyond frequency range of cal factor table

The frequency of the input signal is either higher than the highest, or lower than the lowest frequency in the cal factor table of the power sensor.

13464 PSA Audio level is out of range

The **Audio Range** is not properly set. The input level is beyond the range.

13466 PSA Audio data acquisition failure

Audio measurement failed to acquire data due to I/O error. Data was lost or DMA (direct memory access) aborted.

**13727 to 13753: EMC Analyzer Error Messages (Option 239)** An error number in this range indicates the instrument has detected an error relating to the EMC Analyzer personality.

13727 PSA EMC Analyzer

This message occurs when the PSA spectrum analyzer is placed in the EMC Analyzer mode.

- 13729 PSA Connection with the Presel could not be established at the IP A communication connection could not be established at the RF preselector IP Address. Check to make sure that the IP Address that was entered is correct. Also make sure that the RF preselector and PSA are both connected to the LAN.
- 13731 PSA RF Presel model is not supported

The connected RF preselector model is not supported.

13733 PSA Connection with Source could not be established at the IP

A communication connection could not be established at the source IP Address. Check to make sure that the IP Address that was entered is correct. Also make sure that the source and PSA are both connected to the LAN.

#### 13735 PSA Connection with Source could not be established at the IP/GPIB

A communication connection could not be established at the source IP Address. Check to make sure that the IP Address that was entered is correct. Also make sure that the source and PSA are both connected to the LAN.

13737 PSA Source model is not supported

The connected source model is not supported.

- 13739 PSA RF Presel conducted and radiated paths need to be aligned The RF preselector conducted and radiated paths need to be aligned.
- 13741 PSA RF Presel conducted paths needs to be aligned The RF preselector conducted paths need to be aligned.
- 13743 PSA RF Presel radiated paths need to be aligned The RF preselector radiated paths need to be aligned.

13745 PSA RF Presel input is overloaded

The RF preselector input is overloaded.

- 13747 PSA RF Preselector alignment terminated by user You have terminated the RF preselector alignment
- 13749 PSA RF Preselector conducted band alignment fails The RF preselector conducted band is failing.
- 13751 PSA RF Preselector radiated band alignment fails The RF preselector radiated band is failing.

13753 PSA Frequency crossing Conducted and Radiated Band is not supported

> Option 239 does not support sweeping across Conducted and Radiated Bands. Refer to the "EMC Analyzer Guide" for further details.

# **Instrument Messages Without Numbers**

### **Error Messages Without Numbers**

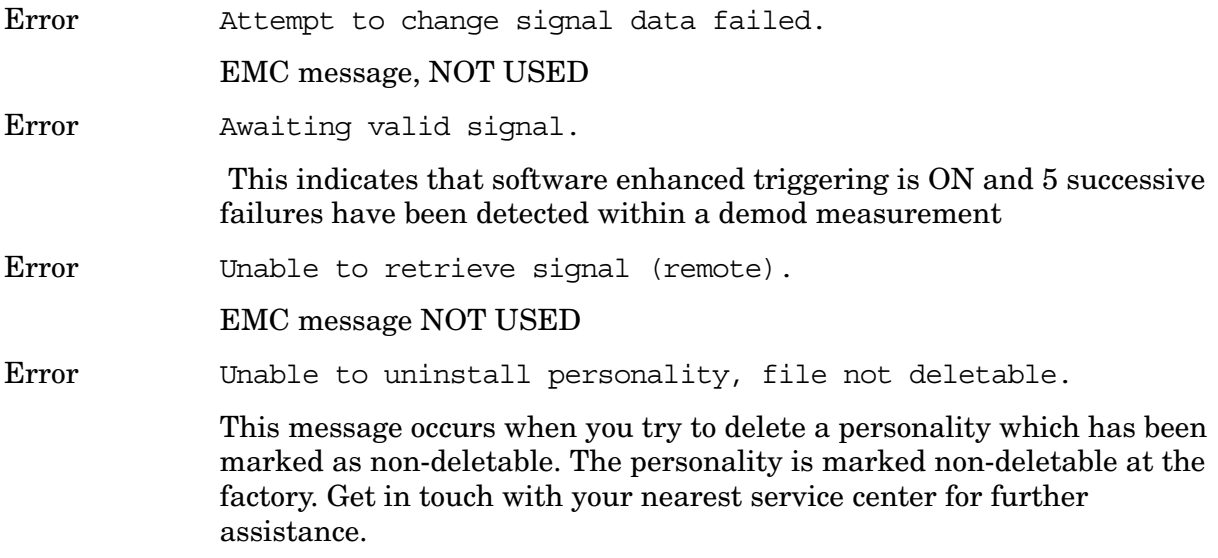

#### **Informational Messages**

These messages simply provide information; you are not required to do anything. Information in brackets (such as <directoryname>), is a previously-provided input.

Informational messages appear at the bottom of the screen in the status line.

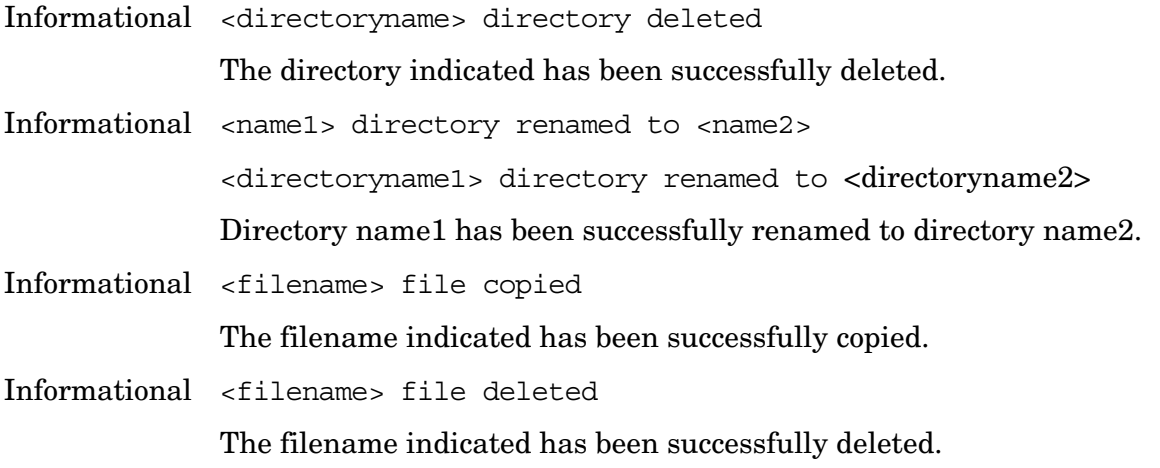

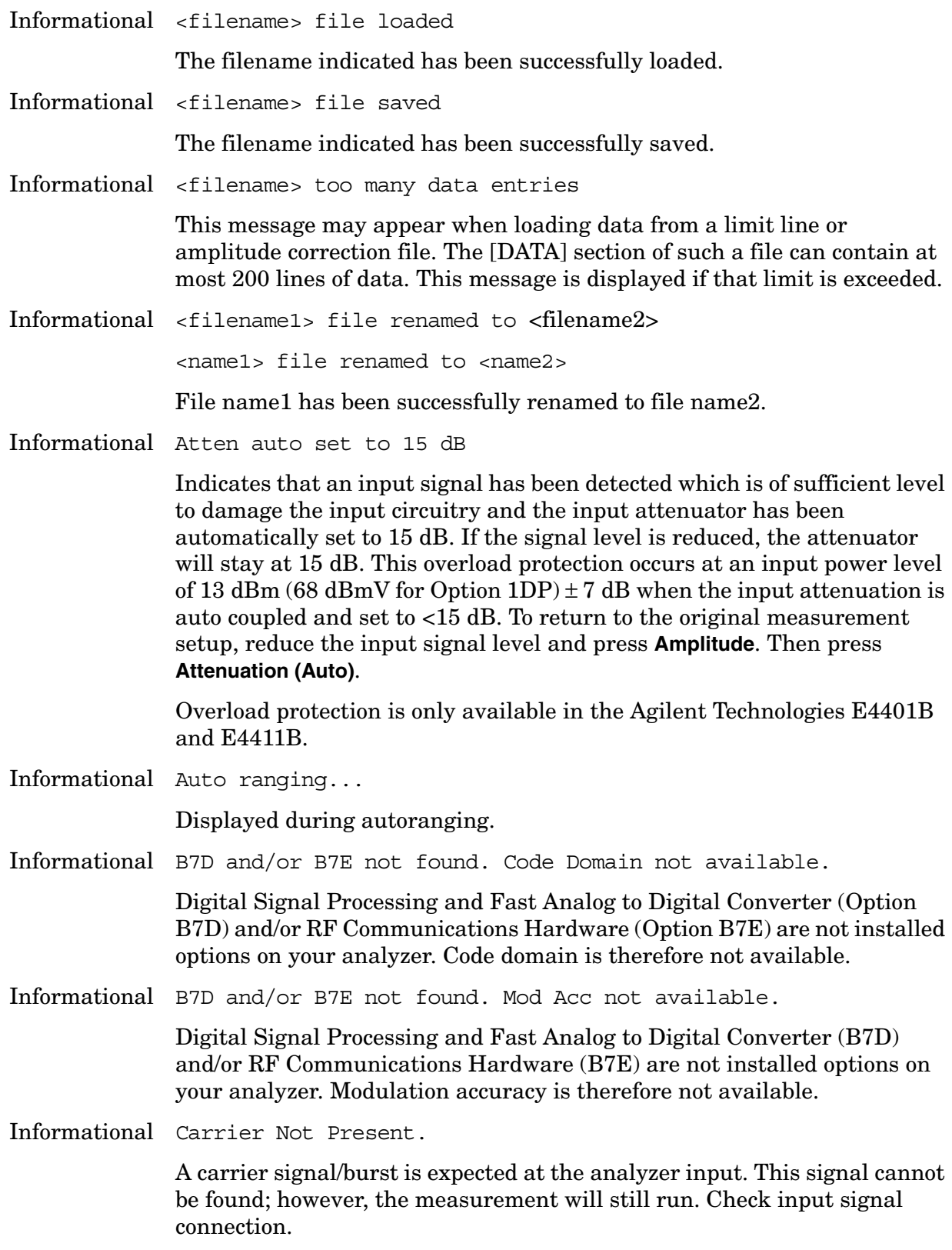

Informational Channel frequency outside device's transmit band.

Reset channel number or frequency.

Informational Default spur table values loaded.

No spur table has been previously saved when the Out-of-Band Spurious measurement begins. Press **Meas Setup, Edit Table** to enter the frequency ranges of interest and press **Save Table** to save that information. This saved table will be loaded the next time the measurement is run.

Informational Device = Mobile. Code Domain not available.

Code Domain measurement is grayed out when the device is set to mobile under the **Mode Setup** front-panel key. Code Domain measurement is only accessible when the device is set to base and RF Communications Hardware (Option B7E) or Enhanced Memory Upgrade (Option B72) are installed.

Informational Directory already exists

Each directory and file must have a unique name. The directory name you have entered is currently being used on the selected drive. You may either enter a new name or rename the directory currently existent.

Informational Device = Mobile. Mod Acc not available.

Modulation accuracy measurement is grayed out when the device is set to mobile under **Mode Setup,** front-panel key. Modulation accuracy is only accessible when the device is set to base and RF Communications Hardware (Option B7E) or Enhanced Memory Upgrade (Option B72) are installed.

Informational Directory already exists

Each directory and file must have a unique name. The directory name you have entered is currently being used on the selected drive. You may either enter a new name or rename the directory currently existent. Refer to "File Menu Functions" in the Agilent *ESA Spectrum Analyzer User's Guide*.

Informational ENR table will be extrapolated

One or more calibration or measurement frequency points exceeds the currently loaded Cal or Meas ENR Table frequency ranges. The corresponding ENR tables lowest frequency ENR value will be re-used for frequencies less than the table range, and the highest frequency ENR value will be re-used for frequencies greater than the table range.

Informational HW Average

For Option 122 or 140 only. If frame triggering is on, this message shows if you turn on the hardware time averaging.

Informational Entire trace is below the threshold level.

The measurement cannot operate properly because the trace has fallen completely below the threshold level. Change the threshold level to view signal.

Informational Invalid format: CSV files are not supported by this measurement.

> When utilizing the Phase Noise Personality: Option 226, the \*.CSV file format is not available.

Informational Invalid EDGE burst timing.

The burst has manually been positioned off the display.

Informational Measurement halted. Press a measurement key to continue.

This error occurs after you choose **Cancel** to refrain from setting the attenuator to 0 dB during the Receive Channel Power and Receive Spur measurements.

Informational No Fast ADC hardware installed. Meas unavailable.

The analyzer cannot use sweep times of less than 5 milliseconds when Option B7D or Option AYX is not installed. Therefore the measurement will not be executed.

Informational Not enough frequency range to measure harmonics for channel.

Selected harmonics are above the frequency range of the analyzer.

Informational One or more harmonics beyond freq limit: number decreased.

The highest harmonic was beyond the frequency limit of the analyzer, so the number of measured harmonics was decreased.

Informational Option activated

This message is displayed after entering the selected option's License Key.

Informational Please set RF input range (INPUT menu) to manual first.

In order to manually set the reference level and/or the attenuation under the **Amplitude** front-panel key, the RF Input Range menu under the **Input** front-panel key must be set to **Man** (manual).

Informational Shutdown in process.

The analyzer is responding to the **Standby** key selection, and is executing the shutdown procedure.

Informational Table loaded successfully.

When the **Load Table** key was pressed on the second page of the edit table form while in the out-of-band spurious measurement, the file was present. The information has been loaded into the measurement where it may be edited again. This message will also appear when the out-of-band spurious measurement is opened if a spur table has been previously saved.

Informational Table saved successfully.

This message appears after you press the **Save Table** key on the second page of the edit table for the out-of-band spurious measurement. It indicates that the current spur table has been written successfully to disk and is available to be loaded by means of the **Load Table** key.

Informational The calibration data is invalid, and has been cleared.

A parameter has changed that affects calibration. Therefore the calibration data has been reset, and for best results recalibration is recommended.

- Informational The file containing the list of cable types has been updated. The file update was successful.
- Informational This measurement does not support the \*.CSV file format.

When utilizing the Phase Noise Personality: Option 226, \*.CSV (comma separated values) file format is not available.

Informational This operation requires a measurement to be active.

The analyzer cannot perform this operation, because it requires a measurement to be running and no measurement is running.

Informational Tracking Peak Needed.

This message is displayed when there has been a change in Resolution Bandwidth, Span, or Alignment since the previous Tracking Peak.

The message does not apply to the E4401B or E4411B Spectrum Analyzer.

Informational Turn on Multi Channel Estimator to measure Timing and Phase.

This functionality is only needed for the Mod Accuracy measurement in 1xEV-DO measurement mode. In the Code Domain Power view of Mod Accuracy, timing and phase for each active channel are shown. To calculate these results, the **Multi Channel Estimator** must be set to **On** or the results will be invalid.

Informational Use trigger delay to align bit p0 center on marker. Tells you where to manually align P0.

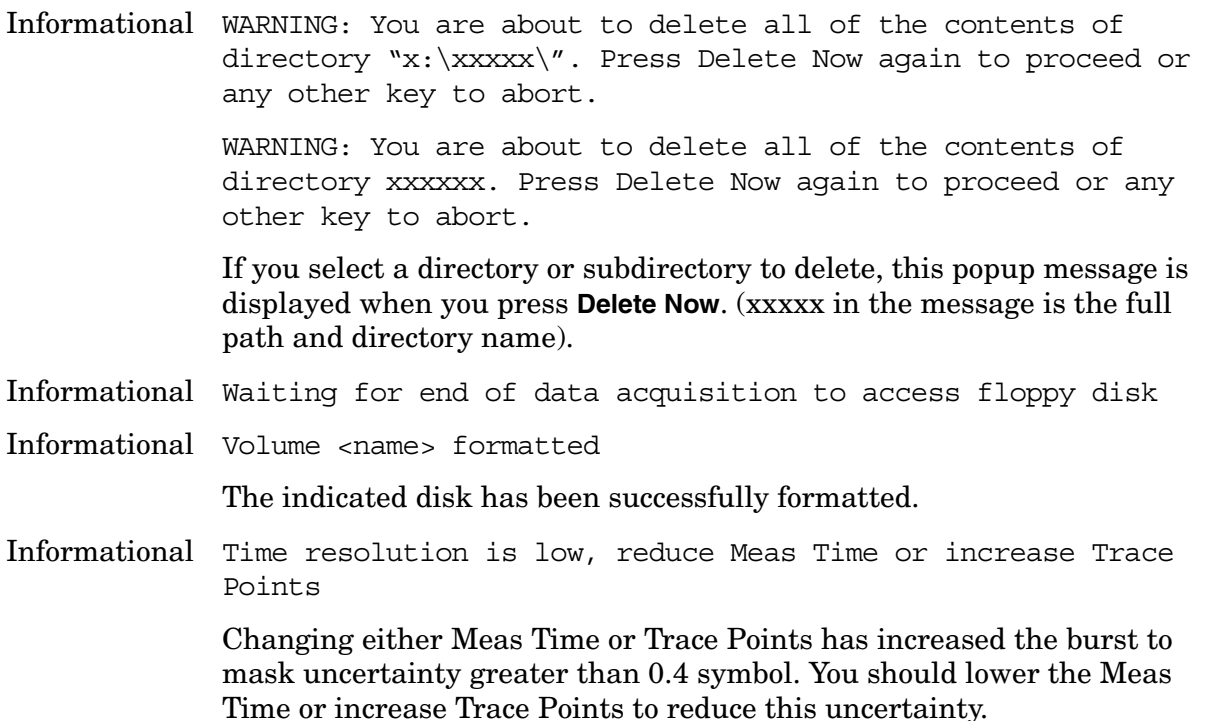

### **Status Messages**

These messages indicate conditions that can cause the display of incorrect data. The name of the corresponding status bit appears in parenthesis. Some messages display *only* the status bit (as noted).

Status messages appear in the upper right portion of the screen grid.

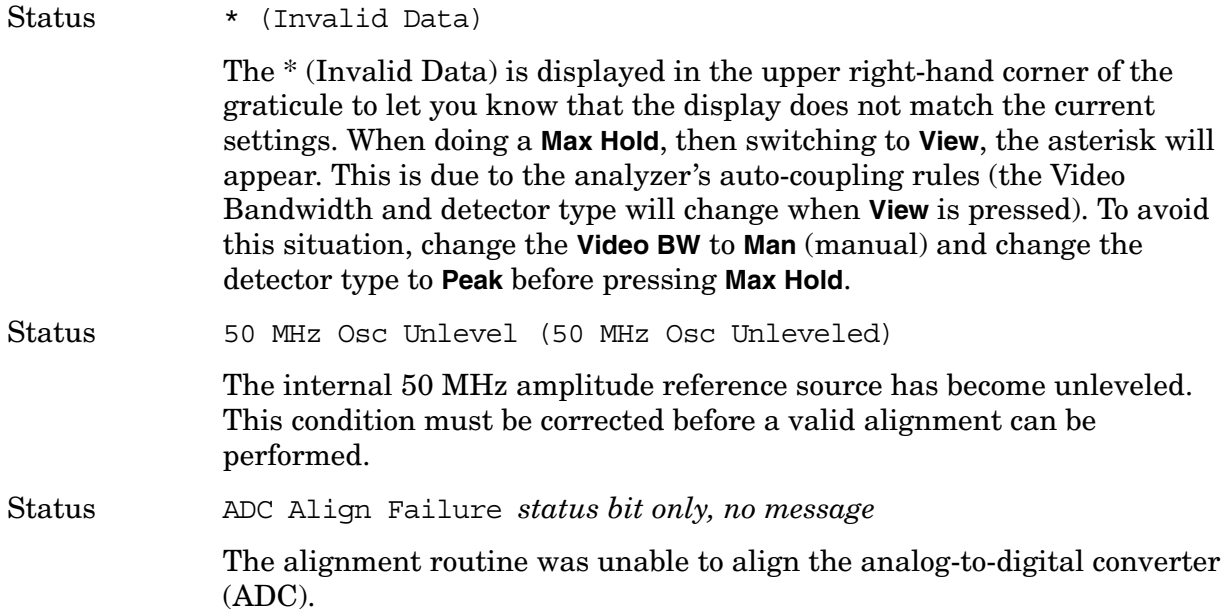

#### Status Align Now All Needed (Align Needed)

The instrument requires complete alignment. Press **System**, **Alignments**, **Align Now**, **All**. On all Agilent Technologies ESA spectrum analyzer models except Agilent Technologies E4401B and E4411B, you must connect the **AMPTD REF OUT** to the **INPUT** with the appropriate cable to perform this alignment. *For Agilent Technologies E4401B and E4411B only:* disconnect any signals from the **INPUT** prior to performing this procedure. If this message recurs, load defaults (**System**, **Alignments**, **Load Defaults**) and then perform **Alignment Now, All**.

Status Align Now RF Needed (Align Now RF Needed)

The instrument requires RF alignment. Press **System**, **Alignments**, **Align Now**, **RF (EXT Cable)**. On all Agilent Technologies ESA spectrum analyzer models except Agilent Technologies E4401B and E4411B, you must connect the **AMPTD REF OUT** to the **INPUT** with the appropriate cable to perform this alignment. *For Agilent Technologies E4401B and E4411B only:* disconnect any signals from the **INPUT** prior to performing this procedure.

Status Align RF Skipped (Align RF Skipped)

The RF alignment has been skipped because a 50 MHz signal was detected at the INPUT; alignment will resume when the 50 MHz signal is removed. The alignment will not work when there is too much input power at 50 MHz. The instrument may not continue to measure properly. To remove the message, remove the 50 MHz input signal, then perform an **Align Now**, **RF**. Press **System**, **Alignments**, **Align Now**, **RF**. On all Agilent Technologies ESA spectrum analyzer models except E4401B and E4411B, you must connect the **AMPTD REF OUT** to the **INPUT** with the appropriate cable to perform this alignment. *For Agilent Technologies E4401B and E4411B only:* disconnect any signals from the **INPUT** prior to performing this procedure.

If this message occurs and you are going to make a measurement near 50 MHz, select **System**, **Alignments**, **Auto Align**, and **All but RF**.

Status Align RF Skipped, Align signal amplitude too low

The RF alignment has been skipped because the calibration output power is too low.

Status DC Coupled

Indicates the input of the analyzer is DC coupled (**Input/Output**, **Coupling (DC)**). This setting is necessary when measuring frequencies below 100 kHz on E4402B with Option UKB, E4404B, and E4405B analyzers. For E4407B analyzers with Option UKB, you must set the coupling to DC when measuring below 10 MHz. Take care to limit the input level to 0 Vdc and +30 dBm whenever you are in DC coupled mode.

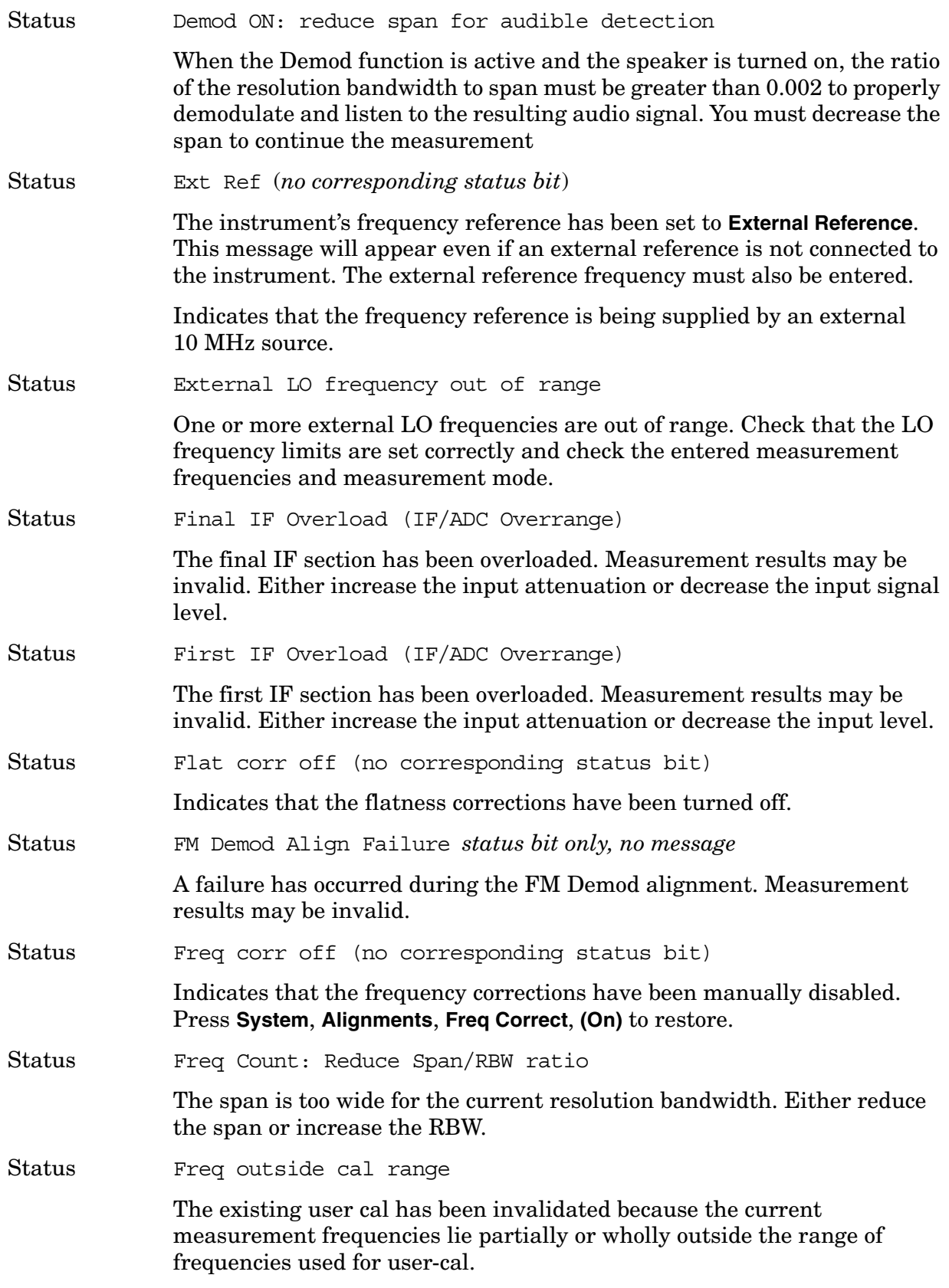

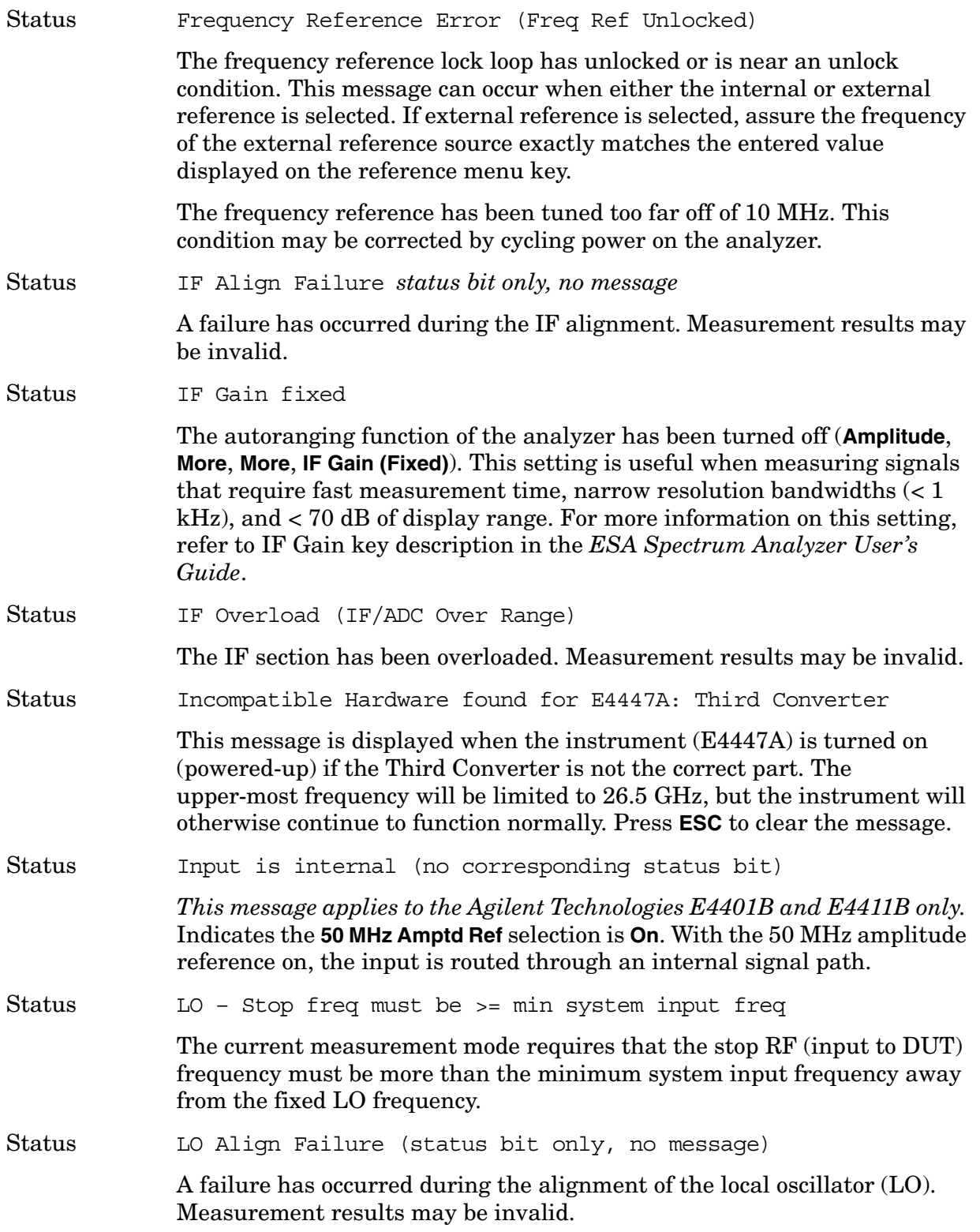

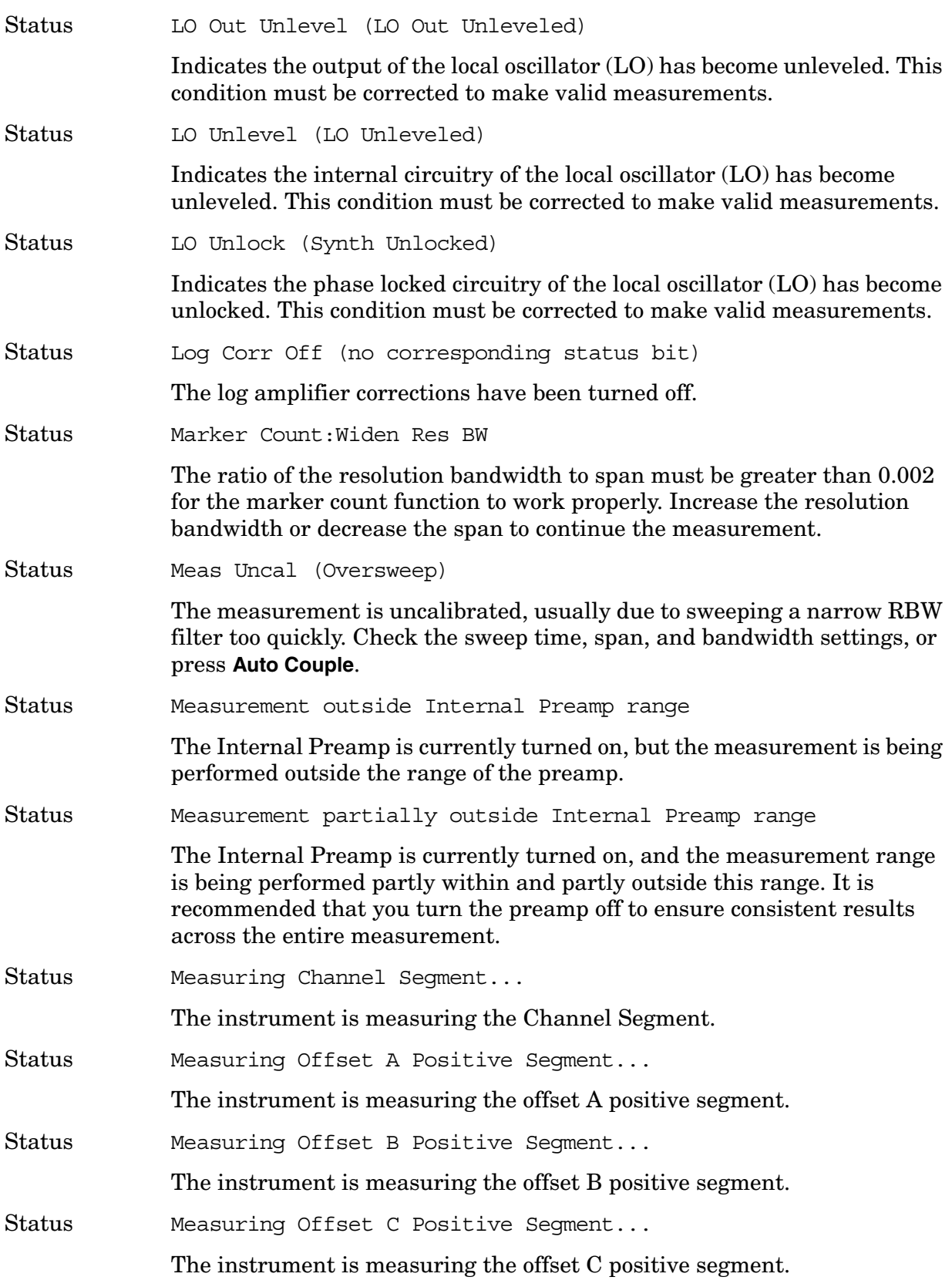

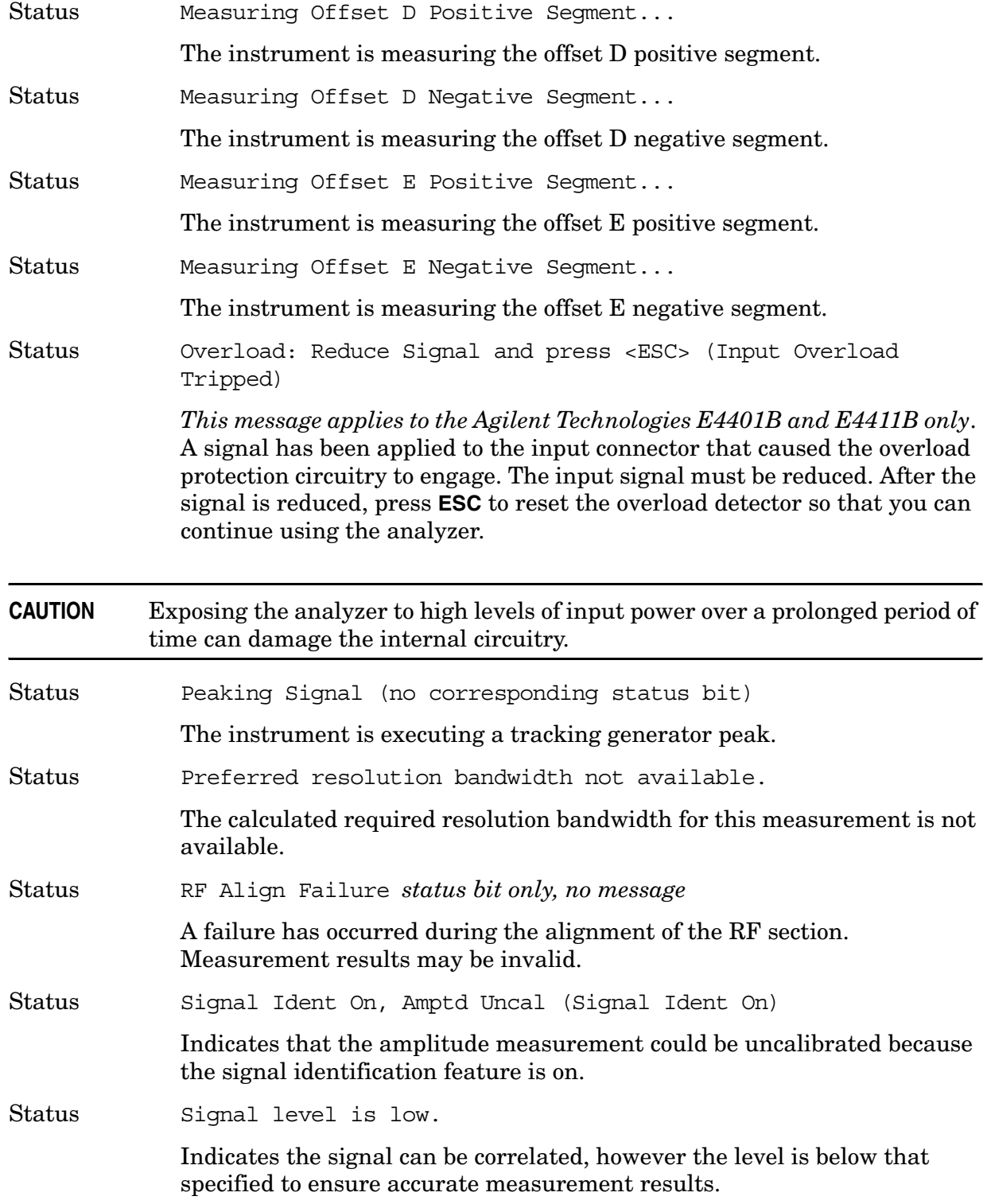

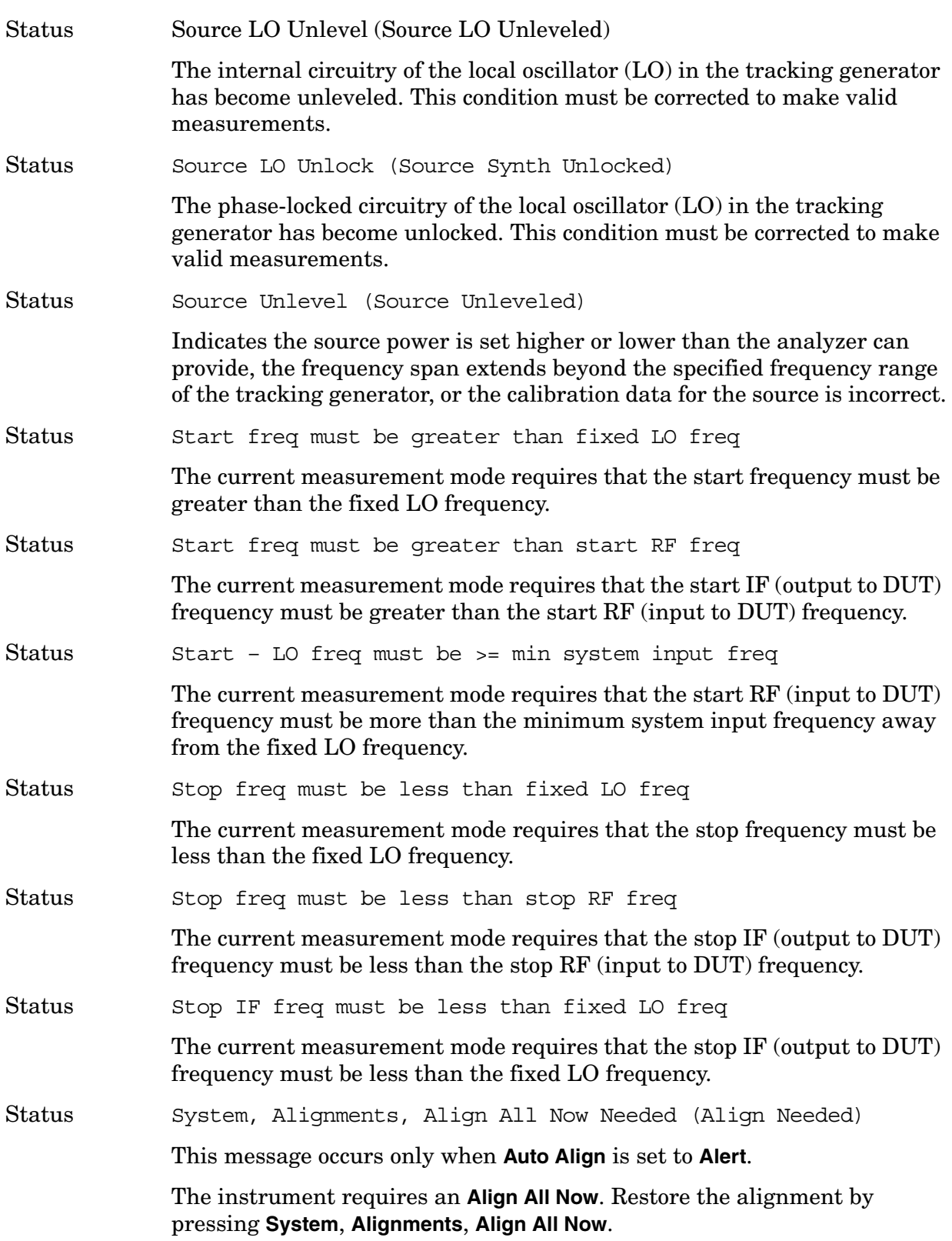
<span id="page-108-0"></span>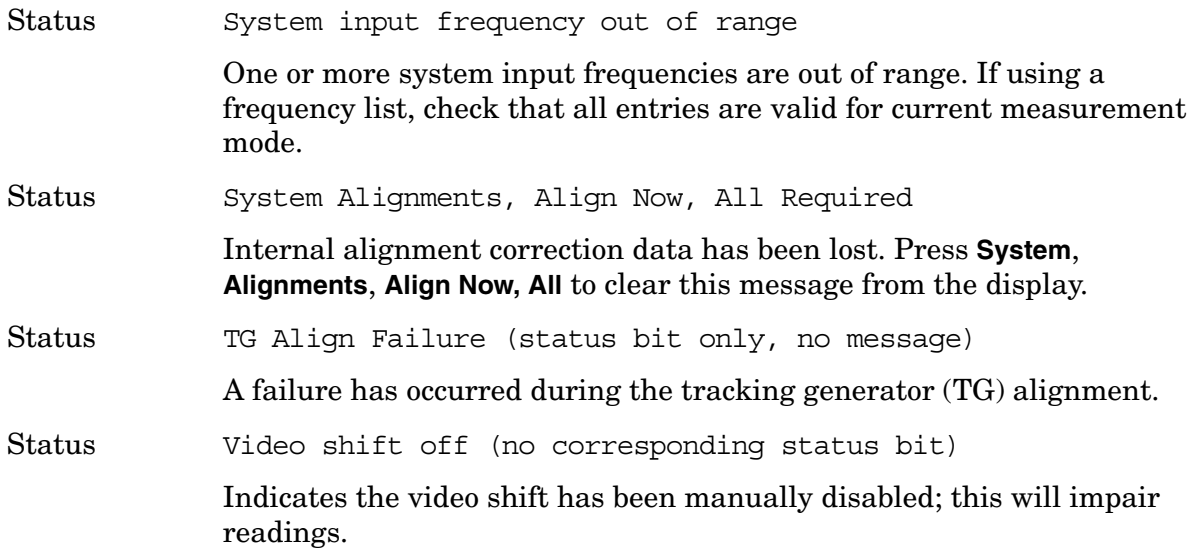

#### **Annunciator Bar Messages**

Annunciator Align

This message appears in the left side of the annunciator bar in red. When this message appears it indicates that there is one or more condition that has affected the alignment. For the possible conditions and suggested resolutions, refer to [Align Now All Needed \(Align Needed\) on page 103](#page-102-0), [Align Now RF Needed \(Align Now RF Needed\) on page 103,](#page-102-1) [Align RF](#page-102-2)  [Skipped \(Align RF Skipped\) on page 103](#page-102-2), and [System Alignments, Align](#page-108-0)  [Now, All Required on page 109.](#page-108-0)

Annunciator Ext Ref

This message appears in the right side of the annunciator bar in green. When this message appears it indicates that there is one or more condition that affects the reference source. For the possible conditions and suggested resolutions, refer to [Ext Ref on page 104](#page-103-0).

#### Annunciator FreqRefUnlock

This message appears in the left side of the annunciator bar in red. When this message appears it indicates that there is one or more condition that results in a frequency reference error. For the possible conditions and suggested resolutions, refer to [Frequency Reference Error \(Freq Ref](#page-104-0)  [Unlocked\) on page 105.](#page-104-0)

Instrument Messages **Instrument Messages**

#### Annunciator Overload

This message appears in the left side of the annunciator bar in red. When this message appears it indicates that there is one or more condition that causes a system overload. For the possible conditions and suggested resolutions, refer to the Status [IF Overload \(IF/ADC Over Range\) on page](#page-104-1)  [105](#page-104-1) and the Status [overload on page 107](#page-106-0).

Annunciator Uncal

This message appears in the left side of the annunciator bar in red. When this message appears it indicates that there is one or more condition that results in uncalibrated results. For the possible conditions and suggested resolutions, refer to [Meas Uncal \(Oversweep\) on page 106](#page-105-0).

#### Annunciator Unlevel

This message appears in the left side of the annunciator bar in red. When this message appears it indicates that there is one or more condition that affects the leveling of an internal signal, such as the local oscillator (LO) or the tracking generator (source). For the possible conditions and suggested resolutions, refer to [50 MHz Osc Unlevel \(50 MHz Osc Unleveled\) on page](#page-101-0)  [102](#page-101-0), [LO Out Unlevel \(LO Out Unleveled\) on page 106](#page-105-1), [Source LO Unlevel](#page-107-0)  [\(Source LO Unleveled\) on page 108](#page-107-0), and [Source Unlevel \(Source](#page-107-1)  [Unleveled\) on page 108](#page-107-1).

#### Annunciator Unlock

This message appears in the left side of the annunciator bar in red. When this message appears it indicates that there is one or more condition that affects locking one or more of the local oscillators (LOs). For the possible conditions and suggested resolutions, refer to [LO Unlock \(Synth Unlocked\)](#page-105-2)  [on page 106](#page-105-2).

# **2 Functional Tests**

# **What You Will Find in Chapters 2, 3, and 4**

This chapter describes the functional tests and provides information on how to perform them.

# **What Are the Functional Tests?**

Functional tests are tests of various instrument parameters that give a high degree of confidence that the analyzer is operating correctly. They are recommended as a check of analyzer operation for incoming inspection or after a repair. Measurement uncertainty analysis is not available for functional tests, and the analyzer is checked against limits that are wider than the published specifications. The functional tests are designed to test an analyzer operating within the temperature range defined by the analyzer specifications using a minimum set of test equipment. If a test does not pass, performance tests must be run to confirm a problem exists.

## **Functional Test Versus Performance Verification**

Functional tests use a minimum set of test equipment to check a much smaller range of parameters (and a limited number of data points for each parameter) than do performance verification tests. Functional tests use limits that are wider than the published specifications; measurement uncertainty analysis is *not* available for functional tests.

**NOTE** If a functional test does not pass, you must run performance verification tests to confirm that a problem exists.

Performance verification tests span a wide range of instrument parameters and provide the highest level of confidence that the instrument conforms to published specifications. These tests can be time consuming and require extensive test equipment.

## **Chapters 2, 3, and 4 include the following:**

- ["Before Performing a Functional Test" on page 114](#page-113-0) (what to do first).
- ["Test Equipment" on page 115](#page-114-0) (a list of the equipment required for *all* of the tests).
- [PSA Functional Tests](#page-118-0) (*PSA only*, Chapter 3):
	- ["Amplitude Accuracy at 50 MHz" on page 120](#page-119-0)
	- ["Displayed Average Noise Level \(DANL\)" on page 125](#page-124-0)
	- ["Frequency Readout Accuracy" on page 127](#page-126-0)
	- ["Frequency Response \(Flatness\)" on page 129](#page-128-0)
	- ["Amplitude Linearity" on page 133](#page-132-0)
	- ["Second Harmonic Distortion \(SHD\)" on page 136](#page-135-0)
- [ESA Functional Tests](#page-138-0) (*ESA only*, Chapter 4):
	- ["Displayed Average Noise Level" on page 140](#page-139-0)
	- ["EMI Detector Test" on page 159](#page-158-0)
	- ["Frequency Readout Accuracy" on page 163](#page-162-0)
	- ["Marker Count Accuracy" on page 166](#page-165-0)
	- ["Frequency Response \(Flatness\)" on page 167](#page-166-0)
	- ["Reference Level Accuracy" on page 172](#page-171-0)
	- ["Resolution Bandwidth Switching Uncertainty" on page 177](#page-176-0)
	- ["Scale Fidelity" on page 180](#page-179-0)
	- ["Second Harmonic Spurious Responses" on page 183](#page-182-0)
	- ["Tracking Generator Level Flatness: Models E4401B and E4411B E7401A, Options](#page-186-0)  [1DN and 1DQ" on page 187](#page-186-0)
	- ["Tracking Generator Level Flatness: E4402B, E4403B, E4404B, E4405B, E4407B](#page-189-0)  [and E4408B E7402A, E7403A, E7404A, and E7405A, Option 1DN" on page 190](#page-189-0)

Each functional test includes:

- Test limits (pass/fail criteria)
- A description of the test
- The equipment required for the test
- A figure showing how to connect the equipment
- Step-by-step instructions
- One or more tables in which to record the measurement results

# <span id="page-113-0"></span>**Before Performing a Functional Test**

- 1. Ensure that you have the proper test equipment.
- 2. Switch on the unit under test (UUT) and let it warm up (in accordance with warm-up requirements in the instrument specifications).
- 3. Allow sufficient warm-up time for the required test equipment (refer to individual instrument documentation for warm-up specifications).
- 4. Ensure that the analyzer's frequency reference is set to Internal:
	- a. Press the **System**, **Reference** keys.
	- b. If the **Freq Ref** softkey does *not* have Int underlined, press the **Freq Ref** softkey until it is underlined.
- 5. Following instrument warm-up, perform the auto align routine:

Press **System**, **Alignments**, **Align All Now**.

**NOTE** Functional test accuracy depends on the precision of the test equipment used. Ensure that all of the test equipment is calibrated before running a functional test.

# <span id="page-114-0"></span>**TEST EQUIPMENT**

The table below summarizes the test equipment needed to perform all of the functional tests. Alternate equipment model numbers are given in case the recommended equipment is not available.

If neither the recommended nor the alternative test equipment are available, substitute equipment that meets or exceeds the critical specifications listed.

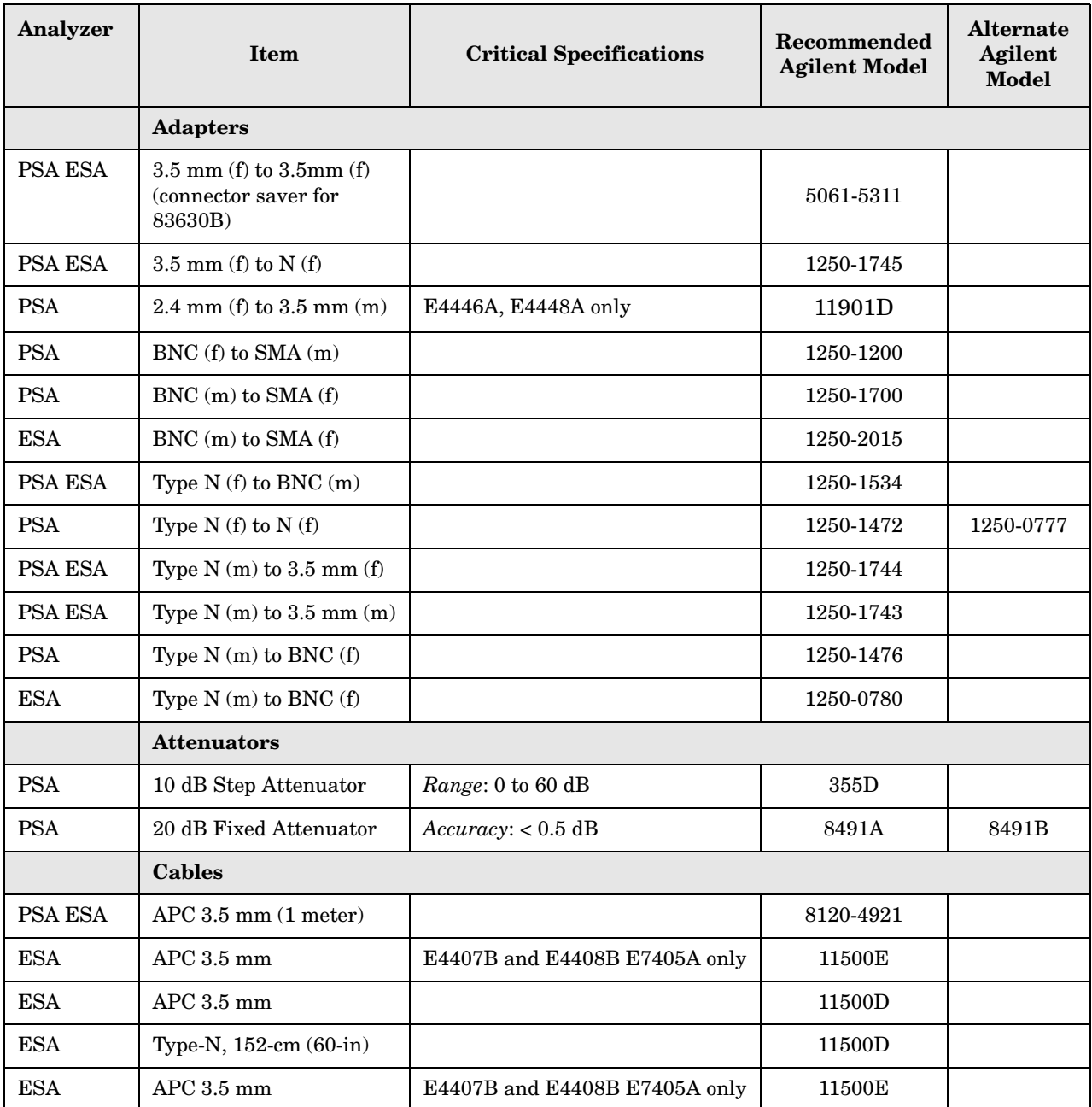

#### Functional Tests **Test Equipment**

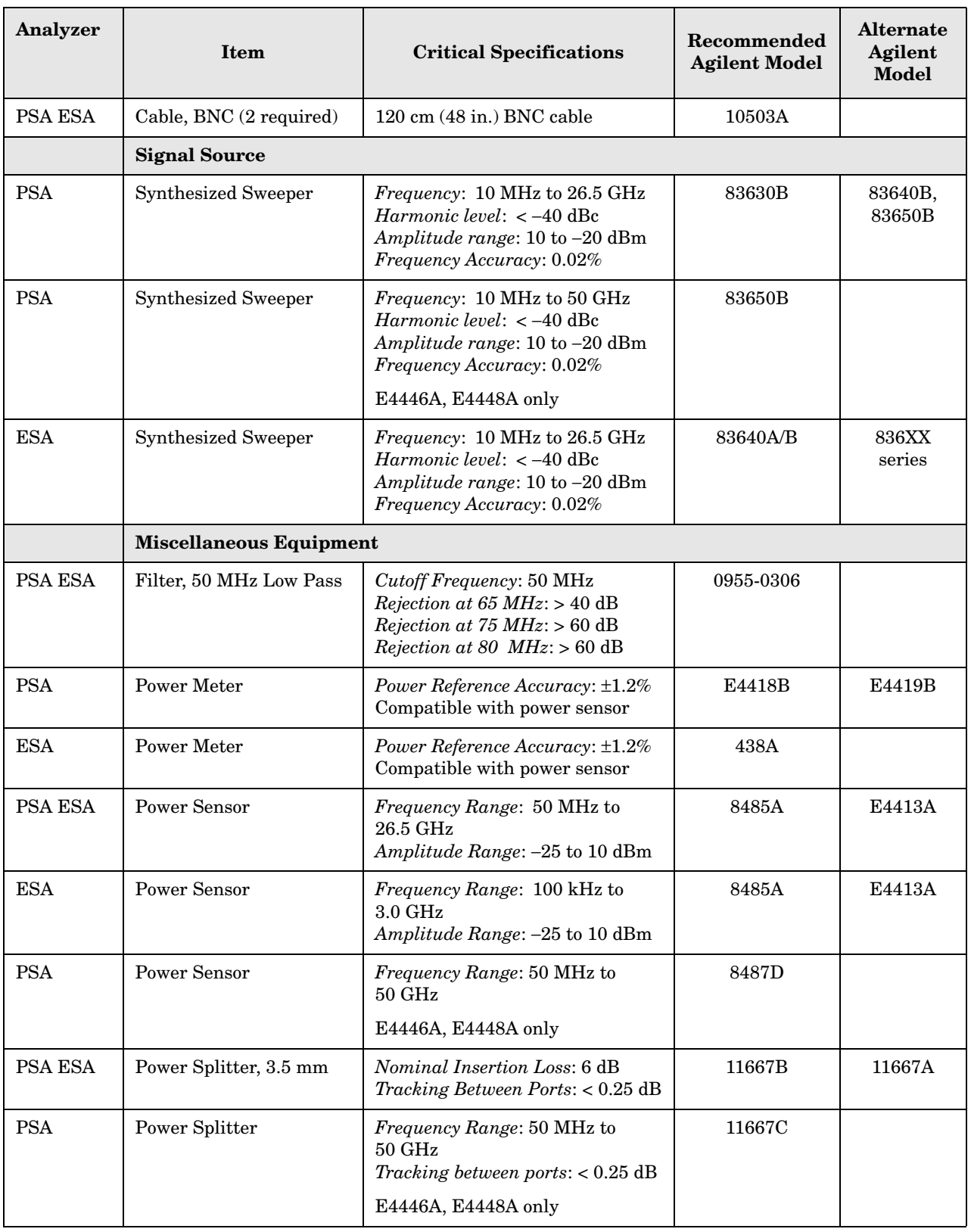

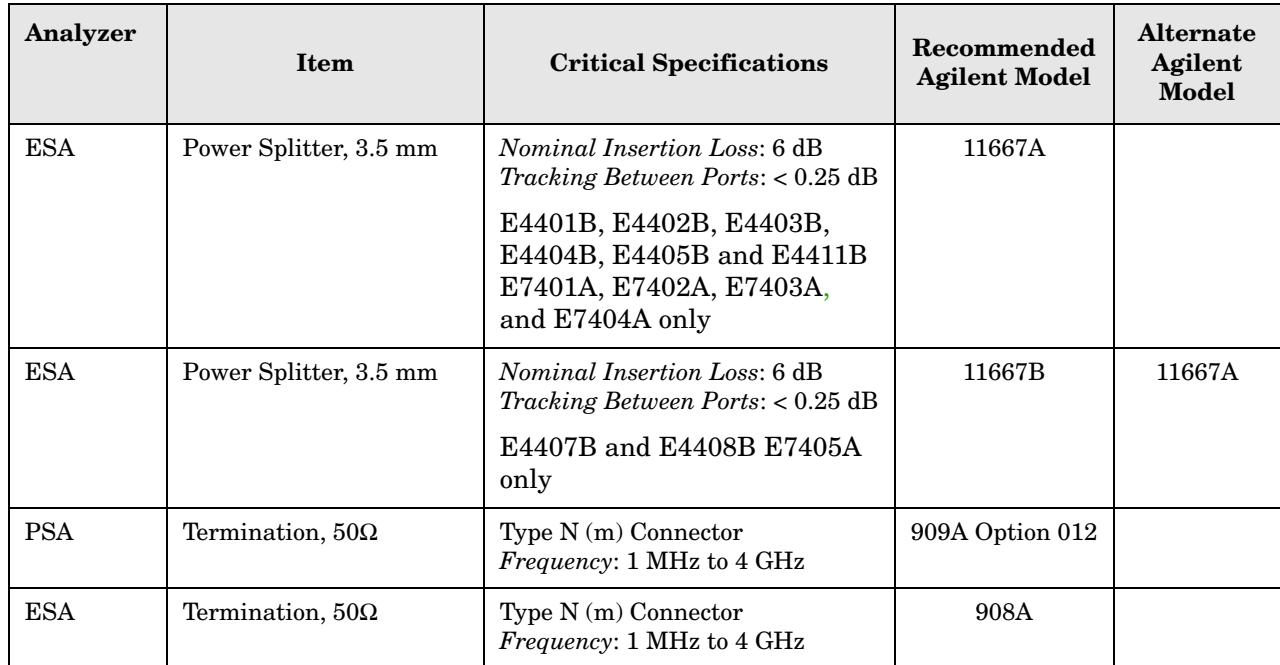

Functional Tests **Test Equipment**

# <span id="page-118-0"></span>**3 PSA Functional Tests**

# <span id="page-119-0"></span>**Amplitude Accuracy at 50 MHz**

# **Test Limits**

Amplitude Accuracy should remain within  $\pm 1.0$  dB of the measured source value across the range of source levels and changes in resolution bandwidth. Option 1DS (preamp option) should remain within  $\pm 1.3$  dB of measured values.

# **Test Description**

A synthesized sweeper is used as the signal source for the test. The source amplitude is varied using the signal source amplitude control. The resolution bandwidth is also varied on the spectrum analyzer. The source amplitude is measured by the power meter and spectrum analyzer at each setting, and the values compared. The difference between each pair of measurements indicates the amplitude accuracy.

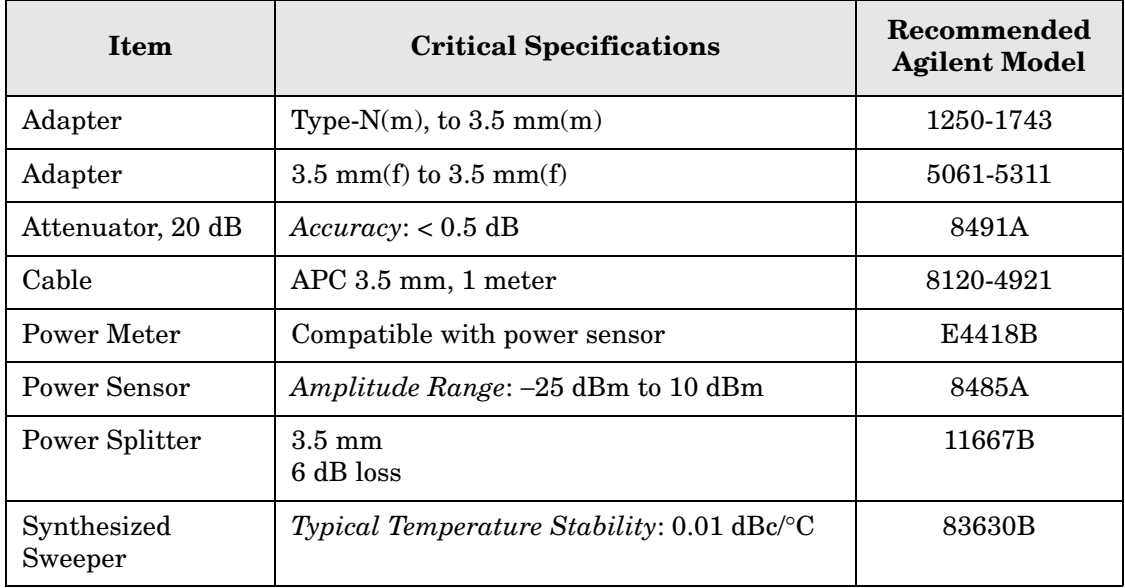

#### <span id="page-120-0"></span>**Figure 3-1. Amplitude Accuracy Test Setup**

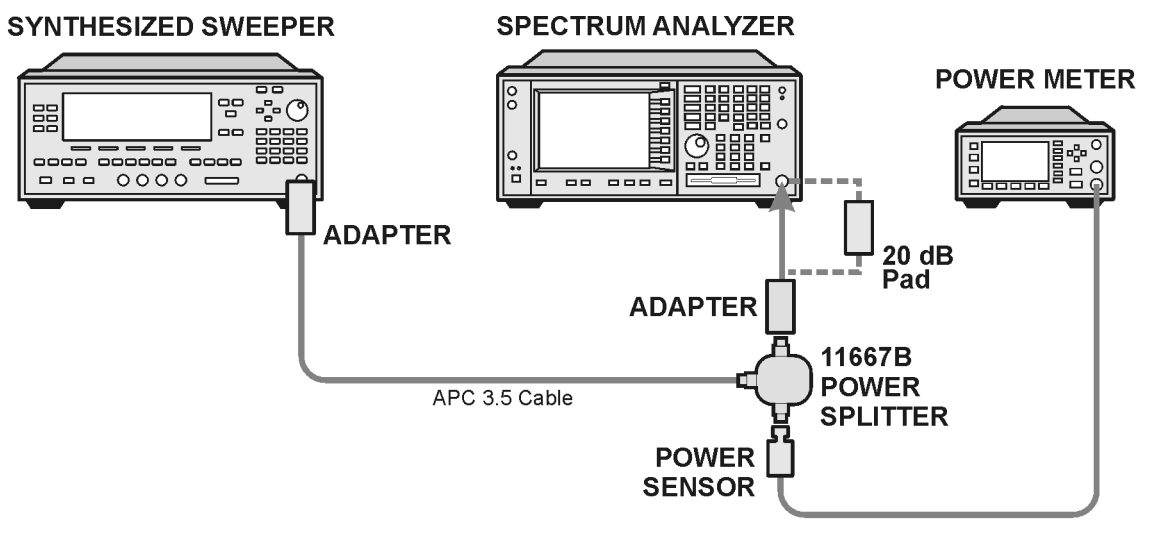

ee81a

## **Procedure**

- 1. Zero and calibrate the power meter.
- 2. Configure equipment as shown in [Figure 3-1.,](#page-120-0) with the power splitter connected to the spectrum analyzer input.

**CAUTION** To minimize stress on the test equipment connections, support the power sensor.

- 3. If the auto alignment for the analyzer has not been performed within the past 24 hours, press **System**, **Alignments**, **Align All Now** to perform the auto alignment routine.
- 4. Press **Preset** (Factory Preset) on the analyzer.
- 5. Set up the spectrum analyzer by pressing:

**Frequency**, 50, **MHz Span**, 2, **MHz Input/Output**, **RF Coupling** (DC) **Amplitude**, **Attenuation**, 10, **dB Sweep**, **Auto Swp Time**, **Accy**

6. Set up the synthesized sweeper by pressing:

**CW**, 50, **MHz Power Level**, -4, **dBm RF** (On)

7. On the spectrum analyzer, press:

**BW/Avg**, **Average** (On) 20, **Enter**

- 8. Perform the following steps for each row listed in [Table 3-1](#page-122-0):
	- a. Set the synthesized sweeper amplitude to the value listed in the Nominal Source Amplitude column in [Table 3-1.](#page-122-0)
	- b. Set the Attenuation and Span as listed in each row of the table.
	- c. Record the source amplitude, as measured by the power meter, in the Power Meter Amplitude column of [Table 3-1.](#page-122-0)
	- d. On the spectrum analyzer, press **Restart**, **Peak Search**.
	- e. Wait for the spectrum analyzer to finish averaging.
	- f. Record the signal amplitude, as measured by the analyzer in the Measured Amplitude column of [Table 3-1.](#page-122-0)
	- g. Calculate the signal amplitude accuracy error using the following equation, and record the results under the Amplitude Accuracy Error column:

Amplitude Accuracy Error = Meas\_amp − Power\_meter

#### **Figure 3-2. Amplitude Accuracy Test Setup**

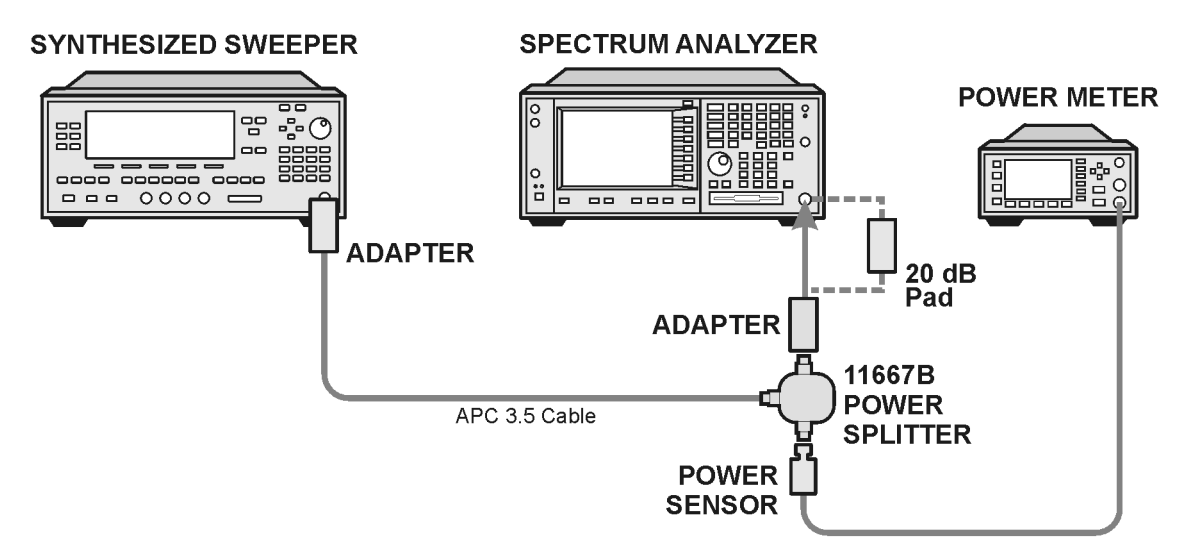

ee81a

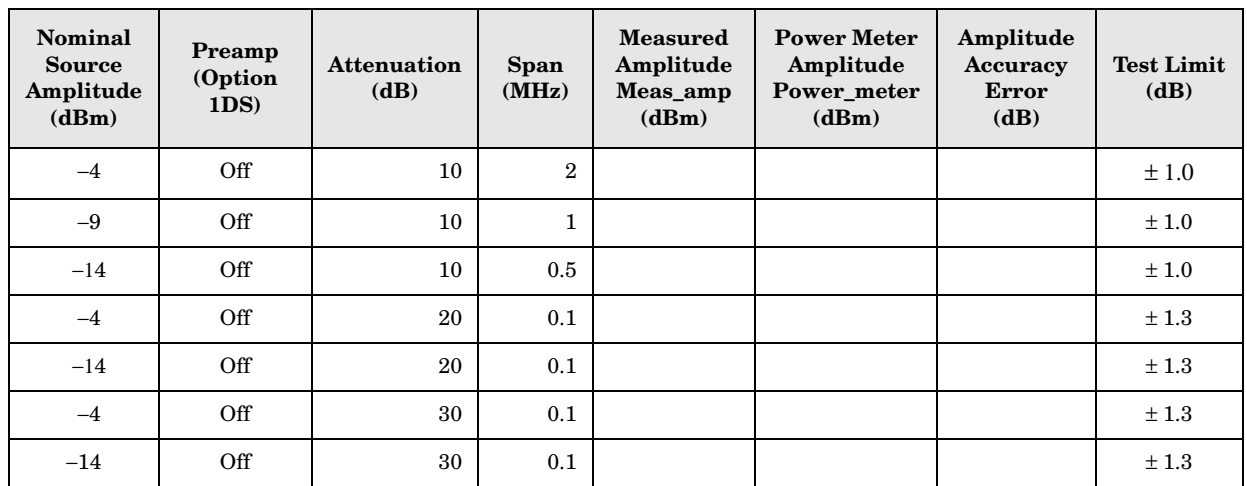

# <span id="page-122-0"></span>**Table 3-1 Amplitude Accuracy Results**

# **Testing Option 1DS (Preamp)**

Instruments containing Option 1DS must have the preamp function turned on and tested. In order to enable this function, press **Amplitude**, **More 1 of 3**, **Int Preamp** (On).

#### **Procedure**

- 1. Connect the 20 dB pad between the input of the spectrum analyzer and the power splitter, as shown in [Figure 3-1.](#page-120-0).
- 2. Set the synthesized sweeper amplitude to the value listed in the Nominal Source Amplitude column in [Table 3-2.](#page-123-0)
- 3. Assure the spectrum analyzer input attenuation is set to 10 dB.
- 4. Set the Res BW and Span as listed in [Table 3-2](#page-123-0).
- 5. Record the source amplitude, as measured by the power meter, in the Power Meter Amplitude column of [Table 3-2.](#page-123-0)
- 6. On the spectrum analyzer, press **Restart**, **Peak Search**.
- 7. Wait for the analyzer to finish averaging.
- 8. Record the signal amplitude as measured by the analyzer in the measured amplitude column of [Table 3-2](#page-123-0).
- 9. Calculate the signal amplitude accuracy using the following equation:

Amplitude Accuracy Error = Meas\_amp + 20 dB − Power\_meter

10.Record the results under the Amplitude Accuracy Error column of [Table 3-2.](#page-123-0)

<span id="page-123-0"></span>**Table 3-2 Amplitude Accuracy Results (Option 1DS)**

| Nominal<br><b>Source</b><br>Amplitude<br>(dBm) | Preamp<br>(Option<br>1DS) | <b>Res BW</b><br>(kHz) | <b>Span</b><br>(kHz) | <b>Measured</b><br>Amplitude<br>Meas_amp<br>(dBm) | <b>Power Meter</b><br>Amplitude<br>Power meter<br>(dBm) | Amplitude<br><b>Accuracy</b><br><b>Error</b><br>(dB) | <b>Test Limit</b><br>(dB) |
|------------------------------------------------|---------------------------|------------------------|----------------------|---------------------------------------------------|---------------------------------------------------------|------------------------------------------------------|---------------------------|
| $-13$                                          | On                        |                        | 106                  |                                                   |                                                         |                                                      | $1.2\,$                   |

# <span id="page-124-0"></span>**Displayed Average Noise Level (DANL)**

# **Test Limits (with 0 dB input attenuation)**

See [Table 3-3](#page-125-0) for values.

# **Test Description**

The Displayed Average Noise Level (DANL) of the spectrum analyzer is measured across a 10 kHz frequency span at several center frequencies. The analyzer input is terminated into a 50Ω load. A test is performed to assure the measurement is not performed in the presence of a residual response. The measurement is then averaged, and the result is normalized to a 1 Hz bandwidth.

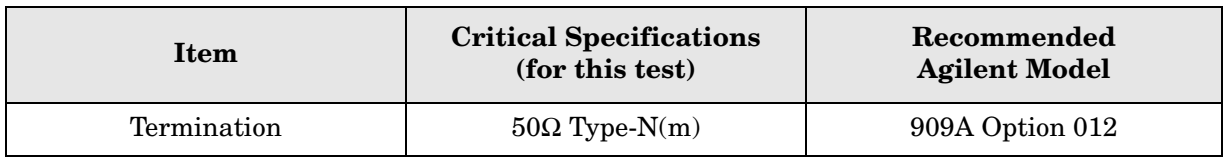

#### <span id="page-124-1"></span>**Figure 3-3 DANL Test Setup**

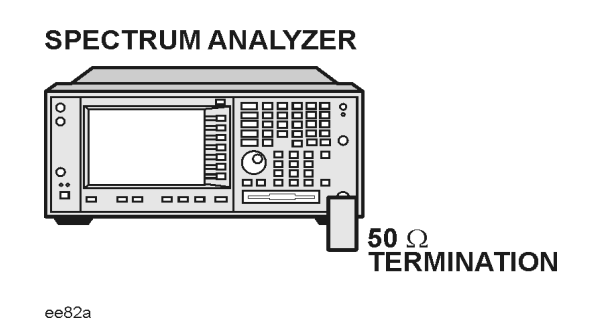

# **Procedure**

- 1. Configure the equipment as shown in [Figure 3-3](#page-124-1).
- 2. Press **Preset** (Factory Preset) on the analyzer.
- 3. Set up the spectrum analyzer by pressing:

**FREQUENCY**, **Center Freq**, 5. **MHz Input/Output**, **RF Coupling, DC Span, 10 kHz AMPLITUDE**, –70, **dBm Amplitude**, **Attenuation**, 0, **dB BW/Avg**, 1, **kHz Video BW, 100 Hz Average** (On), 20, **Enter**

#### PSA Functional Tests **Displayed Average Noise Level (DANL)**

- 4. Press **Display**, then press the **Display Line** key.
- 5. Rotate the RPG knob and set the display line at the average amplitude of the displayed noise floor by visual inspection.
- 6. Confirm that the measurement will be performed on the spectrum analysis noise floor and not on a residual response within the displayed 10 kHz span.

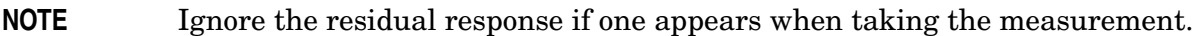

- 7. Enter the value of the display line as the Measured Average Noise Level at 5 MHz column in [Table 3-3](#page-125-0).
- 8. Normalize the measured value to a 1 Hz BW by adding −30 dB to the measured value.

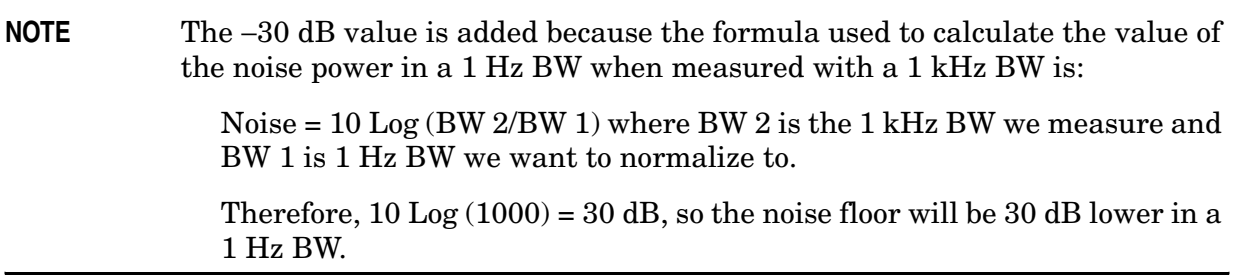

- 9. Enter the normalized value of the displayed average noise level in [Table 3-3.](#page-125-0)
- 10.The value of the normalized displayed average noise should be less than the specification value.
- 11.Change the analyzer center frequency to the next value listed in [Table 3-3](#page-125-0)
- 12.Repeat steps 4 through 10 to fill in the remainder of [Table 3-3](#page-125-0) for your analyzer frequency range.

<span id="page-125-0"></span>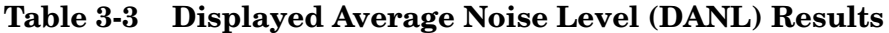

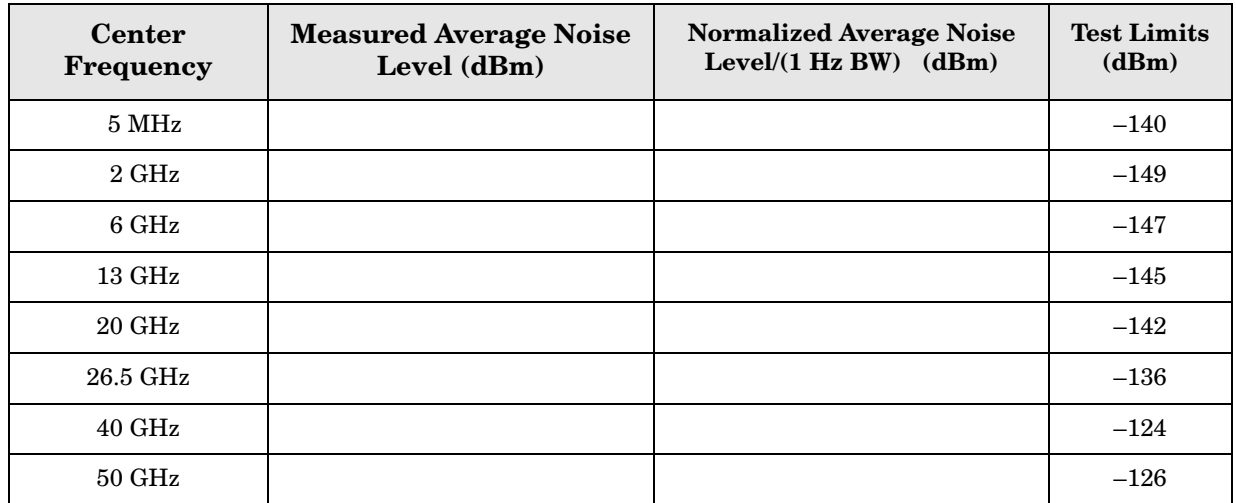

# <span id="page-126-0"></span>**Frequency Readout Accuracy**

## **Test Limits**

Frequency Readout Accuracy is equivalent to the following equation:

 $\pm$  (0.25% x span + 5% X RBW + 2 Hz + 0.5 x horizontal resolution)

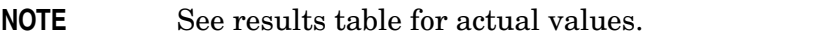

## **Test Description**

The frequency readout accuracy is measured in several spans and center frequencies that allow both internal analyzer synthesizer modes and prefilter bandwidths to be tested. Frequency reference error is eliminated by using the same frequency standard for the analyzer and signal source.

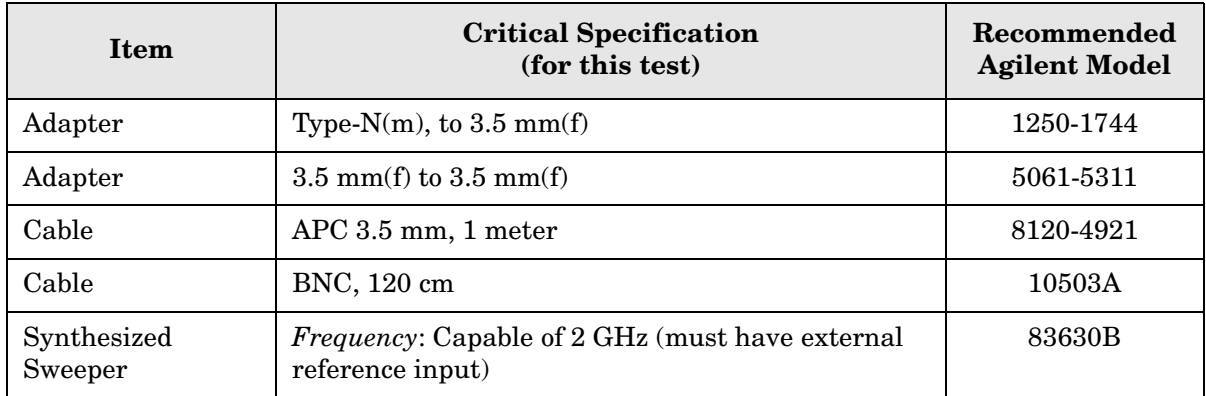

<span id="page-126-1"></span>**Figure 3-4. Frequency Readout Accuracy Test Setup**

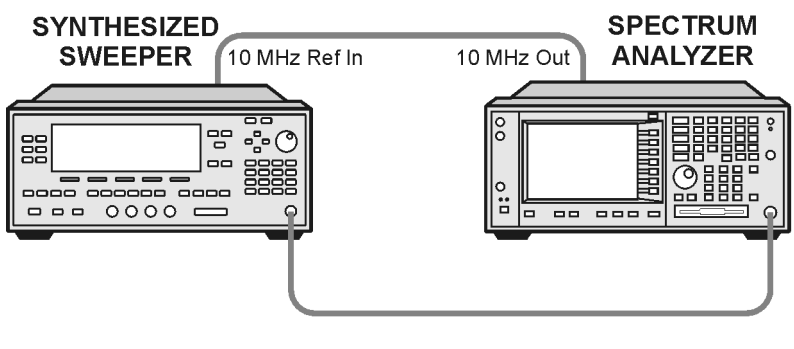

 $ee86a$ 

#### PSA Functional Tests **Frequency Readout Accuracy**

## **Procedure**

- 1. Configure the equipment as shown in [Figure 3-4.](#page-126-1). Confirm the analyzer's built-in auto alignment has been performed within the past 24 hours.
- 2. Perform the following steps to set up the equipment:
	- a. On the synthesized sweeper, press **PRESET**, then set the controls as follows:

**POWER LEVEL**, –10, **dBm CW**, 1505, **MHz**, **RF** (On)

- b. On the spectrum analyzer, press **Preset**.
- 3. Set up the spectrum analyzer by pressing:

**System**, **Reference**, 10, **MHz**, **Ext** (On) **Frequency**, 1505, **MHz Det/Demod**, **Detector**, **Sample Span**, 2990, **MHz**

**NOTE** Ensure Ref Level is set to 0 dBm. In addition, ensure Resolution BW and Video BW are both set to Auto.

- 4. Press **Peak Search** on the analyzer to measure the frequency readout accuracy. If the instrument is functioning correctly, the marker reading in the active function block will be between the values listed in [Table 3-4](#page-127-0). Record the marker value in the Marker Frequency Readout column in [Table 3-4.](#page-127-0)
- 5. On the spectrum analyzer, change the span and center frequency as listed in [Table 3-4](#page-127-0).
- 6. Change the synthesized sweeper frequency to match the center frequency of the analyzer.
- 7. Repeat steps 4 through 6 until the Marker Frequency Readout column of [Table 3-4](#page-127-0) is complete.

<span id="page-127-0"></span>**Table 3-4 Frequency Readout Accuracy Results**

| <b>Span</b><br>(MHz) | <b>Center</b><br><b>Frequency</b><br>(MHz) | <b>Minimum</b> | <b>Marker Frequency Readout</b> | <b>Maximum</b> |
|----------------------|--------------------------------------------|----------------|---------------------------------|----------------|
| 2990                 | 1505                                       | 1.495 GHz      |                                 | $1.515$ GHz    |
| 127.2                | 1505                                       | $1.5045$ GHz   |                                 | $1.5055$ GHz   |
| 54.1                 | 1505                                       | 1.50480 GHz    |                                 | 1.50520 GHz    |
| 7.95                 | 1505                                       | 1.504968 GHz   |                                 | 1.505032 GHz   |
| 0.106                | 1505                                       | 1.5049996 GHz  |                                 | 1.5050004 GHz  |
| 1.98                 | 517.59                                     | 517.5829 MHz   |                                 | 517.5971 MHz   |
| 1.98                 | 832.50                                     | 832.4928 MHz   |                                 | 832.5071 MHz   |

# <span id="page-128-0"></span>**Frequency Response (Flatness)**

# **Test Limits**

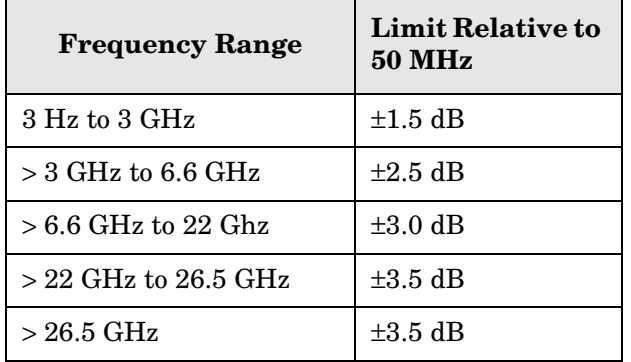

# **Test Description**

The frequency response test measures the spectrum analyzer's amplitude error as a function of the tuned frequency. Measurements are made ranging from 50 MHz to the maximum frequency range of your analyzer. The signal source amplitude is measured with a power meter to eliminate error due to source flatness. The measured value is normalized to 50 MHz.

<span id="page-128-1"></span>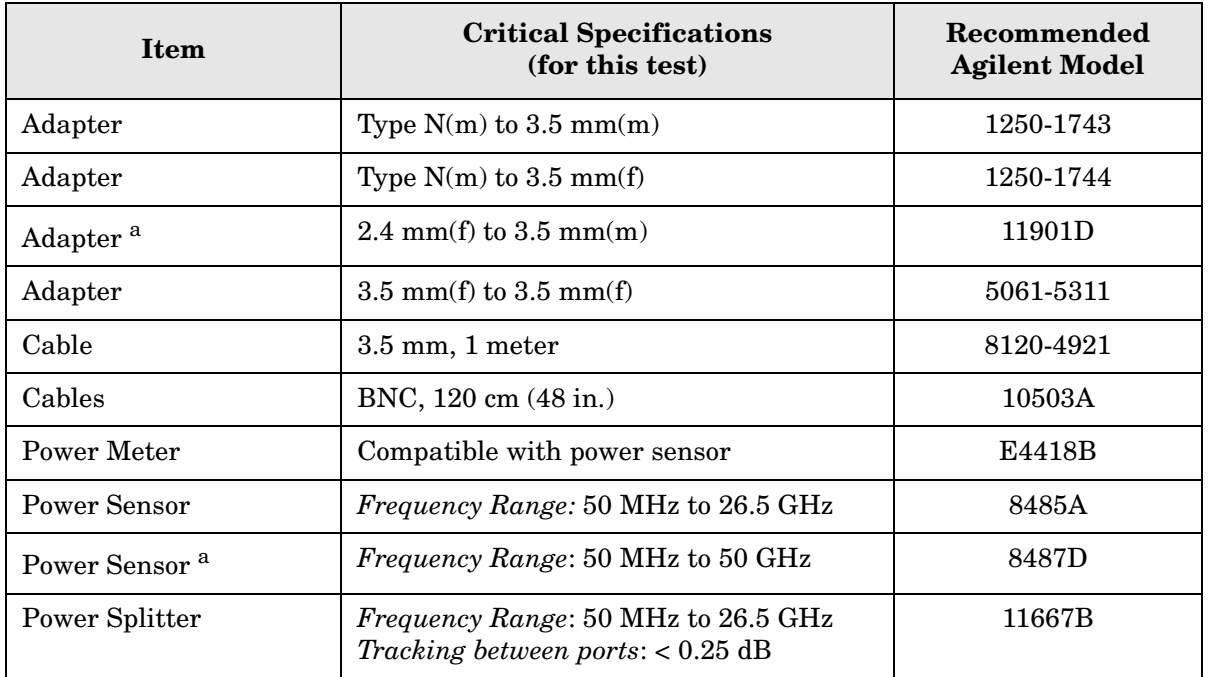

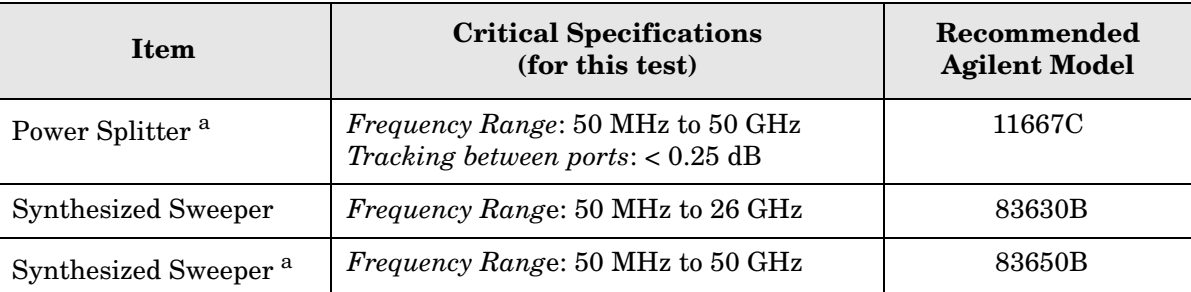

a. Only used for higher frequency PSA models (E4446A, E4448A), but can be used for testing all PSA models.

#### <span id="page-129-0"></span>**Figure 3-5. Frequency Response Test Setup**

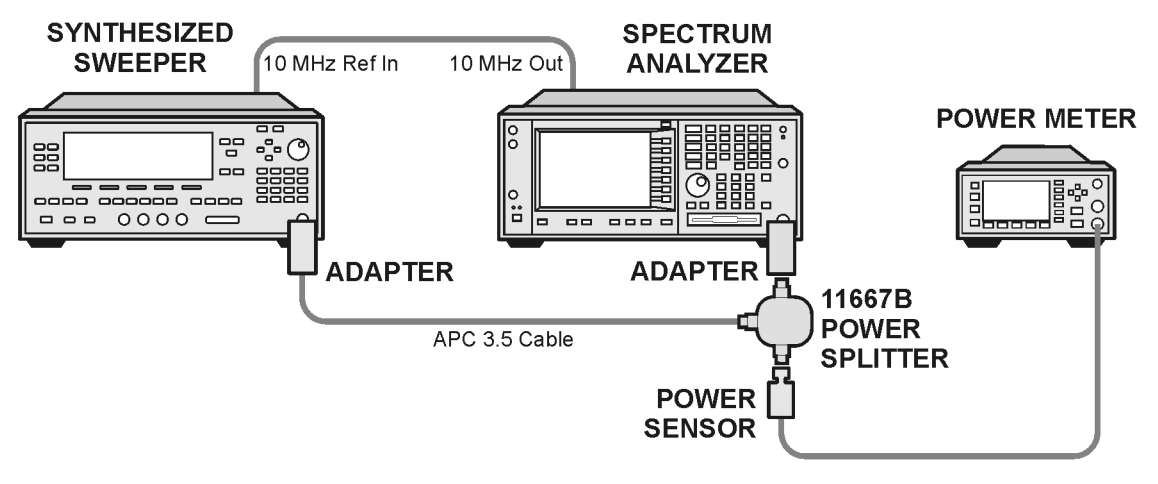

ee83a

## **Procedure**

- 1. Zero and calibrate the power meter and power sensor as described in the power meter operation manual.
- 2. Configure the equipment as shown in [Figure 3-5.](#page-129-0).

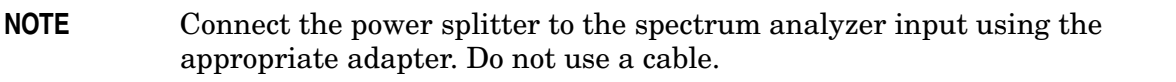

- 3. Assure the spectrum analyzer's built-in auto alignment has been performed within the last 24 hours.
- 4. Preset (Factory Preset) both the spectrum analyzer and the synthesized sweeper.
- 5. Set up the synthesized sweeper by pressing:

**CW,** 50, **MHz Power level**, –8, **dBm**

#### PSA Functional Tests **Frequency Response (Flatness)**

6. Set up the spectrum analyzer by pressing:

**Frequency**, 50, **MHz Span**, 50, **kHz Amplitude** (ref level), –10, **dBm BW/Avg**, **Average** (On), 10, **Enter**

7. Adjust the synthesized sweeper output power for a power meter display of –14 dBm  $\pm 0.1$  dB.

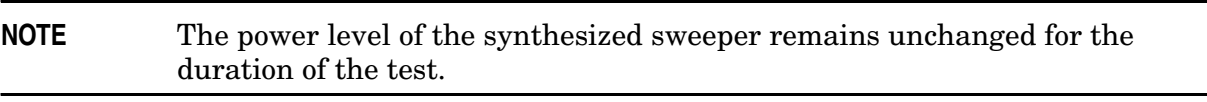

- <span id="page-130-0"></span>8. Press the **Peak Search** key on the signal analyzer to position the marker on the peak of the signal.
- 9. Refer to [Table 3-5, "Frequency Response \(Flatness\) Results."](#page-130-2) Enter the amplitude of the signal displayed on the spectrum analyzer into the Meas<sub>Amp</sub> column of [Table 3-5](#page-130-2).
- 10. Enter the power meter reading into the Power $_{\text{Meter}}$  column of [Table 3-5.](#page-130-2)
- 11.Tune the synthesized sweeper and spectrum analyzer to the next frequency listed in [Table 3-5.](#page-130-2)
- 12.Enter the power sensor calibration factor into the power meter.
- <span id="page-130-1"></span>13.For frequencies 3 GHz and above, press **Amplitude**, then **Presel Center** to center the preselector filter for an optimum amplitude measurement.
- 14. Repeat steps [8](#page-130-0)-[13](#page-130-1) and complete the remainder of [Table 3-5](#page-130-2) for the frequency range of your analyzer.
- 15. Compute the measurement error ( $\text{Meas}_{\text{Error}} = \text{Meas}_{\text{Amp}} \text{Power}_{\text{Meter}}$ ).
- 16.Compute the flatness error normalized to 50 MHz:  $(Meas_{Error} - Meas_{Error} @ 50 MHz)$
- 17. Enter the computed flatness error value into the  $Flat<sub>Norm</sub>$  column of [Table 3-5.](#page-130-2)
- 18. Compare the value of  $Flat<sub>Norm</sub>$  to the test limit.

<span id="page-130-2"></span>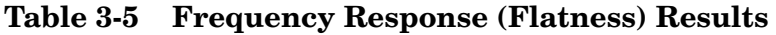

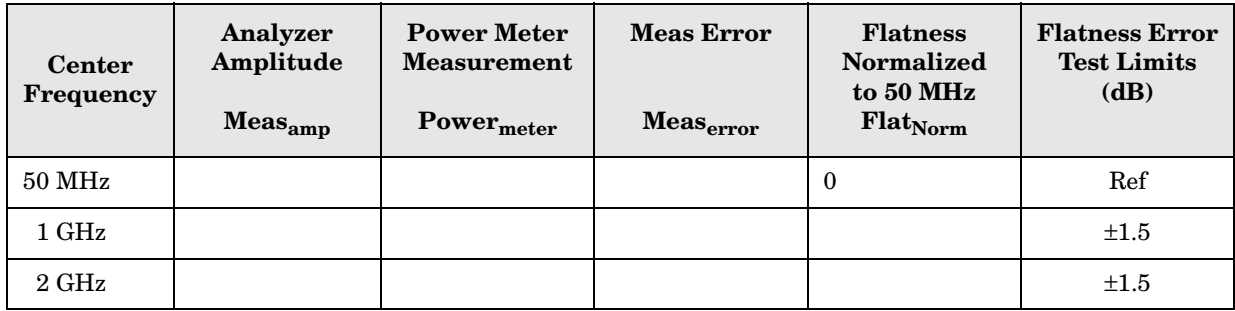

#### PSA Functional Tests **Frequency Response (Flatness)**

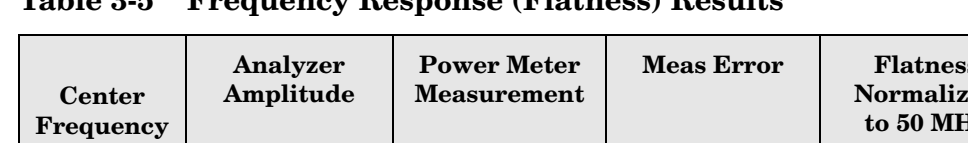

# **Table 3-5 Frequency Response (Flatness) Results**

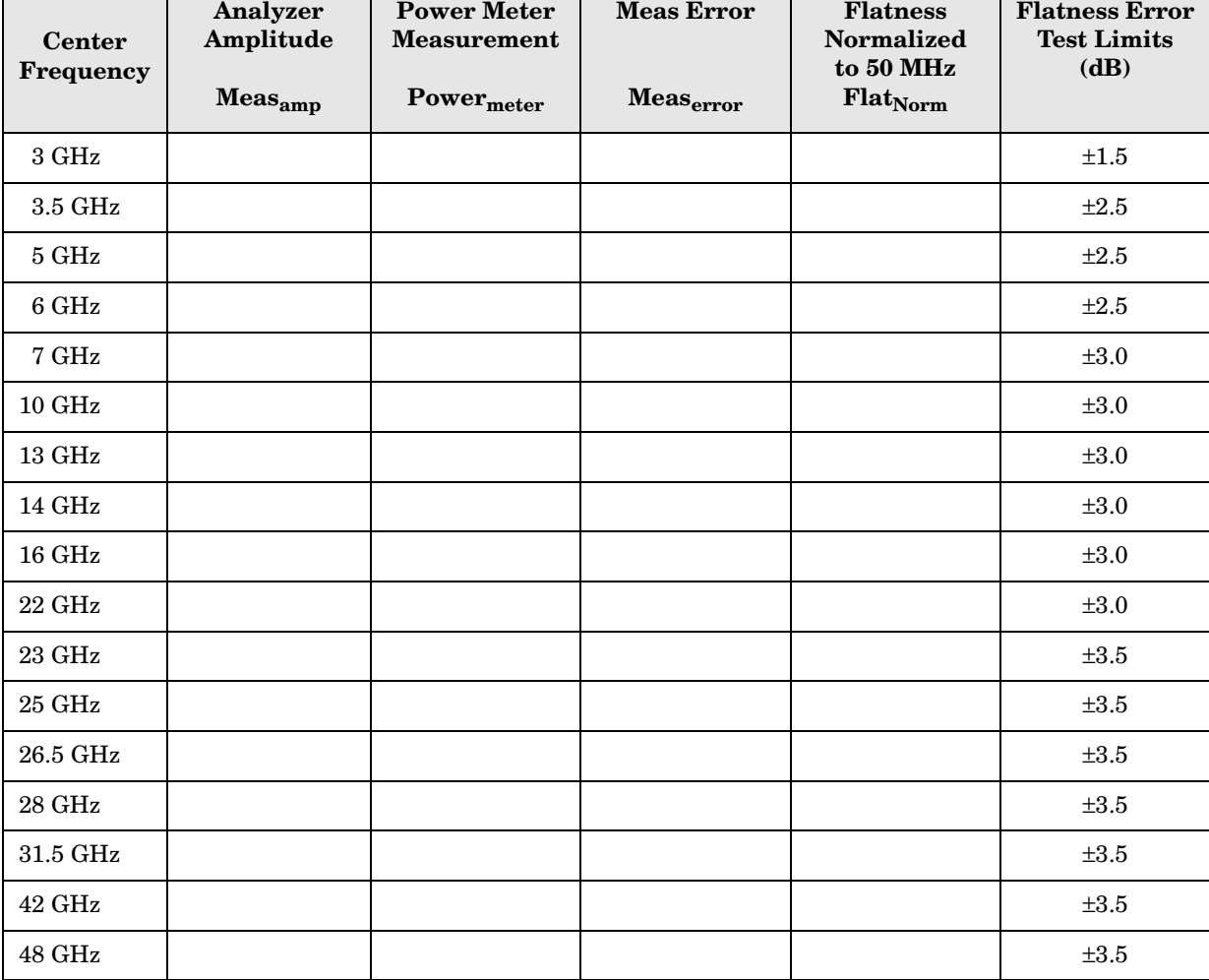

# <span id="page-132-0"></span>**Amplitude Linearity**

# **Test Limits**

The linearity error will be  $\leq \pm 1.0$  dB with  $\leq -10$  dBm at the mixer.

# **Test Description**

This test checks the amplitude linearity of the instrument by maintaining a constant reference level and measuring signals of different amplitudes over most of the display range. This test sets the input attenuator to 10 dB and the Reference Level to 0 dBm. The external attenuator is set to 0 dB, and the amplitude of the source is adjusted to set the displayed signal at the reference level.

The instrument's internal marker is used to measure the reference amplitude. The Marker Delta function is activated and the RF input is reduced using the external precision step attenuator. Signal input levels from 0 dBm to −50 dBm are measured.

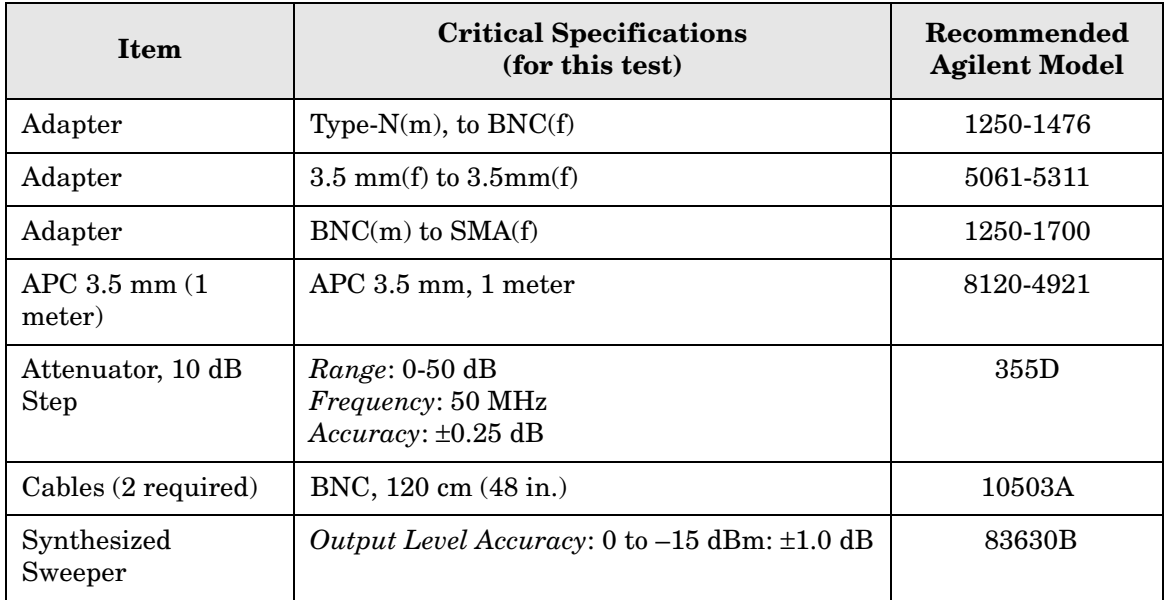

PSA Functional Tests **Amplitude Linearity**

#### <span id="page-133-0"></span>**Figure 3-6. Amplitude Linearity Setup**

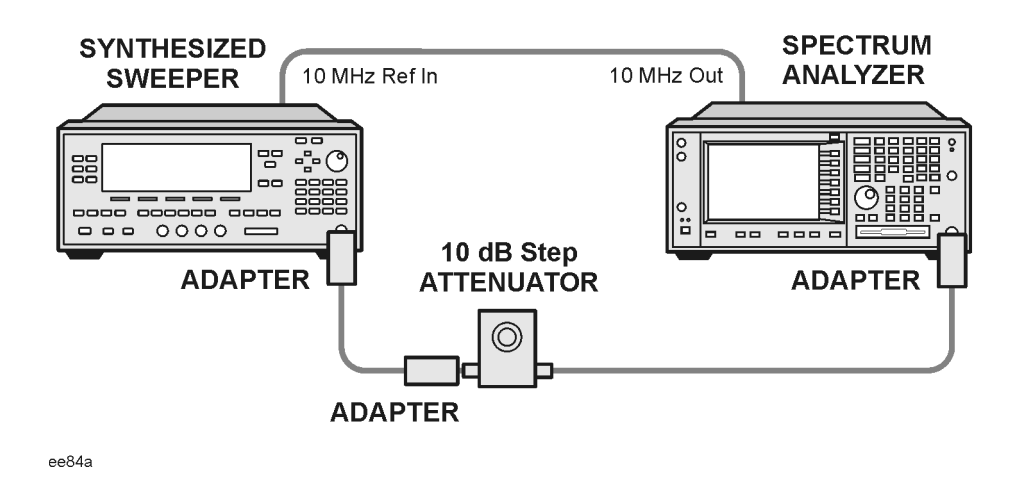

**NOTE** Averaging is used for all measurements to improve repeatability and reduce measurement uncertainty.

## **Procedure**

- 1. Configure the equipment as shown in [Figure 3-6.](#page-133-0).
- 2. Set up the synthesized sweeper by pressing:

**Frequency**, 50, **MHz Amplitude**, –2, **dBm RF On/Off**, On

3. Set up the spectrum analyzer by pressing:

**Preset** (Factory Preset) **Frequency**, 50, **MHz Span**, **Zero Span**

**NOTE** On the analyzer, ensure the reference level is 0 dBm and the attenuator is set to 10 dB.

**BW/AVG**, 30, **kHz Average**, 10, **Enter Marker** (to turn on Marker function)

- 4. Set the external 10 dB step attenuator to 0 dB.
- 5. Adjust the amplitude on the signal source until the marker amplitude on the analyzer reads 0 dBm ±0.2 dB.
- 6. On the analyzer, press the Single key to trigger a 10 sweep average.
- 7. On the analyzer, activate the Marker Delta function by pressing **Marker**, **Delta**.
- 8. Perform the following steps for each attenuator setting listed in the table below:
	- a. Select the next External attenuator setting.
	- b. Press the **Single** key to trigger a 10 sweep average.
	- c. Enter the delta marker value into [Table 3-6.](#page-134-0)
	- d. Check delta marker reading against the test limits.

<span id="page-134-0"></span>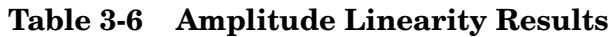

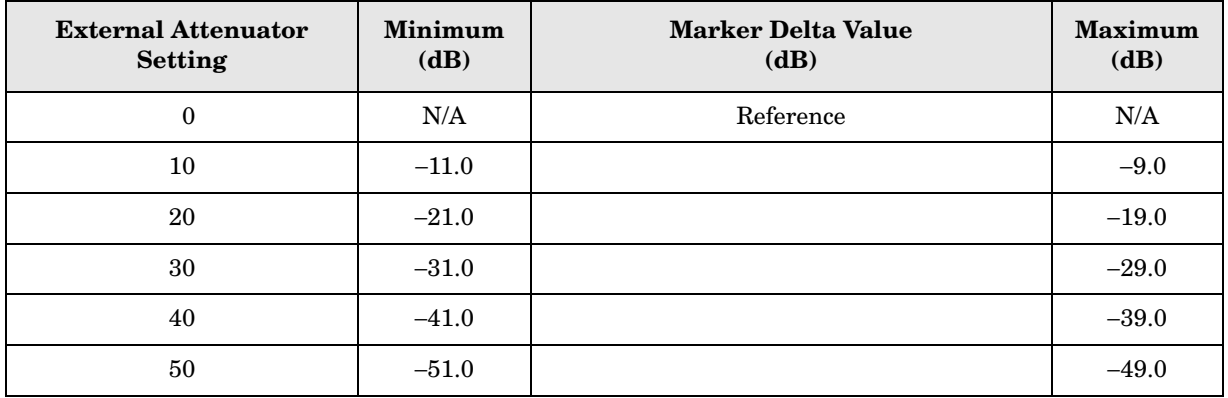

# <span id="page-135-0"></span>**Second Harmonic Distortion (SHD)**

## **Test Limits**

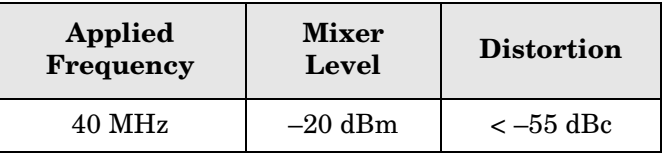

# **Test Description**

This test checks the second harmonic distortion of the spectrum analyzer by tuning to twice the input frequency and examining the level of the distortion product. A low pass filter is inserted between the source and the spectrum analyzer to prevent the second harmonic from artificially raising the second harmonic product displayed on the analyzer.

The power level at the input mixer is 20 dB higher than specified to allow the distortion product to be seen. For example, the instrument specification may state that with a –40 dBm signal at the input mixer, the distortion product should be suppressed by  $>-75$  dBc.

The equivalent Second Harmonic Intercept (SHI) is 35 dBm (–40 dBm + 75 dBc). This test is performed with –20 dBm at the mixer and verifies the distortion product is suppressed by  $-55$  dBc. This ensures the SHI is also 35 dBm  $(-20$  dBm  $+ 55$  dBc).

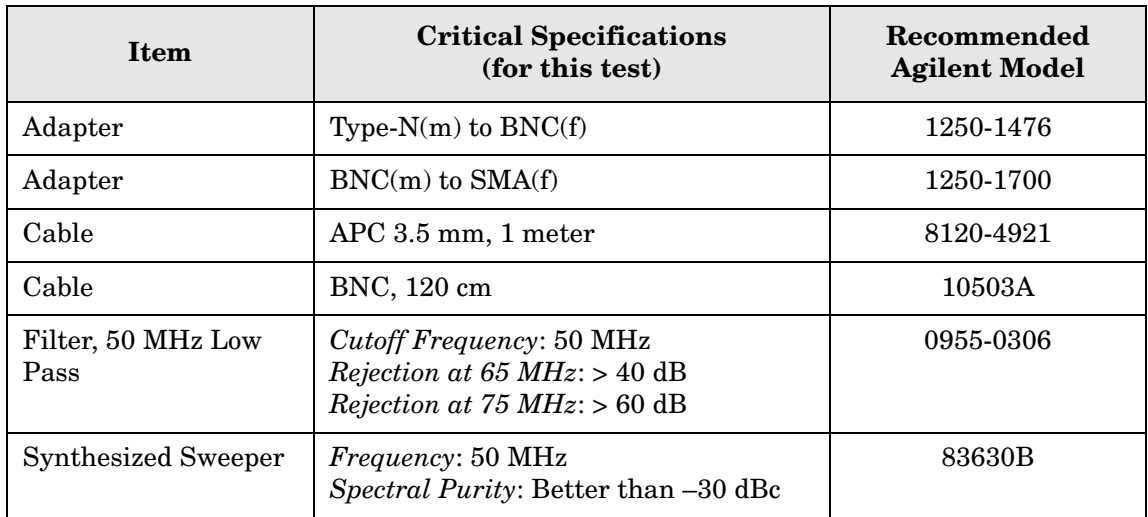

#### <span id="page-136-0"></span>**Figure 3-7. Second Harmonic Distortion Test Setup**

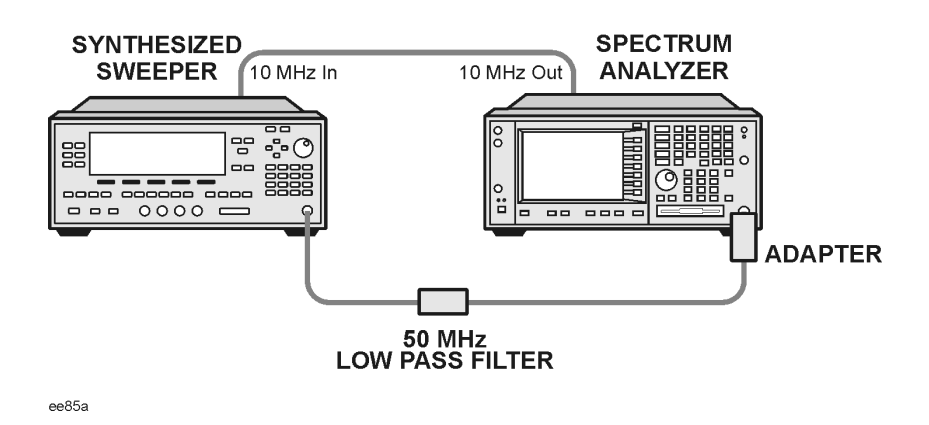

## **Procedure**

- 1. Configure the equipment as shown in [Figure 3-7.](#page-136-0).
- 2. Press **Preset** (Factory Preset) on the spectrum analyzer and the synthesized sweeper.
- 3. Set up the spectrum analyzer by pressing:

**Frequency**, 40, **MHz Amplitude**, –10, **dBm** Span, **1 MHz**

4. Set up the synthesized sweeper by pressing:

```
CW Frequency, 40, MHz
Level, –10, dBm
RF (On)
```
- 5. On the analyzer, press **Peak Search**.
- 6. Adjust the synthesized sweeper amplitude for a spectrum analyzer display of –10 dBm  $\pm 0.1$  dBm.
- 7. On the analyzer, activate the marker delta function by pressing the **Marker** and **Delta** keys.
- 8. Set the analyzer Center Frequency to 80 MHz.
- 9. Press **BW/Avg**, **Average**, and enter the number 20, using the numeric keypad. Then, press **Enter** to begin the twenty sweep averaging routine and read the Marker Delta value. Enter the displayed value under the Measured Second Harmonic Distortion  $(dBc)$  heading in [Table 3-7.](#page-137-0)

PSA Functional Tests **Second Harmonic Distortion (SHD)**

# <span id="page-137-0"></span>**Table 3-7. Second Harmonic Distortion Results**

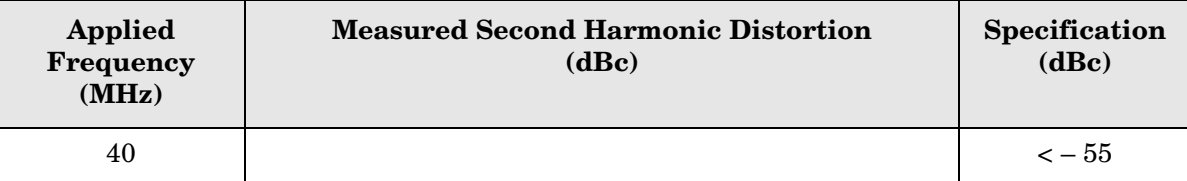

# <span id="page-138-0"></span>**4 ESA Functional Tests**

# <span id="page-139-0"></span>**Displayed Average Noise Level**

# **Test Limits**

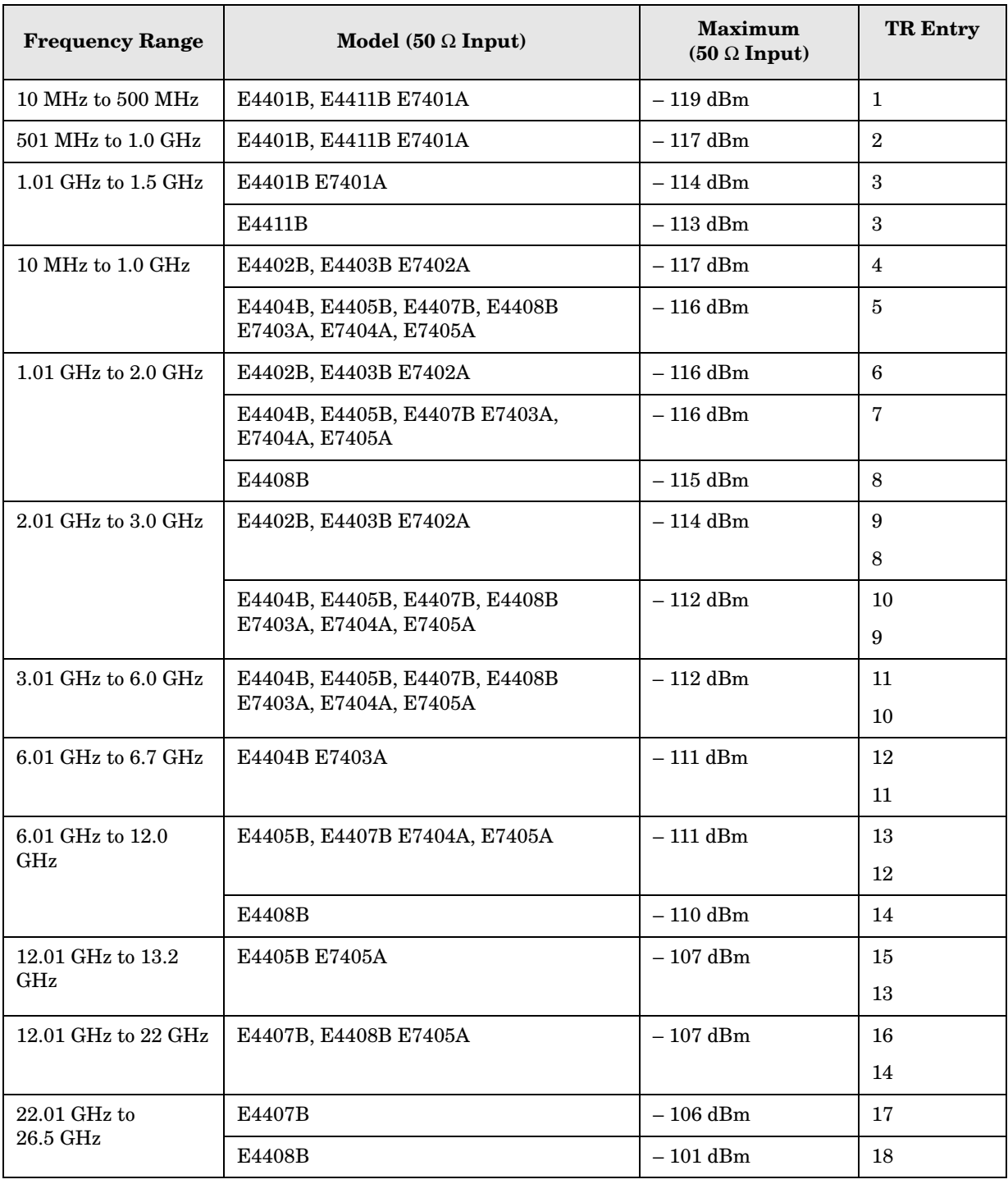

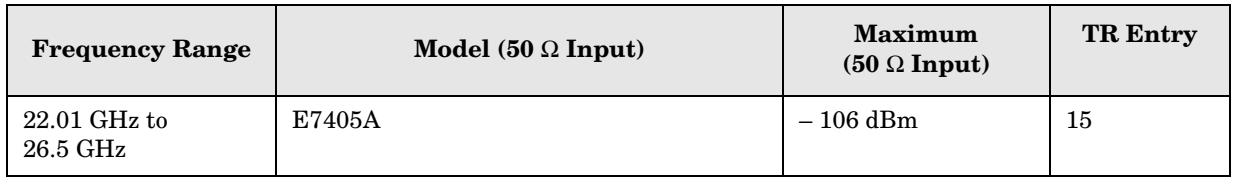

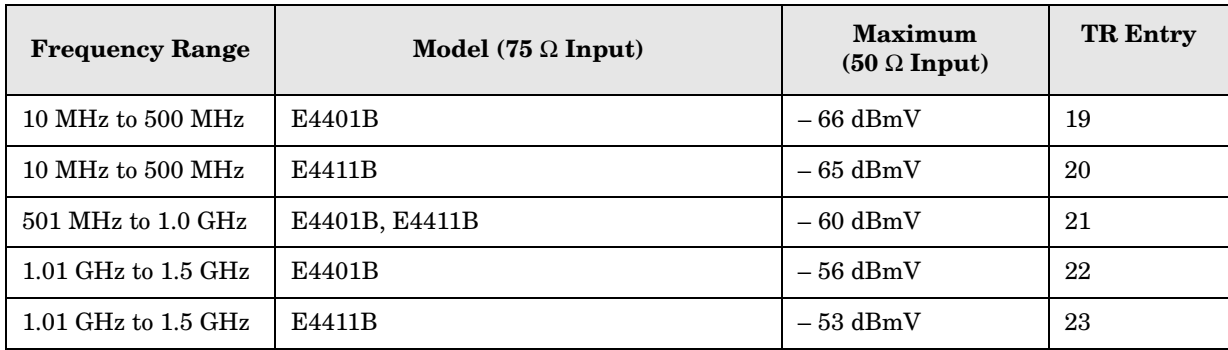

# **Test Description**

The Displayed Average Noise Level is measured within the frequency range specified. The analyzer input is terminated in either 50  $\Omega$  or 75  $\Omega$ , depending on analyzer options.

The test tunes the analyzer frequency across the band, uses the marker to locate the frequency with the highest response, and then reads the average noise in zero span.

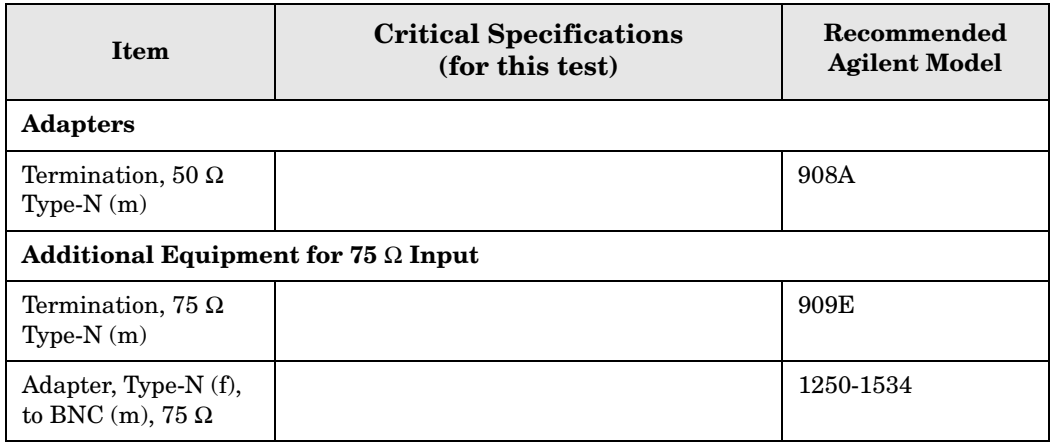

ESA Functional Tests **Displayed Average Noise Level**

#### <span id="page-141-0"></span>**Figure 4-1 Equipment Setup**

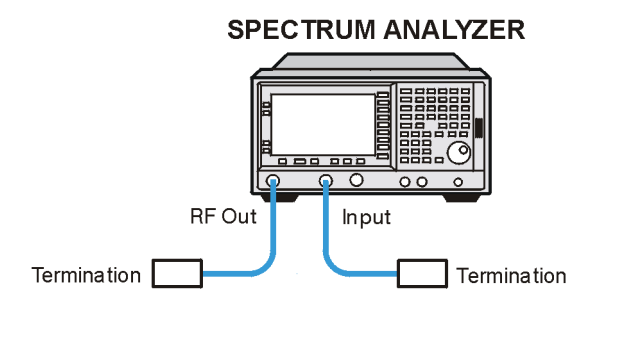

 $w1719a$ 

<span id="page-141-1"></span>**Figure 4-2 Equipment Setup**

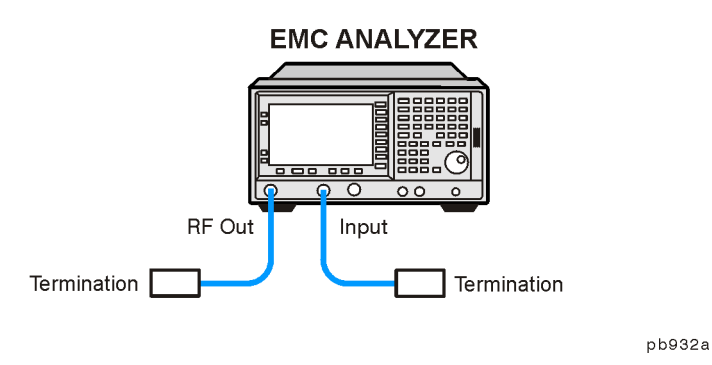

# **Procedure (10 MHz to 500 MHz)** *E4401B and E4411B E7401A*

- 1. Connect the equipment as shown in [Figure 4-1](#page-141-0) [Figure 4-2.](#page-141-1)
- 2. Press **System**, **Power On/Preset**, **Preset Type** (Factory), **Preset** on the analyzer. Wait for the preset routine to finish. Set the analyzer by pressing the following keys:

**FREQUENCY**, **Start Freq**, 10, **MHz Stop Freq**, 500, **MHz AMPLITUDE**, **More**, **Y Axis Units**, **dBm AMPLITUDE**,  $-70$ , **dBm** (50  $\Omega$  Input only) **AMPLITUDE**, **More**, **Y Axis Units**, **dBmV** (75 Ω Input only) **AMPLITUDE, Ref Level,**  $-21.24$ **, dBmV** (75  $\Omega$  Input only) **BW/Avg**, **Res BW**, 1, **MHz Video BW**, 10, **kHz**

3. Press the following keys on the analyzer:

**Single BW/Avg**, **Average** (On), 3, **Enter Single** Wait until **AVG 3** is displayed to the left of the graticule (the analyzer will take 3 sweeps, then stop).

- 4. Press **Peak Search**. Record the marker frequency next to your analyzer model in the Measured Frequency column as entry (a) or (b) in Table  $4-1$  on page 157 for 10 MHz to 500 MHz.
- 5. Press the following keys on the analyzer:

```
Sweep, Sweep (Cont)
BW/Avg, Average (Off)
BW/Avg, Res BW (Auto)
Video BW (Auto)
SPAN, 50, kHz
FREQUENCY
```
- 6. Press **Center Freq**, and set the center frequency of the analyzer to the frequency recorded in the Measured Frequency column as entry (a) or (b) of [Table 4-1 on page 157](#page-156-0) for 10 MHz to 500 MHz.
- 7. Press the following keys on the analyzer:

```
BW/Avg, Res BW, 1, kHz
Video BW, 30, Hz
Single
```
Wait for the sweep to finish.

8. Press the following keys on the analyzer:

**Display**, **Display Line** (On)

Adjust the display so that it is centered on the average trace noise, ignoring any residual responses.

9. Record the display line amplitude setting as TR Entry 1 (TR Entry 19 or 20 for a 75  $\Omega$ ) Input) in [Table 4-1 on page 157.](#page-156-0) The Average Noise Level should be less than the Maximum for the appropriate input impedance.

### **Procedure (501 MHz to 1.0 GHz)** *E4401B and E4411B E7401A*

1. Press the following keys on the analyzer:

**Sweep**, **Sweep** (Cont) **FREQUENCY**, **Start Freq**, 501, **MHz Stop Freq**, 1.0, **GHz BW/Avg**, **Res BW**, 1, **MHz Video BW**, 10, **kHz**

2. Press the following keys on the analyzer:

**Single BW/Avg**, **Average** (On), 3, **Enter Single**

Wait until **AVG 3** is displayed to the left of the graticule (the analyzer will take 3 sweeps, then stop).

ESA Functional Tests **Displayed Average Noise Level**

3. Press **Peak Search**, and record the marker frequency next to your analyzer model in the Measured Frequency column as entry (c) (b) in [Table 4-1 on page 157](#page-156-0) for 501 MHz to 1.0 GHz.
```
Sweep, Sweep (Cont)
BW/Avg, Average (Off)
BW/Avg, Res BW (Auto)
Video BW (Auto)
SPAN, 50, kHz
FREQUENCY
```
- 5. Press **Center Freq**. Set the center frequency of the analyzer to the frequency recorded in the Measured Frequency column as entry  $(c)$  (b) in [Table 4-1 on page 157](#page-156-0) for 501 MHz to 1.0 GHz.
- 6. Press the following keys on the analyzer:

```
BW/Avg, Res BW, 1, kHz
Video BW, 30, Hz
Single
```
Wait for the sweep to finish.

7. Press the following keys on the analyzer:

```
Display, Display Line (On)
```
Adjust the display line so that it is centered on the average trace noise, ignoring any residual responses.

8. Record the display line amplitude setting as TR Entry 2 (TR Entry 21 for a 75  $\Omega$  Input) in [Table 4-1 on page 157](#page-156-0). The Average Noise Level should be less than the Maximum for the appropriate input impedance.

## **Procedure (1.01 GHz to 1.5 GHz)** *E4401B and E4411B E7401A*

1. Press the following keys on the analyzer:

**Sweep**, **Sweep** (Cont) **FREQUENCY**, **Start Freq**, 1.0 **GHz Stop Freq**, **1.5 GHz BW/Avg**, **Res BW**, 1, **MHz Video BW**, 10, **kHz**

2. Press the following keys on the analyzer:

**Single BW/Avg**, **Average** (On), 3, **Enter Single**

Wait until **AVG 3** is displayed to the left of the graticule (the analyzer will take 3 sweeps, then stop).

3. Press **Peak Search**, and record the marker frequency next to your analyzer model in the Measured Frequency column as entry (d) or (e) (c) in [Table 4-1 on page 157](#page-156-0) for 1.01 GHz to 1.5 GHz.

**Sweep**, **Sweep** (Cont) **BW/Avg**, **Average** (Off) **BW/Avg**, **Res BW** (Auto) Video **BW** (Auto) **SPAN**, 50, **kHz FREQUENCY**

- 5. Press **Center Freq**. Set the center frequency of the analyzer to the frequency recorded in the Measured Frequency column as entry (d) or (e) (c) in [Table 4-1 on page 157](#page-156-0) for 1.01 GHz to 1.5 GHz.
- 6. Press the following keys on the analyzer:

**BW/Avg**, **Res BW**, 1, **kHz Video BW**, 30, **Hz Single**

Wait for the sweep to finish.

7. Press the following keys on the analyzer:

### **Display**, **Display Line** (On)

Adjust the display line so that it is centered on the average trace noise, ignoring any residual responses.

8. Record the display line amplitude setting as TR Entry 3 (TR Entry 22 or 23 for a 75  $\Omega$ ) Input) in [Table 4-1 on page 157.](#page-156-0) The average noise level should be less than the Maximum for the appropriate input impedance.

## **Procedure (10 MHz to 1 GHz)** *E4402B, E4403B, E4404B, E4405B, E4407B, and E4408B E7402A, E7403A, E7404A, and E7405A*

1. Press **System**, **Power On/Preset**, **Preset Type** (Factory), **Preset** on the analyzer. Wait for the preset routine to finish. Set the analyzer by pressing the following keys:

**FREQUENCY**, **Start Freq**, 10, **MHz Stop Freq**, 1.0, **GHz AMPLITUDE**, **More**, **Y Axis Units**, **dBm AMPLITUDE**, –70, **dBm Attenuation** (Man), 0, **dB BW/Avg**, **Res BW**, 1, **MHz Video BW**, 10, **kHz**

```
Single
BW/Avg, Average (On), 3, Enter
Single
```
Wait until **AVG 3** is displayed to the left of the graticule (the analyzer will take three sweeps, then stop).

- 3. Press **Peak Search**. Record the marker frequency next to your analyzer model in the Measured Frequency column as entry (f) or  $(g)$  (d) or (e) in [Table 4-1 on page 157](#page-156-0) for 10 MHz to 1.0 GHz.
- 4. Press the following keys on the analyzer:

```
Sweep, Sweep (Cont)
BW/Avg, Average (Off)
BW/Avg, Res BW (Auto)
Video BW (Auto)
SPAN, 50, kHz
FREQUENCY
```
- 5. Press **Center Freq**. Set the center frequency of the analyzer to the frequency recorded in the Measured Frequency column as entry (f) or  $(g)$  (d) or (e) in [Table 4-1 on page 157](#page-156-0) for 10 MHz to 1.0 GHz.
- 6. Press the following keys on the analyzer:

```
BW/Avg, Res BW, 1, kHz
Video BW, 30, Hz
Single
```
Wait for the sweep to finish.

7. Press the following keys on the analyzer:

#### **Display**, **Display Line** (On)

Adjust the display line so that it is centered on the average trace noise, ignoring any residual responses.

8. If the analyzer is an E4402B or E4403B E7402A, record the display line amplitude setting as TR Entry 4 in [Table 4-1 on page 157](#page-156-0). Otherwise, record the display line amplitude setting as TR Entry 5 in [Table 4-1 on page 157](#page-156-0). The average noise level should be less than the Maximum.

### **Procedure (1.01 GHz to 2 GHz)** *E4402B, E4403B, E4404B, E4405B, E4407B, and E4408B E7402A, E7403A, E7404A, and E7405A*

1. Press **System**, **Power On/Preset**, **Preset Type** (Factory), **Preset** on the analyzer. Wait for the preset routine to finish. Set the analyzer by pressing the following keys:

**FREQUENCY**, **Start Freq**, 1.01, **GHz Stop Freq**, 2, **GHz AMPLITUDE**, **More**, **Y Axis Units**, **dBm AMPLITUDE**, –70, **dBm Attenuation** (Man), 0, **dB BW/Avg**, **Res BW**, 1, **MHz Video BW**, 10, **kHz**

2. Press the following keys on the analyzer:

**Single BW/Avg**, **Average** (On), 3, **Enter Single**

Wait until **AVG 3** is displayed to the left of the graticule (the analyzer will take 3 sweeps and then stop).

- 3. Press **Peak Search.** Record the marker frequency next to your analyzer model in the Measured Frequency column as entry (h), (i) or (j) (f) or (g) in [Table 4-1 on page 157](#page-156-0) for 1.01 GHz to 2 GHz.
- 4. Press the following keys on the analyzer:

```
Sweep, Sweep (Cont)
BW/Avg, Average (Off)
BW/Avg, Res BW (Auto)
Video BW (Auto)
SPAN, 50, kHz
FREQUENCY
```
- 5. Press **Center Freq**. Set the center frequency of the analyzer to the frequency recorded in the Measured Frequency column as entry  $(h)$ ,  $(i)$  or  $(j)$   $(f)$  or  $(g)$  in [Table 4-1 on page 157](#page-156-0) for 1.01 GHz to 2 GHz.
- 6. Press the following keys on the analyzer:

```
BW/Avg, Res BW, 1, kHz
Video BW, 30, Hz
Single
```
Wait for the sweep to finish.

7. Press the following keys on the analyzer:

#### **Display**, **Display Line** (On)

Adjust the display line so that it is centered on the average trace noise, ignoring any residual responses.

8. If the analyzer is an E4402B or E4403B E7402A, record the display line amplitude setting as TR Entry 6 in [Table 4-1 on page 157](#page-156-0). Otherwise, record the display line amplitude setting as TR Entry 7 or 8 in [Table 4-1 on page 157.](#page-156-0) The average noise level should be less than the Maximum.

## **Procedure (2.01 GHz to 3.0 GHz)** *E4402B, E4403B, E4404B, E4405B, E4407B, and E4408B E7402A, E7403A, E7404A, and E7405A*

1. Press **System**, **Power On/Preset**, **Preset Type** (Factory), **Preset** on the analyzer. Wait for the preset routine to finish. Set the analyzer by pressing the following keys:

**FREQUENCY**, **Start Freq**, 2.01, **GHz Stop Freq**, 3.0, **GHz AMPLITUDE**, **More**, **Y Axis Units**, **dBm AMPLITUDE**, –70, **dBm Attenuation** (Man), 0, **dB BW/Avg**, **Res BW**, 1, **MHz Video BW**, 10, **kHz**

2. Press the following keys on the analyzer:

**Single BW/Avg**, **Average** (On), 3, **Enter Single**

Wait until **AVG 3** is displayed to the left of the graticule (the analyzer will take 3 sweeps and then stop).

- 3. Press **Peak Search**. Record the marker frequency next to your analyzer model in the Measured Frequency column as entry  $(k)$  or  $(l)$  (h) or  $(i)$  in [Table 4-1 on page 157](#page-156-0) for 2.01 GHz to 3.0 GHz.
- 4. Press the following keys on the analyzer:

```
Sweep, Sweep (Cont)
BW/Avg, Average (Off)
BW/Avg, Res BW (Auto)
Video BW (Auto)
SPAN, 50, kHz
FREQUENCY
```
- 5. Press **Center Freq**. Set the center frequency of the analyzer to the frequency recorded in the Measured Frequency column as entry  $(k)$  or  $(l)$  (h) or  $(i)$  in [Table 4-1 on page 157](#page-156-0) for 2.01 GHz to 3.0 GHz.
- 6. Press the following keys on the analyzer:

```
BW/Avg, Res BW, 1, kHz
Video BW, 30, Hz
Single
```
Wait for the sweep to finish.

#### **Display**, **Display Line** (On)

Adjust the display line so that it is centered on the average trace noise, ignoring any residual responses.

8. If the analyzer is an E4402B or E4403B E7402A, record the display line amplitude setting as TR Entry 9 8 in [Table 4-1 on page 157](#page-156-0) Otherwise, record the display line amplitude setting as TR Entry 10 9 in [Table 4-1 on page 157](#page-156-0) The Average Noise Level should be less than the maximum.

### **Procedure (3.01 GHz to 6.0 GHz)** *E4404B, E4405B, E4407B, and E4408B E7403A, E7404A, and E7405A*

1. Press **System**, **Power On/Preset**, **Preset Type** (Factory), **Preset** on the analyzer. Wait for the preset routine to finish. Set the analyzer by pressing the following keys:

**FREQUENCY**, **Start Freq**, 3.01, **GHz Stop Freq**, 6.0. **GHz AMPLITUDE**, **More**, **Y Axis Units**, **dBm AMPLITUDE**, –70, **dBm Attenuation** (Man), 0, **dB BW/Avg**, **Res BW**, 1, **MHz Video BW**, 10, **kHz**

2. Press the following keys on the analyzer:

**Single BW/Avg**, **Average** (On), 3, **Enter Single**

Wait until **AVG 3** is displayed to the left of the graticule (the analyzer will take 3 sweeps and then stop).

- 3. Press **Peak Search**. Record the marker frequency next to your analyzer model in the Measured Frequency column as entry  $(m)$  (j) in [Table 4-1 on page 157](#page-156-0) for 3.01 GHz to 6.0 GHz.
- 4. Press the following keys on the analyzer:

```
Sweep, Sweep (Cont)
BW/Avg, Average (Off)
BW/Avg, Res BW (Auto)
Video BW (Auto)
SPAN, 50, kHz
FREQUENCY
```
5. Press **Center Freq**. Set the center frequency of the analyzer to the frequency recorded in the Measured Frequency column as entry  $(m)$  (j) in [Table 4-1 on page 157](#page-156-0) for 3.01 GHz to 6.0 GHz.

```
BW/Avg, Res BW, 1, kHz
Video BW, 30, Hz
Single
```
Wait for the sweep to finish.

7. Press the following keys on the analyzer:

### **Display**, **Display Line** (On)

Adjust the display line so that it is centered on the average trace noise, ignoring any residual responses.

8. Record the display line amplitude setting as TR Entry 11 10 in [Table 4-1 on page 157](#page-156-0). The Average Noise Level should be less than the Maximum.

## **Procedure (6.01 GHz to 6.7 GHz)** *E4404B E7403A*

1. Press **System**, **Power On/Preset**, **Preset Type** (Factory), **Preset** on the analyzer. Wait for the preset routine to finish. Set the analyzer by pressing the following keys:

```
FREQUENCY, Start Freq, 6.01, GHz
Stop Freq, 6.7, GHz
AMPLITUDE, More, Y Axis Units, dBm
AMPLITUDE, –70, dBm
Attenuation (Man), 0, dB
BW/Avg, Res BW, 1, MHz
Video BW, 10, kHz
```
2. Press the following keys on the analyzer:

```
Single
BW/Avg, Average (On), 3, Enter
Single
```
Wait until **AVG 3** is displayed to the left of the graticule (the analyzer will take 3 sweeps and then stop).

- 3. Press **Peak Search**. Record the marker frequency next to your analyzer model in the Measured Frequency column as entry  $(n)$  (k) in [Table 4-1 on page 157](#page-156-0) for 6.01 GHz to 6.7 GHz.
- 4. Press the following keys on the analyzer:

**Sweep**, **Sweep** (Cont) **BW/Avg, Average** (Off) **BW/Avg**, **Res BW** (Auto) **Video BW** (Auto) **SPAN**, 50, **kHz FREQUENCY**

ESA Functional Tests **Displayed Average Noise Level**

- 5. Press **Center Freq**. Set the center frequency of the analyzer to the frequency recorded in the Measured Frequency column as entry  $(n)$  (k) in [Table 4-1 on page 157](#page-156-0) for 6.01 GHz to 6.7 GHz.
- 6. Press the following keys on the analyzer:

**BW/Avg**, **Res BW**, 1, **kHz Video BW**, 30, **Hz Single**

Wait for the sweep to finish.

7. Press the following keys on the analyzer:

**Display**, **Display Line** (On)

Adjust the display line so that it is centered on the average trace noise, ignoring any residual responses.

8. Record the display line amplitude setting as TR Entry 12 11 in [Table 4-1 on page 157](#page-156-0). The Average Noise Level should be less than the Maximum.

### **Procedure (6.01 GHz to 12.0 GHz)** *E4405B, E4407B, and E4408B E7404A and E7405A*

1. Press **System**, **Power On/Preset**, **Preset Type** (Factory), **Preset** on the analyzer. Wait for the preset routine to finish. Set the analyzer by pressing the following keys:

**FREQUENCY**, **Start Freq**, 6.01, **GHz Stop Freq**, 12.0, **GHz AMPLITUDE**, **More**, **Y Axis Units**, **dBm AMPLITUDE**, –70, **dBm Attenuation** (Man), 0, **dB BW/Avg**, **Res BW**, 1, **MHz Video BW**, 10, **kHz**

2. Press the following keys on the analyzer:

**Single BW/Avg**, **Average** (On), 3, **Enter Single**

Wait until **AVG 3** is displayed to the left of the graticule (the analyzer will take 3 sweeps and then stop).

3. Press **Peak Search**. Record the marker frequency next to your analyzer model in the Measured Frequency column as entry (o) or  $(p)$  (l) in [Table 4-1 on page 157](#page-156-0) for 6.01 GHz to 12.0 GHz.

```
Sweep, Sweep (Cont)
BW/Avg, Average (Off)
BW/Avg, Res BW (Auto)
Video BW (Auto)
SPAN, 50, kHz
FREQUENCY
```
- 5. Press **Center Freq**. Set the center frequency of the analyzer to the frequency recorded in the Measured Frequency column as entry (o) or  $(p)$  (l) in [Table 4-1 on page 157](#page-156-0) for 6.01 GHz to 12.0 GHz.
- 6. Press the following keys on the analyzer:

```
BW/Avg, Res BW, 1, kHz
Video BW, 30, Hz
Single
```
Wait for the sweep to finish.

7. Press the following keys on the analyzer:

```
Display, Display Line (On)
```
Adjust the display line so that it is centered on the average trace noise, ignoring any residual responses.

8. Record the display line amplitude setting as TR Entry 13 or 14 12 in [Table 4-1 on](#page-156-0)  [page 157](#page-156-0). The average noise level should be less than the Maximum.

## **Procedure (12.01 GHz to 13.2 GHz)** *E4405B E7404A*

1. Press **Preset System**, **Power On/Preset**, **Preset Type** (Factory), **Preset**, on the analyzer. Wait for the preset routine to finish. Set the analyzer by pressing the following keys:

**FREQUENCY**, **Start Freq**, 12.01, **GHz Stop Freq**, 13.2, **GHz AMPLITUDE**, **More**, **Y Axis Units**, **dBm AMPLITUDE**, –70, **dBm Attenuation** (Man), 0, **dB BW/Avg**, **Res BW**, 1, **MHz Video BW**, 10, **kHz**

2. Press the following keys on the analyzer:

**Single BW/Avg**, **Average** (On), 3, **Enter Single**

Wait until **AVG 3** is displayed to the left of the graticule (the analyzer will take 3 sweeps and then stop).

ESA Functional Tests **Displayed Average Noise Level**

- 3. Press **Peak Search**. Record the marker frequency next to your analyzer model in the Measured Frequency column as entry (q) (m) in [Table 4-1 on page 157](#page-156-0) for 12.01 GHz to 13.2 GHz.
- 4. Press the following keys on the analyzer:

**Sweep**, **Sweep** (Cont) **BW/Avg, Average** (Off) **BW/Avg**, **Res BW** (Auto) **Video BW** (Auto) **SPAN**, 50, **kHz FREQUENCY**

- 5. Press **Center Freq**. Set the center frequency of the analyzer to the frequency recorded in the Measured Frequency column as entry  $(q)$  (m) in [Table 4-1 on page 157](#page-156-0) for 12.01 GHz to 13.2 GHz.
- 6. Press the following keys on the analyzer:

**BW/Avg**, **Res BW**, 1, **kHz Video BW**, 30, **Hz Single**

Wait for the sweep to finish.

7. Press the following keys on the analyzer:

**Display**, **Display Line** (On)

Adjust the display line so that it is centered on the average trace noise, ignoring any residual responses.

8. Record the display line amplitude setting as TR Entry 15 13 in [Table 4-1 on page 157.](#page-156-0) The Average Noise Level should be less than the Maximum.

### **Procedure (12.01 GHz to 22 GHz)** *E4407B and E4408B E7405A*

1. Press **System**, **Power On/Preset**, **Preset Type** (Factory), **Preset** on the analyzer. Wait for the preset routine to finish. Set the analyzer by pressing the following keys:

**FREQUENCY**, **Start Freq**, 12.01, **GHz Stop Freq**, 22, **GHz AMPLITUDE**, **More**, **Y Axis Units**, **dBm AMPLITUDE**, –70, **dBm Attenuation** (Man), 0, **dB BW/Avg**, **Res BW**, 1, **MHz Video BW**, 10, **kHz**

```
Single
BW/Avg, Average (On), 3, Enter
Single
```
Wait until **AVG 3** is displayed to the left of the graticule (the analyzer will take 3 sweeps and then stop).

- 3. Press **Peak Search**. Record the marker frequency next to your analyzer model in the Measured Frequency column as entry  $(r)$  (n) in [Table 4-1 on page 157](#page-156-0) for 12.01 GHz to 22 GHz.
- 4. Press the following keys on the analyzer:

```
Sweep, Sweep (Cont)
BW/Avg, Average (Off)
BW/Avg, Res BW (Auto)
Video BW (Auto)
SPAN, 50, kHz
FREQUENCY
```
- 5. Press **Center Freq**. Set the center frequency of the analyzer to the frequency recorded in the Measured Frequency column as entry  $(r)$  (n) in [Table 4-1 on page 157](#page-156-0) for 12.01 GHz to 22 GHz.
- 6. Press the following keys on the analyzer:

```
BW/Avg, Res BW, 1, kHz
Video BW, 30, Hz
Single
```
Wait for the sweep to finish.

7. Press the following keys on the analyzer:

```
Display, Display Line (On)
```
Adjust the display line so that it is centered on the average trace noise, ignoring any residual responses.

8. Record the display line amplitude setting as TR Entry 16 14 in [Table 4-1 on page 157.](#page-156-0) The Average Noise Level should be less than the Maximum.

### **Procedure (22.01 GHz to 26.5 GHz)** *E4407B and E4408B E7405A*

1. Press **System**, **Power On/Preset**, **Preset Type** (Factory), **Preset** on the analyzer. Wait for the preset routine to finish. Set the analyzer by pressing the following keys:

**FREQUENCY**, **Start Freq**, 22.01, **GHz Stop Freq**, 26.5, **GHz AMPLITUDE**, **More**, **Y Axis Units**, **dBm AMPLITUDE**, –70, **dBm Attenuation** (Man), 0, **dB**

ESA Functional Tests **Displayed Average Noise Level**

**BW/Avg**, **Res BW**, 1, **MHz Video BW**, 10, **kHz**

2. Press the following keys on the analyzer:

**Single BW/Avg**, **Average** (On), 3, **Enter Single**

Wait until AVG 3 is displayed to the left of the graticule (the analyzer will take 3 sweeps and then stop).

- 3. Press **Peak Search**. Record the marker frequency next to your analyzer model in the Measured Frequency column as entry (s) or (t) (o) in [Table 4-1 on page 157](#page-156-0) for 22.01 GHz to 26.5 GHz.
- 4. Press the following keys on the analyzer:

**Sweep**, **Sweep** (Cont) **BW/Avg, Average** (Off) **BW/Avg**, **Res BW** (Auto) **Video BW** (Auto) **SPAN**, 50, **kHz FREQUENCY**

- 5. Press **Center Freq**. Set the center frequency of the analyzer to the frequency recorded in the Measured Frequency column as entry (s) or (t) (o) in [Table 4-1 on page 157](#page-156-0) for  $22.01$ GHz to 26.5 GHz.
- 6. Press the following keys on the analyzer:

```
BW/Avg, Res BW, 1, kHz
Video BW, 30, Hz
Single
```
Wait for the sweep to finish.

7. Press the following keys on the analyzer:

**Display**, **Display Line** (On)

Adjust the display line so that it is centered on the average trace noise, ignoring any residual responses.

8. Record the display line amplitude setting as TR Entry 17 or 18 15 in [Table 4-1 on](#page-156-0)  [page 157](#page-156-0). The Average Noise Level should be less than the Maximum.

|                                   |                                         | <b>Measured</b><br>Frequency                                                                                                    | Average<br><b>Noise Level</b>                                                                                                    | <b>Maximum</b>    |                   |
|-----------------------------------|-----------------------------------------|----------------------------------------------------------------------------------------------------|----------------------------------------------------------------------------------------------------|-------------------|-------------------|
| <b>Model Number</b>               | <b>Frequency Range</b>                  |                                                                                                    | (TR Entry)                                                                                                    | $50 \Omega$ Input | $75 \Omega$ Input |
| E4401B                            | $10 \text{ MHz}$ to $500 \text{ MHz}$   | (a)                                                                                                    | $(1)$ or                                                                                                    | $-119$ dBm        | $-66$ dBmV        |
| E7401A                            | 10 MHz to 500 MHz                       |                                                                                                    | (1)                                                                                                    | $-119$ dBm        | N/A               |
| E4411B                            | 10 MHz to 500 MHz                       | (b)                                                                                                    | $(1)$ or                                                                                                    | $-119$ dBm        | $-65$ dBmV        |
| E4401B, E4411B                    | 501 MHz to 1.0 GHz                      | (c)                                                                                                    | $(2)$ or                                                                                                    | $-117$ dBm        | $-60$ dBmV        |
| E7401A                            | 501 MHz to 1.0 GHz                      | (b)                                                                                                    |                                                                                                    | $-117$ dBm        | N/A               |
| E4401B                            | $1.01$ GHz to $1.5$ GHz                 | (d)                                                                                                    | $(3)$ or                                                                                                    | $-114$ dBm        | $-56$ dBmV        |
| E7401A                            | $1.01$ GHz to $1.5$ GHz                 | (c)                                                                                                    | $\left(3\right)$                                                                                                    | $-114$ dBm        | N/A               |
| E4411B                            | $1.01$ GHz to $1.5$ GHz                 |                                                                                                    | $(3)$ or                                                                                                    | $-113$ dBm        | $-53$ dBmV        |
| E4402B, E4403B                    | 10 MHz to 1.0 GHz                       |                                                                                                    | $\left(4\right)$ and $\left(4\right)$ and $\left(4\right)$ a | $-117$ dBm        | N/A               |
| E7402A                            | 10 MHz to 1.0 GHz                       |                                                                                                    |                                                                                                    | $-117$ dBm        | N/A               |
| E4404B, E4405B,<br>E4407B, E4408B | 10 MHz to 1.0 GHz                       | (g)                                                                                                    |                                                                                                    | $-116$ dBm        | N/A               |
| E7403A E7404A,<br>E7405A          | $10~\mathrm{MHz}$ to $1.0~\mathrm{GHz}$ | (e)                                                                                                    | $\left(5\right)$                                                                                                    | $-116$ dBm        | N/A               |
| E4402B, E4403B                    | 1.01 GHz to 2.0 GHz                     | $\begin{picture}(20,20)(-0.0,0) \put(0,0){\line(1,0){10}} \put(0,0){\line(1,0){10}} \put(10,0){\line(1,0){10}} \put(10,0){\line(1,0){10}} \put(10,0){\line(1,0){10}} \put(10,0){\line(1,0){10}} \put(10,0){\line(1,0){10}} \put(10,0){\line(1,0){10}} \put(10,0){\line(1,0){10}} \put(10,0){\line(1,0){10}} \put(10,0){\line(1,0){10}} \put(10,$ |                                                                                                    | $-116$ dBm        | N/A               |
| E7402A                            | $1.01$ GHz to $2.0$ GHz                 |                                                                                                    |                                                                                                    | $-116$ dBm        | N/A               |
| E4404B, E4405B,<br>E4407B         | $1.01$ GHz to $2.0$ GHz                 |                                                                                                    | (7)                                                                                                    | $-116$ dBm        | N/A               |
| E7403A, E7404A,<br>E7405A         | $1.01$ GHz to $2.0$ GHz                 |                                                                                                    |                                                                                                    | $-116$ dBm        | N/A               |
| E4408B                            | 1.01 GHz to 2.0 GHz                     |                                                                                                    |                                                                                                    | $-115$ dBm        | N/A               |
| E4402B, E4403B                    | 2.01 GHz to 3.0 GHz                     | (k)                                                                                                    |                                                                                                    | $-114$ dBm        | N/A               |
| E7402A                            | 2.01 GHz to 3.0 GHz                     |                                                                                                    |                                                                                                    | $-114$ dBm        | N/A               |
| E4404B, E4405B,<br>E4407B, E4408B | 2.01 GHz to 3.0 GHz                     | (1)                                                                                                    |                                                                                                    | $-112$ dBm        | $\rm N/A$         |
| E7403A, E7404A,<br>E7405A         | 2.01 GHz to 3.0 GHz                     | (i)                                                                                                    | (9)                                                                                                    | $-112$ dBm        | $\rm N/A$         |
| E4404B, E4405B,<br>E4407B, E4408B | 3.01 GHz to 6.0 GHz                     | (m)                                                                                                    |                                                                                                    | $-112$ dBm        | $\rm N/A$         |

<span id="page-156-0"></span>**Table 4-1 Display Average Noise Level Worksheet** 

### ESA Functional Tests **Displayed Average Noise Level**

| <b>Model Number</b>       |                          | <b>Measured</b>                                                                                                    | Average<br><b>Noise Level</b> | <b>Maximum</b>    |                   |
|---------------------------|--------------------------|----------------------------------------------------------------------------------------------------|-------------------------------|-------------------|-------------------|
|                           | <b>Frequency Range</b>   | <b>Frequency</b>                                                                                                    | (TR Entry)                    | $50 \Omega$ Input | $75 \Omega$ Input |
| E7403A, E7404A,<br>E7405A | 3.01 GHz to 6.0 GHz      | (i)                                                                                                    |                               | $-112$ dBm        | N/A               |
| E4404B                    | $6.01$ GHz to $6.7$ GHz  | (n)                                                                                                    | (12)                          | $-111$ dBm        | N/A               |
| E7403A                    | $6.01$ GHz to $6.7$ GHz  | (k)                                                                                                    | (11)                          | $-111$ dBm        | N/A               |
| E4405B, E4407B            | $6.01$ GHz to $12.0$ GHz | $\left( 0 \right)$                                                                                                    |                               | $-111$ dBm        | N/A               |
| E7404A, E7405A            | 6.01 GHz to 12.0 GHz     | (1)                                                                                                    |                               | $-111$ dBm        | N/A               |
| E4408B                    | 6.01 GHz to 12.0 GHz     |                                                                                                    |                               | $-110$ dBm        | N/A               |
| E4405B                    | 12.01 GHz to 13.2<br>GHz |                                                                                                    | (15)                          | $-107$ dBm        | N/A               |
| E7405A                    | 12.01 GHz to 13.2<br>GHz | (m)                                                                                                    | (13)                          | $-107$ dBm        | N/A               |
| E4407B, E4408B            | 12.01 GHz to 22 GHz      | (r)                                                                                                    |                               | $-107$ dBm        | N/A               |
| E7405A                    | 12.01 GHz to 22 GHz      | $(n) \begin{tabular}{l} \hline \rule[0.2cm]{0cm}{0.2cm} \rule{0cm}{0.2cm} \rule{0$ |                               | $-107$ dBm        | N/A               |
| E4407B                    | 22.01 GHz to 26.5<br>GHz | (s)                                                                                                    |                               | $-106$ dBm        | N/A               |
| E4408B                    | 22.01 GHz to 26.5<br>GHz | (t)                                                                                                    | (18)                          | $-101$ dBm        | N/A               |
| E7405A                    | 22.01 GHz to 26.5<br>GHz | (0)                                                                                                    | (15)                          | $-101$ dBm        | N/A               |

**Table 4-1 Display Average Noise Level Worksheet (Continued)**

## **EMI Detector Test**

### **Test Limits**

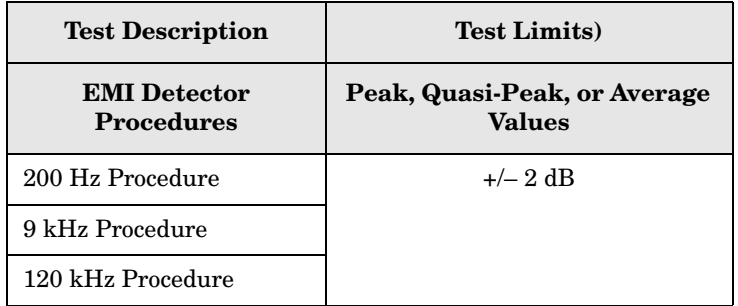

### **Test Description**

 The internal 50 MHz signal is applied to the input of the analyzer. For each of the CISPR filters (200 Hz, 9 kHz, and 120 kHz) a peak, quasi-peak, and average measurement is made on the 50 MHz CW signal.

| <b>Item</b>                        | <b>Critical Specifications</b><br>(for this test) | Recommended<br><b>Agilent Model</b> |  |
|------------------------------------|---------------------------------------------------|-------------------------------------|--|
| <b>Adapters</b>                    |                                                   |                                     |  |
| Type- $N(m)$ to BNC $(f)$          |                                                   | 1250-0780                           |  |
| Cables                             |                                                   |                                     |  |
| $BNC(m)$ to $BNC(m)$ ,<br>9 inches |                                                   | HP 10502A                           |  |

<span id="page-158-0"></span>**Figure 4-3. Equipment Setup**

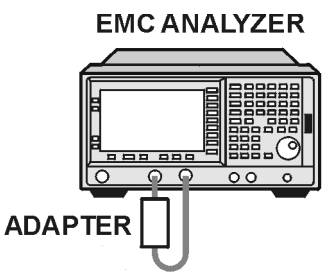

W1719es

ESA Functional Tests **EMI Detector Test**

### **Figure 4-4 Equipment Setup**

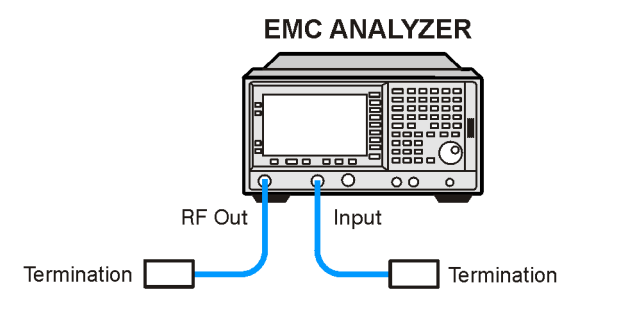

pb932a

### **200 Hz Procedure**

1. Connect the equipment as shown in [Figure 4-3. on page 159.](#page-158-0)

**NOTE** For the E7401A, it is not necessary to connect the AMPTD REF OUT to the analyzer's  $50\Omega$  input. It switches internally.

2. Press **Preset** on the analyzer and wait for the preset routine to finish. Set the analyzer up by pressing the following keys:

```
Input/Output, Amptd Ref Out (f=50 MHz) (On)
FREQUENCY, Center Freq, 50, MHz
Span, 2, kHz
AMPLITUDE, Attenuation, 5, dB, More, Y Axis Units, dBm
BW/Avg, Res BW, 200 Hz, Video BW, 300, Hz
AMPLITUDE, 25, —dBm (E7401A only)
AMPLITUDE, 20, —dBm (E7402A, E7403A, E7404A, and E7405A only)
Peak Search
MEASURE, Meas at Marker
```
3. Wait for the Measure at Marker routine to finish and then record the peak, quasi-peak, and average values measured by the analyzer. When the measurement is complete, a box will appear in the upper left hand corner of the screen with the most recent measurement information. Record these on your worksheet (in [Table 4-2 on page 162](#page-161-0)) in 200 Hz Procedure.

## **9 kHz Procedure**

1. Connect the equipment as shown in [Figure 4-3. on page 159.](#page-158-0)

**NOTE** For the HP E7401A, it is not necessary to connect the AMPTD REF OUT to the analyzer's  $50\Omega$  input. It switches internally.

**160 Chapter 4**

2. Press **Preset** on the analyzer and wait for the preset routine to finish. Set the analyzer up by pressing the following keys:

**Input/Output**, **Amptd Ref Out (f=50 MHz)** (On) **FREQUENCY**, **Center Freq**, 50, **MHz Span**, 500, **kHz AMPLITUDE**, **Attenuation**, 5, **dB**, **More**, **Y Axis Units**, **dBm BW/Avg**, **Res BW**, **9 kHz**, **Video BW**, 10, **Hz AMPLITUDE**, 25, **—dBm** (E7401A only) **AMPLITUDE**, 20, **—dBm** (E7402A, E7403A, E7404A, and E7405A only) **Peak Search MEASURE**, **Meas at Marker**

3. Wait for the Measure at Marker routine to finish and then record the peak, quasi-peak, and average values measured by the analyzer. When the measurement is complete, a box will appear in the upper left hand corner of the screen with the most recent measurement information. Record these in your worksheet (in [Table 4-2 on page 162\)](#page-161-0) in 9 kHz Procedure.

### **120 kHz Procedure**

1. Connect the equipment as shown in [Figure 4-3. on page 159.](#page-158-0)

**NOTE** For the HP E7401A, it is not necessary to connect the AMPTD REF OUT to the analyzer's  $50\Omega$  input. It switches internally.

2. Press **Preset** on the analyzer and wait for the preset routine to finish. Set the analyzer up by pressing the following keys:

**Input/Output**, **Amptd Ref Out (f=50 MHz)** (On) **FREQUENCY**, **Center Freq**, 50, **MHz Span**, 2, **MHz AMPLITUDE**, **Attenuation**, 5, **dB**, **More**, **Y Axis Units**, **dBm BW/Avg**, **Res BW**, **120 kHz**, **Video BW**, 300, **Hz AMPLITUDE**, 25, **—dBm** (E7401A only) **AMPLITUDE**, 20, **—dBm** (E7402A, E7403A, E7404A, and E7405A only) **Peak Search MEASURE**, **Meas at Marker**

3. Wait for the Measure at Marker routine to finish and then record the peak, quasi-peak, and average values measured by the analyzer. When the measurement is complete, a box will appear in the upper left hand corner of the screen with the most recent measurement information. Record these in your worksheet (in [Table 4-2 on page 162\)](#page-161-0) in 120 kHz Procedure.

ESA Functional Tests **EMI Detector Test**

### <span id="page-161-0"></span>**Table 4-2 EMI Detector Worksheet**

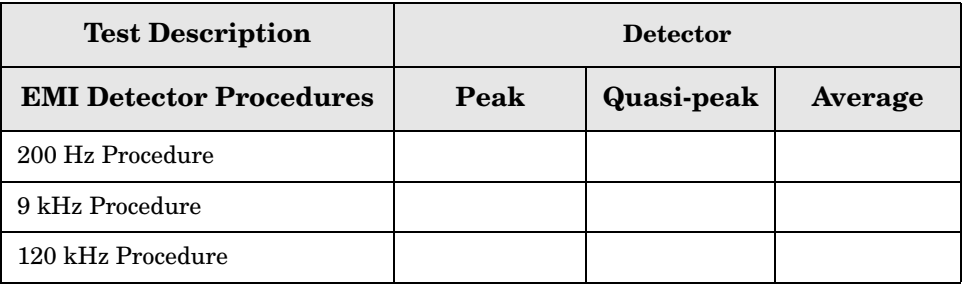

# **Frequency Readout Accuracy**

## **Test Limits**

<span id="page-162-5"></span><span id="page-162-4"></span><span id="page-162-3"></span><span id="page-162-2"></span>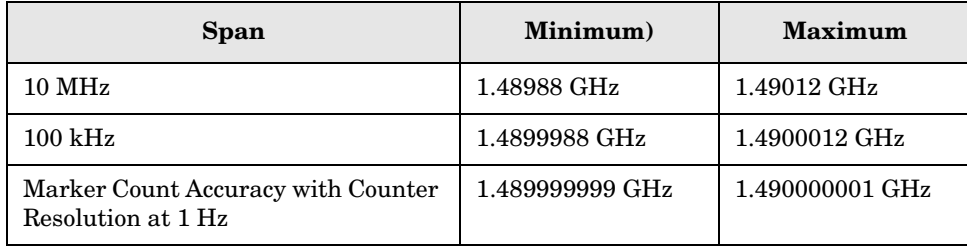

## <span id="page-162-1"></span><span id="page-162-0"></span>**Test Description**

The frequency readout accuracy of the analyzer is tested with an input signal of known frequency. Frequency reference error is eliminated by using the same frequency standard for the analyzer and the synthesized sweeper.

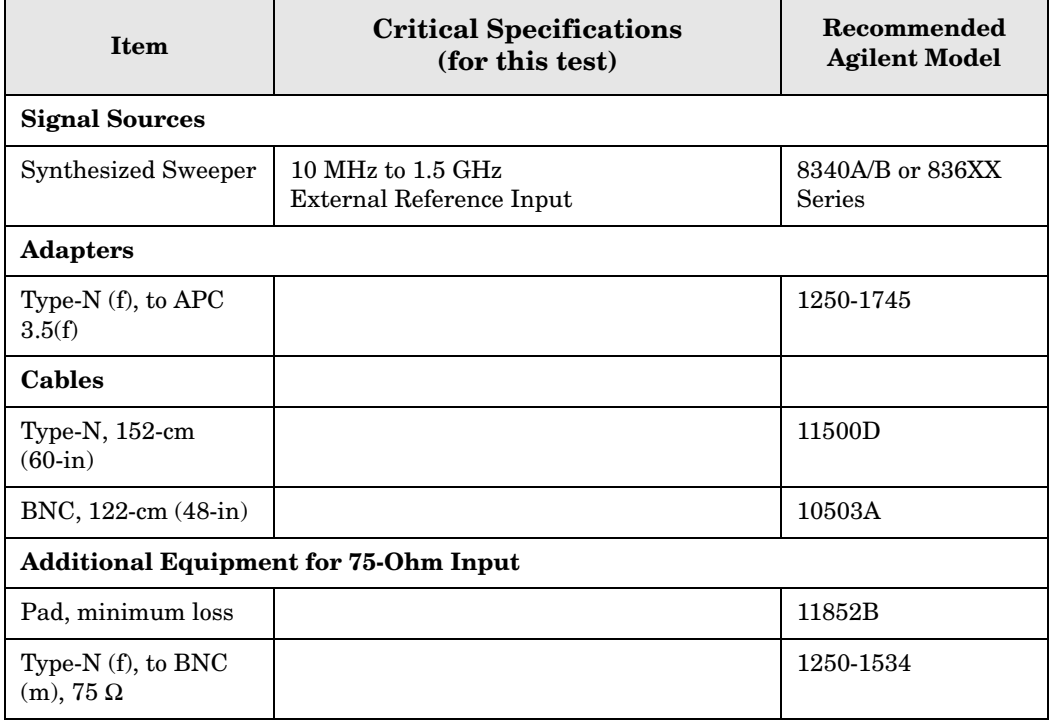

ESA Functional Tests **Frequency Readout Accuracy**

<span id="page-163-0"></span>**Figure 4-5 Equipment Setup**

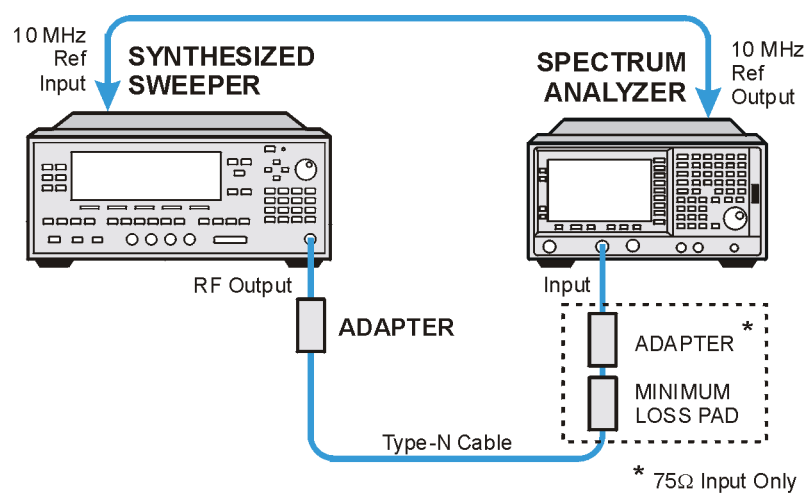

wl71a

### <span id="page-163-1"></span>**Figure 4-6 Equipment Setup**

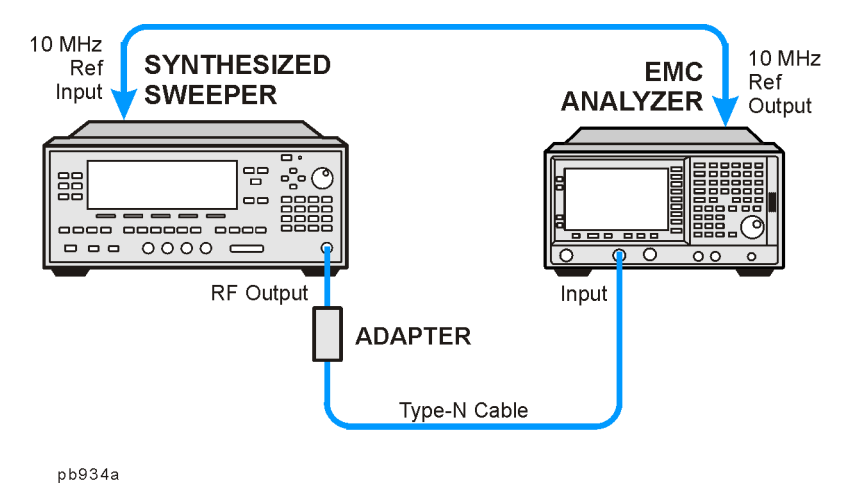

### **Procedure**

- 1. Connect the equipment as shown in [Figure 4-5](#page-163-0) or [Figure 4-6](#page-163-1). Remember to connect the 10 MHz REF OUT of the analyzer to the 10 MHz REF IN of the synthesized sweeper.
- 2. Perform the following steps to set up the equipment:
	- a. Press **INSTRUMENT PRESET** on the synthesized sweeper, then set the controls as follows:

**CW**, 1.490, **GHz POWER LEVEL**, 10, **– dBm** b. Press **System**, **Power On/Preset**, **Preset Type** (Factory), **Preset** on the analyzer, then wait for the preset routine to finish. Set the analyzer by pressing the following keys:

**Frequency**, Center Freq, 1.490, **GHz SPAN**, 10, **MHz BW/Avg**, **Res BW**, 100, **kHz Video BW**, 30, **kHz**

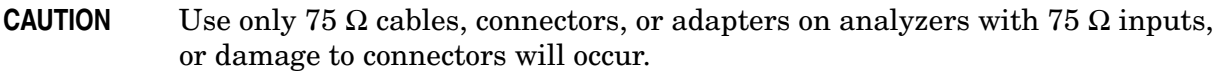

- 3. Press **Peak Search** on the analyzer to measure the frequency readout accuracy. Record this in the Marker Frequency Readout column in [Table 4-3 on page 166](#page-165-0).
- 4. Press **Span**, 100, **kHz**, **BW/Avg**, **Res BW**, 1, **kHz**, **Video BW**, 1, **kHz**.
- 5. Press **Peak Search** on the analyzer to measure the frequency readout accuracy. Record this in the Marker Frequency Readout column in [Table 4-3 on page 166](#page-165-0).

**NOTE** The Frequency Readout Accuracy in now complete. Continue with the Marker Count Accuracy functional check.

## **Marker Count Accuracy**

### **Procedure**

1. Press **System**, **Power On/Preset**, **Preset Type** (Factory), **Preset** on the analyzer, then wait for the preset routine to finish. Set the analyzer to measure the marker count accuracy by pressing the following keys:

**Frequency**, **Center Freq**, 1.490, **GHz SPAN**, 10, **MHz BW/Avg**, **Res BW**, 100, **kHz Freq Count**, **Resolution**, 1, **Hz**

- 2. Press **Peak Search**, then wait for a count to be taken (it may take several seconds).
- 3. Record the **Cntr1** frequency as the Marker Frequency Readout in [Table 4-3](#page-165-0).

<span id="page-165-0"></span>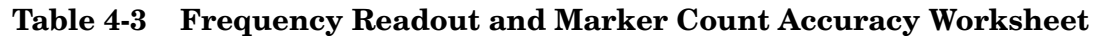

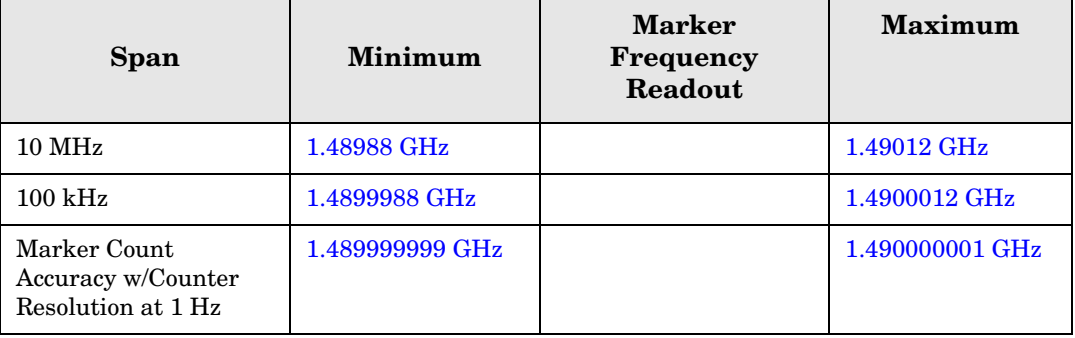

# **Frequency Response (Flatness)**

### **Test Limits**

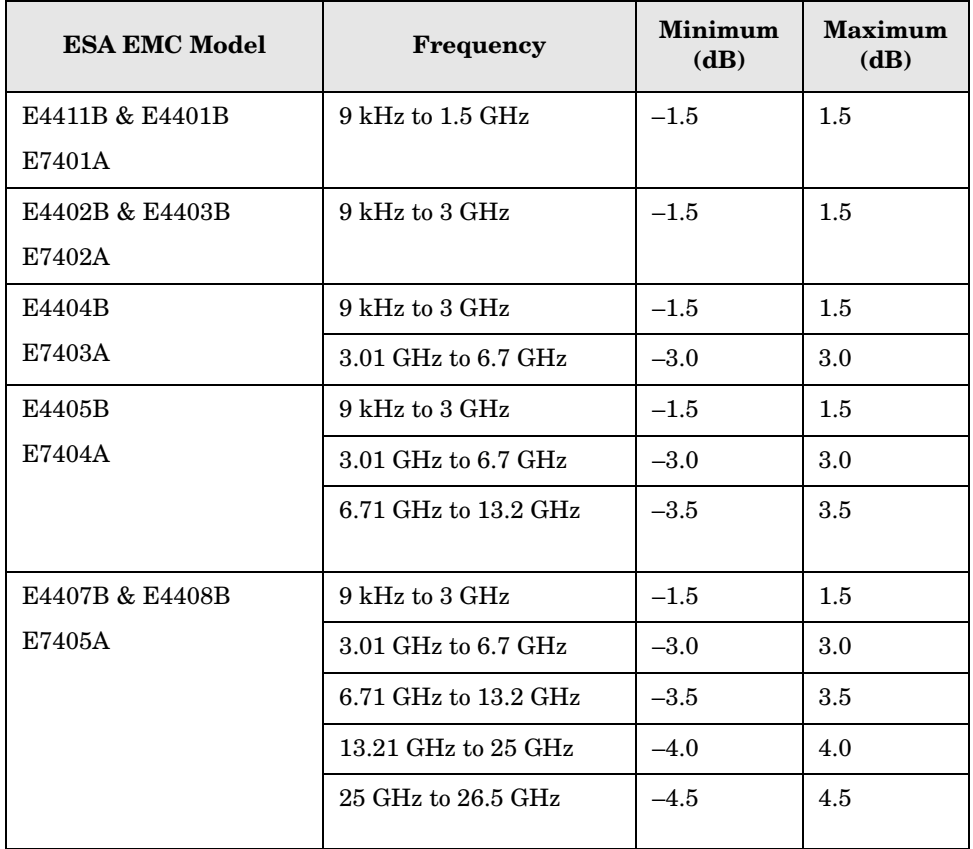

### **Test Description**

The output of the synthesized sweeper is fed through a power splitter to a power sensor and the analyzer as shown in [Figure 4-7](#page-167-0) or [Figure 4-8.](#page-168-0) The synthesized sweeper's power level is adjusted at 50 MHz to place the displayed signal at the analyzer center horizontal graticule line. Measurements are made at various points depending on the model being tested. The signal source amplitude is measured with a power meter to eliminate errors due to source flatness. The power meter is zeroed and calibrated before starting the measurement.

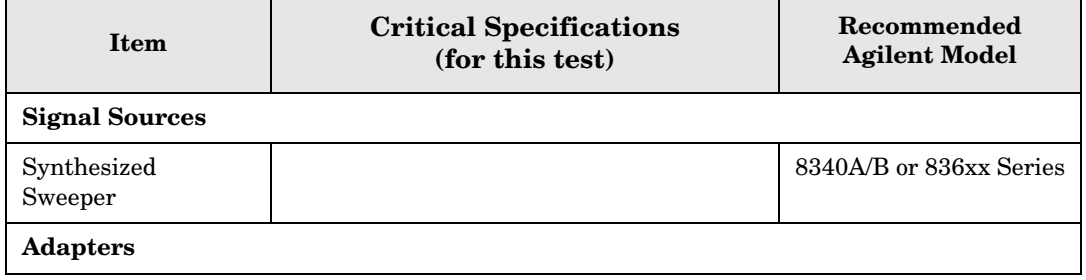

### ESA Functional Tests **Frequency Response (Flatness)**

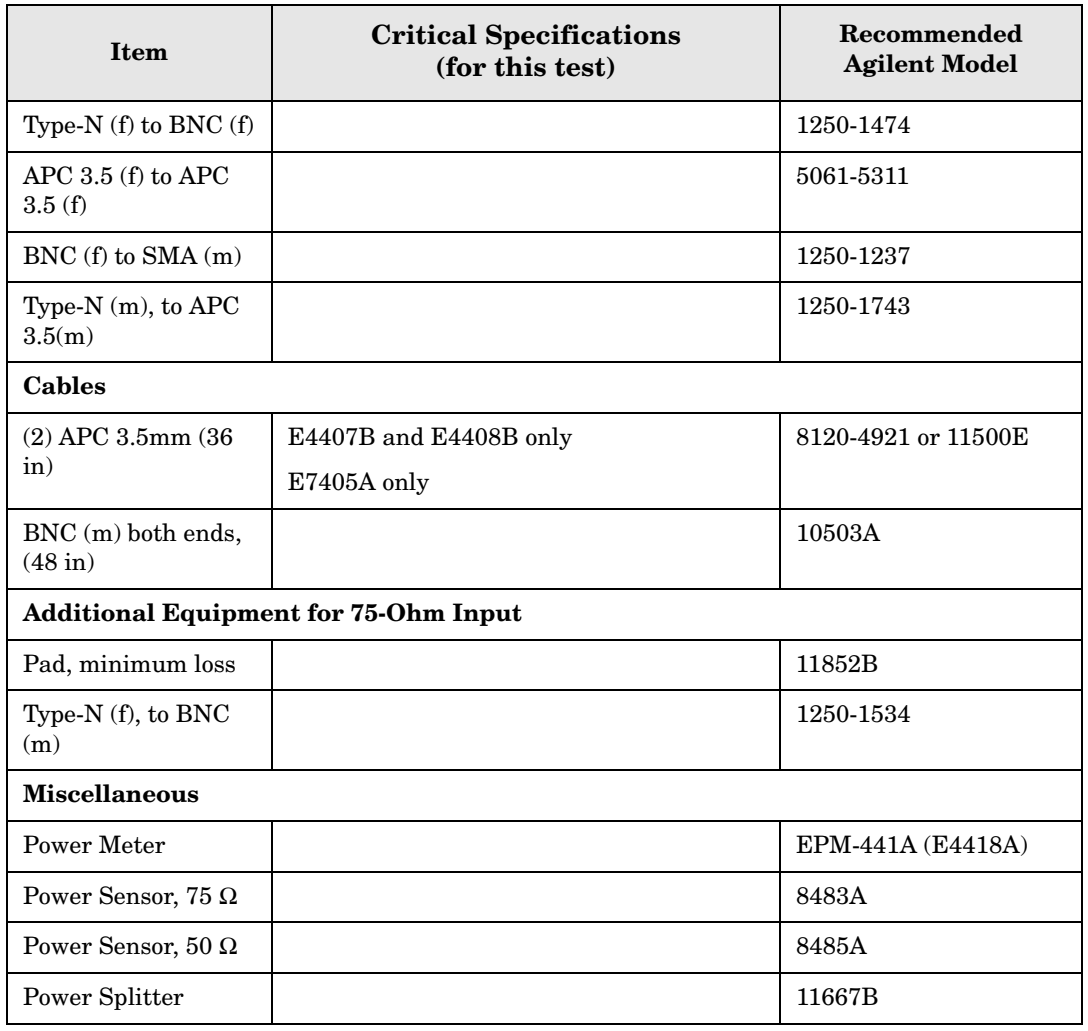

### <span id="page-167-0"></span>**Figure 4-7 Equipment Setup**

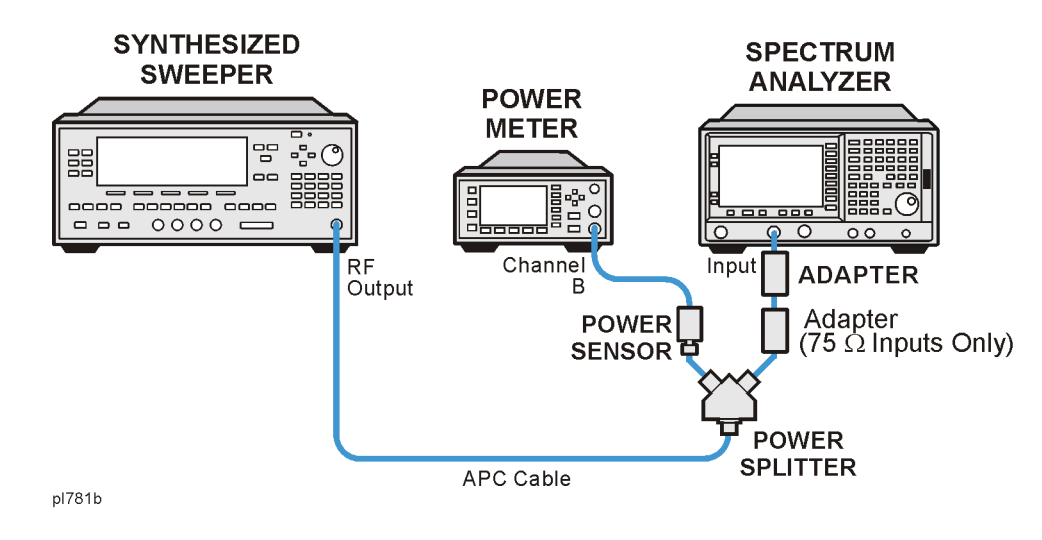

### <span id="page-168-0"></span>**Figure 4-8 Equipment Setup**

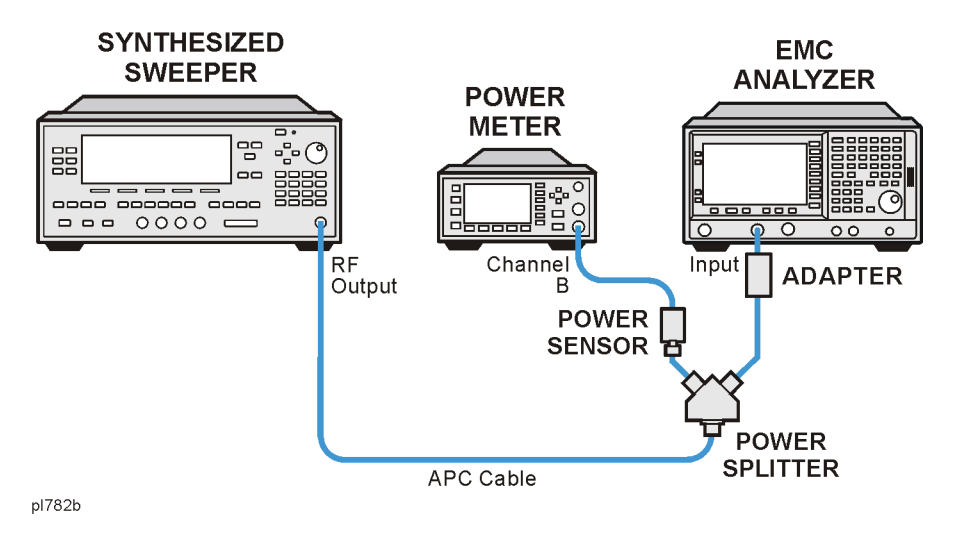

### **Procedure**

- 1. Zero and calibrate the power meter and power sensor as described in the power meter operation manual.
- 2. Connect the equipment as shown in [Figure 4-7](#page-167-0) or [Figure 4-8](#page-168-0).

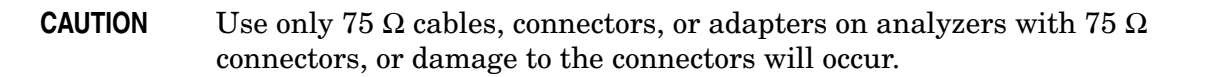

3. Set the synthesized sweeper controls as follows:

```
FREQUENCY, Center Freq, 50, MHz
```
**POWER LEVEL**, –8, **dBm**

4. Press **System**, **Power On/Preset**, **Preset Type** (Factory), **Preset** on the analyzer and wait for the preset routine to finish. Set the analyzer by pressing the following keys.

```
FREQUENCY, 50, MHz
CF Step, 50, MHz
SPAN, 20, kHz
AMPLITUDE, More, Y Axis Units, dBm
AMPLITUDE, –10, dBm
AMPLITUDE, Attenuation, 10, dB
Scale/Div, 2, dB
BW/Avg, Res BW, 10, kHz
Video BW, 3, kHz
Peak Search
FREQUENCY, Signal Track (On)
```
5. Adjust the synthesized sweeper power level for a marker amplitude reading of –14 dBm  $+/-$  0.10 dB.

- 6. Refer to [Table 4-4 on page 171](#page-170-0) Enter the marker readout amplitude for 50 MHz as displayed on the analyzer in the Analyzer Amplitude column.
- 7. Enter the power meter reading in the Power Meter Amplitude column.
- 8. Compute the flatness error at 50 MHz using the following equation and record the results in the Flatness Error column:

Flatness Error = Analyzer Amplitude – Power Meter Amplitude

- 9. Perform the following steps for each center frequency setting listed in [Table 4-4 on](#page-170-0)  [page 171](#page-170-0).
	- a. Tune the source to the next frequency listed in the Center Frequency column.
	- b. Enter the power sensor cal factor for the new test frequency.
	- c. Tune the analyzer center frequency by pressing the ⇑ key or press **FREQUENCY**, **Center Freq**, "n", and **MHz** (where "n" is the next test frequency in [Table 4-4 on](#page-170-0)  [page 171](#page-170-0)).
	- d. Press **Peak Search**.
	- e. Enter the power meter reading in the Power Meter Amplitude column.
	- f. Enter the analyzer reading in the Analyzer Amplitude column.
	- g. Compute the flatness error using the following equation and record the results in the Flatness Error column:

Flatness Error = Analyzer Amplitude – Power Meter Amplitude

The flatness error should be less than the specified amount.

| <b>Model</b>    | <b>Center</b><br>Freq | Analyzer<br>Amplitude | Power<br><b>Meter</b><br>Amplitude | <b>Flatness</b><br><b>Error</b> | <b>Flatness</b><br><b>Error Test</b><br>Limits<br>(dB) |
|-----------------|-----------------------|-----------------------|------------------------------------|---------------------------------|--------------------------------------------------------|
| All Models      | 50 MHz                |                       |                                    |                                 | ±1.5                                                   |
|                 | <b>100 MHz</b>        |                       |                                    |                                 | $\pm~1.5$                                              |
|                 | <b>750 MHz</b>        |                       |                                    |                                 | ± 1.5                                                  |
|                 | 1250 MHz              |                       |                                    |                                 | ±1.5                                                   |
|                 | 1500 MHz              |                       |                                    |                                 | ± 1.5                                                  |
| E4402B - E4408B | 2000 MHz              |                       |                                    |                                 | ±1.5                                                   |
| E7402A - E7405A | 2500 MHz              |                       |                                    |                                 | ± 1.5                                                  |
|                 | 2999 MHz              |                       |                                    |                                 | ± 1.5                                                  |
| E4402B-E4408B   | 4250 MHz              |                       |                                    |                                 | ± 3.0                                                  |
| E7402A - E7405A | 5750 MHz              |                       |                                    |                                 | ± 3.0                                                  |
|                 | 6699 MHz              |                       |                                    |                                 | $\pm$ 3.0                                              |
| E4402B-E4408B   | 8000 MHz              |                       |                                    |                                 | $\pm$ 3.5                                              |
| E7402A - E7405A | 9000 MHz              |                       |                                    |                                 | ± 3.5                                                  |
|                 | 10000 MHz             |                       |                                    |                                 | $\pm$ 3.5                                              |
|                 | 11000 MHz             |                       |                                    |                                 | $\pm$ 3.5                                              |
|                 | 13199 MHz             |                       |                                    |                                 | $\pm$ 3.5                                              |
| E4407B & E4408B | 14000 MHz             |                       |                                    |                                 | ± 4.0                                                  |
| E7405A          | 19000 MHz             |                       |                                    |                                 | ± 4.0                                                  |
|                 | 24000 MHz             |                       |                                    |                                 | ± 4.0                                                  |
|                 | 26500 MHz             |                       |                                    |                                 | ± 4.5                                                  |

<span id="page-170-0"></span>**Table 4-4 Frequency Response Worksheet** 

# **Reference Level Accuracy**

### **Test Limits**

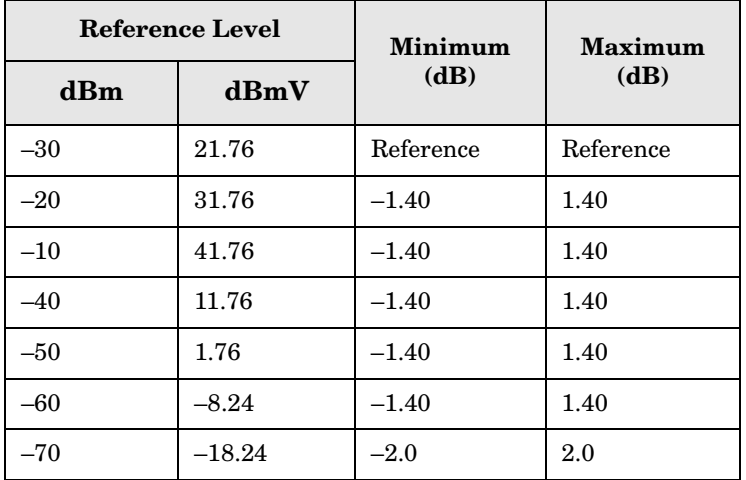

## **Test Description**

A 50 MHz CW signal is applied to the Input of the analyzer. The amplitude of the source and the analyzer's reference level are decreased in 10 dB steps. The analyzer marker functions are used to measure the amplitude difference between steps. Reference Level Accuracy is tested in both Log and Linear Scale Modes. Most of the error is contributed from the output attenuator inaccuracy in the synthesized sweeper and not the analyzer.

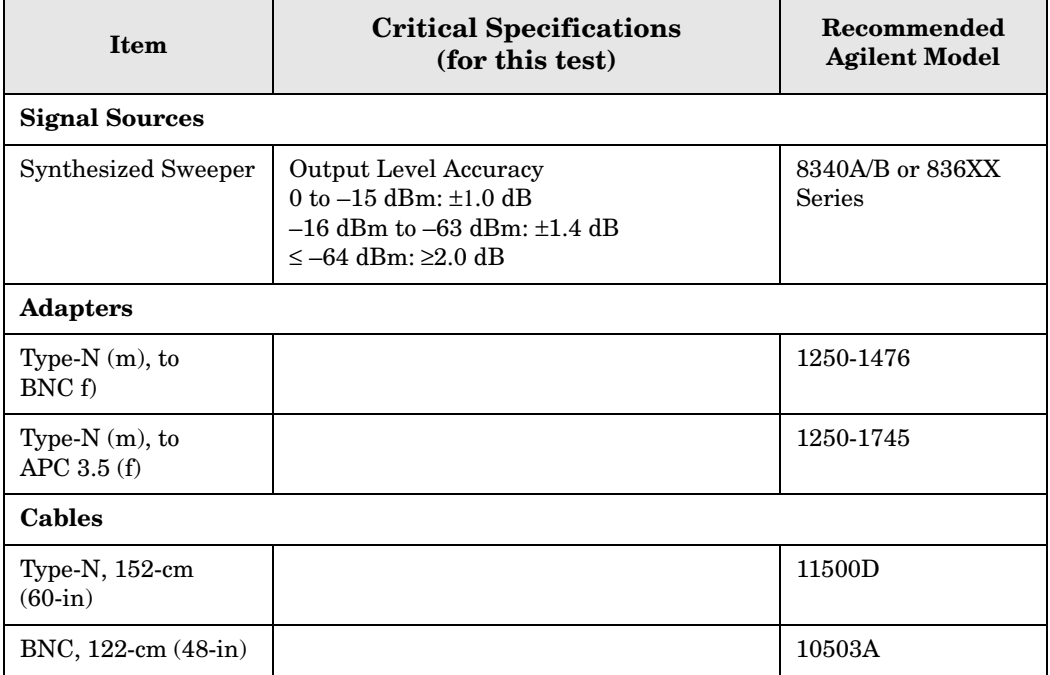

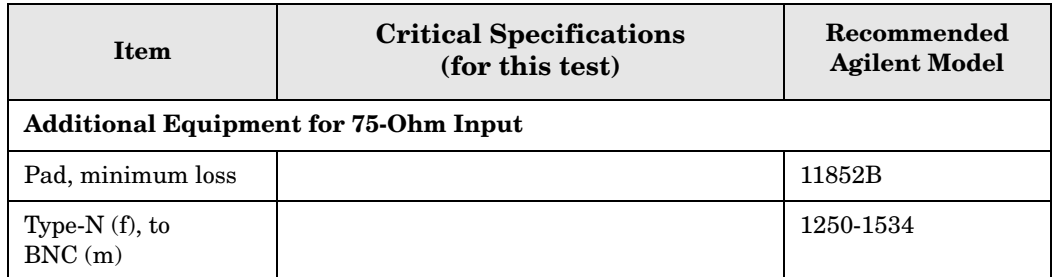

### <span id="page-172-0"></span>**Figure 4-9 Equipment Setup**

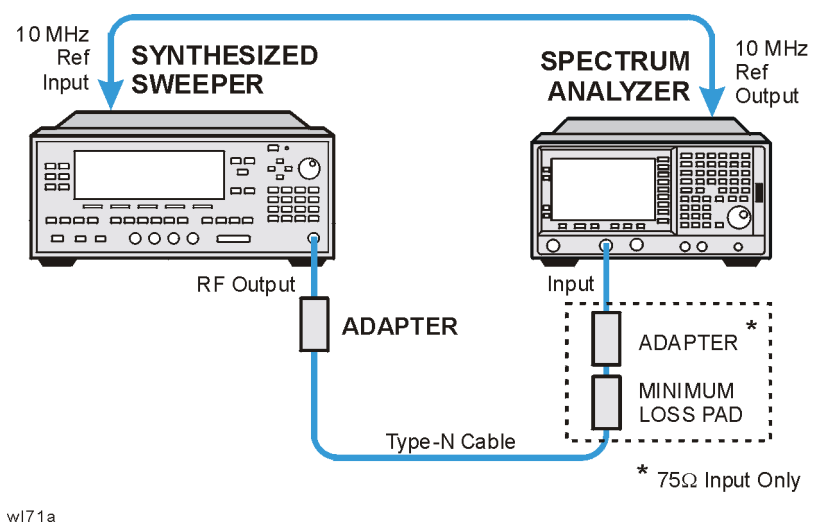

<span id="page-172-1"></span>**Figure 4-10 Equipment Setup** 

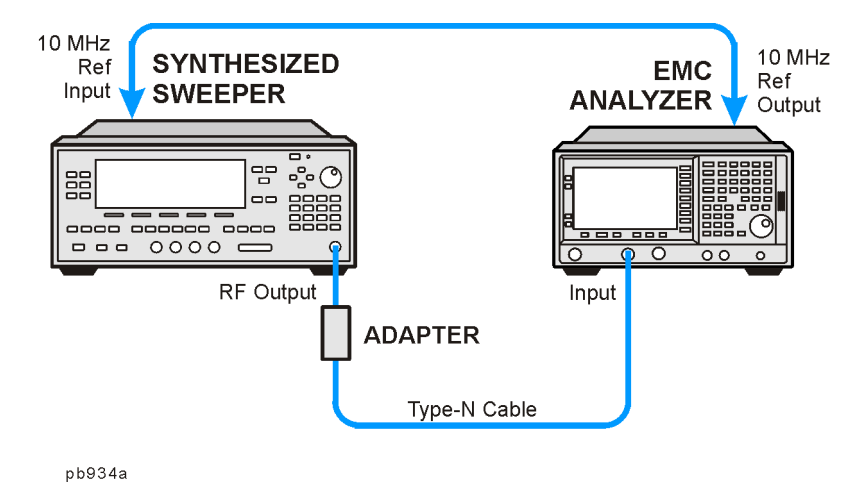

## **Log Mode Procedure**

- 1. Connect the equipment as shown in [Figure 4-9](#page-172-0) or [Figure 4-10.](#page-172-1)
- 2. Press **PRESET** on the synthesized sweeper. Set the synthesized sweeper controls as follows:

ESA Functional Tests **Reference Level Accuracy**

**CW**, 50, **MHz Power Level**, –30, **dBm**

3. Press **System**, **Power On/Preset**, **Preset Type** (Factory), **Preset** on the analyzer, then wait for the preset routine to finish. Press **System**, **Alignments**, **Auto Align**, **Off**. Set the analyzer by pressing the following keys:

**FREQUENCY**, **Center Freq**, 50, **MHz SPAN**, 50, **kHz AMPLITUDE**, **More**, **Y Axis Units**, **dBm AMPLITUDE,**  $-30$ , **dBm** (50  $\Omega$  Input only) **AMPLITUDE**, **More**, **Y Axis Units**, **dBmV** (75 Ω Input only) **AMPLITUDE**,  $21.76$ , **dBmV** (75  $\Omega$  Input only) **Attenuation** (Man), 5, **dB BW/Avg**, **Res BW**, 3, **kHz Video BW**, 30, **Hz**

4. Press **Peak Search** on the analyzer. Adjust the amplitude on the synthesized sweeper until the marker amplitude on the analyzer reads –30 dBm +/– 0.10 dB. Enter the synthesized sweeper power level as the Synthesized Sweeper Amplitude reference in [Table 4-5 on page 174](#page-173-0).

- 5. Now that the reference has been established in step 4, adjust the synthesized sweeper power level and the analyzer reference level according to [Table 4-5 on page 174.](#page-173-0) (The synthesized sweeper output power and the analyzer's reference level will be changed in 10 dB steps.)
- 6. On the analyzer, press **Single**, wait for a sweep to finish, and then press **Peak Search**, **Marker**, **Delta**.
- 7. For each new synthesized sweeper power level and analyzer reference level change, press the following keys on the analyzer:

**Single Peak Search** Record the Analyzer Marker Amplitude reading in [Table 4-5](#page-173-0).

<span id="page-173-0"></span>

|  | Table 4-5 Reference Level Accuracy Worksheet (Log Mode) |  |
|--|---------------------------------------------------------|--|

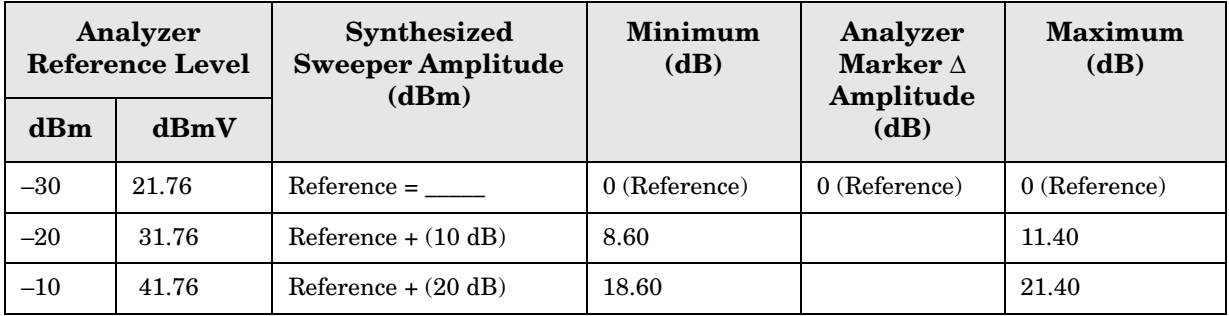

**NOTE** Under these analyzer conditions, the sweep time is 1.7 seconds. Therefore, the marker amplitude updates are fairly slow when adjusting the synthesizer output power.

| Analyzer<br>Reference Level      |          | <b>Synthesized</b><br><b>Sweeper Amplitude</b><br>(dBm) | <b>Minimum</b><br>(dB) | Analyzer<br>Marker $\Delta$<br>Amplitude | <b>Maximum</b><br>(dB) |
|----------------------------------|----------|---------------------------------------------------------|------------------------|------------------------------------------|------------------------|
| $\mathbf{d}\mathbf{B}\mathbf{m}$ | dBmV     |                                                         |                        | (dB)                                     |                        |
| $-40$                            | 11.76    | Reference $+(-10$ dB)                                   | $-11.40$               |                                          | $-8.60$                |
| $-50$                            | 1.76     | Reference $+(-20$ dB)                                   | $-21.40$               |                                          | $-18.60$               |
| $-60$                            | $-8.24$  | Reference $+(-30$ dB)                                   | $-31.40$               |                                          | $-28.60$               |
| $-70$                            | $-18.24$ | Reference $+(-40$ dB)                                   | $-42.0$                |                                          | $-38.0$                |

**Table 4-5 Reference Level Accuracy Worksheet (Log Mode) (Continued)**

### **Linear Mode Procedure**

- 1. Set the power level on the synthesized sweeper to –30 dBm by pressing **Power Level**, –30, **dBm**.
- 2. **Set the analyzer by pressing the following keys:**

**Sweep**, **Sweep** (Cont) **AMPLITUDE**, **More**, **Y Axis Units**, **dBm** (50 Ω Input) **AMPLITUDE**, –30, **dBm** (50 Ω Input) **AMPLITUDE**, **More**, **Y Axis Units**, **dBmV** (75 Ω Input) **AMPLITUDE**, +21.76, **dBmV** (75 Ω Input) **Scale Type** (Lin)

3. Adjust the amplitude on the synthesized sweeper until the marker amplitude on the analyzer reads –30 dBm +/– 0.10 dB. Enter the synthesized sweeper power level as the Synthesized Sweeper Amplitude reference in [Table 4-6 on page 176](#page-175-0).

**NOTE** Under these analyzer conditions, the sweep time is 1.7 seconds. Therefore, the marker amplitude updates are fairly slow when adjusting the synthesizer output power.

- 4. Now that the reference has been established in step 4, adjust the synthesized sweeper power level and the analyzer reference level according to [Table 4-6 on page 176](#page-175-0) (The synthesized sweeper output power and the analyzer's reference level will be changed in 10 dB steps.)
- 5. On the analyzer, press **Single**, wait for a sweep to finish, and then press **Peak Search**, **Marker**, **Delta**.
- 6. For each new synthesized sweeper power level and analyzer reference level change, press the following keys on the analyzer:

**Single Peak Search**

### ESA Functional Tests **Reference Level Accuracy**

Record the Analyzer Marker Amplitude reading in [Table 4-6](#page-175-0)

| Analyzer<br>Reference Level |          | <b>Synthesized</b><br><b>Sweeper Amplitude</b><br>(dBm) | <b>Minimum</b><br>(dB) | Analyzer<br>Marker $\Lambda$<br>Amplitude | <b>Maximum</b><br>(dB) |
|-----------------------------|----------|---------------------------------------------------------|------------------------|-------------------------------------------|------------------------|
| dBm                         | dBmV     |                                                         |                        | (dB)                                      |                        |
| $-30$                       | 21.76    | $Reference = \_\_$                                      | $0$ (Reference)        | $0$ (Reference)                           | $0$ (Reference)        |
| $-20$                       | 31.76    | Reference $+ (10 dB)$                                   | 8.60                   |                                           | 11.40                  |
| $-10$                       | 41.76    | Reference $+ (20 dB)$                                   | 18.60                  |                                           | 21.40                  |
| $-40$                       | 11.76    | Reference $+(-10$ dB)                                   | $-11.40$               |                                           | $-8.60$                |
| $-50$                       | 1.76     | Reference $+(-20$ dB)                                   | $-21.40$               |                                           | $-18.60$               |
| $-60$                       | $-8.24$  | Reference $+$ $(-30$ dB)                                | $-31.40$               |                                           | $-28.60$               |
| $-70$                       | $-18.24$ | Reference $+(-40$ dB)                                   | $-42.0$                |                                           | $-38.0$                |

<span id="page-175-0"></span>**Table 4-6 Reference Level Accuracy Worksheet (Linear Mode)** 

# **Resolution Bandwidth Switching Uncertainty**

### <span id="page-176-0"></span>**Test Limits**

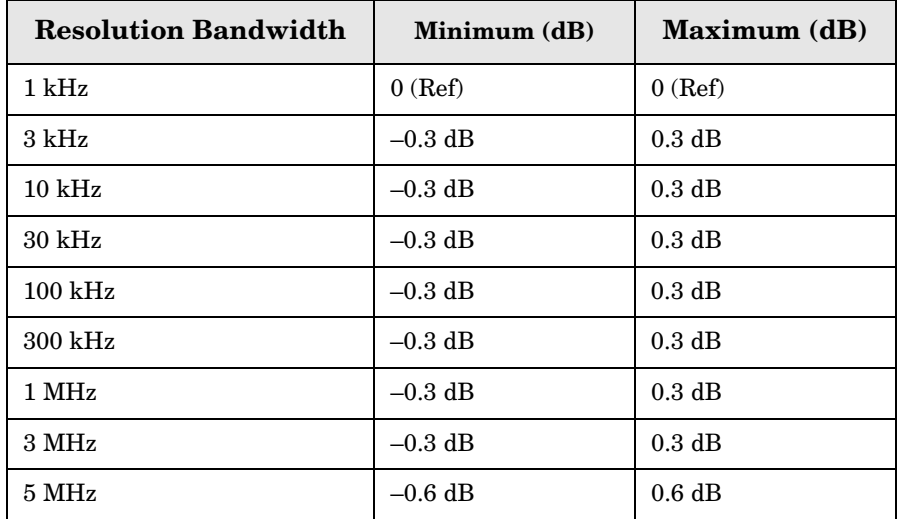

### **Test Description**

To measure the resolution-bandwidth switching uncertainty, an amplitude reference is taken with the resolution bandwidth set to 1 kHz. The resolution bandwidth is changed to settings between 5 MHz and 3 kHz and the amplitude variation is measured at each setting using the marker delta function and compared to the specification. The span is changed as necessary to maintain approximately the same aspect ratio.

No equipment required for analyzer models E4401B and E4411B or E7401A.

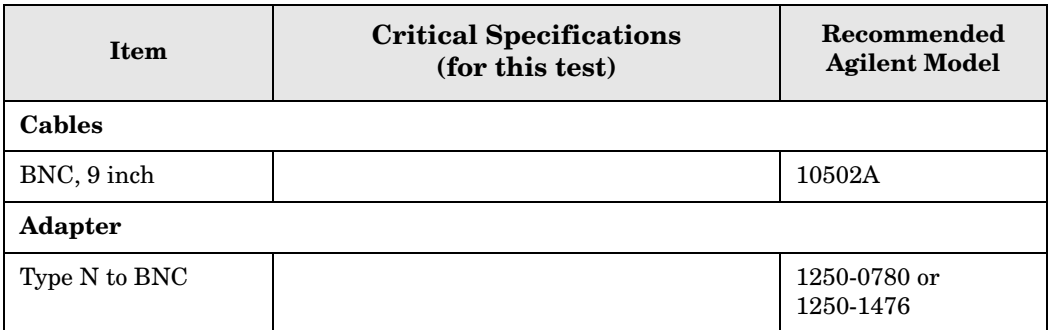

### <span id="page-177-0"></span>**Figure 4-11 Equipment Setup**

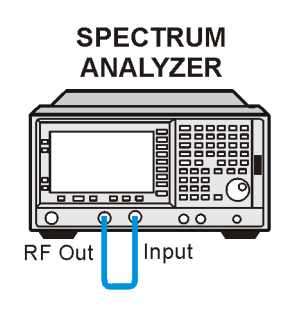

 $v171b$ 

### <span id="page-177-1"></span>**Figure 4-12 Equipment Setup**

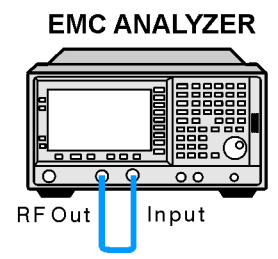

p1783b

## **Procedure**

- **NOTE** The 50 MHz reference output will automatically be switched internally on the E4401B and E4411B or E7401A and will not require any external connections. All other ESA or EMC analyzers require that the AMPTD REF OUT be connected to the INPUT to perform this test.
- 1. Press **System**, **Power On/Preset**, **Preset Type** (Factory), **Preset** on the analyzer. Wait for the preset routine to finish. Set the analyzer by pressing the following keys:

**Input/Output**, **Amptd Ref** (On) (E4401B and E4411B) (E7401A) **Input/Output**, **Amptd Ref Out** (On) (E4402B, E4403B, E4404B, E4405B, E4407B, and E4408B) (E7402A, E7403A, E7404A, and E7405A). Connect a cable from the **AMPTD REF OUT** to the **INPUT 50** Ω, as shown in [Figure 4-11](#page-177-0) (E4402B, E4403B, E4404B, E4405B, E4407B, and E4408B) [Figure 4-12\(](#page-177-1)E7402A, E7403A, E7404A, and E7405A). **FREQUENCY**, 50, **MHz SPAN**, 50, **kHz AMPLITUDE**, **More**, **Y Axis Units**, **dBm** (75 Ω Input only) **AMPLITUDE**, –20, **dBm AMPLITUDE**, **Scale/Div**, 1, **dB BW/Avg**, **Res BW**, 1, **kHz**

**Video BW**, 1, **kHz**

2. Press **AMPLITUDE** and use the knob to adjust the reference level until the signal appears five divisions (mid-screen) below the reference level. Press the following keys on the analyzer:

**Peak Search Marker**, **Delta FREQUENCY**, **Signal Track** (On)

- 3. Set the analyzer Resolution Bandwidth and Span according to [Table 4-7 on page 179.](#page-178-0)
- 4. Press **Peak Search**, then record the ∆ Mkr 1 amplitude reading in [Table 4-7](#page-178-0).
- 5. Repeat step 3 and 4 for each of the remaining resolution bandwidth and span settings listed in [Table 4-7](#page-178-0). The ∆ Mkr 1 amplitude reading should be within the range indicated in the table ["Test Limits" on page 177.](#page-176-0)

| <b>Resolution</b><br><b>Bandwidth</b><br><b>Setting</b> | <b>SPAN</b><br><b>Setting</b> | $\Delta$ Mkr 1 Amplitude<br>Reading |
|---------------------------------------------------------|-------------------------------|-------------------------------------|
| $1 \mathrm{kHz}$                                        | $50$ kHz                      | $0$ (Ref)                           |
| $3 \mathrm{~kHz}$                                       | $50$ kHz                      |                                     |
| $10 \text{ kHz}$                                        | $50$ kHz                      |                                     |
| $30 \text{ kHz}$                                        | $500$ kHz                     |                                     |
| $100 \text{ kHz}$                                       | $500$ kHz                     |                                     |
| $300$ kHz                                               | 5 MHz                         |                                     |
| 1 MHz                                                   | 10 MHz                        |                                     |
| 3 MHz                                                   | $10 \text{ MHz}$              |                                     |

<span id="page-178-0"></span>**Table 4-7 Resolution Bandwidth Switching Uncertainty Worksheet**

# **Scale Fidelity**

### **Test Limits**

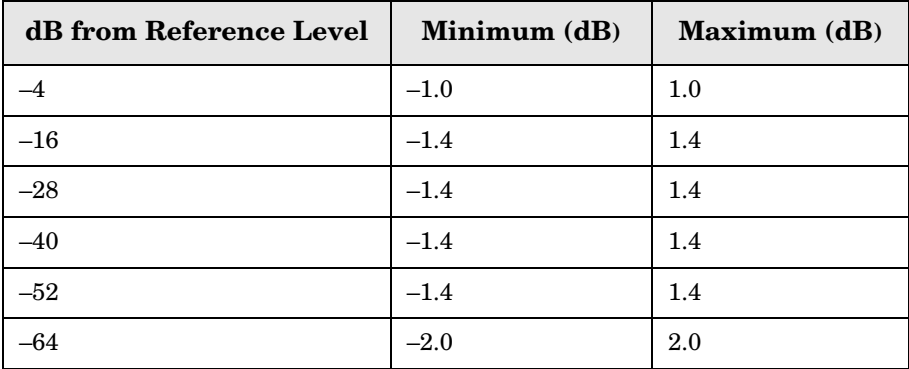

## **Test Description**

A 50 MHz CW signal is applied from a synthesized sweeper to the input of the analyzer. The source is adjusted for a response at the reference level. The synthesized sweeper amplitude is adjusted to achieve a nominal amplitude below the reference level. The analyzer's amplitude marker is compared to the actual source change to determine the scale fidelity error. Most of the error is the source's output attenuator inaccuracy from the synthesized sweeper.

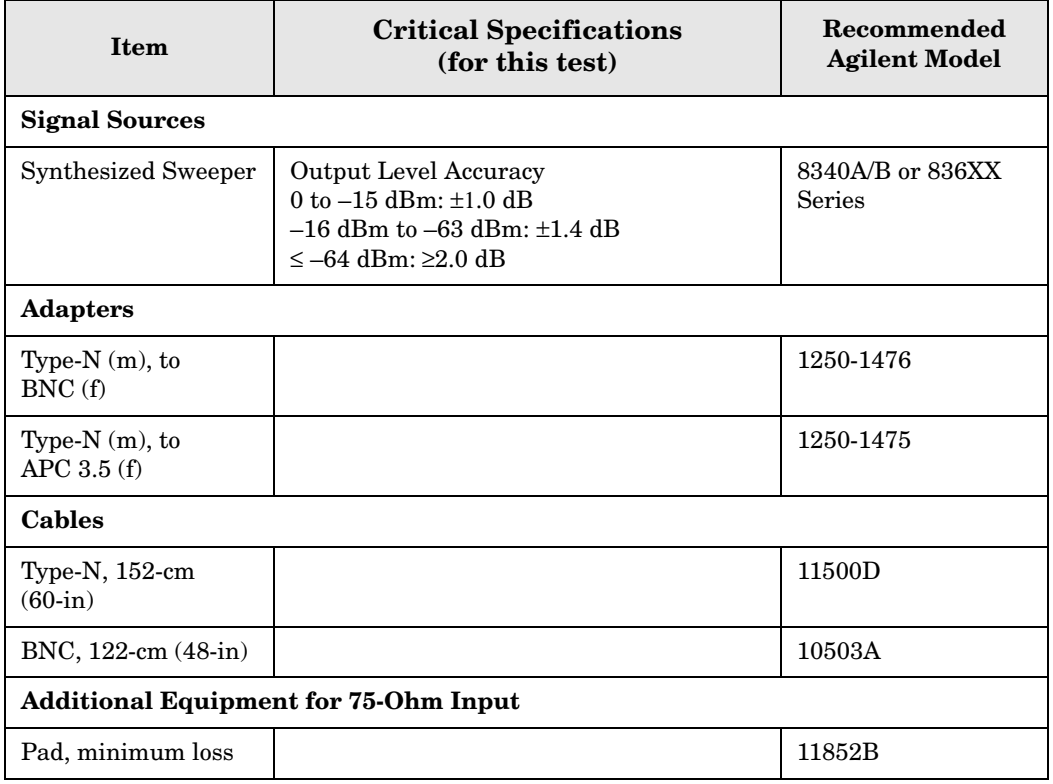
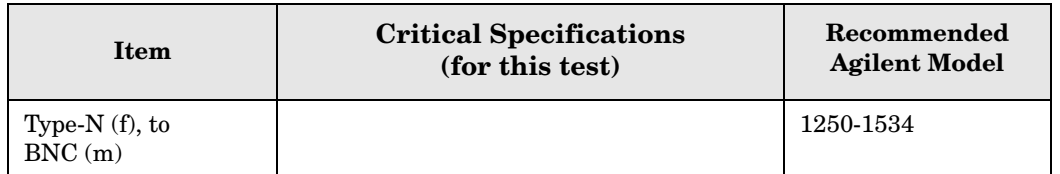

## <span id="page-180-0"></span>**Figure 4-13 Equipment Setup**

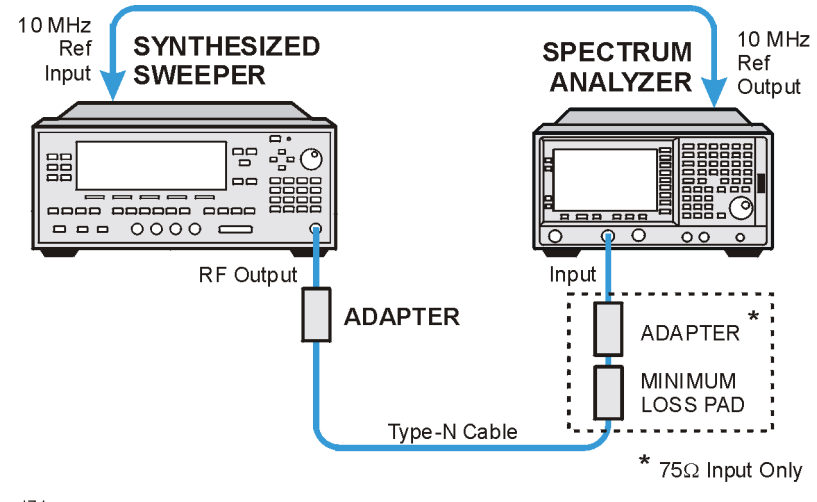

wl71a

## <span id="page-180-1"></span>**Figure 4-14 Equipment Setup**

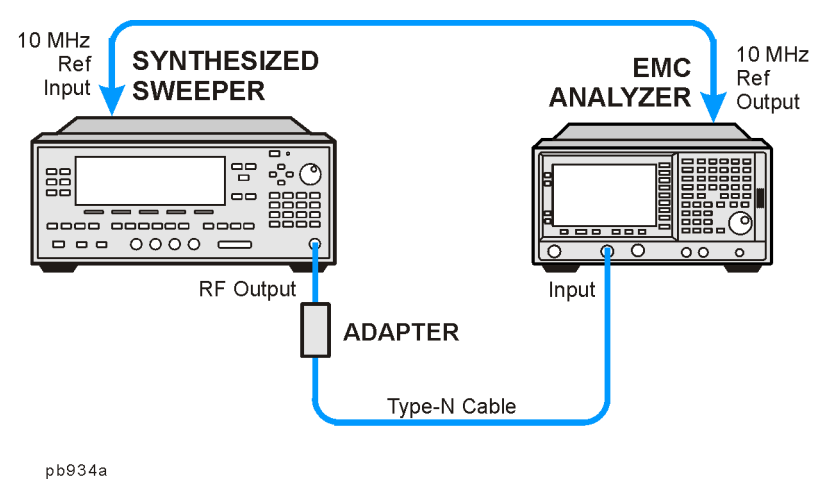

# **Procedure**

- 1. Connect the equipment as shown in [Figure 4-13](#page-180-0) or [Figure 4-14.](#page-180-1)
- 2. Preset the synthesized sweeper. Set the synthesized sweeper controls as follows:

**CW**, 50, **MHz Power Level**, 0, **dBm** (50 Ω Input) **Power Level**, 4, **dBm** (75 Ω Input) ESA Functional Tests **Scale Fidelity**

3. Press **System**, **Power On/Preset**, **Preset Type** (Factory), **Preset** on the analyzer, then wait for the preset routine to finish. Press **System**, **Alignments**, **Auto Align**, **Off**. Set the analyzer by pressing the following keys:

**FREQUENCY**, **Center Freq**, 50, **MHz SPAN**, 45, **kHz AMPLITUDE**, **More**, **Y Axis Units**, **dBm AMPLITUDE**, **Attenuation**, 10, **dB BW/Avg**, **Res BW**, 3, **kHz Video BW**, 1, **kHz Peak Search**

4. Adjust the amplitude on the synthesized sweeper until the marker amplitude on the analyzer reads 0 dBm +/– 0.10 dB. Record the synthesized sweeper output level as the reference in [Table 4-8 on page 182.](#page-181-0)

**NOTE** *75* Ω *Input only*. Adjust the synthesized sweeper amplitude until the analyzer's marker reads 48.8 dBmV +/– 0.10 dB.

5. On the analyzer, press the following keys:

### **Single Peak Search Marker**, **Delta**

6. Record the marker delta reading in [Table 4-8.](#page-181-0) At each new synthesized sweeper power level, press **Single**, **Peak Search**, and record the marker amplitude level.

| <b>Synthesized</b><br><b>Sweeper Level</b> | Minimum (dB)    | <b>Marker</b><br>Level $(dB)$ | Maximum (dB)    |
|--------------------------------------------|-----------------|-------------------------------|-----------------|
| Reference=                                 | $0$ (Reference) |                               | $0$ (Reference) |
| Reference -4 dB                            | $-5.0$          |                               | $-3.0$          |
| Reference -16 dB                           | $-17.40$        |                               | $-15.60$        |
| Reference -28 dB                           | $-29.40$        |                               | $-26.60$        |
| Reference -40 dB                           | $-41.40$        |                               | $-38.60$        |
| Reference -52 dB                           | $-53.40$        |                               | $-50.60$        |
| Reference –64 dB                           | $-66.0$         |                               | $-62.0$         |

<span id="page-181-0"></span>**Table 4-8 Scale Fidelity Worksheet**

**ESA Functional Tests**

**ESA Functional Tests** 

# **Second Harmonic Spurious Responses**

# **Test Limits**

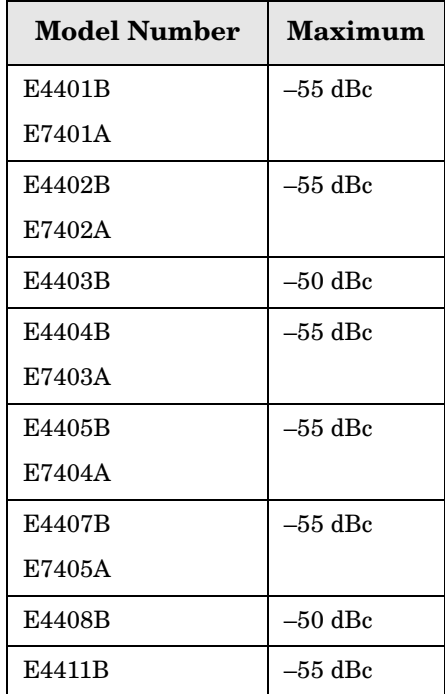

# **Test Description**

To test second harmonic distortion, a 50 MHz low pass filter is used to filter the source output, ensuring that harmonics read by the analyzer are internally generated and not coming from the source. The source power and input attenuation on the analyzer are adjusted so –20 dBm is the power level at the first mixer.

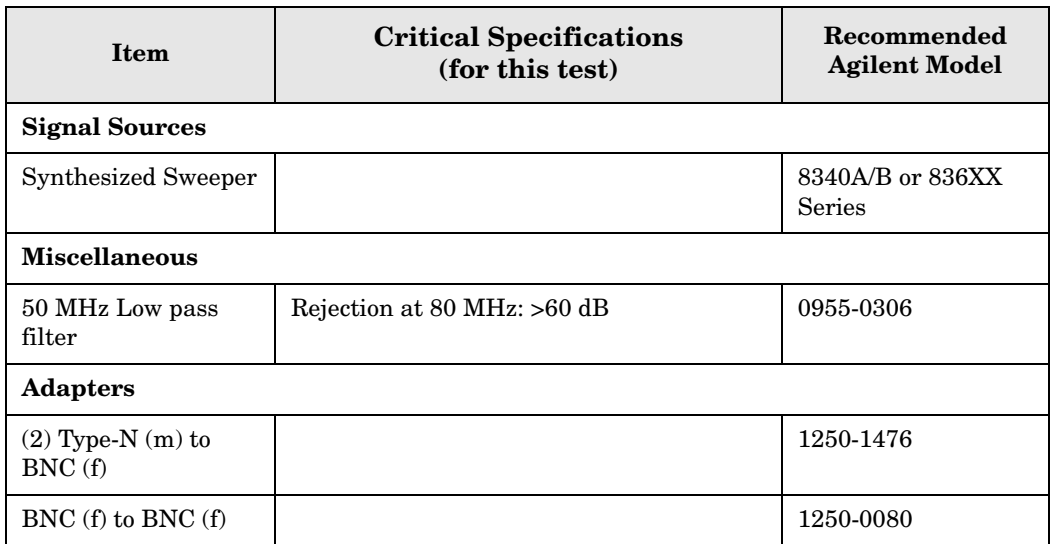

## ESA Functional Tests **Second Harmonic Spurious Responses**

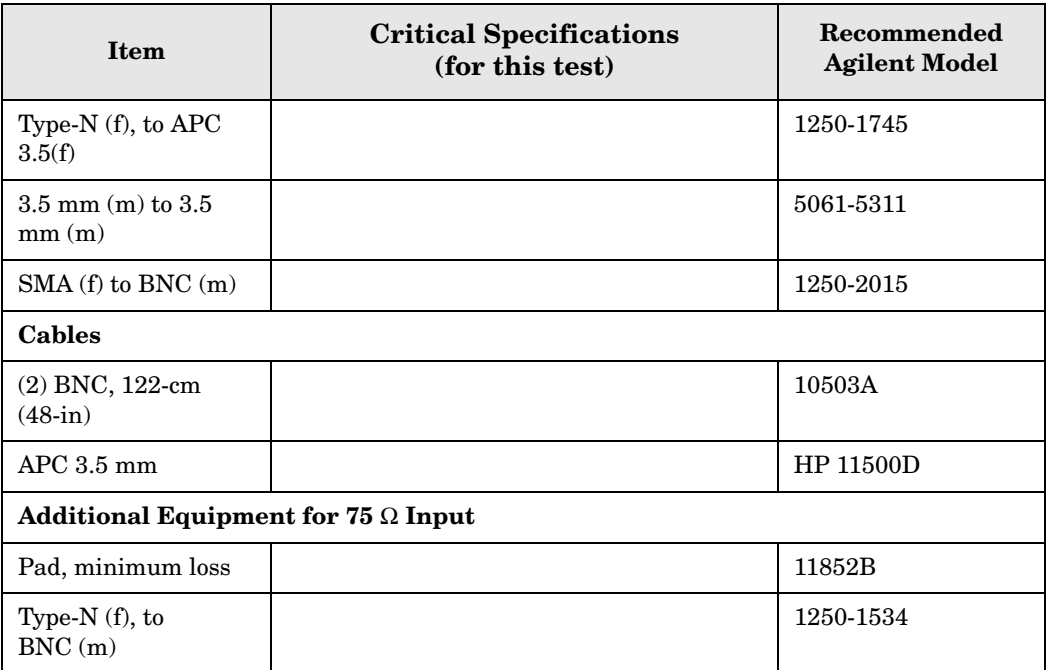

## <span id="page-183-0"></span>**Figure 4-15 Equipment Setup**

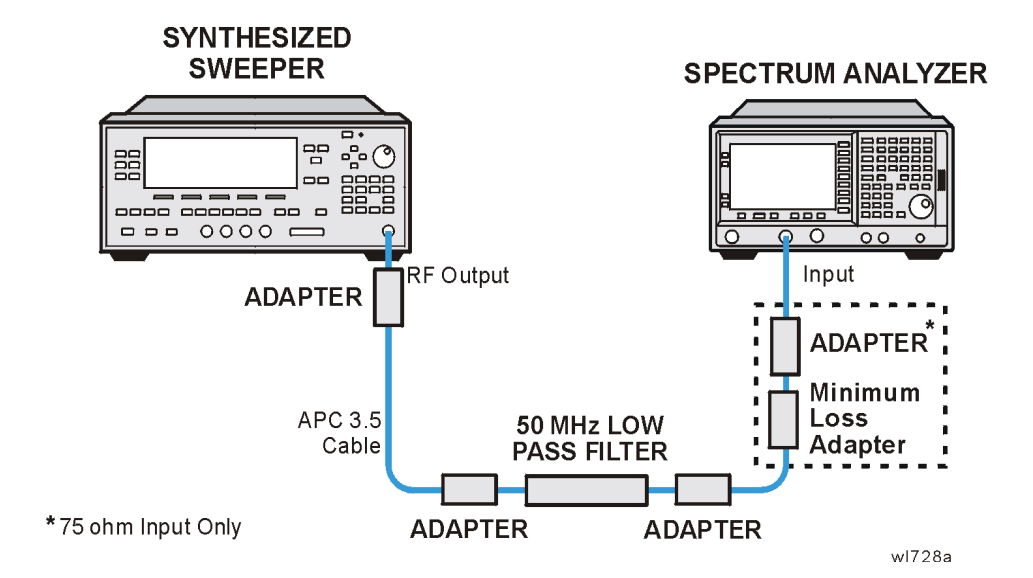

## <span id="page-184-0"></span>**Figure 4-16 Equipment Setup**

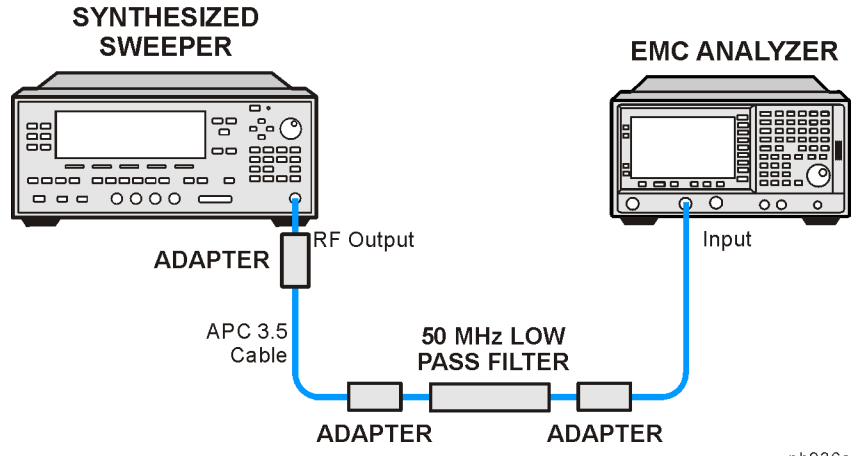

#### pb936a

## **Procedure**

- 1. Connect the equipment as shown in [Figure 4-15](#page-183-0) or [Figure 4-16.](#page-184-0)
- 2. Set the synthesized sweeper controls as follows:

```
Frequency, 40, MHz
POWER LEVEL, -10, <b>dBm (50 \Omega Input only)
POWER LEVEL, –4.3, dBm (75 Ω Input only)
```
**NOTE** *75*  $\Omega$  *Input only.* Connect the minimum loss adapter between the low pass filter and 75  $\Omega$  Input.

3. Press **System**, **Power On/Preset**, **Preset Type** (Factory), **Preset** on the analyzer. Wait for the preset routine to finish.

Set the analyzer by pressing the following keys:

**AMPLITUDE**, **More**, **Y Axis Units**, **dBm FREQUENCY**, **Center Freq**, 40, **MHz SPAN**, 1, **MHz AMPLITUDE**,  $-10$ , **dBm** (50  $\Omega$  Input only) **AMPLITUDE**, 44, **dBmV** (75 Ω Input only) **Attenuation** (Man), 10, **dB BW/Avg**, **Res BW**, 30, **kHz**

- 4. Adjust the synthesized sweeper power level to place the peak of the signal at the reference level.
- 5. Set the analyzer by pressing the following keys:

**SPAN**, 50, **kHz BW/Avg**, **Res BW**, 1, **kHz Video BW**, 100, **Hz**

ESA Functional Tests **Second Harmonic Spurious Responses**

6. Wait for two sweeps to finish, then press the following analyzer keys:

**Peak Search Mkr** → **Mkr** → **CF Step Marker**, **Delta FREQUENCY**

7. Press the  $\hat{\parallel}$  key on the analyzer to step to the second harmonic (at 80 MHz). Press **Peak Search**. The marker delta amplitude reading should be less than the Maximum value listed in the Test Limits Table.

# **Tracking Generator Level Flatness: Models E4401B and E4411B E7401A, Options 1DN and 1DQ**

# **Test Limits**

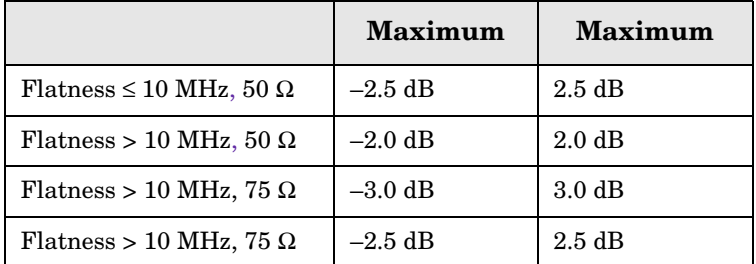

# **Test Description**

A calibrated power sensor is connected to the tracking generator output to measure the power level at 50 MHz. The power meter is set for REL mode so that future power level readings are in dB relative to the power level at 50 MHz. The tracking generator is then stepped to several frequencies throughout its range. The output power difference relative to the power level at 50 MHz is measured at each frequency and recorded. Analyzers with  $75 \Omega$  tracking generators are only tested from 1 MHz to 1500 MHz.

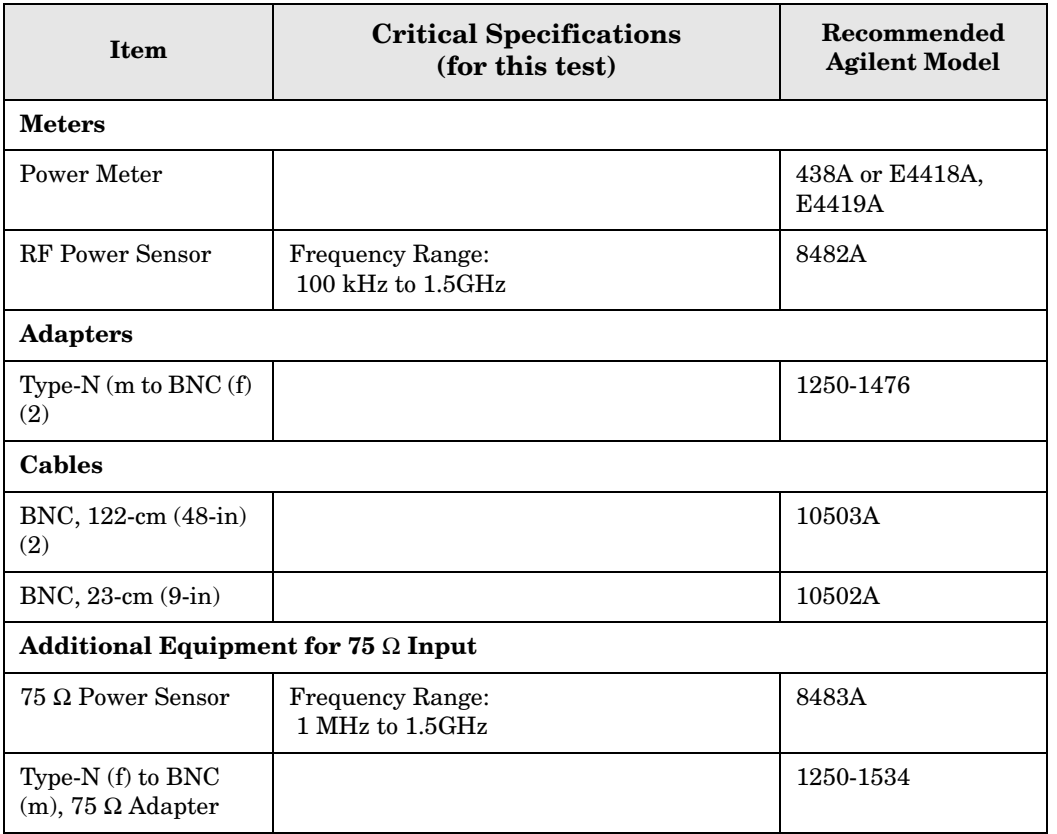

ESA Functional Tests **Tracking Generator Level Flatness: Models E4401B and E4411B E7401A, Options 1DN and 1DQ**

## <span id="page-187-0"></span>**Figure 4-17 Equipment Setup**

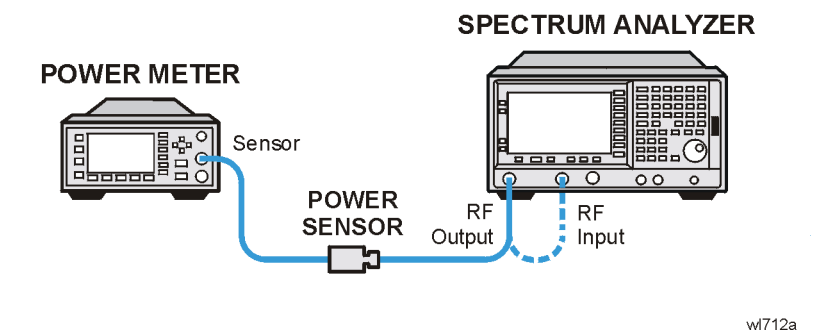

## <span id="page-187-1"></span>**Figure 4-18 Equipment Setup**

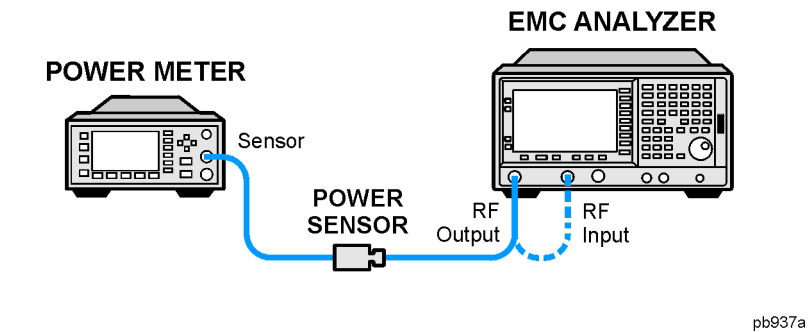

# **Procedure**

- 1. Calibrate the tracking generator by pressing **System**, **Alignments**, **Align Now**, **TG**. Connect the RF Out to the Input when prompted.
- 2. Press **System**, **Power On/Preset**, **Preset Type** (Factory), **Preset** on the analyzer, then wait for the preset routine to finish. Set the analyzer by pressing the following keys:

**FREQUENCY**, **Center Freq**, 50, **MHz CF Step**, 500, **MHz SPAN**, **Zero Span AMPLITUDE**, **More**, **Y Axis Units**, **dBm Source, Amplitude** (On), 0, **dBm** (50 Ω RF Output only) **Source, Amplitude** (On),  $42.76$ , **dBmV** ( $75 \Omega$  RF Output only)

3. Zero and calibrate the power meter and RF power sensor. Make sure the power meter is reading out in dBm. Enter the power sensor 50 MHz cal factor into the power meter.

**NOTE** *75*  $\Omega$  *RF Out only: Zero and calibrate the 75*  $\Omega$  *power sensor.* 

4. Connect the power sensor to the RF Out on the analyzer as shown in [Figure 4-17](#page-187-0) or [Figure 4-18.](#page-187-1)

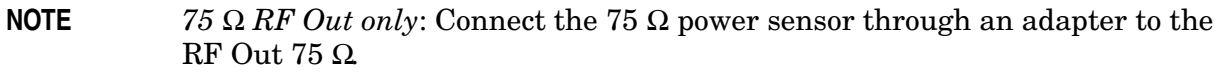

- 5. Press REL on the power meter. The power meter readout amplitudes are now relative to the power level at 50 MHz.
- 6. Set the analyzer center frequency to 100 kHz by pressing **FREQUENCY**, **Center Freq**, 100, **kHz**.

**NOTE** *75* Ω *RF Out only*: Set the analyzer center frequency to 1 MHz.

- 7. Enter the appropriate power sensor Cal Factor for the test frequency into the power meter as indicated on the label of the power sensor.
- 8. Record the power level displayed on the power meter as the Level Flatness in [Table 4-9.](#page-188-0)
- 9. Repeat steps 7 through 8 to measure the flatness at each center frequency setting listed in [Table 4-9.](#page-188-0) The  $\hat{\parallel}$  may be used to tune to center frequencies above 500 MHz.

**NOTE** *75* Ω *RF Out only:* Repeat steps 5 through 7 to measure the flatness at the frequencies above 1 MHz listed in [Table 4-9](#page-188-0).

#### <span id="page-188-0"></span>**Table 4-9 Tracking Generator Level Flatness Worksheet**

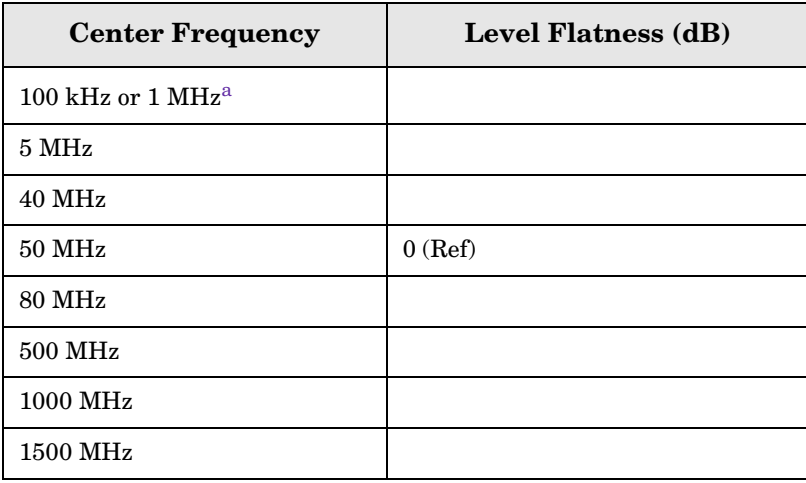

a. This frequency is 100 kHz for analyzers with 50  $\Omega$ tracking generators, and 1 MHz for analyzers with 75  $\Omega$  tracking generators.

# **Tracking Generator Level Flatness: E4402B, E4403B, E4404B, E4405B, E4407B and E4408B E7402A, E7403A, E7404A, and E7405A, Option 1DN**

# **Test Limits**

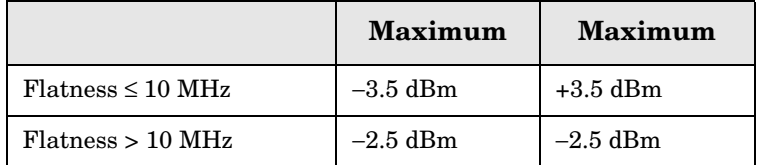

# **Test Description**

A calibrated power sensor is connected to the tracking generator output to measure the power level at 50 MHz. The power meter is set for REL mode so that future power level readings are in dB relative to the power level at 50 MHz. The tracking generator is then stepped to several frequencies throughout its range. The output power difference relative to the power level at 50 MHz is measured at each frequency and recorded.

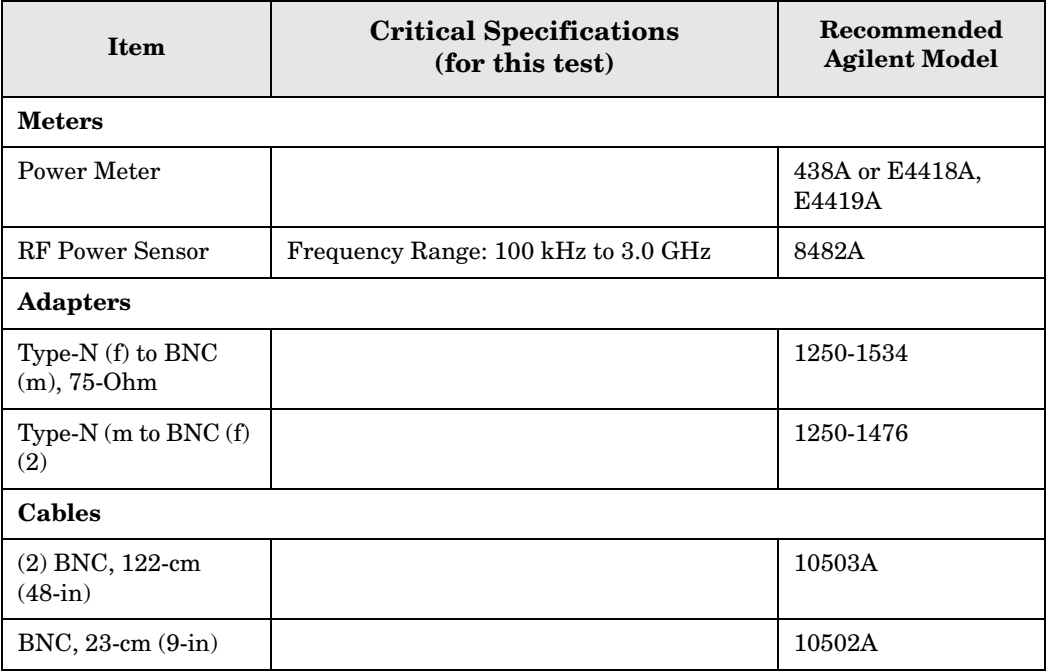

## <span id="page-190-0"></span>**Figure 4-19 Equipment Setup**

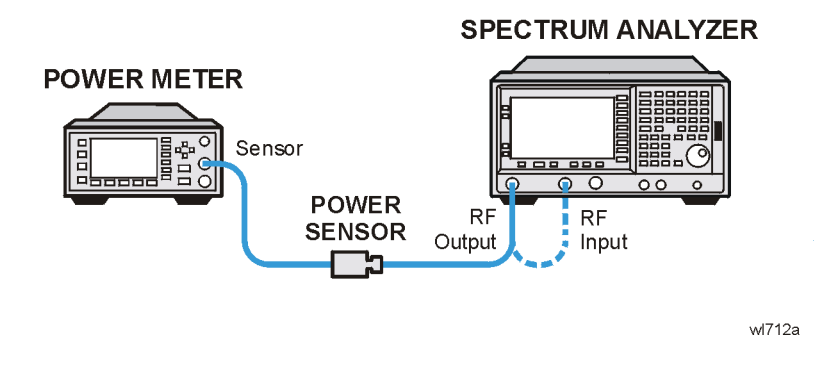

## <span id="page-190-1"></span>**Figure 4-20 Equipment Setup**

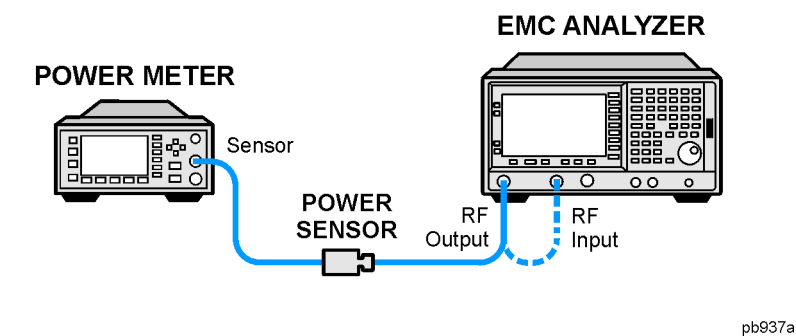

# **Procedure**

- 1. Calibrate the tracking generator by pressing **System**, **Alignments**, **Align Now**, **TG**. Connect the RF OUT to the RF INPUT when prompted.
- 2. Press **System**, **Power On/Preset**, **Preset Type** (Factory), **Preset** on the analyzer, then wait for the preset routine to finish. Set the analyzer by pressing the following keys:

**FREQUENCY**, **Center Freq**, 50, **MHz CF Step**, 100, **MHz SPAN**, **Zero Span AMPLITUDE**, **More**, **Y Axis Units**, **dBm Source, Amplitude** (On), –20, **dBm System**, **Alignments**, **Auto Align**, **Off**

- 3. Zero and calibrate the power meter and power sensor. Make sure the power meter is reading out in dBm. Enter the power sensor 50 MHz cal factor into the power meter.
- 4. Connect the power sensor to the RF Out on the analyzer as shown in [Figure 4-19](#page-190-0) or [Figure 4-20.](#page-190-1)
- 5. Press REL on the power meter. The power meter readout amplitudes are now relative to the power level at 50 MHz.
- 6. Set the analyzer center frequency to 100 kHz by pressing **FREQUENCY**, **Center Freq**, 100, **kHz**.
- 7. Enter the appropriate power sensor Cal Factor for the test frequency into the power meter as indicated on the label of the power sensor. This must be done at each test frequency.
- 8. Record the power level displayed on the power meter as the Level Flatness in [Table 4-10 on page 192](#page-191-0).
- 9. Repeat steps 5 through 7 to measure the flatness at each center frequency setting listed in [Table 4-10](#page-191-0). The  $\hat{\parallel}$  may be used to tune to center frequencies above 500 MHz.
- 10.Press **System**, **Alignments**, **Auto Align**, **On**.

| <b>Center Frequency</b> | <b>Level Flatness (dB)</b> |
|-------------------------|----------------------------|
| 100 kHz                 |                            |
| 5 MHz                   |                            |
| 40 MHz                  |                            |
| $50$ MHz                | $0$ (Ref)                  |
| <b>80 MHz</b>           |                            |
| 500 MHz                 |                            |
| 1000 MHz                |                            |
| 1500 MHz                |                            |
| 2000 MHz                |                            |
| 2300 MHz                |                            |
| 2500 MHz                |                            |
| 2700 MHz                |                            |
| 3.0 <sub>GHz</sub>      |                            |

<span id="page-191-0"></span>**Table 4-10 Tracking Generator Level Flatness Worksheet**

#### **Numerics**

1xEV-DO error messages 13001 to 13100, [90](#page-89-0), [92](#page-91-0)

#### **A**

Agilent Technologies URL, [2](#page-1-0) amplitude accuracy test, [120](#page-119-0) option 1DS, [124](#page-123-0) amplitude linearity test, [133](#page-132-0)

#### **C**

cdma2000 error [messages](#page-83-0) 10801 to 10900, 84 cdmaOne error messages 10951 to 10975, [85](#page-84-0) command error messages, [37](#page-36-0), [42](#page-41-0)

### **D**

DANL test, [125](#page-124-0) device-specific err[or messages](#page-38-0) -399 to -300, [37](#page-36-1), 39 64 to 799, [37](#page-36-2), [46](#page-45-0) displayed a[verage noise level. See](#page-124-0)  DANL, 125

## **E**

equipment functional tests, [115](#page-114-0) warm-up time, [114](#page-113-0) error history, [35](#page-34-0) error messages, [38](#page-37-0) >10,000 (measurement application), [37](#page-36-3), [62](#page-61-0) -199 to -100 (command), [37](#page-36-0) 1xEV-OD (13001 to 13100), [90](#page-89-0), [92](#page-91-0) -299 to -200 (execution), [37](#page-36-4)  $-399$  to  $-300$  ([device-specific\)](#page-36-5),  $37$ -499 to -400, 37 64 to 799 (device-specific), [37](#page-36-2) cdma2000 (10801 to 10900), [84](#page-83-0) cdmaOne (10951 to 10975), [85](#page-84-0) command (-199 to -100), [37](#page-36-0), [42](#page-41-0) device-specific (-399 to -300), [37](#page-36-1), [39](#page-38-0) device-specific (64 to 799), [37](#page-36-2), [46](#page-45-0) empty error queue, [38](#page-37-1) example, [36](#page-35-0) execution (-299 to -200), [37](#page-36-4) Flexible Digital Modulation Analysis (13101 to 13200), [91](#page-90-0) format, [36](#page-35-1)

GSM/EDGE (10601 to 10700), [80](#page-79-0) measurement application (>10,000), [37](#page-36-3), [62](#page-61-0) Measuring Rece[iver \(13401 to](#page-94-0)  13500), [94](#page-93-0), 95 NADC (10901 to 10925), [85](#page-84-1) noise figure (12000 to 12999), [87](#page-86-0) PDC (10926 to 10950), [85](#page-84-2) personality option, [37](#page-36-3), [62](#page-61-0) phase noise (10524 to 10561), [78](#page-77-0) phase noise (10976 to 11000), [86](#page-85-0) power suit[e \(10008 to 10517\)](#page-37-2), [62](#page-61-1) query, [37](#page-36-5), 38 types, [37](#page-36-6) viewing messages in queue, [35](#page-34-1) W-CDMA (10701 to 10800), [83](#page-82-0) WLAN (13301 to 13400), [94](#page-93-1) error queues capacity, [35](#page-34-2) clearing, [35](#page-34-3) empty message, [38](#page-37-1) front panel, [35](#page-34-4) overflow handling, [35](#page-34-5) remote interface (SCPI), [35](#page-34-6) SCPI [remote interface](#page-34-8), [35](#page-34-7) types, 35 viewing entries, [35](#page-34-1) errors 0, [38](#page-37-1) 10008 to 10517 (power suite), [62](#page-61-1) 10524 to 10561 (phase noise), [78](#page-77-0) 10601 to 10700 (GSM/EDGE), [80](#page-79-0) 10701 to 10800 (W-CDMA), [83](#page-82-0) 10801 to 10900 (cdma2000), [84](#page-83-0) 10901 to 10925 (NADC), [85](#page-84-1) 10926 to 10950 (PDC), [85](#page-84-2) 10951 to 10975 (cdmaOne), [85](#page-84-0) 10976 to 11000 (phase noise), [86](#page-85-0) 12000 to 12999 (noise figure), [87](#page-86-0) 13001 to 13100 (1xEV-OD), [90](#page-89-0), [92](#page-91-0) 13101 to 13200 (Flexible Digital Modulation Analysis), [91](#page-90-0) 13301 to 13400 (WLAN), [94](#page-93-1) 13401 to 13500 (M[easuring](#page-94-0)  Receiver), [94](#page-93-0), 95 -199 to -100 (command), [42](#page-41-0) -299 to -200 (execution), [40](#page-39-0)  $-399$  $-399$  $-399$  to  $-300$  ([device-specific\)](#page-37-2),  $39$  $-499$  to  $-400, 38$ 64 to 799 (device-specific), [46](#page-45-0) execution errors, [37](#page-36-4), [40](#page-39-0)

#### **F**

flatness, [163](#page-162-0)

frequency response, [163](#page-162-0) test description, [163](#page-162-0) Flexible Digital Modulation Analysis error messages 13101 to 13200, [91](#page-90-0) frequency readout accuracy test, [127](#page-126-0) frequency response, [163](#page-162-0) flatness, [163](#page-162-0) test description, [163](#page-162-0) frequency response (flatness) test, [129](#page-128-0) front panel error queue characteristics, [35](#page-34-9) front panel error queue, [35](#page-34-4) functional testing introduction, [112](#page-111-0) performance verification, [112](#page-111-1) functional tests before performing, [114](#page-113-1) equipment list, [115](#page-114-0) introduction, [111](#page-110-0) vs perfor[mance verification](#page-111-1)  tests, 112 warm-up time, [114](#page-113-0) [See also individual functional](#page-118-0)  [tests](#page-118-0), 111

#### **G**

GSM/EDGE error messages 10601 to 10700, [80](#page-79-0)

## **I**

informational messages, [34](#page-33-0) descriptions, [97](#page-96-0) display location, [97](#page-96-1)

#### **M**

measurement application error messages >10,000, [37](#page-36-3), [62](#page-61-0) Measuring Receiver error messages 13401 to 13500, [94](#page-93-0), [95](#page-94-0) messages error, [38](#page-37-0) informational, [97](#page-96-0) status, [102](#page-101-0)

#### **N**

NADC error messages 10901 to 10925, [85](#page-84-1) noise figure error messages 12000 to 12999, [87](#page-86-0)

# **Index**

### **P**

PDC error messages 10926 to 10950, [85](#page-84-2) performance verification tests vs functional tests, [112](#page-111-1) personality error messages, [37](#page-36-3), [62](#page-61-0) phase noise error [messages](#page-77-0) 10524 to 10561, 78 10976 to 11000, [86](#page-85-0) pop-up messages, [34](#page-33-1) power suite error [messages](#page-61-1) 10008 to 10517, 62

## **Q**

queries error messages, [37](#page-36-5), [38](#page-37-2)

#### **R**

remote inte[rface \(SCPI\) error](#page-34-7)  queue, 35

#### **S**

SCPI interface error queue, [35](#page-34-6) second harmonic distortion test, [136](#page-135-0) status messages, [34](#page-33-2) descriptions, [102](#page-101-0) display location, [102](#page-101-1)

## **T**

test descriptions frequency response, [163](#page-162-0) [tests. See functional tests](#page-110-0)

#### **U**

URL (Agilent Technologies), [2](#page-1-0) user error messages, [34](#page-33-3)

**W**

W-CDMA error messages 10701 to 10800, [83](#page-82-0) WLAN error messages 13301 to 13400, [94](#page-93-1)